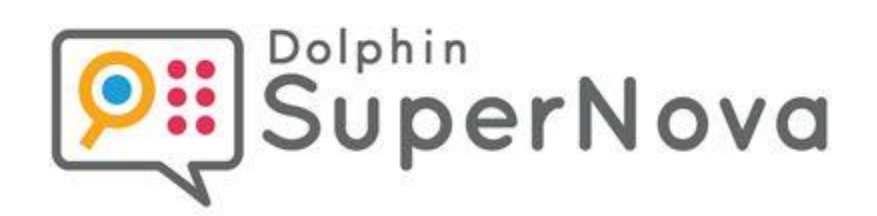

# **SuperNova**

# **Magnifier & Screen Reader**

**Version 22**

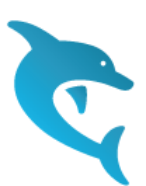

Dolphin Computer Access

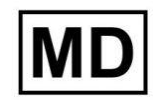

*Ausgabedatum: 13 June 2023*

 $C \in$ 

Copyright (c) 1998-2022 Dolphin Computer Access Ltd.

Technology House Blackpole Estate West Worcester WR3 8TJ Großbritannien

Tel.: +44 (0) 1905 754577 577 Fax: +44 (0) 1905 754559 577

Alle Rechte weltweit vorbehalten.

## **Wie Sie Hilfe erhalten**

## **1.1 Nutzen Sie die Schnellreferenz**

Die Schnellreferenz befindet sich in der Verpackung, welche Ihre SuperNova Software beinhaltet. Dieses Buch enthält Informationen, wie Sie mit SuperNova beginnen, ebenso die gebräuchlichen Tastenkommandos, welche sie mit dieser Software benutzen.

## **1.2 Tastenhilfe**

SuperNova beinhaltet eine große Anzahl an Tastenkombinationen, mit deren Hilfe nützliche Eigenschaften sowie Produkt Einstellungen mit einem einfachen Tastendruck ermöglicht werden Die Funktion zur Tastenhilfe in SuperNova hilft dabei, die richtige Tastenkombinatinon für eine besondere Eigenschaft oder Produkteinstellung zu finden, wenn Ihnen die Tastenkombination entfallen ist.

Wenn Sie eine Variante mit Sprachausgabe von SuperNova benutzen, kann es z.B. sinnvoll sein, das Kommando zur Ansage der Excel Formularleiste zu wissen. Anstatt die anwendungsspezifische Hilfe aus SuperNova für Excel zu öffnen und alle verfügbaren Tastenkombinationen zu lesen oder die Tastenkombinationen von SuperNova durch FESTSTELLTASTE + SCHRÄGSTRICH zu öffnen und dann verschiedene Tastenkombinationen auszuprobieren, können Sie die Tastenhilfe verwenden. Drücken Sie LINKE STRG + FESTSTELLTASTE + F1 oder öffnen Sie die Tastenhilfe in der Menüleiste von SuperNova durch FESTSTELLTASTE + F1, um im Hilfemenü auswählen. Tippen Sie nun das Wort "Formular" in das Sucheingabefeld ein. Es wird eine Liste aller Tastenkombinationen angezeigt, die sich auf das Arbeiten mit Formularen beziehen.

Sie können die Standardtasten von SuperNova zum Durchsuchen des Webs nutzen, um die Inhalte der Tastenhilfe zu SuperNova im HTML Fenster zu überprüfen.

## **1.3 Hilfe zu einer Anwendung bekommen**

SuperNova beinhaltet Hilfe, wie Sie viele der gebräuchlichen Anwendungen benutzen.

Die Hilfe enthält:

- Wie Sie die Anwendungen für die beste Leistung konfigurieren.
- Wie Sie viele übliche Aufgaben erledigen, wenn Sie nur die Tastatur verwenden.
- Eine Liste der gebräuchlichen Tastenkommandos.

Während SuperNova läuft, können Sie die SuperNova Hilfe aus der Anwendung heraus öffnen. Wenn Sie das SuperNova Hilfemenü öffnen, gibt der erste Eintrag Auskunft darüber, wie Sie SuperNova mit der aktiven Anwendung benutzen.

Um dies zu tun:

1. Drücken Sie FESTSTELLTASTE + F1.

Ein Kontextmenü öffnet sich.

2. Drücken Sie CURSOR AB, um Ihre Anwendung auszuwählen. Zum Beispiel: Microsoft Word 2007, Drücken Sie dann Enter.

SuperNova öffnet ein HTML Hilfefenster, welches die entsprechende Hilfe beinhaltet.

Wenn sie zu Ihrer Anwendung zurückkehren wollen, drücken Sie ALT + F4, um das Hilfefenster zu schließen.

#### **1.3.1 In der Hilfe navigieren**

Nutzen Sie die Cursortasten, um zwischen den Themen zu wechseln. Verwenden Sie folgenden Kommandos für die Navigation auf der HTML Seite des Hilfethemas. Lesen Sie den Abschnitt "Internet Explorer" aus dem SuperNova Handbuch. Hier finden Sie eine Liste aller Tastaturkommandos zur Navigation auf einer Webseite.

- zur nächsten Überschrift springen, H.
- zur vorherigen Überschrift springen, UMSCHALT + H.
- zum nächsten Link springen, TAB.
- zum vorherigen Link springen, UMSCHALT + TAB.
- zum Ende des Dokuments springen, STRG + ENDE.
- zum Anfang des Dokuments springen, STRG + POS1.
- "Lesen hat hier" bis zum Ende des Dokuments, "Lesen hat hier" Tastaturkommando.

#### **Lesen ab hier**

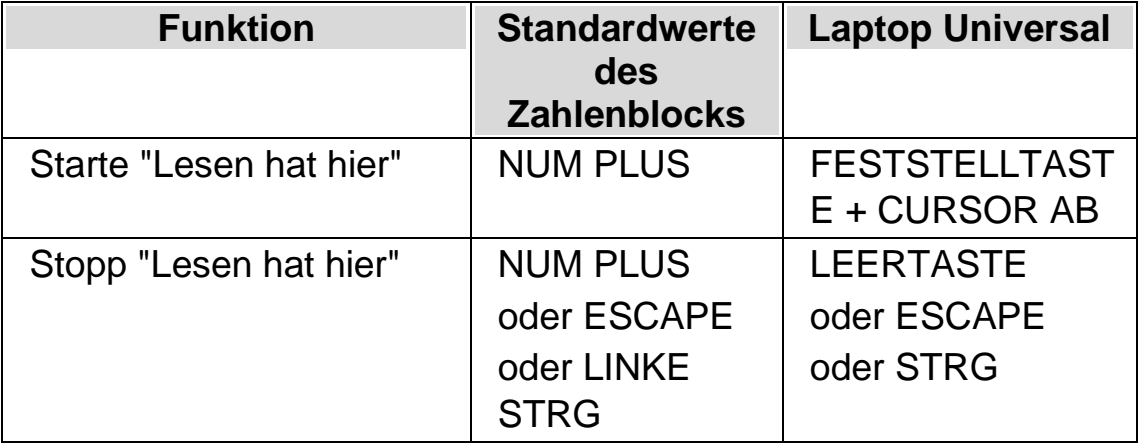

Drücken Sie ALT + F4, um die Hilfe zu schließen und zu Ihrer Applikation zurückzukehren.

#### **1.3.2 Zwischen Hilfethemen wechseln**

Die folgenden Hotkeys stehen in der Dolphin Hilfe Funktion zur Verfügung, um zwischen den Inhalten zu wechseln:

- ALT + CURSOR LINKS, um zum vorherigen Thema zu wechseln.
- ALT + CURSOR RECHTS, um zum nächsten Thema zu gehen.
- ALT + CURSOR OBEN, um zum übergeordneten Thema zu gehen.
- ALT + POS1, um zum ersten Thema zu gelangen.
- STRG + CURSOR OBEN, um zum vorherigen Kapitel zu wechseln.
- STRG + CURSOR UNTEN, um zum nächsten Kapitel zu wechseln.
- STRG + I, um das Indexfenster anzuzeigen.
- STRG + T, um das Inhaltsfenster anzuzeigen.

Wenn Sie zu Ihrer Anwendung zurückkehren möchten, können Sie entweder ALT + F4 drücken, um das Hilfefenster zu schließen oder die Option Beenden aus dem Menü auswählen.

#### **1.3.3 Wechsel zwischen Applikation und Hilfe**

Wenn Sie das Fenster der SuperNova Hilfe geöffnet lassen, können Sie immer wieder zu der letzten Position zurückkehren. Damit lassen sich die gelesenen Hilfeanweisungen Stück für Stück in der Applikation ausprobieren.

Gehen Sie folgendermaßen vor:

1.

Wechseln Sie aus der SuperNova Hilfe mit ALT + TAB zurück in Ihre Applikation.

- 2. Führen Sie die gewünschten Funktionen aus.
- 3. Drücken Sie erneut ALT + TAB, um an die letzte Position im Hilfefenster zurückzukehren.

Drücken Sie ALT + F4, um das Hilfefenster zu schließen

#### **1.3.4 Persönliche Notizen hinzufügen**

Sie können persönliche Notizen in der Hilfe von SuperNova hinzufügen. Dies können Sie tun, um bestimmte Tastenkommandos oder Schritte mit Notizen zu versehen, welche Sie brauchen, um bestimmte Aufgaben innerhalb Ihrer Anwendung zu erledigen.

Um dies zu tun:

- 1. Führen Sie die Anwendung aus.
- 2. Drücken Sie FESTSTELLTASTE + F1.

Das Hilfemenü von SuperNova öffnet sich.

3. Verwenden Sie CURSOR AB bis zu "Meine Notizen" und drücken Sie ENTER.

Ein leeres Dokument in NotePad oder einem ähnlichen Textverarbeitungsprogramm öffnet sich.

- 4. Geben Sie Ihren Text in die Datei ein.
- 5. Speichern und schließen Sie die Datei.

Sie können sich Ihre Notizen ansehen und ergänzen, indem Sie "Meine Notizen" in dem SuperNova Hilfemenü auswählen. Die Texte, die Sie erstellen, werden im Ordner \Eigene Dateien gespeichert.

## **1.4 Hilfe für die Systemsteuerung von SuperNova**

Die Systemsteuerung von SuperNova bietet zwei Möglichkeiten an, um Hilfe zu bekommen:

- die Schaltfläche "Hilfe".
- das Menü "Hilfe".

#### **1.4.1 Die Schaltfläche "Hilfe"**

Mit der Schaltfläche "Hilfe" in der Systemsteuerung von SuperNova erhalten Sie kontextsensitive Hilfe. Wenn Sie diese Schaltfläche aktivieren, wird SuperNova den entsprechenden Abschnitt des Handbuchs in der Hilfe öffnen.

Zum Öffnen der Systemsteuerung von SuperNova drücken Sie LINKE STEUERUNG + LEERTASTE.

Sie können die Schaltfläche "Hilfe" mit der Tastatur oder der Maus aktivieren:

- Drücken Sie die linke Maustaste auf der Schaltfläche "Hilfe" in der Systemsteuerung.
- Drücken Sie die TAB Taste, bis Sie zur Schaltfläche "Hilfe" gelangen und drücken Sie anschließend die LEERTASTE.
- Drücken Sie F1.

#### **1.4.2 Das Menü Hilfe**

Im Menü "Hilfe" ist das komplette Handbuch von SuperNova verfügbar. Damit erhalten Sie in jeder Situation entsprechende Hilfeinformationen.

1. Zum Öffnen der Systemsteuerung von SuperNova drücken Sie linke STRG + LEERTASTE.

der Systemsteuerung von SuperNova drücken Sie ALT + H, um das Menü "Hilfe" zu öffnen. Der erste Eintrag im Menü heißt Handbuch.

3. Drücken Sie ENTER, um das Handbuch von SuperNova zu öffnen.

Nutzen Sie die folgenden Tasten, um im Handbuch von SuperNova zu navigieren:

- Ein Thema auswählen, CURSORTASTEN AUF und AB.
- Ein Thema öffnen oder schließen, CURSORTASTEN LINKS und RECHTS.
- Das Thema öffnen, ENTER.
- Zwischen dem Inhaltsverzeichnis und dem geöffneten Thema wechseln, F6.

## **1.5 Unterstützung für SuperNova**

#### **1.5.1 Hilfe auf der Dolphin Webseite**

Die Dolphin Webseite bietet eine Vielzahl von Informationen, die Ihnen dabei helfen, den größtmöglichen Nutzen aus Ihrem Dolphin Produkt zu ziehen. Eine große Anzahl von Dokumentationen ist verfügbar, angefangen von einfachen Tipps und Hinweisen, bis hin zu technischen Artikeln mit Lösungen zu speziellen Problemen.

Gehen Sie folgendermaßen vor:

- 1. Öffnen Sie ihren Internet Browser und besuchen Sie http://www.YourDolphin.com.
- 2. In der Navigation der Hauptseite aktivieren Sie den Link "Support".
- 3. Wählen Sie eine der folgenden Optionen:
	- Handbücher und Bedienungsanleitungen. Die Trainings-Handbücher und Starthilfen von Dolphin verhelfen Ihnen zu einem schnellen und einfachen Start mit unseren Produkten.
- Tipps und Tricks. Sie Schritt für Schritt Anleitungen führen Sie durch die Funktionen des Produkts.
- Wissens-Datenbank (Knowledge Base). Die umfangreiche Wissens-Datenbank kann nach Lösungen zu Problemen mit Ihrem DOLPHIN Produkt durchsucht werden.

#### **1.5.2 Kontakt zu ihrem Dolphin Händler**

Wenn Sie Ihre Dolphin Software von einem registrierten Dolphin Händler erhalten haben, können Sie diesen Händler direkt kontaktieren, um schnellstmöglich Unterstützung zu erhalten.

Wenn Sie die Kontaktdaten Ihres Händlers nicht verfügbar haben, erhalten Sie diese auf der Dolphin Webseite.

Gehen Sie folgendermaßen vor:

- 1. Öffnen Sie den Internet Browser und besuchen sie http://www.YourDolphin.com.
- 2. Wählen Sie den Link "Händler" (Dealers) aus der Navigation der Hauptseite. Nun wird die Seite mit den Händleradressen geöffnet (Dealer Locator).
- 3. Wählen Sie Ihr Land aus der Liste und aktivieren Sie die Schaltfläche "Senden" (Submit). Es wird eine Liste der deutschen Händler dieses Landes geöffnet.
- 4. Hier sollte die Adresse des Händlers erscheinen, bei dem Sie Ihr Produkt erworben haben.

#### **1.5.3 Kontaktieren Sie den Dolphin UK Produkt Support**

Wir sind stolz auf den Produktsupport bei Dolphin, den wir allen unseren Kunden anbieten. Unser Ziel ist es, den unübertroffenen Produkt Support weiter auszubauen. Sie können unser Team vom Produkt Support auf verschiedene Weise kontaktieren.

Nutzen Sie folgende Möglichkeiten:

- Telefon: +44 (0)1905 754765.
- Telefon (UK Lokal): 0345 130 5454.
- Fax: +44 (0) 1905 754 559.
- E-Mail: support@yourdolphin.com.

#### **1.5.4 So finden Sie Ihre Produktversionsnummer und Ihre Seriennummer.**

Im Dialogfeld "Über" von SuperNova finden Sie Informationen über:

- Ihre SuperNova Versionsnummer.
- Ihre persönliche SuperNova Seriennummer.
- Eine Kopie der SuperNova Software Lizenzvereinbarungen.

Um dieses Dialogfeld aufzurufen:

- 1. Drücken Sie LINKE STRG + LEERTASTE. Die Systemsteuerung von SuperNova wird geöffnet.
- 2. Drücken Sie ALT + H. Das "Hilfe" Menü wird geöffnet.
- 3. Drücken Sie CURSOR AB bis "Über" und drücken Sie EINGABE. Das Dialogfeld "Über" wird geöffnet.

#### **1.5.5 Erweitertes Produkt Training**

Dolphin hat ein Netzwerk von erprobten Trainern, die für hoch qualifiziertes Training bei Ihnen zuhause oder am Arbeitsplatz bereitstehen. Unsere Trainer können sich individuell auf Ihre Bedürfnisse einstellen und damit ihre Unabhängigkeit vergrößern. Nehmen Sie Kontakt zu Dolphin auf, um einen Trainer in ihrer Region zu finden.

Sie erreichen uns:

- Per Telefon: +44 (0)1905 754577.
- Per E-Mail: info@dolphinuk.co.uk.

 $K$  A P I T E L 2

## **Installation und Konfiguration**

## **2.1 SuperNova starten**

SuperNova wird automatisch nach der Anmeldung starten, außer sie haben die während der Installation dagegen entschieden.

Sie können SuperNova manuell starten, indem Sie das Tastaturkommando zum Start von SuperNova verwenden.

Drücken Sie STRG + UMSCHALT + S.

Wenn Sie eine neue Version parallel zu einer existierenden Version installiert haben, wird automatisch ein anderes Tastaturkommando vergeben:

Drücken Sie STRG + UMSCHALT + D.

Außerdem können Sie SuperNova starten, indem Sie den Eintrag aus dem Windows Startmenü aktivieren. Sie finden ihn in dem Untermenü "Dolphin".

## **2.2 Starte SuperNova zum ersten Mal**

Sie werden durch den Aktivierungsprozess geführt, wenn Sie SuperNova das erste Mal nach der Installation ausführen.

Im Prozess der Aktivierung werden Sie zur Freischaltung und Aktivierung angeleitet.

## **2.3 Tastenkommandos kennenlernen**

Nutzen Sie die Tastaturhilfe von SuperNova, um sich mit den Tastenkommandos von SuperNova vertraut zu machen.

Die Applikation wird auf keine der Tastenkommandos reagieren, wenn die Tastaturhilfe aktiv ist.

Um die Tastaturhilfe zu aktivieren:

#### **Tastaturhilfe**

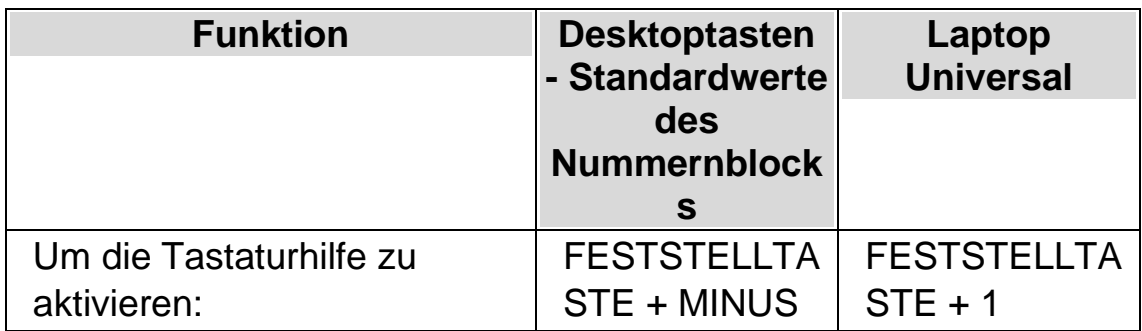

## **2.4 SuperNova beenden**

Zum Beenden von SuperNova:

- 1. Drücken Sie LINKE STRG + LEERTASTE. Die Systemsteuerung von SuperNova wird geöffnet.
- 2. Drücken Sie ALT + D. Das Menü "Datei" wird geöffnet.
- 3. Bewegen Sie sich zum Eintrag "SuperNova beenden" und drücken Sie ENTER. Sie müssen den Vorgang in einer Meldung bestätigen.
- 4. Aktivieren Sie die Schaltfläche "Ja".

### $K$  A P I T E L 3

# **SuperNova Systemsteuerung**

## **3.1 Einführung in die Systemsteuerung von SuperNova**

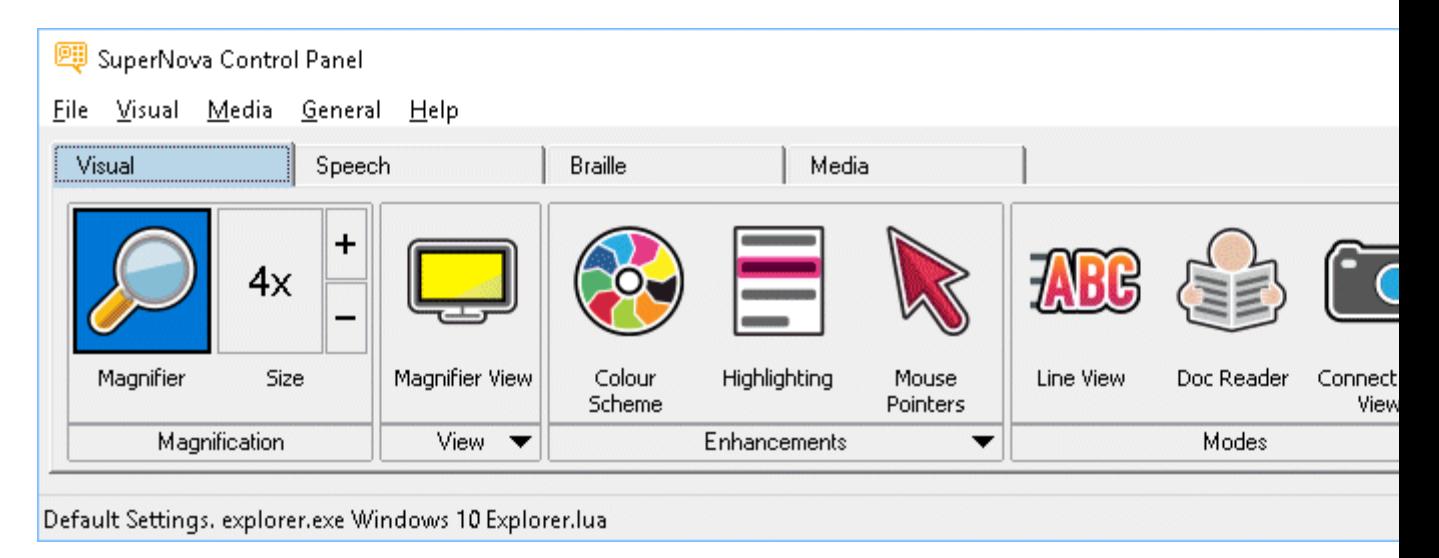

Die Systemsteuerung von SuperNova beinhaltet alle Einstellungen für SuperNova.

Sie finden die SuperNova's Einstellungen in der Menü- oder Tasten Zeile der Systemsteuerung.

Die Menüleiste ist die horizontale Leiste unter der Titelleiste; in dieser Menüleiste finden Sie die Aufklappmenüs, die alle verfügbaren Einstellungen von SuperNova enthalten. Die Schaltflächenleiste finden Sie direkt unter der Menüleiste. Mit der Schaltflächenleiste können Sie schnell und einfach die meist genutzten Einstellungen von SuperNova erreichen.

Der letzte Bereich der Systemsteuerung von SuperNova ist die Statusleiste. Die Statuszeile, die horizontale Zeile am unteren Teil der SuperNova Systemsteuerung gibt Auskunft über: Einstellungsdateien Sie benutzen.

Sie können von einer Vollversion zu einer kompakten Version der Systemsteuerung wechseln, indem Sie die Verkleinern oder Maximieren Tasten in der Titelzeile der Systemsteuerung benutzen.

Es gibt verschiedene Möglichkeiten, die Systemsteuerung von SuperNova zu öffnen. Benutzen Sie die, die Ihnen am sinnvollsten erscheint.

Um die Systemsteuerung von SuperNova zu öffnen:

Drücken Sie LINKE STRG + LEERTASTE.

Damit öffnet sich die komplette Systemsteuerung als Dialogfeld.

Alternativ können Sie die Maus benutzen, um die Systemsteuerung von SuperNova zu öffnen

:

Dazu klicken Sie einfach das Symbol von SuperNova im Windows Infobereich an.

Um die Systemsteuerung von SuperNova als Menü zu öffnen:

Drücken Sie die FESTSTELLTASTE + LEERTASTE oder klicken mit der rechten Maustaste auf das Symbol von SuperNova im Windows Infobereich.

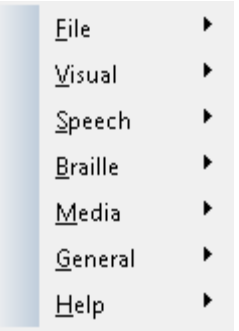

## **3.2 Tastenkommandos, um sich in der Systemsteuerung von SuperNova zu bewegen.**

Die folgende Tabelle enthält eine Liste der Tastenkommandos, mit denen Sie sich in der Systemsteuerung von SuperNova bewegen können. Beachten Sie, dass diese Tastenkommandos auch Standard Windows Kommandos sind, die Sie überall im Windows benutzen können.

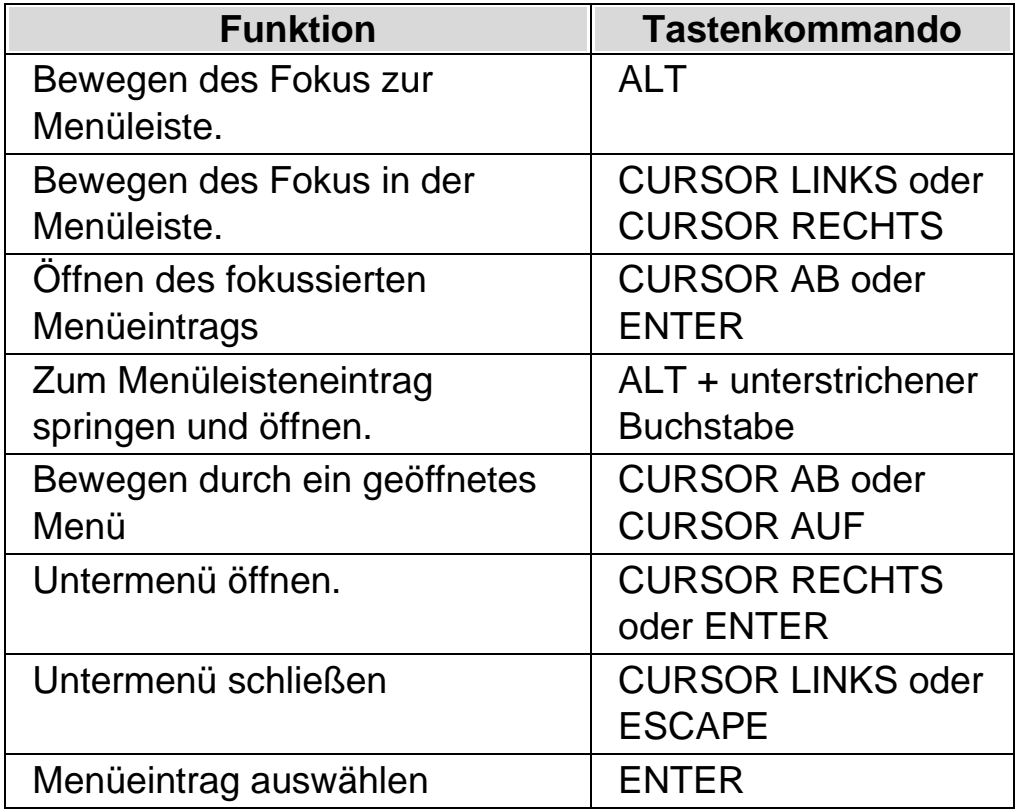

#### **Tastenkommandos für die Menüleiste.**

#### **Tastenkommandos für Dialogfelder**

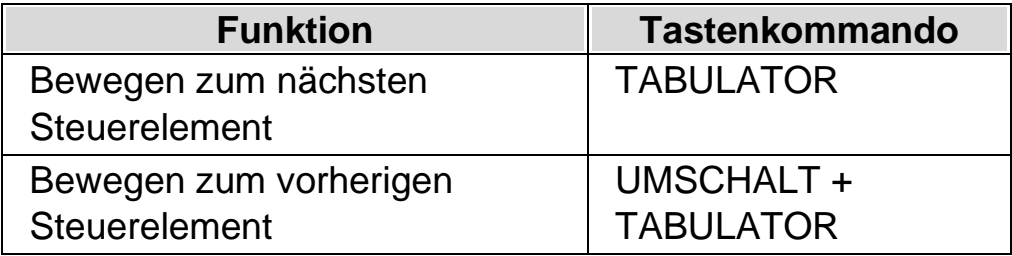

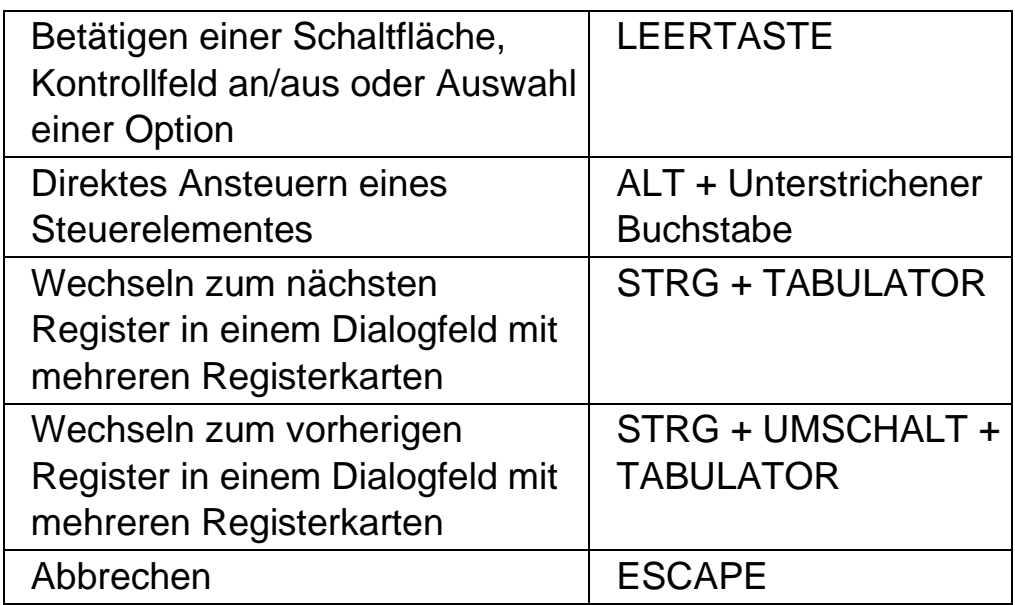

## **3.3 Einstellungen in der Systemsteuerung von SuperNova**

Alle Optionen von SuperNova können über die Menüs in der Systemsteuerung von SuperNova erreicht werden. Die folgende Liste gibt eine Zusammenfassung der Menüs.

• Menü Datei

Das Menü "Datei" beinhaltet Optionen zur Auswahl des Benutzerprofils sowie zur Verwaltung der SuperNova Einstellungsdateien. Dies beinhaltet das Erstellen, Bearbeiten, Importieren und Exportieren von Einstellungsdateien. Das Menü "Datei" beinhaltet ebenso den Befehl zum Verlassen von SuperNova.

• Menü Visuell.

Das Menü "Visuell" beinhaltet die Optionen zur Steuerung der Vergrößerung, Bildschirmfarbe, Hervorhebung und anderen visuellen Effekten. Viele dieser Einstellungen können Sie auch über die Schaltflächenleiste von SuperNova erreichen.

• Menü Sprache.

Das Menü "Sprache" beinhaltet Optionen zur Sprachsteuerung von SuperNova. Es beinhaltet das Einstellen der Stimme, wie Sprechgeschwindigkeit und Lautstärke. Außerdem gibt es Optionen zur

Steuerung, was in SuperNova beim Schreiben, Lesen und Bearbeiten von Texten angesagt wird.

• Braille Menü

Das Menü "Braille" enthält Optionen zur Steuerung der Ausgabe auf einer Braillezeile. Dies beinhaltet Brailletabellen, Sprache und Textattribute.

• Menü Bibliothek.

Das Menü "Bibliothek" beinhaltet Optionen zum Scannen, Suchen von Büchern, Lesen von Online-Nachrichten, Radiohören und Abspielen von Podcasts.

• Menü Allgemein.

Das Menü "Allgemein" enthält Optionen zur Steuerung von SuperNova Eigenschaften beim Starten, Update Einstellungen, Darstellung der Systemsteuerung von SuperNova und der Zuweisung von Schnelltasten.

• Hilfe Menü.

Im Menü "Hilfe" finden Sie nützliche Hilfeeinträge und Tipps, das SuperNova Handbuch, Online Hilfen und die Option "Über". Die Option "Über" beinhaltet Ihre Kundennummer, Ausgabe und Version Ihrer aktuellen SuperNova Software. Für den Fall, dass Sie technische Unterstützung benötigen, sollten Sie diese Angaben zur Hand haben.

## **3.4 Ändern der Darstellung der Systemsteuerung von SuperNova**

Sie können viele Änderungen in der Systemsteuerung von SuperNova vornehmen. Sie können z.B. die Schaltflächen- und Statusleiste ausblenden, das Erscheinen der Systemsteuerung ausschalten, wenn Sie SuperNova benutzen oder die Systemsteuerung von der Windows Taskleiste entfernen.

Für weitere Informationen zum Ändern der Systemsteuerung von SuperNova, siehe Dialogfeld "Allgemeine Systemsteuerung".

## **3.5 Schließen der Systemsteuerung von SuperNova**

Es gibt verschiedene Möglichkeiten, die Systemsteuerung von SuperNova zu schließen.

Um dies zu tun:

Drücken Sie ESCAPE.

oder

klicken Sie auf das Symbol Minimieren in der Titelleiste der Systemsteuerung von SuperNova.

Wenn Sie das Symbol Minimieren betätigt haben, wird die Systemsteuerung von SuperNova ausgeblendet und der Fokus kehrt zu Ihrer zuletzt benutzten Anwendung zurück. SuperNova läuft weiterhin.

Bemerkung: Wenn Sie ALT + F4 drücken oder die Schaltfläche "Schließen" in der Titelleiste der Systemsteuerung von SuperNova anklicken, nimmt SuperNova an, dass Sie das Programm verlassen wollen. Vor dem Verlassen des Programms erscheint ein Meldungsfenster, in dem Sie aufgefordert werden, das Beenden zu bestätigen.

 $K$  A P I T E L 4

# **Vergrößerung**

## **4.1 Die Vergrößerung ein- oder ausschalten**

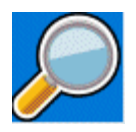

Sie können die Vergrößerung mit den Optionen der Registerkarte "Visuell" in der Systemsteuerung von SuperNova oder den Tastenkommandos einoder ausschalten. Wenn Sie ein Gerät mit Touchscreen verwenden, können Sie die Vergrößerung auch ein- oder ausschalten, wenn Sie mit drei Fingern doppelt tippen.

#### **Tastenkommandos zur Vergrößerung**

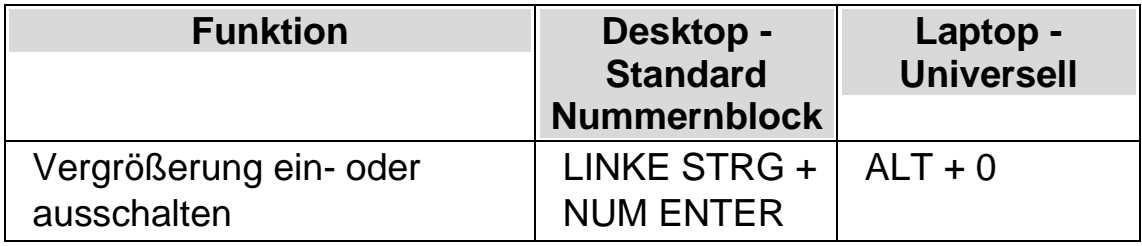

Wenn Sie mehrere Bildschirme nutzen und in den Einstellungen zu SuperNova die Option "verschiedene Vergrößerungsstufen auf jedem Bildschirm nutzen" aktiviert haben, wird die Vergrößerung bei Verwendung des Tastenkommandos nur auf dem Bildschirm verändert, auf dem der Mauszeiger aktiv ist.

## **4.2 Ändern der Vergrößerung**

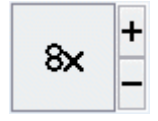

Sie können die Werte von 1,2 bis zu 64facher Vergrößerung einstellen. Sie können die Vergrößerung ein- oder ausschalten, indem Sie die "Visuell" Optionen in der Systemsteuerung von SuperNova oder ein Tastenkommando benutzen. Wenn Sie ein Gerät mit Touchscreen verwenden, können Sie die Vergrößerung auch ein- oder ausschalten, wenn Sie 2 Finger Pinch oder mit 2 Fingern auseinander streichen.

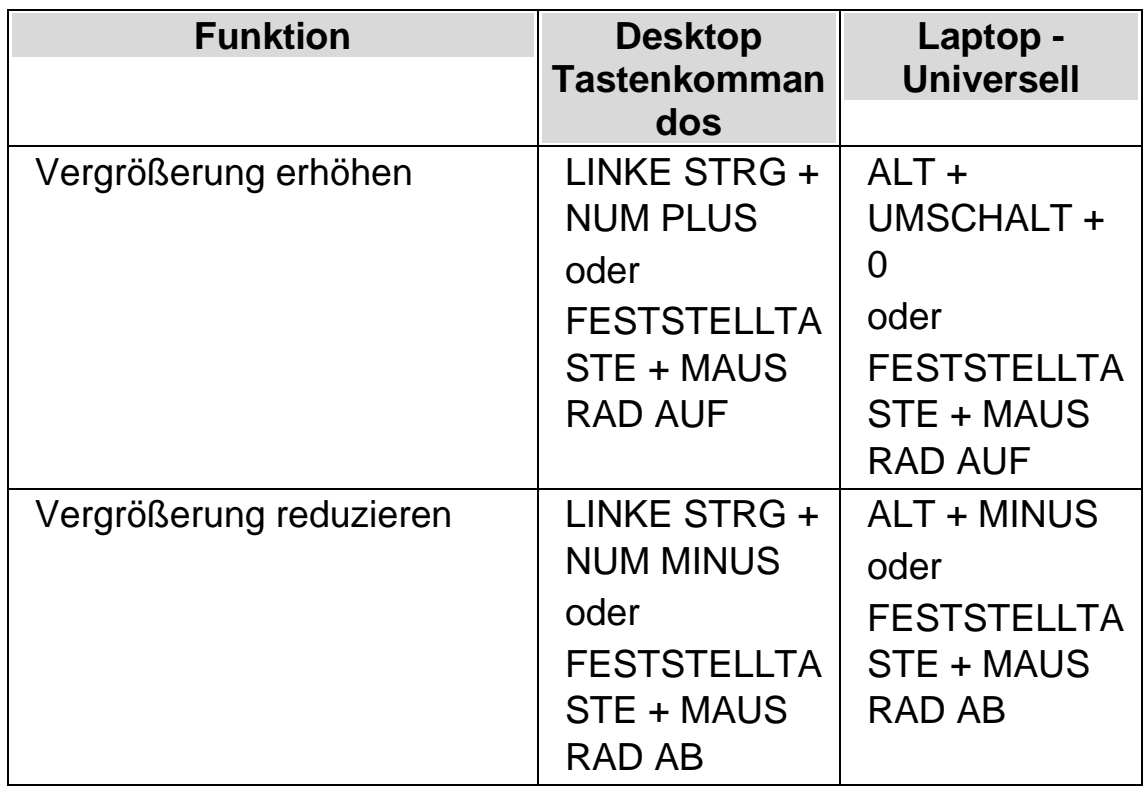

#### **Tastenkommandos zur Vergrößerung**

Wenn Sie mehrere Bildschirme nutzen und in den Einstellungen zu SuperNova die Option "verschiedene Vergrößerungsstufen auf jedem Bildschirm nutzen" aktiviert haben, wird die Vergrößerung bei Verwendung des Tastenkommandos nur auf dem Bildschirm verändert, auf dem der Mauszeiger aktiv ist.

## **4.3 Modus der Vergrößerung verändern**

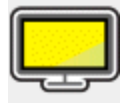

Sie können zwischen verschiedenen Ansichten der

Bildschirmvergrößerung von SuperNova wechseln. Hierbei können die folgenden Vergrößerungsmodi verwendet werden:

- Vollbild. In dieser Ansicht wird ein Teil des gesamten Bildschirms vergrößert angezeigt.
- Statisches Fenster.

Diese Ansicht zeigt einen vergrößerten Bereich des Bildschirms in einem kleineren statischen Fenster an. Sie können die Größe und Position des Fensters festlegen.

• Vergrößerungslupe

In dieser Ansicht verhält sich die Vergrößerung wie eine Lupe, die Sie über den Bildschirm bewegen. Sie sehen den vergrößerten Ausschnitt in einem kleinen, sich bewegenden Fenster. Größe und Position des Fensters sind einstellbar.

- Automatische Vergrößerungslupe Dieser Ansicht ist identisch zu Vergrößerungslupe, allerdings wird sich die Größe des Fensters automatisch an den Fokus anpassen. Verwenden Sie diesen Modus, wenn Sie mit der Tastatur unter Windows navigieren. Sie erhalten damit den größtmöglichen Überblick auf den nicht vergrößerten Bereich.
- Bildschirmteilung

In dieser Ansicht wird der Bildschirm in zwei Bereiche geteilt: Ein vergrößerter und ein nicht vergrößerter Bereich. Sie können die Größe des Bereichs bestimmen und wo er angezeigt werden soll.

• Die Grenze zwischen den beiden Bereichen wird als schwarze Linie angezeigt. Die Bildschirmteilung wird oft genutzt, wenn ein zusätzliches Kamerabild eingeblendet werden soll.

Verändern Sie den Vergrößerungsmodus mit Tastaturkommandos oder in der Registerkarte "Visuell" der Systemsteuerung von <Produktname>.

#### **Tastaturkommandos für den Vergrößerungsmodus**

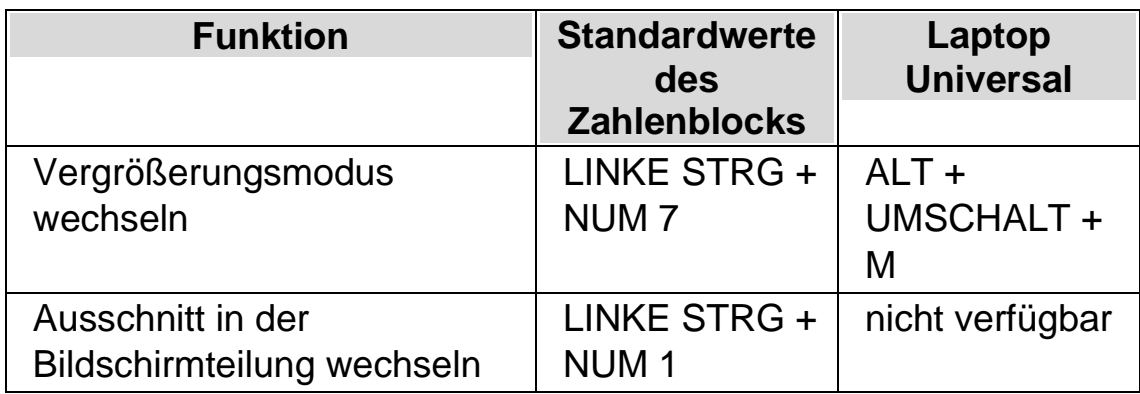

Die Rahmenfarbe und -größe für das statische Fenster, die Lupen sowie die Bildschirmteilung sind ebenfalls einstellbar. Diese Einstellungen können Sie in den erweiterten Optionen zur Vergrößerung vornehmen.

## **4.4 Größe und Position eines vergrößerten Fenster verändern**

Die Größe und Position des statischen Fensters, der Vergrößerungslupe und der Bildschirmteilung sind einstellbar.

Die Veränderung nehmen Sie mit der Tastatur vor.

Um die Größe und Position des statischen Fensters zu verändern:

- 1. Wählen Sie "statischen Fenster" als Vergrößerungsmodus.
- 2. Wenn Sie die Desktop Tasten verwenden, drücken Sie LINKE STRG + NUM 4, um in den Modus zur Anpassung zu gelangen. Wenn Sie die Laptop Tasten (Funktionstasten) verwenden, drücken Sie RECHTE STRG + F3, um in den Modus zur Anpassung zu gelangen.

Während der Anpassung beginnt der Rahmen des Fensters zu blinken.

3. Benutzen Sie die Cursortasten, um das Fenster auf dem Bildschirm zu positionieren. Mit der Maus können Sie die Position des Fensters verändern, indem Sie die Taste "Y" festhalten und den Mauszeiger bewegen.

4.

Verwenden Sie die LINKE STRG + CURSORTASTEN, um die Größe des Fensters einzustellen. Mit der Maus halten Sie die Taste "X" gedrückt und bewegen den Mauszeiger.

5. Drücken Sie ESCAPE, um den Modus zur Anpassung der Vergrößerung zu verlassen.

Um die Größe des Fensters für die Vergrößerungslupe zu verändern:

- 1. Wählen Sie als Vergrößerungsmodus die Vergrößerungslupe.
- 2. Wenn Sie die Desktop Tasten verwenden, drücken Sie LINKE STRG + NUM 4, um in den Modus zur Anpassung zu gelangen. Wenn Sie die Laptop Tasten (Funktionstasten) verwenden, drücken Sie RECHTE STRG + F3, um in den Modus zur Anpassung zu gelangen.

Während der Anpassung beginnt der Rahmen des Fensters zu blinken.

- 3. Verwenden Sie LINKE STRG + CURSORTASTEN, um die Größe des Fensters zu verändern. Mit der Maus halten Sie die Taste "X" gedrückt und bewegen den Mauszeiger.
- 4. Drücken Sie ESCAPE, um den Modus zur Anpassung der Vergrößerung zu verlassen.

Um die Größe des Ausschnitts in der Bildschirmteilung zu verändern:

- 1. Wählen Sie eine geeignete Bildschirmteilung.
- 2. Wenn Sie die Desktop Tasten verwenden, drücken Sie LINKE STRG + NUM 4, um in den Modus zur Anpassung zu gelangen. wenn Sie die Laptop Tasten (Funktionstasten) verwenden, drücken Sie RECHTE STRG + F3, um in den Modus zur Anpassung zu gelangen.

Während der Anpassung beginnt der Rahmen des Fensters zu blinken.

3. Verwenden Sie LINKE STRG + CURSORTASTEN, um die Größe des Fensters zu verändern. Mit der Maus halten Sie die Taste "X" gedrückt und bewegen den Mauszeiger.

4. Drücken Sie ESCAPE, um den Modus zur Anpassung der Vergrößerung zu verlassen.

## **4.5 Bewegung auf dem Bildschirm**

In der Vergrößerung wird nur ein Teil des Bildschirms angezeigt. Bewegen Sie den Mauszeiger über den Bildschirm oder verwenden Sie die Tastaturkommandos von SuperNova, um sich mit der Vergrößerung über den Bildschirm zu bewegen.

Die Bewegung des vergrößerten Ausschnitts mit Tastaturkommandos wird als Springen, Bewegen oder Rollen bezeichnet.

• Schwenken

Beim Schwenken bewegt sich der vergrößerte Ausschnitt mit konstanter Geschwindigkeit in die gewählte Richtung über den Bildschirm. Die Geschwindigkeit der Bewegung kann mit den Tasten verändert werden.

Um über den Bildschirm zu schwenken, drücken Sie RECHTE STRG + CURSORTASTE. Halten Sie die RECHTE STRG-Taste gedrückt, solange die Bewegung anhalten soll. Drücken sie die gleiche CURSORTASTE bei gehaltener STRG-Taste mehrmals hintereinander, um die Geschwindigkeit der Bewegung zu erhöhen. Nutzen Sie die gegenüberliegende CURSORTASTE, um die Geschwindigkeit zu verringern.

Nutzen Sie andere Cursortasten, um die Richtung zu ändern. Lassen Sie die rechte STRG-Taste los, um die Bewegung zu stoppen.

• Bewegen (beschleunigtes Schwenken).

Bei einer aktivierten Bewegung des vergrößerten Ausschnitts wird die Geschwindigkeit der Bewegung automatisch bis zum Maximum erhöht, solange die Tasten gedrückt halten.

Um den vergrößerten Ausschnitt auf diese Art und Weise zu bewegen, drücken und halten Sie RECHTE STRG + RECHTE UMSCHALT zusammen mit einer CURSORTASTE. Lassen Sie alle Tasten los, wenn die Bewegung stoppen soll.

• Springen

Sie können mit dem vergrößerten Ausschnitt auch direkt zu verschiedenen Bereichen des Bildschirms springen. die folgende Tabelle zeigt die verschiedenen Befehle mit den entsprechenden Bereichen an.

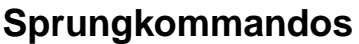

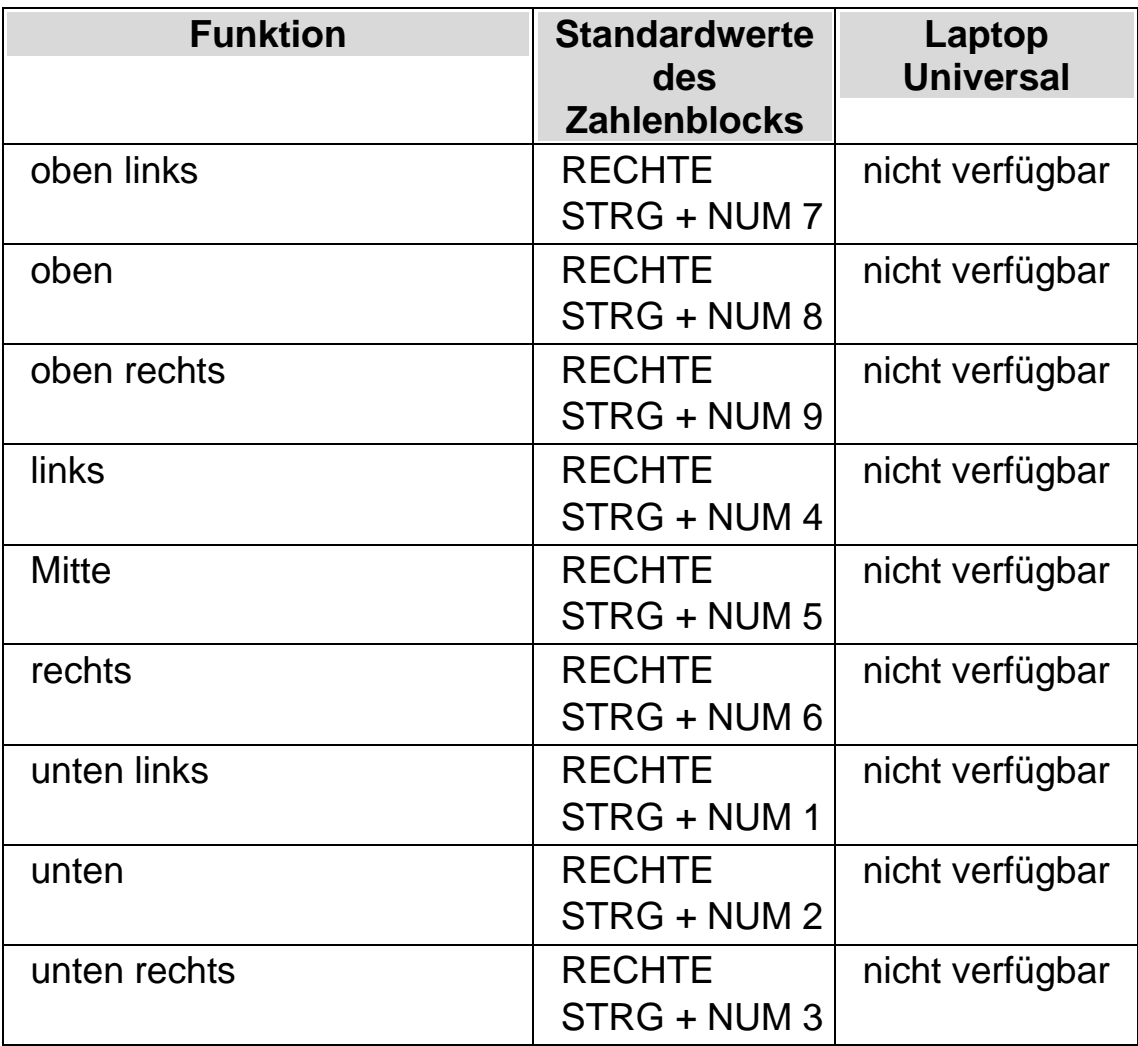

• Sprungbewegung

Die Bewegung des vergrößerten Ausschnitts kann auch in Stufen erfolgen. Im Unterschied zum Schwenken erfolgt die Bewegung nicht fließend, sondern sprunghaft.

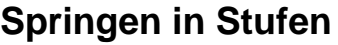

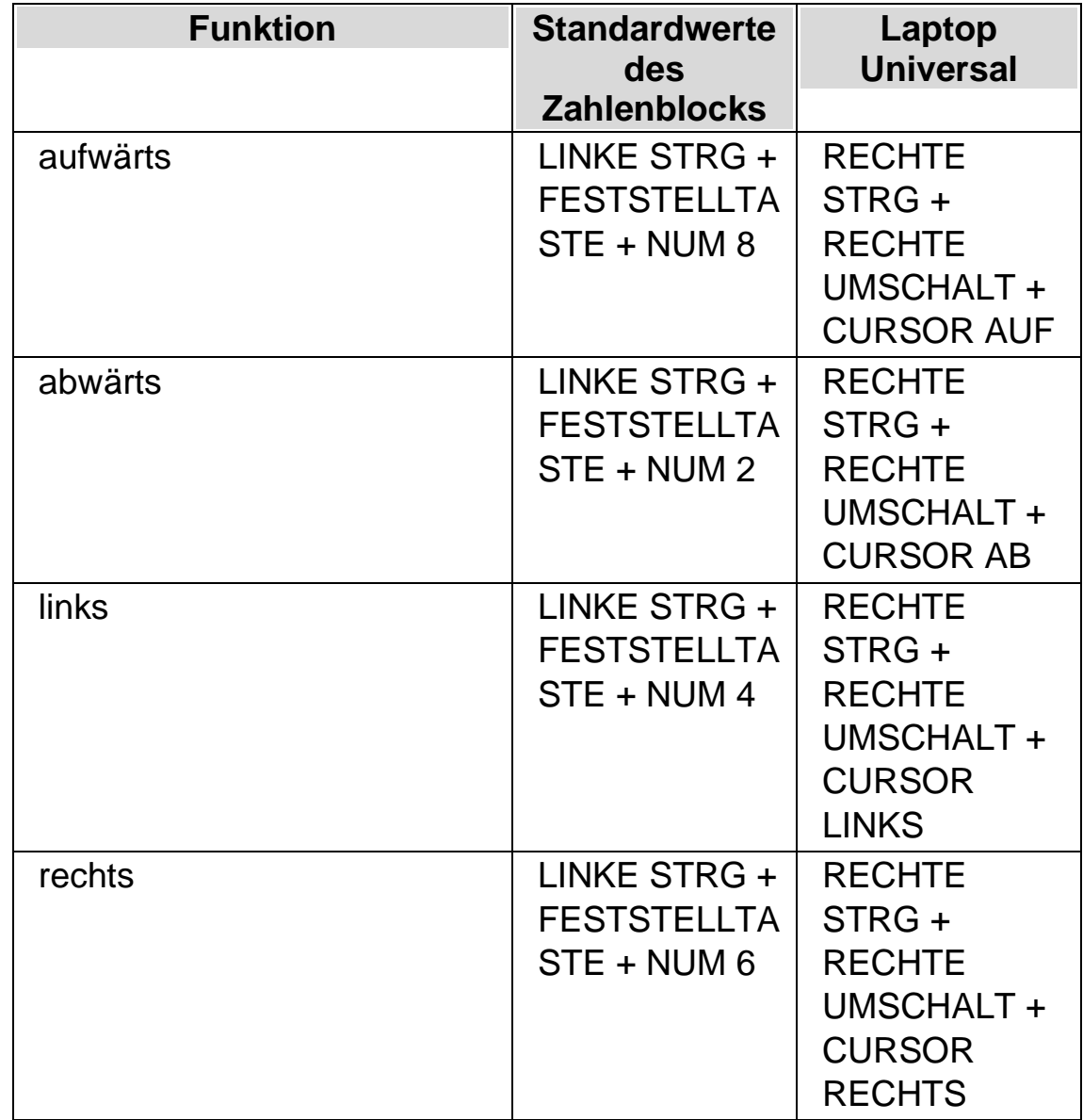

#### **Die Bildschirmposition speichern und wiederherstellen**

Sie haben die Möglichkeit die aktuelle Bildschirmposition zu speichern. Damit können Sie zu dieser Position mit einem Tastaturkommando zurück springen.

Zum Speichern der Bildschirmposition:

Bewegen Sie den vergrößerten Ausschnitt zu der gewünschten Position.

2. Drücken Sie RECHTE STRG + NUM 0 zum Speichern der Position.

Um den vergrößerten Ausschnitt an die gespeicherte Position zu bewegen:

Drücken Sie RECHTE STRG + NUM KOMMA.

## **4.6 Ansicht der Vergrößerung in der Übersicht**

Die Position des vergrößerten Ausschnitts kann in der Übersicht dargestellt werden. Zum Wechsel zwischen Übersicht und Vergrößerung nutzen Sie ein Tastaturkommando.

Um die Übersicht zu aktivieren oder zu verlassen:

Drücken Sie LINKE STRG + KLEINER ALS.

## **4.7 Feste Vergrößerungsfenster**

Sie können einzelne, vergrößerte Fenster auf dem Bildschirm einblenden, die einen bestimmten Bereich des Bildschirms dauerhaft anzeigen. Damit behalten Sie wichtige Informationen immer im Blick.

SuperNova nennt diese Fenster Fixbereiche. Für Fixbereiche können eigene Vergrößerungsstufen eingestellt werden. Außerdem sind diese Bereiche auch sichtbar, wenn Sie die Vergrößerung abgeschaltet haben.

#### **Beispiele:**

• Sie können einen Fixbereich für die Uhr im Infobereich festlegen, um die Uhrzeit im Blick zu behalten.

1.

- Sie können die Statusleiste ihrer Textverarbeitung als Fixbereich festlegen, um die Angaben zum aktuellen Abschnitt und zur aktuellen Zeile zu überwachen.
- Sie können die Funktionsleiste in der Tabellenkalkulationen als Fixbereich festlegen, damit der aktuelle Zelleninhalt immer sichtbar ist.

Ein Fixbereich kann mit der Maus oder der Tastatur festgelegt werden.

## **4.7.1 Einen Überwachungsbereich mit Tasten erstellen**

Um einen Überwachungsbereich zu erstellen und die Größe und Position mit Tastenkommandos zu ändern, muss der Änderungsmodus aktiv sein.

Um einen Überwachungsbereich zu erstellen und die Größe und Position zu ändern:

1. Wenn Sie das Desktop Tastenlayout verwenden, drücken Sie LINKE STRG + NUMPAD 5, um einen neuen Überwachungsbereich zu erstellen und automatisch den Änderungsmodus zu aktivieren. Wenn Sie das Laptop Tastenlayout verwenden, drücken Sie LINKE STRG + LINKE UMSCHALT + ALT + H, um einen neuen Überwachungsbereich zu erstellen und automatisch den Änderungsmodus zu aktivieren.

Während der Änderung der Vergrößerung wird das zu bearbeitende Objekt durch blinkende Rahmen markiert.

- 2. Nutzen Sie die Tastenkommandos zur Vergrößerung, um die Größe innerhalb des Überwachungsbereichs zu verändern.
- 3. Nutzen Sie die Pfeiltasten, um die Position des Fensters auf dem Bildschirm zu bestimmen. Halten Sie dazu die Taste "Z" fest und bewegen Sie den Mauszeiger.
- 4. Drücken Sie LINKE UMSCHALT + Pfeiltasten, um den angezeigten Bereich innerhalb des Fenster zu verschieben. Halten Sie dazu die Taste "C" fest und bewegen Sie den Mauszeiger.

Drücken Sie LINKE STRG + Pfeiltasten, um die Größe des Fensters zu verändern. Halten Sie dazu die Taste "X" fest und bewegen Sie den Mauszeiger.

6. Drücken Sie ESCAPE, um die Änderungsmodus zu verlassen.

Während der Erstellung kann es vorkommen, dass Sie einige Einstellungen wiederholt anwenden müssen, damit Sie mit dem Ergebnis zufrieden sind.

#### **4.7.2 Einen Fixbereich mit der Tastatur bearbeiten**

Um einen vorhandenen Fixbereich zu bearbeiten:

- 1. Wenn Sie die Desktop Tasten verwenden, drücken Sie LINKE STRG + NUM 6. Wenn Sie die Laptop Tasten (Funktionstasten) verwenden, drücken Sie LINKE STRG + F6. Der Modus zur Anpassung der Vergrößerung wird aktiviert und der aktuelle Fixbereich wird mit einem blinkenden Rahmen dargestellt.
- 2. Wenn Sie mehrere Fixbereiche festgelegt haben, können Sie die Auswahl wechseln, indem Sie LINKE STRG + NUM 6 drücken (Desktop Tasten). Für die Auswahl des Fixbereich mit dem Laptop Tasten verwenden Sie LINKE STRG + F6.
- 3. Nutzen Sie die verfügbaren Tastenkommandos zur Einstellung der Vergrößerung und für den Modus zur Anpassung der Vergrößerung, um die Größe, die Position und den Inhalt zu verändern.
- 4. Drücken Sie Escape, um den Modus zur Anpassung der Vergrößerung zu verlassen.

### **4.7.3 Einen Fixbereich mit der Tastatur löschen**

Um einen vorhandenen Fixbereich zu löschen:

- 1. Wenn Sie die Desktop Tasten verwenden, drücken Sie LINKE STRG + NUM 6. Wenn Sie die Laptop Tasten (Funktionstasten) verwenden, drücken Sie LINKE STRG + F6. Der Modus zur Anpassung der Vergrößerung wird aktiviert und der aktuelle Fixbereich wird mit einem blinkenden Rahmen dargestellt.
- 2. Wenn Sie mehrere Fixbereiche festgelegt haben, können Sie die Auswahl wechseln, indem Sie LINKE STRG + NUM 6 drücken (Desktop Tasten). Für die Auswahl des Fixbereich mit dem Laptop Tasten verwenden Sie LINKE STRG + F6.
- 3. Drücken Sie die Taste ENTFERNEN, um den aktiven Fixbereich zu löschen.

Wenn ein Fixbereich gelöscht wird, wird automatisch der nächste Fixbereich aktiv. Wenn kein Fixbereich mehr vorhanden ist, wird der Modus zur Anpassung der Vergrößerung automatisch verlassen. Wenn weitere Fixbereiche vorhanden sind, die Sie nicht verändern möchten, drücken Sie Escape.

#### **4.7.4 Einen Fixbereich mit der Maus erstellen**

Um einen Fixbereich zu erstellen, nutzen Sie das Dialogfeld "Fixbereich erstellen". Dafür öffnen Sie das Menü "Visuell und wählen den Menü Eintrag "Erweiterte Optionen". Im Dialogfeld "Erweiterte Optionen" im Register "Fixbereiche" aktivieren Sie die Schaltfläche "Neu".

Im Dialogfeld "Fixbereich erstellen" werden Sie:

- 1. Eine eindeutige Beschreibung für den überwachten Bereich eingeben.
- 2. Akivieren oder deaktivieren Sie das Kontrollfeld Fokusverfolgung.

Die Fokusverfolgung gibt an, ob der Inhalt des zu überwachenden Bereichs fest sein soll, oder ab Fokus verfolgt werden soll. Aktivieren Sie das Kontrollfeld, wenn der Fokus im zu überwachenden Bereich verfolgt werden soll. Wenn dieses Kontrollfeld aktiviert ist, wird die

Schaltfläche "Fixbereich auswählen" inaktiv, da ein bestimmter Bereich nicht definiert ist.

- 3. Wählen Sie die Schaltfläche "Fixbereich auswählen", um einen Bildschirmbereich zu definieren.
- 4. Halten Sie die LINKE MAUSTASTE gedrückt und ziehen Sie mit der Maus, um einen neuen Bereich zu erzeugen. Drücken Sie ENTER oder die RECHTE MAUSTASTE um diese Aktion zu bestätigen oder ESCAPE, um die Aktion abzubrechen.
- 5. Aktivieren oder deaktivieren Sie das Kontrollfeld "Bildglättung".
- 6. Aktivieren Sie die Schaltfläche "Zum Fixbereich springen", um den Fixbereich zu aktivieren und den Vergrößerungsfaktor festzulegen.

Der Vergrößerungsfaktor wird über die Standard Tastenkommandos festgelegt. Bewegen Sie die Maus oder die CURSOR TASTEN, um den Fixbereich zu verschieben. Drücken Sie ENTER oder die LINKE MAUSTASTE, um diese Aktion zu bestätigen oder ESCAPE, um die Aktion abzubrechen.

7. Aktivieren Sie die Schaltfläche "OK", um die Einstellungen zu bestätigen und den neuen Fixbereich zu speichern.

Sie können sich eine Liste der erzeugten Fixbereiche in der Registerkarte "Fixbereiche" des Dialogfelds "Erweiterte Optionen" anzeigen lassen. Außerdem können Sie in dieser Registerkarte existierende Fixbereiche sortieren, verändern und löschen.

#### **4.7.5 Fixbereiche anzeigen oder verbergen**

Fixbereiche lassen sich mit einem Tastaturkommando ein- oder ausblenden. Verbergen Sie die Fixbereiche, wenn Sie die dahinterliegenden Teile des Bildschirms in der Ansicht benötigen.

#### **Fixbereich ein/aus**

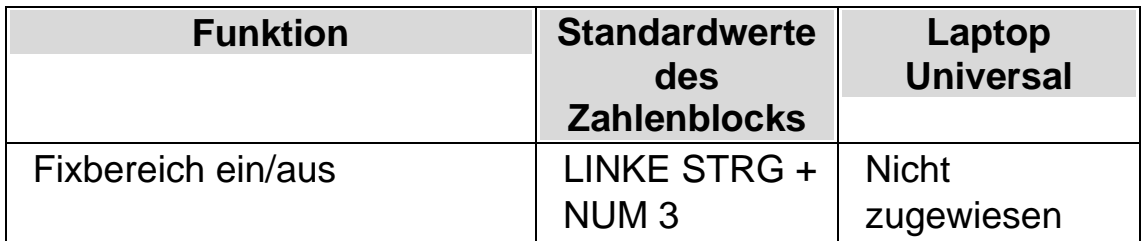
### $K$  A P I T E L 5

## **Bildschirmerweiterungen**

Wenn Sie Schwierigkeiten haben, den Bildschirmausschnitt zu finden, den Fokus zu verfolgen oder den Mauszeiger zu sehen, sollten Sie eventuell die Bildschirmerweiterungen von SuperNova verwenden.

### **5.1 Erleichtert das Auffinden des Focus**

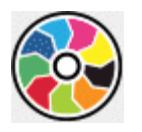

SuperNova enthält Optionen die das Betrachten des Bildschirms komfortabler gestalten. Eine dieser Optionen ist das SuperNova Farbschema, mit der der Kontrast, die Helligkeit und die Farben des Bildschirms verändert werden kann.

Sie können ein vordefiniertes Schema von SuperNova verwenden oder ein eigenes erstellen. Ein Farbschema wird auf den gesamten Bildschirm angewendet und ist auch aktiv, wenn die Vergrößerung abgeschaltet ist.

Wählen Sie ein Schema in den Optionen "Visuell" in der Systemsteuerung von SuperNova. Sie können das Farbschema ebenfalls in den Optionen zu "Visuell" in der Systemsteuerung von SuperNova umschalten oder mit einem Hotkey ein oder ausschalten.

#### **Funktion Desktop - Standard Nummernblock Laptop - Universell** Farbschema ein- oder ausschalten LINKE STRG + NUM 0 ALT + SHIFT + C

#### **Tastenkommandos zur Vergrößerung**

Um ein eigenes Schema zu erzeugen, müssen Sie zunächst "Benutzerdefiniertes Schema" auswählen bevor Sie den Eintrag "Einstellungen" aus der Liste der Farbschemata wählen können. Wenn Sie "Konfigurieren" wählen, wird das "Eigenes Farbschema konfigurieren"Dialogfeld geöffnet. Das Dialogfeld zeigt verschiedene Steuerelemente in Abhängigkeit Ihrer Auswahl. Hierzu gehören Helligkeit, Kontrast und Farbe und Farbersetzung.

Wenn Sie mehrere Bildschirme nutzen und in den Einstellungen zu SuperNova die Option "unabhängige Farbeinstelllungen auf jedem Bildschirm nutzen" aktiviert haben, wird die Vergrößerung bei Verwendung des Tastenkommandos für die Farbschemata nur auf dem Bildschirm verändert, auf dem der Mauszeiger aktiv ist.

### **5.2 Erleichtert das Auffinden des Focus**

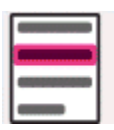

SuperNova enthält Optionen die das Betrachten des Bildschirms komfortabler gestalten. Eine dieser Optionen ist die Fokushervorhebung von SuperNova. Sie erleichtert das Auffinden verschiedener Fokuselemente mit einer visuellen Hervorhebung.

Unterstützte Fokuselemente:

- Maus (der Mauszeiger, den die Maus steuert).
- Cursor (Schreibmarke, die in Eingabefeldern verwendet wird).
- Zeile (die Zeile in der die sich die Schreibmarke befindet).
- Fokus (der Fokus in Dialogfeldern und Menüs).

Sie können ein von SuperNova vorgegebenes Schema für die Fokushervorhebung verwenden.Zusätzlich können Sie Ihr eigenes Schema erstellen. Wählen Sie ein Schema in den Optionen "Visuell" in der Systemsteuerung von SuperNova.

Um ein eigenes Schema zu erstellen wählen Sie "Einstellungen" aus der Liste der Schemata. Mit der Auswahl von "Einstellungen" wird SuperNova automatisch zum benutzerdefinierten Schema wechseln, bevor das Dialogfeld mit den Optionen zur Fokushervorhebung geöffnet wird. SuperNova wird ebenfalls die vorherigen Werte verwenden um diese für das neue benutzerdefinierte Schema zu nutzen.

Tipp: Wenn Sie keine visuellen Effekte erkennen, während Sie ein Schema auswählen, vergewissern Sie sich, dass die Hervorhebungen aktiviert sind. Sie können die Hervorhebungen aktivieren, indem Sie die Option "Hervorhebung" im Menü "Visuell" aktivieren oder indem Sie die Schaltfläche "Hervorhebung" in der Registerkarte "Visuell" der Systemsteuerung von SuperNova anwählen.

### **5.3 Machen Sie den Zeiger leichter zu sehen**

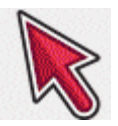

SuperNova enthält Optionen die das Betrachten des Bildschirms komfortabler gestalten. Eine dieser Optionen ist die Einstellung der SuperNova Mauszeiger, die das Verändern der Größe und Farbe zulässt.

Sie können die vordefinierten Schemata der Mauszeiger von SuperNova verwenden oder eigene Schemata in der Systemsteuerung von SuperNova unter dem Eintrag "Visuell" erstellen.

Die vorgegebenen Schemata beinhalten:

- Groß rot
- Groß weiß
- Groß gelb

Die Auswahl des Schemas "Windows Standard" wird die Einstellung auf den Standard zurücksetzen.

#### KAPITEL<sub>6</sub>

# **Spracheinstellungen.**

### **6.1 Aus- und Einschalten der Sprachausgabe**

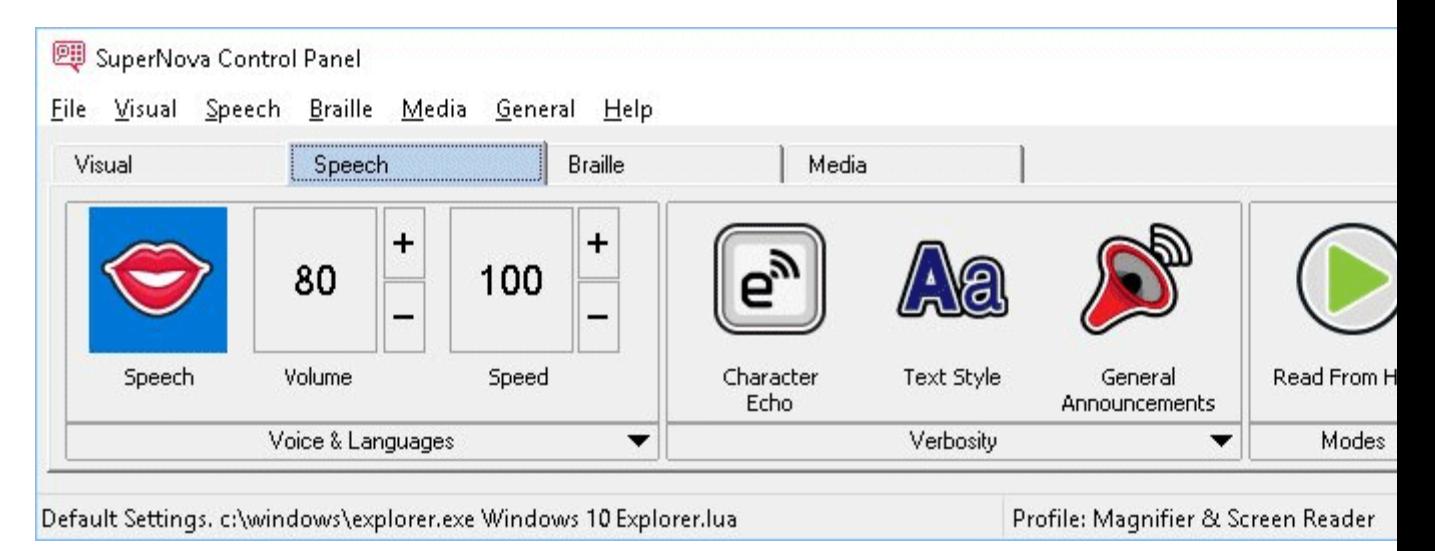

Sie können die Sprachausgabe ein- oder ausschalten in dem Sie die Optionen "Sprache" in der SuperNova Systemsteuerung oder Tastenkommandos verwenden.

Um die Sprachausgabe auszuschalten bis sie manuell wieder aktiviert wird:

#### **Sprache Tastenkommandos**

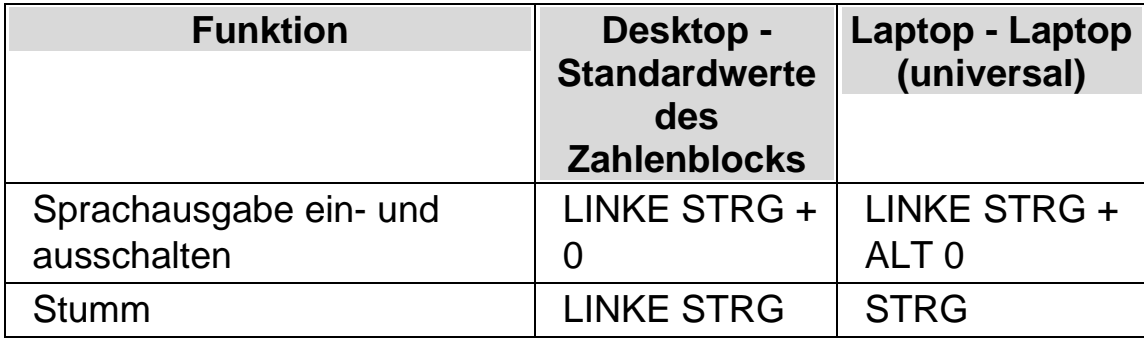

### **6.2 Lautstärke verändern**

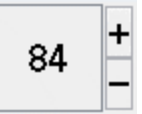

In der deutschen Version von SuperNova steht kein Tastenkommando für die Lautstärke zur Verfügung. Nutzen Sie die Einstellung zur Lautstärke in der Systemsteuerung unter Stimmeneinstellungen oder verwenden Sie die Lautstärke Einstellungen von Windows.

#### **Sprache Tastenkommando**

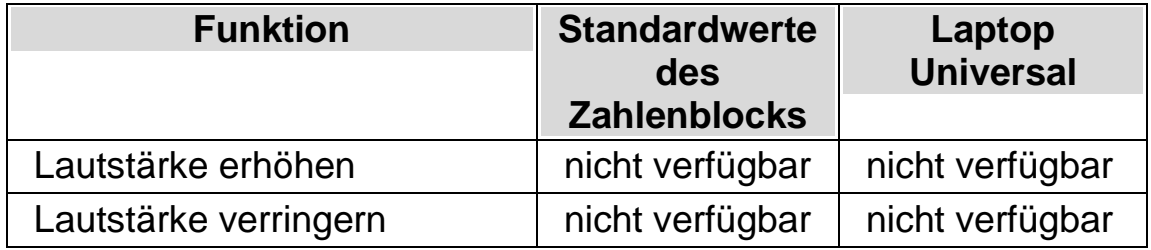

### **6.3 Geschwindigkeit verändern**

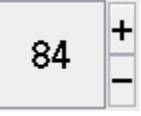

Die spricht Geschwindigkeit der Sprachausgabe kann in der Systemsteuerung oder mit Tastenkommandos verändert werden.

#### **Geschwindigkeit**

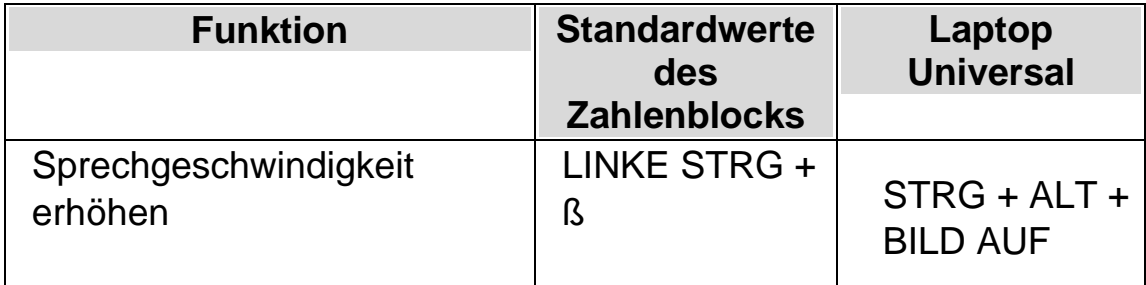

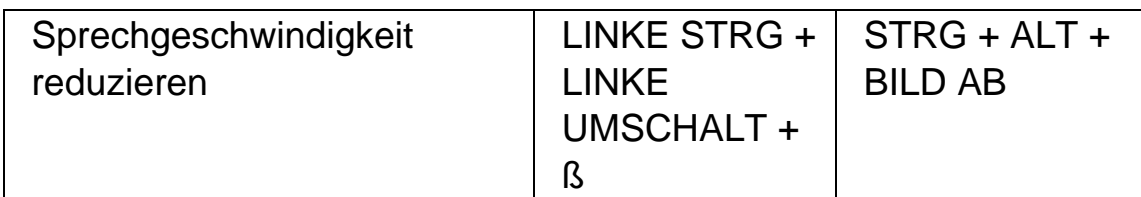

### **6.4 Stimme ändern**

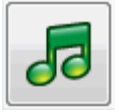

Synthesizer beinhalten oft verschiedenen Stimmen, aus denen Sie auswählen können. Jede Stimme hat ihre eigene Betonung, erstellt und verfügbar innerhalb der Sprachparameter.

Um die Stimme zu ändern:

1. Drücken Sie LINKE STRG + LEERTASTE.

Die Systemsteuerung von SuperNova öffnet sich.

2. Drücken Sie ALT + S.

Das "Sprache" Menü öffnet sich.

3. Drücken Sie die CURSOR AB bis zu "Stimmeneinstellungen" und drücken Sie EINGABE.

Das Dialogfeld "Stimmeneinstellungen" öffnet sich.

- 4. Drücken Sie STRG + TAB bis Sie die Registerkarte "Stimme und Sprache" geöffnet haben.
- 5. Drücken Sie die TAB Taste bis zur Ausklappliste "Landessprache" und benutzen Sie die CURSORTASTEN, um eine Sprache auszuwählen.
- 6. Wenn Sie verschiedene Sprachen für unterschiedliche Textinhalte einstellen wollen, drücken Sie TAB, bis zum Kontrollfeld "wie Screenreader" und drücken Sie die LEERTASTE, um diese Option abzuwählen. Bewegen Sie sich mit TAB, um die Ausklapplisten der

verschiedenen Kategorie zu erreichen. Benutzen Sie die CURSORTASTEN, um eine Stimme auszuwählen.

Anmerkung: Ein Stimmkontext ist eine spezielle Eigenschaft des Textes, welche gesprochen wird um anzuzeigen, wo er herkommt oder welche Einstellung für SuperNova Sie verwenden.

7. Nutzen Sie die Taste TAB bis zur Schalfläche "OK" und drücken Sie die LEERTASTE.

SuperNova speichert die Änderungen und schließt das Dialogfeld

Wenn Sie keine angenehme Stimme finden sollten, versuchen Sie doch einmal einen anderen Synthesizer oder eine eigene Stimme anzulegen, indem Sie die Optionen auf der Registerkarte "Benutzerdefinierte Stimmen" im Dialogfeld "Stimmeneinstellungen" verwenden.

### **6.5 Lesestimme ändern**

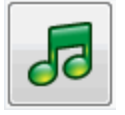

SuperNova kann automatisch die Sythesizer Landessprache ändern, um den Lesefluss zu optimieren. Sie können automatisch zwischen Landessprachen wechseln, einschließlich Latein, arabisch, chinesisch (Mandarin), griechisch, hebräisch, Hindi (Devanagari) und russisch (kyrillisch).

In den Fällen, in denen SuperNova die Landessprache nicht eindeutig bestimmen kann, z.B. weil das gleiche Alphabet in verschiedenen Landessprachen verwendet wird, können Sie ein Tastenkommando benutzen, um die Synthesizer Landessprache auszuwählen.

Beachten Sie, dass nicht alle Synthesizer diese Funktion unterstützen. Für weitere Informationen zu den Synthesizern bzw. den verfügbaren Synthesizer Landessprachen wenden Sie sich bitte an Dolphin oder Ihren örtlichen Dolphin Händler.

#### **6.5.1 Den automatischen Wechsel zwischen Landessprachen aktivieren**

1. Drücken Sie LINKE STRG + LEERTASTE.

Die Systemsteuerung von SuperNova öffnet sich.

2. Drücken Sie ALT + S.

Das Menü "Sprache" öffnet sich.

3. Drücken Sie CURSOR AB bis zu "Stimmeneinstellungen" und drücken Sie EINGABE.

Das Dialogfeld "Stimmeneinstellungen" öffnet sich.

- 4. Drücken Sie STRG + TAB bis zu "Stimme und Sprache".
- 5. Springen Sie mit TABULATOR zum Kontrollfeld "Automatisches Wechseln der Landessprache aktivieren" und drücken Sie die LEERTASTE, um die Option auszuwählen.
- 6. Wenn Sie verhindern möchten, dass die Sprache wechselt, wenn Satzzeichen und Zahlen angesagt werden, springen Sie mit TABULATOR zum Kontrollfeld "Sprechen Ziffern & Satzzeichen in einheitlicher Landessprache" und drücken Sie LEERTASTE.
- 7. Springen Sie mit TABULATOR bis zur Schaltfläche "OK" und drücken Sie die LEERTASTE.

SuperNova speichert die Änderungen und schließt das Dialogfeld

Wenn Sie eine nicht-europäische Version von SuperNova benutzen und das automatische Vorlesen eines Textes in einer europäischen Sprache erforderlich ist, können Sie zusätzlich zu den oben genannten Schritten, in den Einstellungen "Stimme und Sprache" das Kontrollfeld "wie ScreenReader" deaktivieren und die gewünschte europäische Landessprache über die Liste "Standard Landessprache" auswählen.

Sie können die Option "Landessprache" ebenfalls mit den Tastenkommandos für "nächste Landessprache" oder "vorherige Landessprache" ändern. Dies ermöglicht Ihnen den Wechsel der

Synthesizer Landessprache ohne dabei das gerade vorgelesene Dokument zu verlassen.

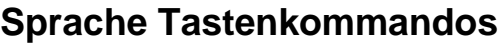

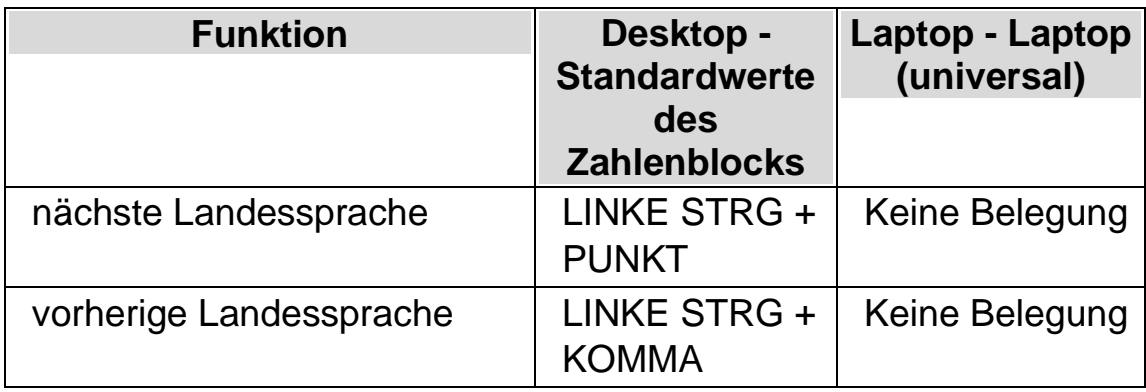

### **6.6 Synthesizer ändern**

SuperNova arbeitet mit vielen verschiedenen Synthesizern. Die große Anzahl unterstützter Synthesizer bedeutet, dass Sie einen Synthesizer mit zugehöriger Stimme benutzen können, wenn Sie diese als angenehm, klar und verständlich empfinden. Um zu sehen, welche Synthesizer verfügbar sind, besuchen Sie bitte die Dolphin Webseite oder kontaktieren Sie ihren lokalen Dolphin Händler.

Um zu einem anderen Synthesizer zu wechseln:

1. Drücken Sie LINKE STRG + LEERTASTE.

Die Systemsteuerung von SuperNova öffnet sich.

2. Drücken Sie ALT + S.

Das "Sprache" Menü öffnet sich.

3. Drücken Sie die CURSOR AB bis zu "Stimmeneinstellungen" und drücken Sie EINGABE.

Das Dialogfeld "Stimmeneinstellungen" öffnet sich.

4. Drücken Sie STRG + TAB bis Sie die Registerkarte "Konfiguration des Synthesizers" geöffnet haben.

Nutzen Sie die Taste TAB bis zur Schalfläche "OK" und drücken Sie die LEERTASTE.

Das Dialogfeld "Synthesizer wählen" öffnet sich.

- 6. Benutzen Sie die Cursortasten, um einen alternativen Synthesizer auszuwählen.
- 7. Nutzen Sie die Taste TAB bis zur Schalfläche "OK" und drücken Sie die LEERTASTE.

SuperNova schließt das Dialogfeld und spricht nun mit dem neuen Synthesizer.

Sollten Sie die neue Stimme nicht mögen, öffnen Sie die Registerkarte "Stimme und Sprache", um eine neue Stimme auszuwählen . Nutzen Sie außerdem die Registerkarte "Benutzerdefinierte Stimmen", um die Parameter der bestehenden Stimme zu ändern.

8. Nutzen Sie die Taste TAB bis zur Schalfläche "OK" und drücken Sie die LEERTASTE.

SuperNova schließt das Dialogfeld "Stimmeneinstellungen".

### KAPITEL 7

## **Lesen und Eingabe.**

### **7.1 Zeichen lesen**

#### **Sprechtaste**

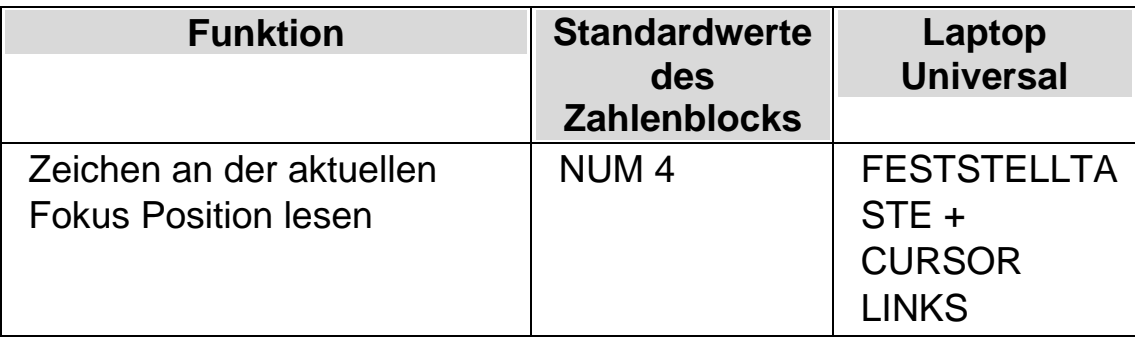

Zusätzlich Informationen zum aktuellen Zeichen erhalten Sie, wenn Sie das Tastenkommando mehrmals drücken.

- x2 das Zeichen wird phonetisch buchstabiert.
- x3 die Attribute des Zeichens inklusive Schriftart und -größe und Schriftschnitt werden angesagt.
- x4 der Unicode Wert des Zeichens wird angesagt.

### **7.2 Wort lesen**

#### **Sprechtaste**

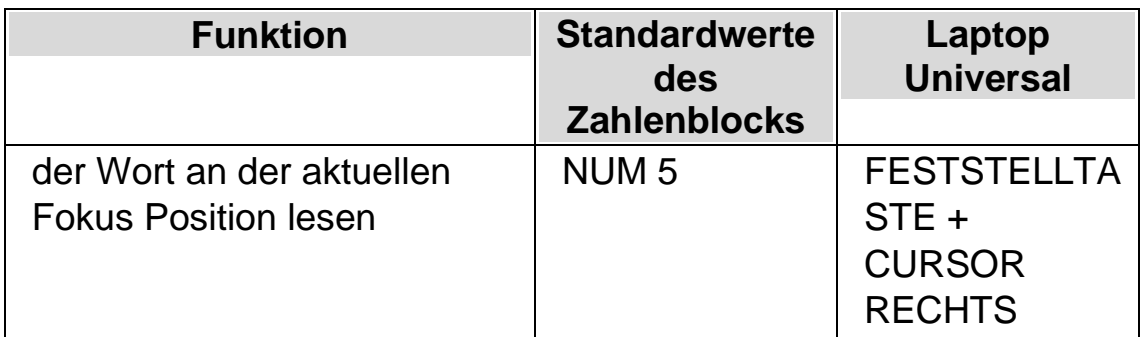

Zusätzliche Informationen zum Wort erhalten Sie, wenn Sie das Tastenkommando mehrmals drücken.

- x2 das Wort wird buchstabiert.
- x3 das Wort wird phonetisch buchstabiert.

### **7.3 Zeile lesen, Zeile bis zum Cursor lesen und Zeile ab dem Cursor lesen.**

Sie können die aktuelle Zeile lesen, die aktuelle Zeile bis zur Position des Cursors lesen und die aktuelle Zeile von der Position des Cursors an lesen.

#### **Sprechtaste**

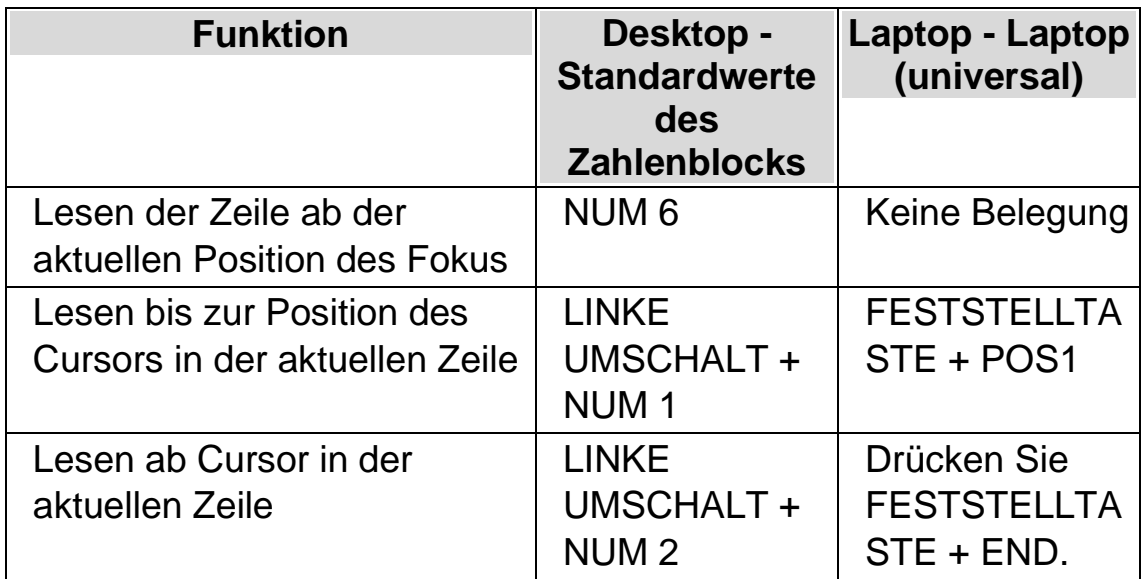

Weitere Informationen über die Zeile erhalten sie, wenn die Tastenkommando mehrmals drücken.

- x2 Die Zeile wird mit Ansage von Großbuchstaben und Leerzeichen gesprochen.
- x3 Die Zeile wird buchstabiert.

### **7.4 Markierten Text lesen**

Der markierte Text in Ihrem Dokument kann mit einem Tastenkommandos vorgelesen werden.

#### **Sprechtaste**

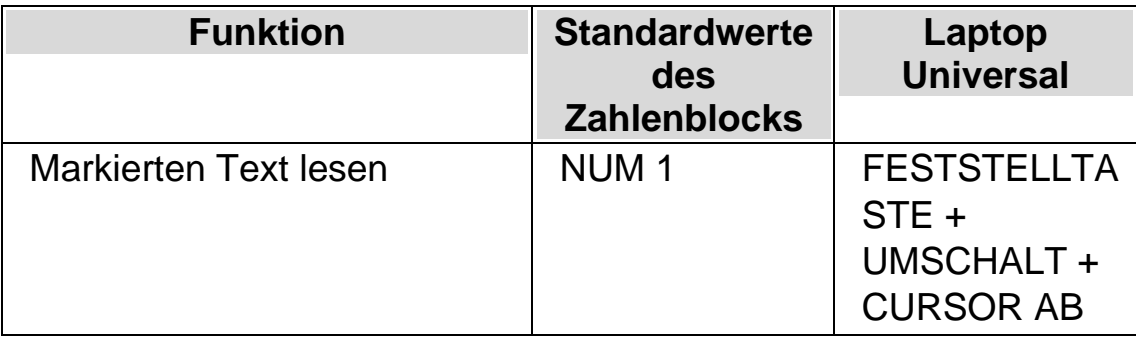

Weitere Informationen über den markierten Text erhalten Sie, wenn Sie das Tastenkommando mehrmals drücken.

- x2 Der markierte Text wird mit Ansage von Großbuchstaben und Leerzeichen gesprochen.
- x3 Der markierte Text wird phonetisch buchstabiert.

### **7.5 Fokus lesen**

#### **Sprechtaste**

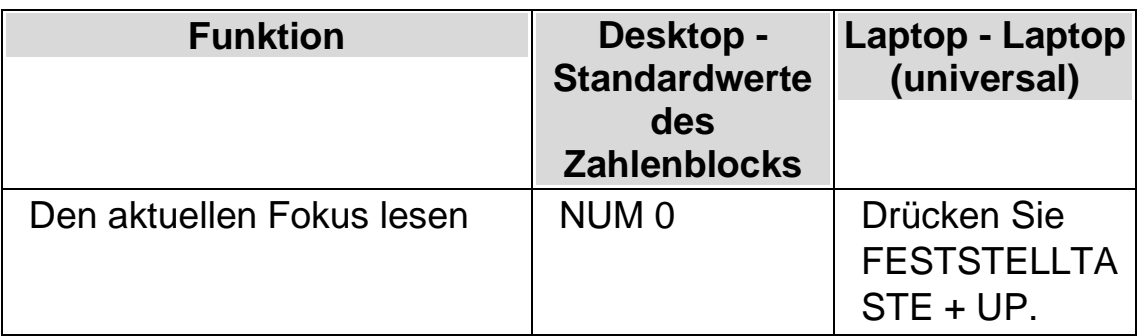

Weitere Informationen erhalten Sie, wenn Sie die Taste mehrmals drücken.

- x2 Der aktuelle Fokus wird mit Großbuchstaben und Leerzeichen angesagt.
- x3 Der aktuelle Fokus wird phonetisch buchstabiert.

### **7.6 Steuerelement lesen**

#### **Sprechtaste**

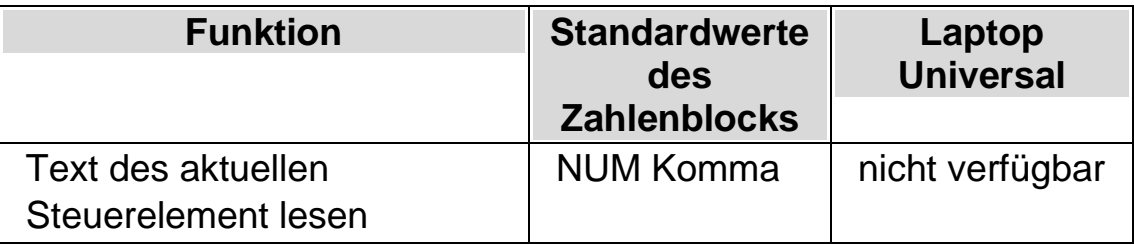

Weitere Informationen erhalten Sie, wenn Sie das Tastenkommando mehrmals drücken.

• x2 - Der Text des aktuellen Steuerelements wird mit Großbuchstaben und Leerzeichen angesagt.

•

x3 - Der Text des aktuellen Steuerelements wird phonetisch buchstabiert.

### **7.7 Fenster lesen**

#### **Sprechtaste**

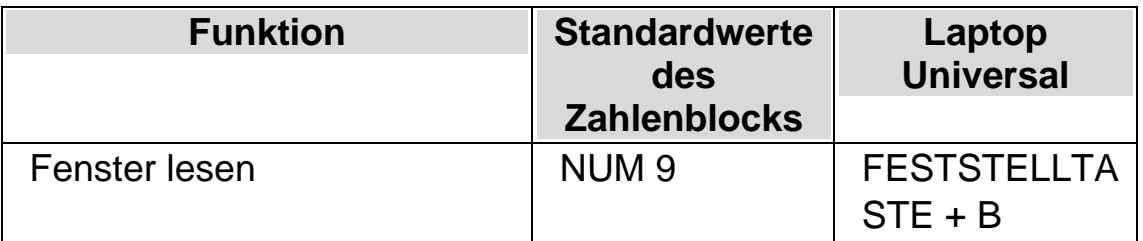

Weitere Informationen erhalten Sie, wenn Sie das Tastenkommando mehrmals drücken.

• x2 - Der Text des aktuellen Fensters wird mit Großbuchstaben und Leerzeichen angesagt.

### **7.8 Status lesen**

#### **Sprechtaste**

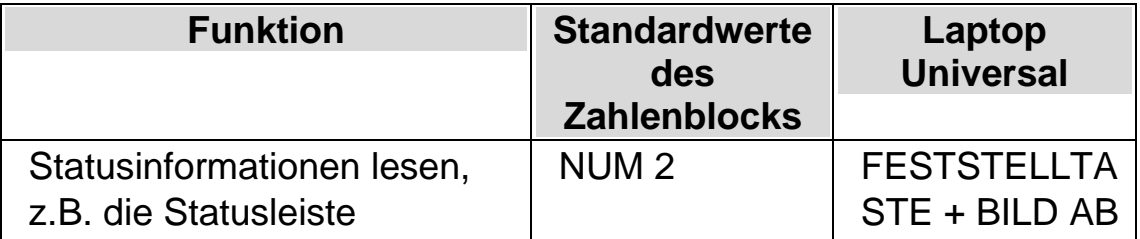

Weitere Informationen erhalten Sie, wenn Sie das Tastenkommando mehrmals drücken.

- x2 Der Text des aktuellen Status wird mit Großbuchstaben und Leerzeichen angesagt.
- x3 Der Text des aktuellen Status wird phonetisch buchstabiert.

In einigen Applikationen sind unter Umständen andere Befehle für dieses Tastenkommando hinterlegt. Nutzen Sie die Hilfe zur Applikation, um weitere Informationen zu erhalten.

### **7.9 Kurztaste lesen**

#### **Sprechtaste**

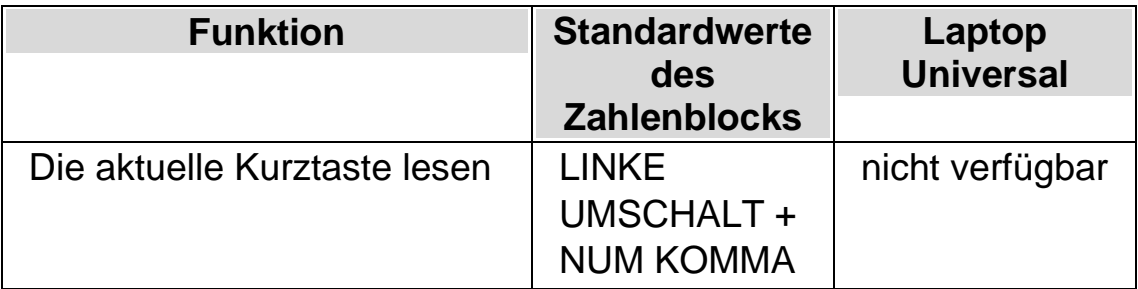

Weitere Informationen erhalten Sie, wenn Sie das Tastenkommando mehrmals drücken.

• x2 - Die aktuelle Kurztaste wird phonetisch angesagt.

### **7.10 Datum und Uhrzeit lesen**

Mit diesem Tastenkommando wird das aktuelle Datum und die aktuelle Uhrzeit angesagt. Datum und Uhrzeit werden von Windows bereitgestellt.

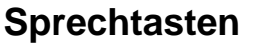

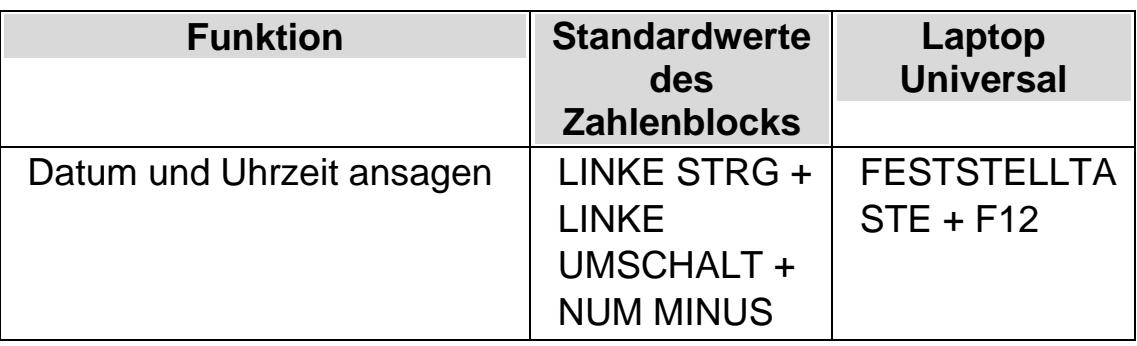

### **7.11 Überprüfen, wo Sie sind**

Sie können sich mit einem Tastenkommando ansagen lassen, an welcher Position Sie gerade stehen. Die Ansage erfolgt abhängig von Ihrer Position mit verschiedenen Informationen zur Umgebung.

#### **Beispiele:**

- In einem Textverarbeitungsprogramm sagt die Sprachausgabe den Fenstertitel, den Dokumentnamen und die aktuelle Zeile an.
- In einem Dialogfeld sagt die Sprachausgabe den Fenstertitel, das aktuelle Register, den Gruppennamen sowie die Informationen zum aktuellen Steuerelement an.

#### **Sprechtasten**

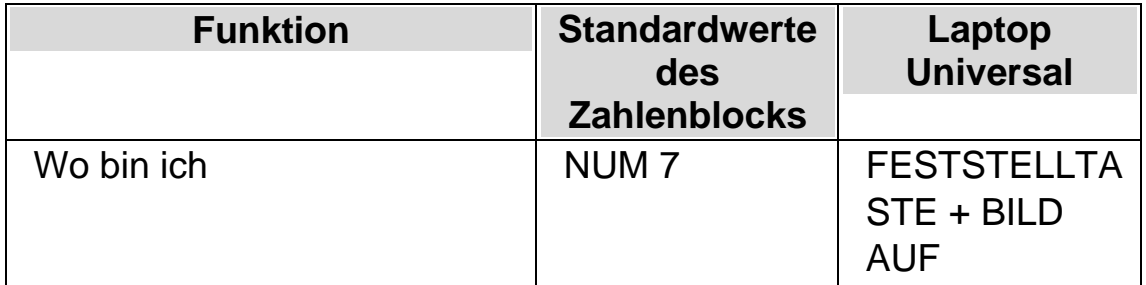

### **7.12 Fortlaufend lesen**

Lesen ab hier ist ein spezieller Lesemodus, verfügbar in SuperNova.

Sie können die Funktion "Lesen ab hier" verwenden, um ein Dokument kontinuierlich zu lesen. Es wird bis zum Ende des Dokumentes gelesen oder bis Sie ein Tastenkommando drücken, um das Lesen zu unterbrechen. Das Drücken eines Tastenkommandos, um das Lesen mit SuperNova zu stoppen bewegt den Cursor zum zuletzt gelesenen Wort.

Sie können die Geschwindigkeit der Stimme während des Lesens verändern und sowohl vor- als auch rückwärts durch den Inhalt des Dokuments navigieren, während vorgelesen wird. Beachten Sie dabei, dass der gelesene Dokumentbereich die Navigation des Dolphin Cursors nach Einheiten unterstützen muss, um nach Zeilen, Sätzen, Absätzen und Überschriften bewegt werden zu können. Beispiele für unterstütze Dokumentbereiche sind: Microsoft Word Dokumente und Microsoft Outlook E-Mails.

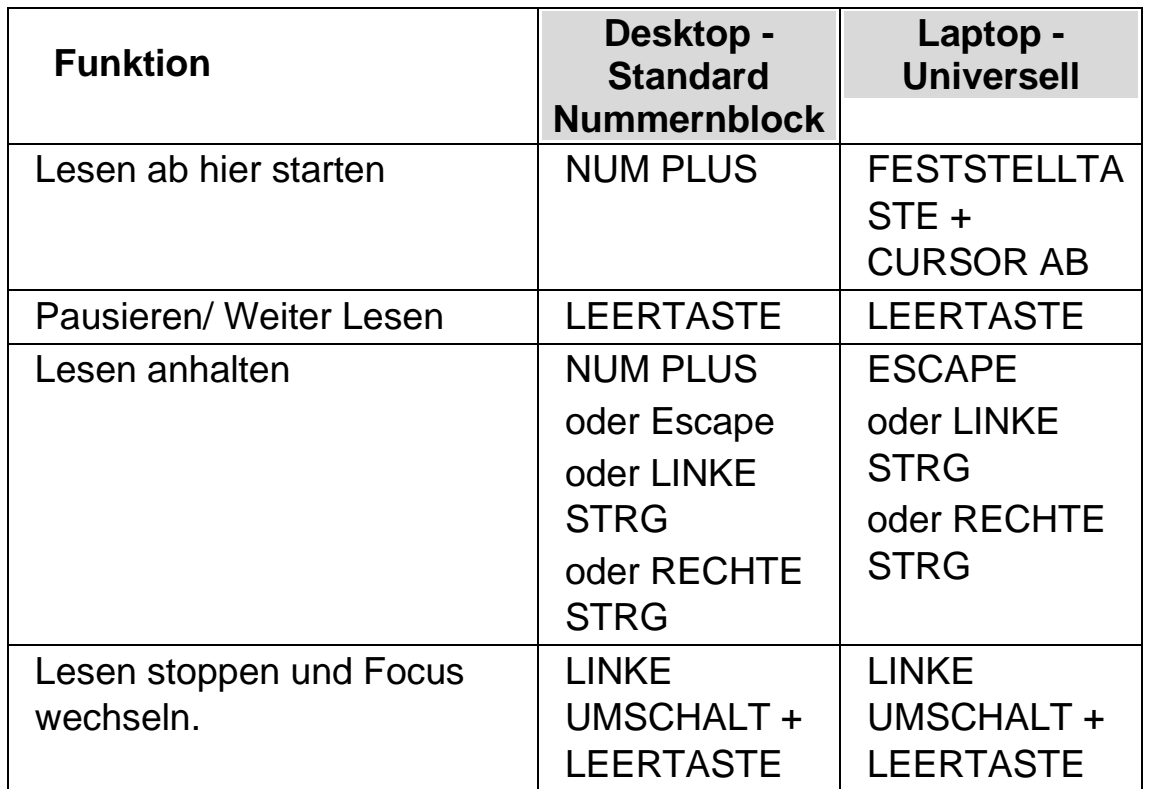

#### **Lesen ab hier**

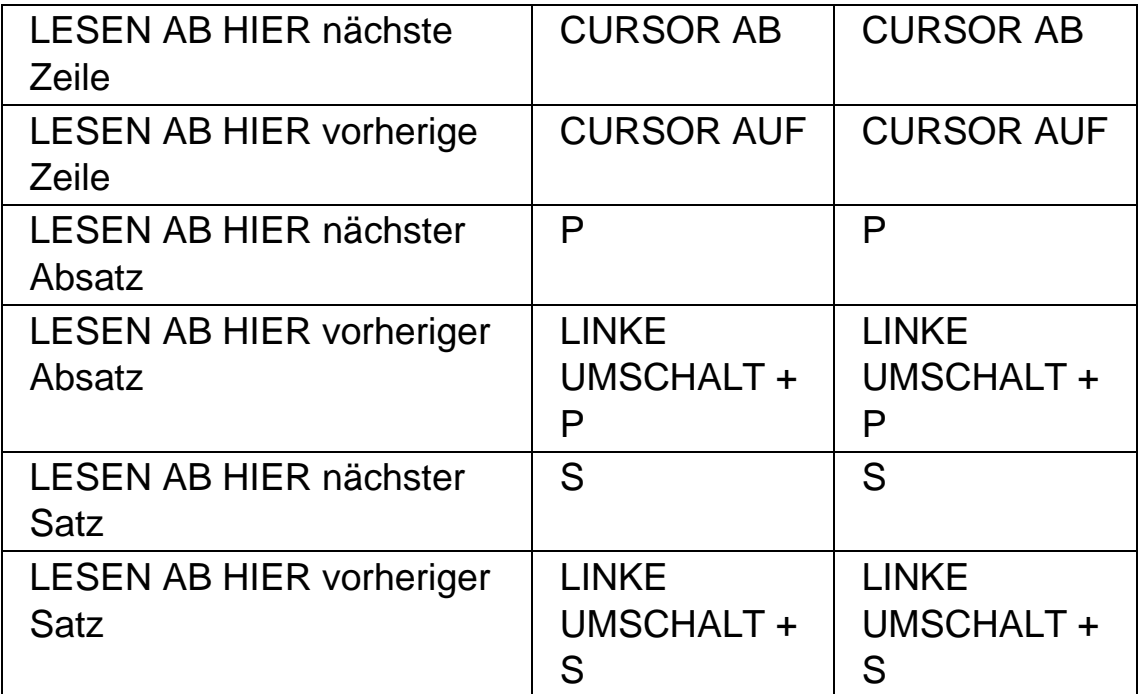

#### **7.12.1 Lesen ab hier mit dem Dolphin Cursor**

Die Funktion "Lesen ab hier" ist auch mit dem Dolphin Cursor möglich. Dies erlaubt Ihnen, kontinuierlich Informationen zu lesen, die Sie normalerweise nicht lesen könnten - eingeschlossen: Webseiten, Dialogfelder, Listen und Menüs.

Sie können ebenfalls den Dolphin Cursor ausschalten, wenn Sie "Lesen ab hier" anhalten. Wenn Sie den Dolphin Cursor einschalten, wird sich dieser beim zuletzt gelesenen Wort platzieren. Die Anwendung bewegt den Fokus nicht auf eine neue Position.

#### **Lesen ab hier**

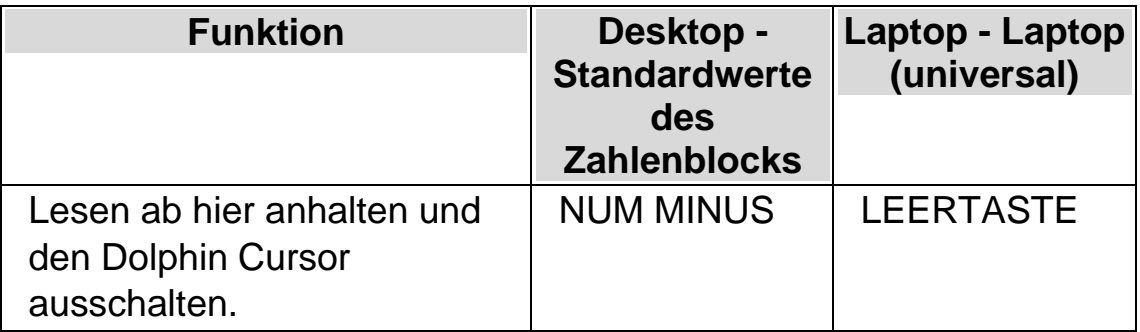

#### **7.12.2 Erweitertes Lesen ab hier**

Erweitertes Lesen ab hier erstellt für Sie eine alternative Lesemöglichkeit, wenn Sie den Lesen ab hier Befehl verwenden.

In dieser Lesemöglichkeit zeigt Ihnen ein vergrößertes Fenster den aktuell gelesenen Text als fließenden Text ohne Zeilenumbrüche oben auf dem Bildschirm. Der Rest des Bildschirms ist unvergrößert und bietet die Möglichkeit das visuelle Layout des Dokuments während eines kontinuierlichen Leseprozesses zu verfolgen.

Um diese Option abzuschalten, können Sie entweder die Registerkarte "Erweitertes Lesen ab hier" im Menü "Sprache" der Systemsteuerung SuperNova oder ein Tastenkommando von SuperNova verwenden.

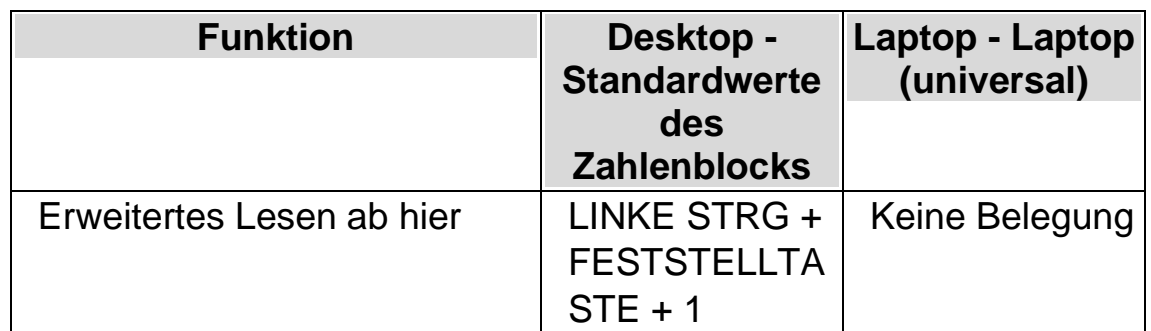

#### **Sprache Tastenkommandos**

#### **Anmerkungen:**

- Dieses Tastenkommando startet nicht den kontinuierlichen Leseprozess. Sie können das kontinuierliche Lesen kontrollieren, indem Sie die Tastenkommandos von "Lesen ab hier" verwenden.
- Erweitertes Lesen ab hier funktioniert nur, wenn Sie eine Vergrößerung verwenden. Wenn die Vergrößerung deaktiviert ist, kann der Lesemodus nicht initialisiert werden. Dies liegt daran, dass das vergrößerte Fenster oben am Bildschirm proportional zu der, von ihnen verwendeten, Vergrößerung ist.

### **7.13 Die Maus zum Lesen benutzen**

Sie können die Maus dazu verwenden, die Funktion "Lesen ab hier" mit einem Mausklick zu starten. SuperNova kann außerdem so eingestellt werden, dass der Text unter dem Mauszeiger automatisch gelesen wird.

#### **7.13.1 Klicken und lesen**

Wenn dies das erste Mal ist, das Sie die Funktion "Klicken und lesen" verwenden, müssen Sie diese Option aktivieren.

Um dies zu tun:

1. Drücken Sie LINKE STRG + LEERTASTE.

Die Systemsteuerung von SuperNova öffnet sich.

2. Drücken Sie ALT + S.

Das "Sprache" Menü öffnet sich.

- 3. Benutzen Sie CURSOR AB bis "Lesen ab hier" und die CURSOR RECHTS, um das Untermenü zu öffnen.
- 4. Benutzen Sie CURSOR AB bis "Klicken und Lesen ab hier" und drücken Sie EINGABE, um diese Option zu aktivieren.
- 5. Drücken Sie ESCAPE, um die SuperNova Systemsteuerung zu schließen.

Sie können "Lesen ab hier starten", indem Sie die MITTLERE MAUSTASTE drücken. Das startet das Lesen von der Position des Mauszeigers. Erneutes Drücken beendet das Lesen.

### **7.13.2 Text an der Mauszeigerposition lesen**

Um die Funktion "Text am Mauszeiger lesen" zu aktivieren:

- 1. Drücken Sie LINKE STRG + LEERTASTE. Die Systemsteuerung von SuperNova wird geöffnet.
- 2. Drücken Sie ALT + S. Das Menü "Sprache" wird geöffnet.
- 3. Aktivieren Sie den Eintrag "Allgemeine Meldungen". Das Dialogfeld wird geöffnet.
- 4. Aktivieren Sie das Kontrollfeld "Text unter Maus ansagen".
- 5. Aktivieren Sie die Schaltfläche OK. Die Änderungen werden übernommen und das Dialogfeld geschlossen.
- 6. Drücken Sie ESCAPE um die Systemsteuerung von SuperNova zu schließen.

Der Text unter dem Mauszeiger wird nun automatisch vorgelesen.

## **7.14 Ändern der Ansage während der Eingabe**

Sie können einstellen:

- Jeder Buchstabe, den Sie eingeben, wird gesprochen.
- Jedes Wort, das Sie eingeben, wird gesprochen.
- Jeder Buchstabe und jedes Wort, das Sie eingeben, wird gesprochen.
- Während der Eingabe wird nichts gesprochen.

Sie können diese Einstellungen in der Systemsteuerung von SuperNova vornehmen.

Um dies zu tun:

- 1. Drücken Sie LINKE STRG + LEERTASTE. Die Systemsteuerung von SuperNova wird geöffnet.
- 2. Drücken Sie ALT + S. Das Menü "Sprache" wird geöffnet.

3.

Benutzen Sie CURSOR AB bis "Tastenecho" und drücken Sie EINGABE. Das Dialogfeld "Tastenecho" wird geöffnet.

- 4. Wählen Sie aus den gegebenen Optionen was Sie während der Eingabe gesprochen werden soll.
- 5. Nutzen Sie die Taste TAB bis zur Schalfläche "OK" und drücken Sie die LEERTASTE. Die Änderungen werden übernommen und das Dialogfeld wird geschlossen.

Sie können das Tastenecho auch ändern, indem Sie ein Tastenkommando von SuperNova verwenden.

#### **Sprache Tastenkommando**

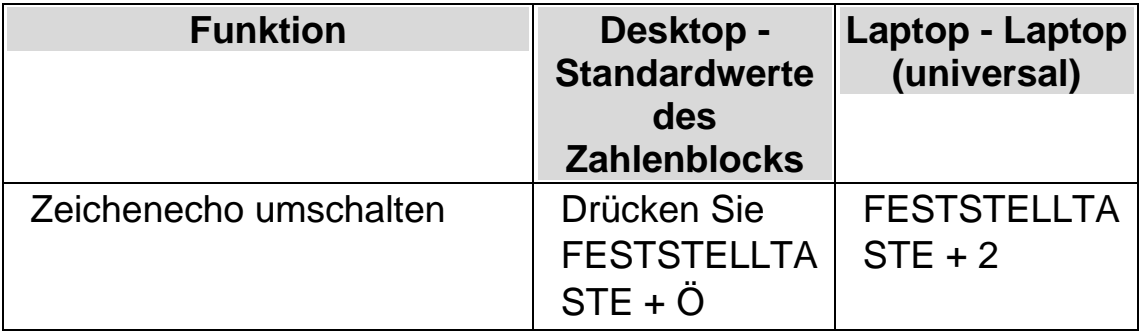

### **7.15 Großbuchstaben ansagen**

Sie können die Ansage von Großbuchstaben in der Systemsteuerung von SuperNova einstellen, indem Sie die entsprechenden Einstellungen ändern. Beachten Sie, dass die Einstellungen für SuperNova in Abhängigkeit zu dem von Ihnen verwendeten Synthesizer variieren können.

#### **7.15.1 Die Ansage von Großbuchstaben aktivieren**

Sie können die Ansage von Großbuchstaben aktivieren, wenn Sie das Kontrollfeld "Großbuchstaben" im Dialogfeld "Ansage von Textformaten" anklicken, oder ein Tatsenkommando von SuperNova verwenden.

Um das Kontrollfeld "Großbuchstaben" zu aktivieren:

- 1. Drücken Sie LINKE STRG + LEERTASTE. Die Systemsteuerung von SuperNova wird geöffnet.
- 2. Drücken Sie ALT + S. Das Menü "Sprache" wird geöffnet.
- 3. Verwenden Sie die CURSOR AB bis "Textformate" und drücken Sie EINGABE. Das Dialogfeld "Ansage von Textformaten" wird geöffnet. Das ist ein Dialogfeld mit mehreren Registerkarten.
- 4. Wenn sie die Ansage der Großbuchstaben in zu bearbeitenden Bereichen verwenden wollen, öffnen Sie die Registerkarte "Textfelder", wählen Sie das Kontrollfeld "Großbuchstaben" und drücken Sie LEERTASTE, um diese Funktion zu aktivieren.
- 5. Wenn sie die Ansage von Großbuchstaben in Bereichen wie Dialogfeldern verwenden wollen, Drücken Sie STRG + TABULATOR TASTE um die Registerkarte "Dialogfelder" zu öffnen, wählen Sie das Kontrollfeld "Großbuchstaben" und drücken Sie LEERTASTE, um diese Funktion zu aktivieren.
- 6. Wiederholen Sie die vorherigen Schritte für alle anderen Bereiche und Modi, in denen Sie die Ansage der Großbuchstaben aktivieren wollen.
- 7. Nutzen Sie die Taste TAB bis zur Schalfläche "OK" und drücken Sie die LEERTASTE. Die Änderungen werden übernommen und das Dialogfeld wird geschlossen.

Um das Tastenkommando von SuperNova zu benutzen:

#### **Sprache Tastenkommandos**

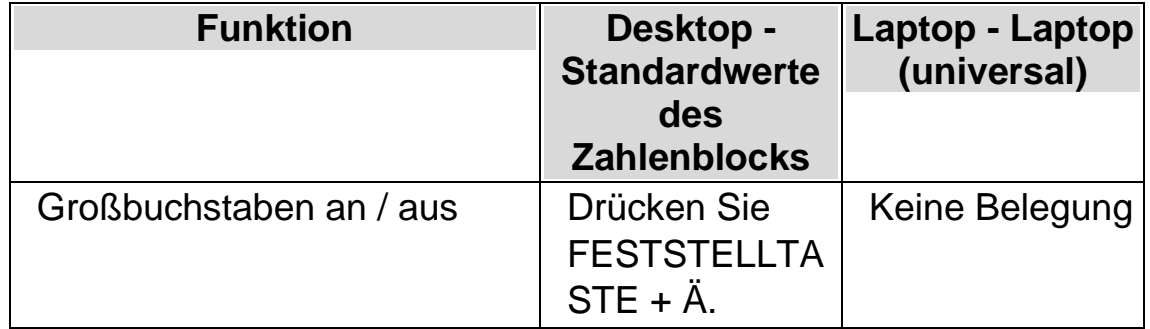

Beachten Sie, dass dieses Tastenkommando den Status des Kontrollfeldes im Dialogfeld "Ansage von Textformaten" für das Element mit dem derzeitigen Fokus entsprechend ändert.

Beispiel:

- Drücken Sie die Tastenkommando in einem Eingabefeld und es wird sich nur der Status des Kontrollfelds "Großbuchstaben" im Register "Textfelder" des Dialogs "Ansage von Textformaten" ändern.
- Drücken Sie die Tastenkommando in einem Menü und es wird sich nur der Status des Kontrollfelds "Großbuchstaben" im Register "Menü" des Dialogs "Ansage von Textformaten" ändern.

#### **7.15.2 Die Ansage von Großbuchstaben während des Lesens aktivieren**

Im Standard wird SuperNova bei Aktivierung der Großbuchstabenansage in Eingabefeldern die Großbuchstaben ansagen, wenn Sie Zeichen eingeben oder in der Zeile navigieren. Um die Großbuchstaben ebenfalls beim Lesen einer Zeile zu aktivieren, z.B. wenn Sie die CURSOR ABWÄRTS drücken, um Ihren Fokus auf eine neue Zeile zu verschieben, müssen Sie das Kontrollfeld "Großbuchstaben beim Zeile lesen ansagen" aktivieren.

Um dies zu tun:

- 1. Drücken Sie LINKE STRG + LEERTASTE. Die Systemsteuerung von SuperNova wird geöffnet.
- 2. Drücken Sie ALT + S. Das Menü "Sprache" wird geöffnet.
- 3. Verwenden Sie die CURSOR AB bis "Allgemeine Meldungen" und drücken Sie EINGABE. Das Dialogfeld "Allgemeine Meldungen" wird geöffnet.
- 4. Wählen Sie das Kontrollfeld "Großbuchstaben beim Zeile lesen ansagen" und drücken Sie die LEERTASTE, um dieses zu aktivieren.
- 5. Nutzen Sie die Taste TAB bis zur Schalfläche "OK" und drücken Sie die LEERTASTE. Die Änderungen werden übernommen und das Dialogfeld wird geschlossen.

#### **7.15.3 Sounds benutzen, um Großbuchstaben zu kennzeichnen**

Mit den Standardeinstellungen wird SuperNova die Großbuchstaben mit Worten ansagen. Die Verwendung der Ansage wird von allen Synthesizern unterstützt. Mit einigen Synthesizern ist es ebenfalls möglich, Klänge zu verwenden, um Großbuchstaben zu kennzeichnen.

Um dies zu tun:

- 1. Drücken Sie LINKE STRG + LEERTASTE. Die Systemsteuerung von SuperNova wird geöffnet.
- 2. Drücken Sie ALT + S. Das Menü "Sprache" wird geöffnet.
- 3. Verwenden Sie die CURSOR AB bis "Allgemeine Meldungen" und drücken Sie EINGABE. Das Dialogfeld "Allgemeine Meldungen" wird geöffnet.
- 4. Wählen Sie das Kontrollfeld "Nutze Signalton zur Großbuchstabenkennzeichnung" und drücken Sie die LEERTASTE, um diese Option zu aktivieren. Beachten Sie, dass diese Option nicht verfügbar sein wird, wenn Ihr aktueller Synthesizer diese Einstellung nicht unterstützt.
- 5. Wählen Sie die in der Ausklappliste "Klänge" mit den CURSORTASTEN einen Sound, den Sie für die Anzeige von Großbuchstaben verwenden wollen.
- 6. Nutzen Sie die Taste TAB bis zur Schalfläche "OK" und drücken Sie die LEERTASTE. Die Änderungen werden übernommen und das Dialogfeld wird geschlossen.

Die folgende Tabelle beschreibt, wie SuperNova Großbuchstaben kennzeichnet, wenn Sie Worte oder Klänge verwenden.

#### **Ansage von Großbuchstaben**

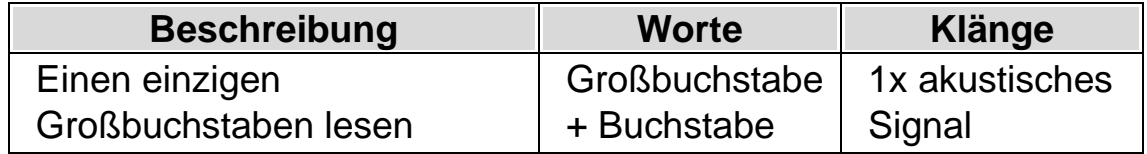

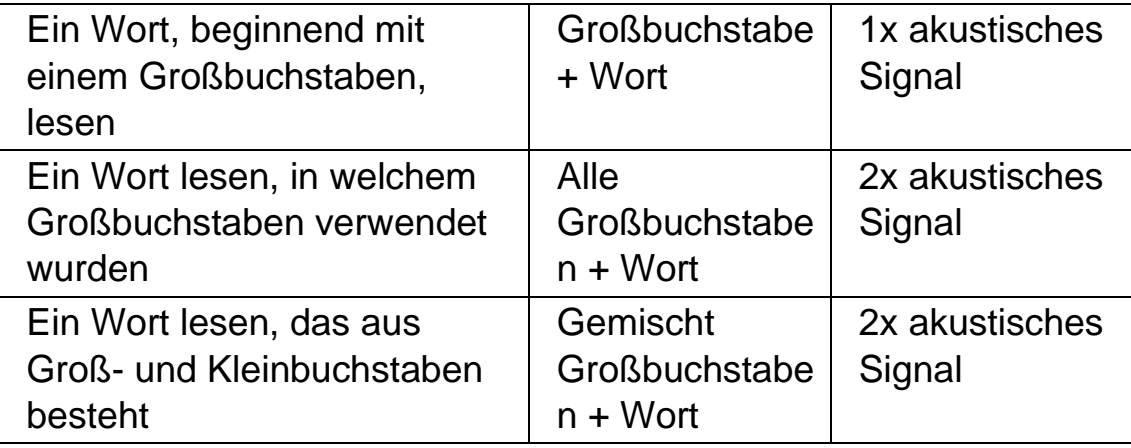

#### **7.15.4 Tonhöhe verändern, um Großbuchstaben während der Eingabe zu kennzeichnen**

Sie können Großbuchstaben kennzeichnen lassen, wenn Sie die Tonhöhe der Stimme Ihres Synthesizers verändern. Diese Option ist beim Buchstabieren verfügbar.

Beispiele, wenn Sie Text buchstabieren lassen:

- Das Tastenecho zur Ansage jedes Zeichens, dass Sie eingeben, ist aktiv.
- Sie bewegen sich über einen Buchstaben in einer Zeile.
- Sie löschen einen Buchstaben.

Um Großbuchstaben mit der Änderung der Tonhöhe zu kennzeichnen:

- 1. Drücken Sie LINKE STRG + LEERTASTE. Die Systemsteuerung von SuperNova wird geöffnet.
- 2. Drücken Sie ALT + S. Das Menü "Sprache" wird geöffnet.
- 3. Drücken Sie die CURSOR AB bis zu "Stimmeneinstellungen" und drücken Sie EINGABE. Das Dialogfeld "Stimmeneinstellungen" wird geöffnet.
- 4. Wählen Sie das Kontrollfeld "Tonhöhe für gesprochene Großbuchstaben erhöhen" und drücken Sie die LEERTASTE, um diese Option zu aktivieren. Beachten Sie, dass diese Option nicht verfügbar sein wird, wenn Ihr aktueller Synthesizer diese Einstellung nicht unterstützt.
- 5. Nutzen Sie die Taste TAB bis zur Schalfläche "OK" und drücken Sie die LEERTASTE. Die Änderungen werden übernommen und das Dialogfeld wird geschlossen.

### **7.16 Die Taste sprechen, die Sie drücken**

Die Taste, die gedrückt wird, kann gesprochen werden. Die Kontrolle über die Tastatur wird somit vergrößert. Die Funktion wird Tastenecho genannt.

Um das Tastenecho zu aktivieren:

- 1. Drücken Sie LINKE STRG + LEERTASTE. Die Systemsteuerung von SuperNova wird geöffnet.
- 2. Drücken Sie ALT + S. Das Menü "Sprache" wird geöffnet.
- 3. Wählen Sie "Tastenecho" und drücken Sie ENTER. Das Dialogfeld "Tastenecho" wird geöffnet.
- 4. Drücken Sie LEERTASTE im Kontrollfeld "Automatisches Tastenecho", wenn das automatische Tastenecho abgeschaltet werden soll und Sie stattdessen eigene Einstellungen festlegen möchten.
- 5. In der Gruppe "Gewähltes Tastenecho" legen Sie mit den Kontrollfeldern fest, welche Tasten oder Tastengruppen bei der Eingabe angesagt werden sollen.
- 6. Aktivieren Sie die Schaltfläche "OK". Die Änderungen werden übernommen und das Dialogfeld geschlossen.

### **7.17 Ändern Sie die Ansage von SuperNova für jedes Steuerelement.**

Verbosity

Sie können die Art der Ansage von SuperNova zu Schaltflächen, Kontrollfeldern, Menüs oder anderen Steuerelementen ändern, indem Sie die Stufe der Ausführlichkeit verändern. Je kleiner die Ausführlichkeitsstufe ist, desto weniger Informationen gibt Ihnen SuperNova über das Steuerelement aus.

Um die Ausführlichkeit zu ändern:

1. Drücken Sie LINKE STRG + LEERTASTE.

Die Systemsteuerung von SuperNova öffnet sich.

2. Drücken Sie ALT + S.

Das Menü "Sprache" öffnet sich.

3. Suchen Sie den Eintrag "Ausführlichkeitsstufe" und öffnen Sie mit Cursor rechts.

Das Untermenü wird geöffnet.

4. Nutzen Sie die Cursortasten, um einen Eintrag zu wählen, bestätigen Sie mit ENTER.

Die Ausführlichkeitsstufe wird geändert, das Menü wird geschlossen.

Sie können die Ausführlichkeit auch verändern, indem Sie ein Tastenkommando von SuperNova verwenden.

#### **Sprache Tastenkommando**

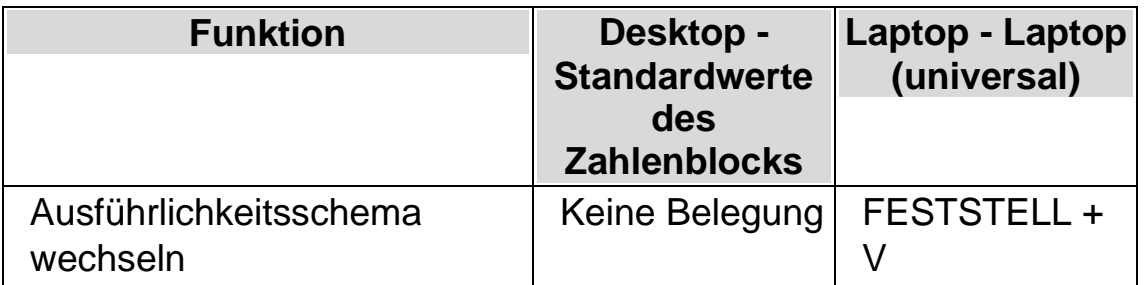

### **7.18 Ansage wiederholter Zeichen ändern**

Die Art und Weise der Ansage von wiederholten Zeichen innerhalb einer Zeile können Sie verändern. Die nebeneinander angezeigten Zeichen (z.B. Bindestriche) können individuell gesprochen, als Anzahl oder mit einem Signal ausgegeben werden.

Die Einstellung nehmen Sie in der Systemsteuerung vor:

- 1. Drücken Sie LINKE STRG + LEERTASTE. Die Systemsteuerung von SuperNova wird geöffnet.
- 2. Drücken Sie ALT + S. Das Menü "Sprache" wird geöffnet.
- 3. Wählen Sie den Eintrag "Allgemeine Ansagen". Das Dialogfeld wird geöffnet.
- 4. Aktivieren Sie die Schaltfläche "Wiederholungen". Ein weiteres Dialogfeld wird geöffnet.
- 5. Wählen Sie hier zwischen den verschiedenen Optionen die gewünschte Ansage für die Wiederholungen aus.
- 6. Aktivieren Sie die Schaltfläche Schließen. Die Änderungen werden übernommen und das Dialogfeld geschlossen.

Damit die Einstellungen wirksam werden können, müssen Sie im Dialog "Textformate" aktiviert werden.

Aktivierung der Wiederholungen:

Drücken Sie LINKE STRG + LEERTASTE. Die Systemsteuerung von SuperNova wird geöffnet.

- 2. Drücken Sie ALT + S. Das Menü "Sprache" wird geöffnet.
- 3. Wählen Sie den Eintrag "Textformate". Das Dialogfeld wird geöffnet.
- 4. Für jeden Bereich, in dem die Ansage zu Wiederholungen aktiv werden soll, aktivieren Sie das entsprechende Kontrollfeld.
- 5. Aktivieren Sie die Schaltfläche "OK". Die Änderungen werden übernommen und das Dialogfeld geschlossen.

KAPITEL<sup>8</sup>

## **Braille Einstellungen**

### **8.1 Brailleausgabe ein- oder ausschalten**

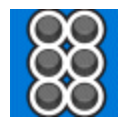

Die Brailleausgabe kann in der Systemsteuerung von SuperNova oder mit einem Tastenkommando ein- oder ausgeschaltet werden.

Um die Brailleausgabe ein- oder auszuschalten:

Drücken Sie LINKE STRG + LINKE UMSCHALT + 0.

### **8.2 Anzeige von Großbuchstaben**

In einigen Kurzschriftvarianten werden Großbuchstaben mit einem speziellen Vorzeichen versehen, um die Großschreibung kenntlich zu machen.

Die Anzeige des Vorzeichens für die Braille Kurzschrift kann eingestellt werden:

- 1. Drücken Sie LINKE STRG + LEERTASTE. Die Systemsteuerung von SuperNova wird geöffnet.
- 2. Drücken Sie ALT + B. Das Menü "Braille" wird geöffnet.
- 3. Wählen Sie den Eintrag "Zeichen" und aktivieren Sie das Untermenü.
- 4. Wählen Sie "Optionen" und drücken Sie ENTER. Das Dialogfeld wird geöffnet.
- 5. In der Gruppe "Kurzschrift" aktivieren Sie das Kontrollfeld "Zeige Großbuchstaben", um das Vorzeichen für die Kennzeichnung in Braille

Kurzschrift zu aktivieren. Deaktivieren Sie dieses Kontrollfeld, wenn das Vorzeichen nicht erscheinen soll.

6. Aktivieren Sie die Schaltfläche "OK". Die Änderungen werden übernommen, das Dialogfeld wird geschlossen.

Als zusätzliche Option können die Großbuchstaben unabhängig von Computerbraille oder Kurzschrift auf der Braillezeile auch blinkend präsentiert werden. Die Einstellung dazu finden Sie ebenfalls im Dialogfeld "Zeichen".

Mit dieser Einstellung wird jeder Großbuchstabe auf der Braillezeile blinken. Die Blinkrate können Sie im Dialogfeld "Cursor" für die Braillezeile festlegen. Die Anzeige der blinkenden Großbuchstaben ist vor allem dann sinnvoll, wenn die Großbuchstaben in Computerbraille mit den Punkten 7 und 8 gekennzeichnet werden.

### **8.3 Anzeigen der Cursorposition**

Sie können sich die Cursorposition auf Ihrer Braillezeile anzeigen lassen. Das kann nützlich sein, wenn Sie sich in Eingabebereichen befinden.

Zum Anzeigen der Cursorposition auf der Braillezeile:

- 1. Drücken Sie LINKE STRG + LEERTASTE. Die Systemsteuerung von SuperNova wird geöffnet.
- 2. Drücken Sie ALT + B. Das Menü "Braille" wird geöffnet.
- 3. Navigieren Sie mit CURSOR AB bis "Cursor" und drücjken Sie CURSOR RECHTS, um das Untermenü zu öffnen.
- 4. Wählen Sie den Eintrag "sichtbar" und bestätigen Sie mit ENTER.

Wenn Sie die Funktion "Anzeigen der Cursorposition" ausschalten wollen, wiederholen Sie einfach die oben genannten Schritte und deaktivieren Sie den Menüeintrag "sichtbar".
Sie können die Cursorposition auch ein- und ausblenden, indem Sie ein Braille Tastenkommando verwenden. Weitere Informationen erhalten Sie in der Übersicht der Braille Tastenkommandos Ihrer Braillezeile.

## **8.4 Attribute anzeigen (fett, kursiv, etc.)**

Erweiterte Zeichen werden auf der Braillezeile mit einem zusätzlichen Punkt 8 markiert. Ein erweitertes Zeichen ist jedes Zeichen, das nicht normal angezeigt wird, wie z.B. fett, unterstrichen, andere Schriftart oder andere Schriftgröße.

Ein sinnvolles Beispiel ist die Anzeige der Kennbuchstaben in einem Menü oder einem Dialogfeld. Für den unterstrichenen Buchstaben wird ein zusätzlicher Punkt 8 angezeigt.

Um die Attributkennzeichnung zu aktivieren:

- 1. Drücken Sie LINKE STRG + LEERTASTE. Die Systemsteuerung von SuperNova wird geöffnet.
- 2. Drücken Sie ALT + B. Das Menü "Braille" wird geöffnet.
- 3. Wählen Sie "Anzeige" und drücken Sie ENTER, um das Untermenü zu öffnen.
- 4. Selektieren Sie den Eintrag "Attribute" und drücken Sie ENTER, um ggf. zu aktivieren.

Wenn die Anzeige der Attribute abgeschaltet werden soll, wiederholen Sie die Schritte, um den Eintrag "Attribute" zu deaktivieren.

Die Cursorposition kann außerdem mit einem Brailletastenkommando einund ausgeblendet werden. Informieren Sie sich in der Übersicht der Braille Tastenkommandos für weitere Informationen.

Die Festlegung der erweiterten Zeichen nehmen Sie im Dialogfeld "Einstellungen" vor. Das Dialogfeld wird mit dem Eintrag "Einstellungen" aus dem Untermenü "Anzeige" geöffnet. Das Dialogfeld enthält das Gruppenfeld "Zeichenattribute".

## **8.5 Fokusverfolgung abschalten**

Im Standard folgt die Braillezeile dem Fokus und präsentiert die entsprechende Zeile. SuperNova nennt dies Fokusverfolgung.

Die Fokusverfolgung kann abgeschaltet werden. der Inhalt der Braillezeile kann damit unabhängig vom aktuellen Fokus präsentiert werden. So können Sie z.B. die Fokusverfolgung abschalten und den Fortschritt eines Internet Downloads kontrollieren.

Um die Fokusverfolgung abzuschalten:

- 1. Drücken Sie LINKE STRG + LEERTASTE. Die Systemsteuerung von SuperNova wird geöffnet.
- 2. Drücken Sie ALT + B. Das Menü "Braille" wird geöffnet.
- 3. Wählen Sie "Braille Modus" und öffnen Sie das Untermenü.
- 4. Wählen Sie "Verfolgung" und drücken Sie ENTER um den Eintrag zu aktivieren.

Wiederholen Sie diese Schritte, wenn Sie die Fokusverfolgung wieder einschalten wollen.

Die Fokusverfolgung kann ebenfalls mit einem Tastenkommandos an der Braillezeile ein-oder ausgeschaltet werden.

Lesen Sie die den Abschnitt über die Tastenkommandos für die Braillezeile, um weitere Informationen zu erhalten.

#### **Hinweise:**

- Beim Abschalten der Fokusverfolgung wechseln Sie automatisch in den physischen Modus. Beim Einschalten der Fokusverfolgung wird in den zuvor aktiven Braillemodus zurück gewechselt.
- Die Navigation mit dem Fokus oder dem Cursor ist auch bei abgeschalteter Fokusverfolgung möglich.

## **8.6 Den tatsächlichen Inhalt des Bildschirms präsentieren**

Es gibt zwei Möglichkeiten zur Präsentation der Informationen auf der Braillezeile.

• Logischer Modus.

Dies ist der Standard, der von SuperNova verwendet wird. In dieser Präsentationsart wird die Braillezeile den Text im logischen Zusammenhang mit dem Fokus anzeigen. Dies entspricht der Sprachausgabe. Im logischen Modus wird die Braillezeile nicht die Position der Information auf den Bildschirm bezogen anzeigen.

• Physischer Modus.

In diesem Modus zeigt die Braillezeile den tatsächlichen Inhalt des Bildschirms. Im physischen Modus können Sie die Zeichen der Zeile und die Zwischenräume anzeigen lassen oder eine detaillierte Ansicht des Bildschirmlayouts für eine genaue Formatierung wählen.

Um den physischen Modus zu aktivieren:

- 1. Drücken Sie LINKE STRG + LEERTASTE. Die Systemsteuerung von SuperNova wird geöffnet.
- 2. Drücken Sie ALT + B. Das Menü "Braille" wird geöffnet.
- 3. Wählen Sie "Braille-Modus" und drücken Sie ENTER, um das Untermenü zu öffnen.
- 4. Selektieren Sie den Eintrag "Physischer Modus" und drücken Sie ENTER, um ggf. zu aktivieren.

Wenn der logische Modus eingeschaltet werden soll, wiederholen Sie die Schritte, um den Eintrag "physischer Modus" zu deaktivieren.

Die Umschaltung zwischen physischem und logischem Modus kann außerdem mit einem Brailletastenkommando erfolgen. Informieren Sie sich in der Übersicht der Braille Tastenkommandos für weitere Informationen.

Die Art und Weise, wie der physische Modus den Bildschirminhalt präsentiert, legen Sie im Dialogfeld "Braille Anzeige Einstellungen" fest. Das Dialogfeld wird mit dem Eintrag "Einstellungen" aus dem Untermenü "Anzeige" geöffnet.

# **8.7 Auswahl Computer Braille oder Braille (Kurzschrift)**

SuperNova unterstützt zwei Arten der Brailleausgabe:

• Computer Braille.

Computer Braille verwendet konsequent ein Braille Modul pro Zeichen. Computerbraille wird in den meisten Appliaktionen erforderlich, wo jedes einzelne Zeichen von Beutung ist.

• Braille Übersetzung

Mit der Braille Übersetzung werden einzelne Buchstabenkombinationen abhängig von der Landessprache in eine Kurzform umgewandelt. Dadurch wird Platz gespart. Die Braille Übersetzung umfasst sowohl Vollschrift als auch Kurzschrift. Die Braille Übersetzung ist vorteilhaft zum Lesen von einfachen Texten.

Um zur Braille Übersetzung zu wechseln

- 1. Drücken Sie LINKE STRG + LEERTASTE. Die Systemsteuerung von SuperNova wird geöffnet.
- 2. Drücken Sie ALT + B. Das Menü "Braille" wird geöffnet.
- 3. Wählen Sie CURSOR AB bis "Zeichen" und bestätigen Sie mit ENTER, um das Untermenü zu öffnen.
- 4. Wählen Sie "Braille Kurzschrift" und drücken sie ENTER.

Um wieder zum Computer Braille zurückzukehren, wiederholen Sie einfach die oben genannten Schritte und deaktivieren den Menüeintrag "Braille Kurzschrift".

Sie können auch zwischen Computer Braille und Braille Kurzschrift hin und her springen, indem Sie ein Braille Tastenkommando verwenden. Weitere

Informationen erhalten Sie in der Übersicht der Braille Tastenkommandos Ihrer Braillezeile.

Um eine Auswahl zu treffen, welche Braille Ausgabetabelle und Braille Sprache verwendet werden, benutzen Sie die Optionen in dem Dialogfeld "Allgemeine Braille Einstellungen".

## **8.8 Braille Eingabe mit Ihrer Braillezeile**

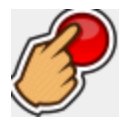

Einige Braillezeilen verfügen über eine Gruppe mit sechs oder acht Schaltflächen, die wie bei einer Punktschriftmaschine angeordnet sind. Mit diesen Schaltflächen simulieren Sie die Eingabe auf der Computer Tastatur.

Ein-/Ausschalten der Braille Eingabe:

- 1. Drücken Sie LINKE STRG + LEERTASTE. Die Systemsteuerung von SuperNova wird geöffnet.
- 2. Drücken Sie ALT + B. Das Menü "Braille" wird geöffnet.
- 3. Wählen Sie "Eingabe" und drücken ENTER, um das Untermenü zu öffnen.
- 4. Wählen Sie "Braille Tasten" und bestätigen Sie mit ENTER. Die Braille Eingabe ist aktiv, wenn der Menüeintrag markiert ist. Wenn Sie die Markierung im Menüeintrag entfernen, ist die Braille Eingabe ausgeschaltet.

Sie können Ihre Eingaben entweder mit Computer Braille oder Braille (Kurzschrift) vornehmen. Wenn Sie die Braille Kurzschrift nutzen wollen, müssen Sie sicherstellen, dass der Eintrag "Braille Kurzschrift Eingabe" im gleichen Untermenü ausgewählt ist. Die Eingabe in Computer Braille ist aktiv, wenn der Eintrag "Braille Kurzschrift Eingabe" nicht markiert ist.

Im Eingabemodus "Computer Braille" werden 8 Punkte benutzt. Jedes Braillezeichen, das Sie eingeben ist auch ein Zeichen in Ihrem Dokument.

Wenn Sie den Eingabemodus Braille (Kurzschrift) benutzen, werden 6 Punkte und verkürztes oder nicht verkürztes Braille verwendet (abhängig von der eingestellten Eingabesprache). Bitte beachten Sie, dass das Braillezeichen, das Sie schreiben nur in Ihrem Dokument erscheint, wenn Sie die Braille Leertaste drücken oder eine andere Taste, die keine Kombination von Braillepunkten ist.

Um eine Auswahl zu treffen, welche Braille Ausgabetabelle und Braille Sprache verwendet werden, benutzen Sie die Optionen in dem Dialogfeld "Braille Allgemeine Einstellungen".

# **8.9 Ändern der Braille Tabelle**

SuperNova unterstützt zwei Arten der Brailleausgabe: Computer Braille oder Braille Übersetzung. Die Braille Übersetzung umfasst sowohl Vollschrift als auch Kurzschrift.

Um eine Auswahl zu treffen, welche Braille Tabelle und Braille Sprache verwendet werden, benutzen Sie die Optionen in dem Dialogfeld "Allgemeine Braille Einstellungen". Hier können Sie eine Landessprache für die "Unicode in Braille Konvertierung" (Computer Braille) Tabelle und eine Landessprache für die "Unicode in Braille (Kurzform) Konvertierung" Tabelle einstellen.

Tipp: Mit dem Eintrag "Braille Übersetzung" im Untermenü "Braille", "Zeichen" können Sie zwischen der Computer Braille Ausgabe und der Braille (Kurzschrift) Ausgabe hin und her schalten.. Deaktivieren Sie diesen Menüeintrag, um die Computer Braille Ausgabe zu nutzen. Für weitere Informationen siehe "Auswahl Computer Braille oder Braille (Kurzschrift)".

## **8.10 Braillezeile ändern**

SuperNova arbeitet mit vielen verschiedenen Braillezeilen. Eine Liste aller unterstützen Braillezeilen finden auf der Webseite von Dolphin.

Um eine Braillezeile zu wählen:

- 1. Drücken Sie LINKE STRG + LEERTASTE. Die Systemsteuerung von SuperNova wird geöffnet.
- 2. Drücken Sie ALT + B. Das Menü "Braille" wird geöffnet.
- 3. Wählen Sie "Allgemeine Einstellungen" und drücken Sie ENTER. Das Dialogfeld wird geöffnet.
- 4. Wählen Sie das Register "Braillezeile".
- 5. Nutzen Sie die Tabulatortaste, um zur Schaltfläche "Braillezeile wählen" zu gelangen. Drücken Sie ENTER. Das Dialogfeld zeigt eine Liste aller momentan von SuperNova am PC erkannten Braillezeilen an.
- 6. Wählen Sie das gewünschte Modell mit den Cursortasten.
- 7. Aktivieren Sie die Schaltfläche "OK". Die Änderungen werden übernommen und das Dialogfeld geschlossen. Sie gelangen zu den "Allgemeinen Einstellungen" zurück.

Die neue Braillezeile sollte nun arbeiten.

Wenn die neue Braillezeile nicht in der Liste erscheint:

- Prüfen Sie, ob die Braillezeile korrekt am PC angeschlossen wurde.
- Prüfen Sie, ob die Installation und Konfiguration des Herstellers der Braillezeile korrekt abgeschlossen wurde.
- Prüfen Sie, ob Dolphin SAM die Braillezeile korrekt erkennt. Die SAM Konfiguration finden Sie, wenn Sie im Menü "Allgemein" der

Systemsteuerung von SuperNova den Eintrag "Erweiterte Optionen" aktivieren. Im Register "Konfiguration" finden Sie die Schaltfläche "SAM Konfiguration".

Wenn das Problem weiterhin besteht, kontaktieren Sie den Hersteller der Braillezeile für Unterstützung.

 $K$  A P I T E L 9

# **Braille lesen**

## **9.1 Brailletasten kennenlernen**

Sie können die Tastaturhilfe von SuperNova nutzen, zum die Tasten Ihrer Braillezeile kennen zu lernen. Die Tasten werden nicht an die Applikation weitergegeben, wenn die Tastaturhilfe aktiv ist.

Um die Tastaturhilfe zu aktivieren:

Drücken Sie FESTSTELLTASTE + MINUS.

Um eine Liste der neuesten Braillekommandos zu erhalten, besuchen Sie www.yourdolphin.com/braillekeys. http://www.yourdolphin.com/braillekeys

## **9.2 Navigation über den Bildschirm**

In der Applikation wird die Braillezeile automatisch das Steuerelement anzeigen, auf dem der Fokus steht. Im logischen Modus wird außerdem jeder Text, der mit dem Steuerelement in Verbindung steht, angezeigt.

Sie können die Funktionen zur Navigation an der Braillezeile nutzen, um eine andere Zeile anzuzeigen oder das Lesefenster in den nächsten Bereich zu verschieben.

Die wichtigsten Tasten an der Braillezeile sind die Funktionen zu "Lesen vorwärts" und "Lesen rückwärts". Hierbei wird das Lesefenster der Braillezeile in den nächsten bzw. vorherigen Textbereich verschoben.

### **Braille Tasten zur Navigation**

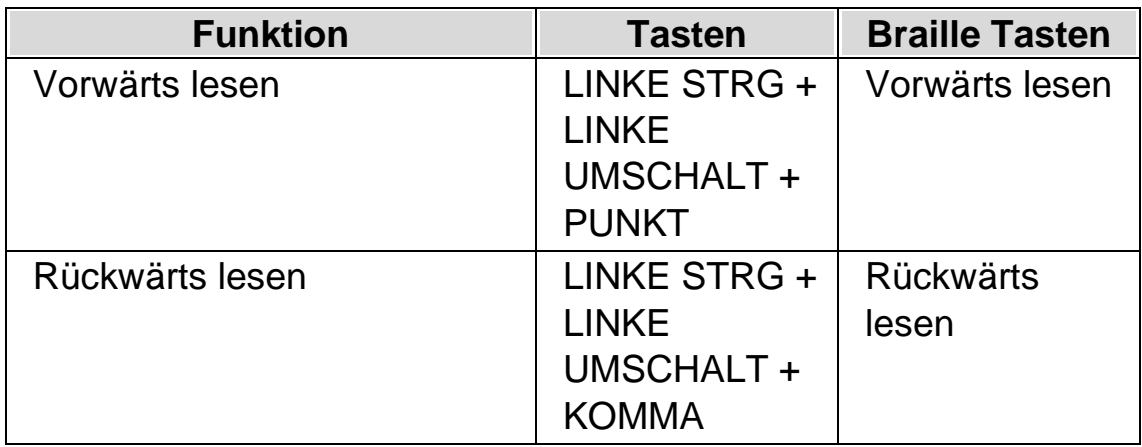

Die Anzahl der Module, um die das Braillefenster verschoben wird, kann in der Systemsteuerung mit dem Wert für den Bildlaufrand festgelegt werden. Sie finden die Einstellung dazu im Menü "Allgemeine Einstellungen", im Register "Braille".

Weitere Navigationstasten, die in der Regel mit einer Taste an der Braillezeile auszuführen sind:

• Zeilenanfang

Das Lesefenster der Braillezeile zeigt den Zeilenanfang. Im logischen Modus wird der Anfang der aktuellen Beschreibung angezeigt.

• Zeilenende

Das Lesefenster zeigt das Zeilenende. Im logischen Modus wird das Ende des beschreibenden Textblocks angezeigt.

• Breite nach links

Die Braillezeile springt um die volle Anzahl der Module nach links.

• Breite nach rechts

Die Braillezeile springt um die volle Anzahl der Module nach rechts.

• Halbe Breite links

Die Braillezeile springt um die Hälfte der Anzahl der Module nach links.

• Halbe Breite rechts

Die Braillezeile springt um die volle Anzahl der Module nach rechts.

• Zelle links

Die Braillezeile springt ein Modul nach links.

• Zelle rechts

Die Braillezeile springt ein Modul nach rechts.

• Zeile auf

Die Braillezeile springt eine Zeile nach oben.

• Zeile ab

Die Braillezeile springt eine Zeile nach unten.

• Oben

Die Braillezeile zeigt die oberste Zeile des Fensters.

• Unten

Die Braillezeile zeigt die unterste Zeile des Fensters.

• Zum Fokus

Die Braillezeile springt an die Fokusposition zurück.

Die Funktion "zurück zum Fokus" setzt die Braillezeile an die Position zurück, an der Sie die Navigation gestartet haben, in der Regel ist dies die aktuelle Fokusposition. Die Funktion ist nützlich, wenn Sie ein Dokument bearbeiten und direkt zum Fokus zurück springen möchten. Natürlich wird die Braillezeile an den Fokus gesetzt, wenn Sie eine Eingabe vornehmen, jedoch erlaubt diese Funktion die Fokusposition zu erreichen, ohne die Applikation zu beeinflussen.

### **Hinweise:**

- Wenn Sie auf- und abwärts navigieren, wechseln Sie zwischenzeitlich in den physischen Modus. Der logische Modus wird wieder aktiviert, wenn Sie zum Fokus zurück springen.
- Die Navigation mit der Braillezeile ist immer unabhängig von der Sprachausgabe und dem Cursor.

## **9.3 Change what SuperNova tells you about each type of control**

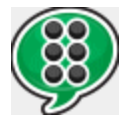

Sie können mit der Braille Ausführlichkeit die Auswahl der Informationen festlegen, die von SuperNova über die Steuerelemente wie Kontrollfelder, Schaltflächen, Menüeinträge oder andere zur Verfügung stehen. Je kleiner das Ausführlichkeitsschema, desto weniger Informationen wird SuperNova für das entsprechende Steuerelement anzeigen.

Um die Ausführlichkeitsstufe zu ändern:

- 1. Drücken Sie LINKE STRG + LEERTASTE. Die Systemsteuerung von SuperNova wird geöffnet.
- 2. Drücken Sie ALT + B. Das Menü "Braille" wird geöffnet.
- 3. Wählen Sie "Ausführlichkeitsstufe" und öffnen Sie das Untermenü.
- 4. Wählen Sie ein Ausführlichkeitsschema und drücken Sie ENTER.

Sie können die Ausführlichkeitsstufe auch mit einem Tastenkommando von SuperNova ändern.

Um das Ausführlichkeitsstufe zu ändern:

Drücken Sie LINKE UMSCHALT + FESTSTELLTASTE + ß.

## **9.4 Den Cursor mit den Routingtasten bewegen**

Viele Braillezeilen verfügen über so genannte Cursorroutingtasten, die sich oberhalb der einzelnen Braillemodule befinden. Wenn Sie eine von diesen Tasten drücken, simuliert die Software einen einzelnen Mausklick an der Position, die der gedrückten Routingtaste entspricht.

### **Beispiele:**

- In einem Eingabefeld wird die Schreibmarke dadurch sofort zu diesem Punkt bewegt.
- Durch das Drücken einer Routingtaste über einer Schaltfläche wird diese Schaltfläche aktiviert
- Das Drücken einer Routingtaste über einem Kontrollfeld aktiviert bzw. deaktiviert den Status des Kontrollfelds.

Einige Braillezeilen haben eine zweite Zeile mit Routingtasten. Diese zweite Zeile kann dazu verwendet werden, das Zeichen an der entsprechenden Position zu beschreiben.

### **9.4.1 Aktion der Cursorroutingtasten ändern**

In der Systemsteuerung von SuperNova können Sie festlegen, welche Aktion die Cursorroutingtasten der Braillezeile ausführen sollen.

Um dies zu tun:

- 1. Drücken Sie LINKE STRG + LEERTASTE. Die Systemsteuerung von SuperNova wird geöffnet.
- 2. Drücken Sie ALT + B. Das Menü "Braille" wird geöffnet.
- 3. Wählen Sie "Eingabe" und drücken ENTER, um das Untermenü zu öffnen.
- 4. Wählen Sie den Eintrag "Routingtasten" und drücken Sie ENTER. Das Dialogfeld "Routing" wird geöffnet.
- 5. Wählen Sie eine Aktion, die die Routingtaste ausführen soll.
- 6. Nutzen Sie die Taste TAB bis zur Schalfläche "OK" und drücken Sie die LEERTASTE. Die Änderungen werden übernommen und das Dialogfeld wird geschlossen.

### **9.4.2 Die Aktion der Routingtasten für den Dolphin Cursor festlegen.**

Die Aktion der Routingtaste für den Dolphin Cursor ist einstellbar. Die Einstellung wird in der Systemsteuerung von SuperNova vorgenommen.

Gehen Sie folgendermaßen vor:

- 1. Drücken Sie LINKE STRG + LEERTASTE Die Systemsteuerung von SuperNova wird geöffnet.
- 2. Drücken Sie ALT + B. Das Menü "Braille" wird geöffnet.
- 3. Wählen Sie "Eingabe" und drücken ENTER, um das Untermenü zu öffnen.
- 4. Wählen Sie den Eintrag "Routing-Tasten mit Dolphin Cursor" und drücken Sie ENTER. Das Dialogfeld "Aktion der Routingtasten mit Dolphin Cursor" wird geöffnet.
- 5. Wählen Sie eine Aktion, die die Routingtaste ausführen soll.
- 6. Aktivieren Sie die Schaltfläche "OK". Die Änderungen werden übernommen und das Dialogfeld wird geschlossen.

### **9.4.3 Aktionen der Routingtasten für die Statusmodule**

Mit den Routingtasten über den Statusmodulen können Sie Kommandos von SuperNova ausführen. Diese Routingtasten können nicht den Cursor bewegen, daher ist es sinnvoll, sie mit als Tastenkommandos zu verwenden.

Nutzen Sie das Dialogfeld Tastatur und die Tastenkommandos aus der Systemsteuerung, um diesen Routingtasten eine Funktion zu geben.

### **9.5 Textattribute prüfen**

Jedes Zeichen hat bestimmte Eigenschaften (Attribute), z.B. die Schriftgröße die Schriftart und die Schriftfarbe.

Im Attributmodus werden diese Attribute angezeigt.

Zwei verschiedene Attributmodi sind verfügbar:

- Attributanzeige
- Attributbeschreibung (Zeichen beschreiben)

In der Attributanzeige wird eine spezielle Punktkombination verwendet, um das Attribut jedes Zeichen auf der Braillezeile zu präsentieren. In der Attributbeschreibung wird eine vollständige Beschreibung des aktiven Zeichens auf der Braillezeile angezeigt.

### **Braille Attributmodus**

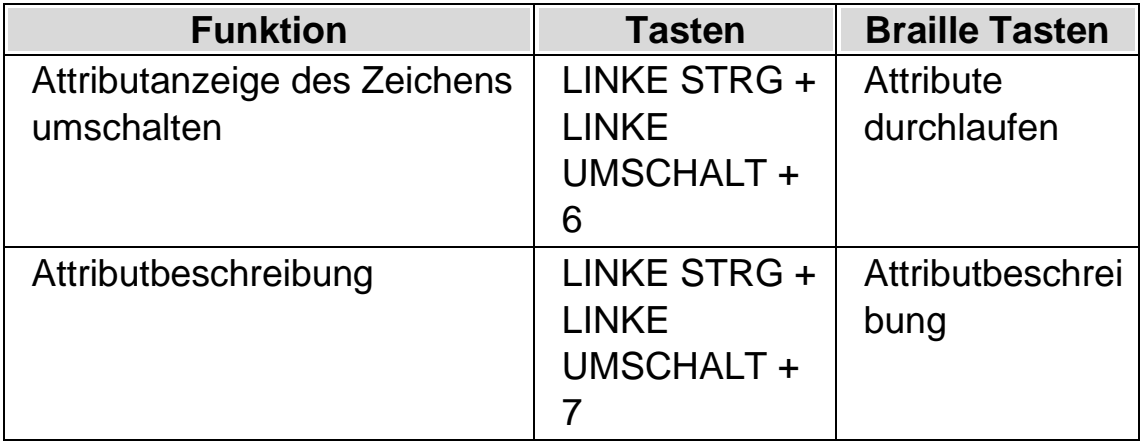

#### **9.5.1 Attribute durchlaufen**

Das Tastenkommando für diese Funktion schaltet zwischen den verschiedenen Attributanzeigen auf der Braillezeile um. Für jedes Zeichen wird nicht das Zeichen selbst, sondern eine Punktkombination für das entsprechende Attribut ausgegeben.

Das Kommando "Attribute durchlaufen" ist eine Mehrfach-Aktion.

- 1. Beim ersten Tastendruck wird die Größe jedes Zeichen angezeigt.
- 2. Beim zweiten Tastendruck wird der Schriftschnitt (Art) angezeigt.
- 3. Beim dritten Tastendruck wird die Vorder- und Hintergrundfarbe der Zeichen angezeigt.
- 4. Beim vierten Tastendruck wird nur die Vordergrundfarbe angezeigt.
- 5. Beim fünften Tastendruck wird die Schriftart des Zeichens präsentiert.
- 6. Beim nächsten Tastendruck verlassen Sie den Attributmodus.

Wenn der Attributmodus aktiv ist, kann er mit jeder anderen Taste abgebrochen werden.

Eine Beschreibung der Braille Ausgabe für jedes Attribut finden Sie unten.

Mit dieser Funktion ist es einfach herauszufinden, ob sich ein Attribut geändert hat. Nutzen Sie auch die Attributanzeige.

### **Größe**

Die Größe des Zeichens wird mit einer zweistelligen Zahl angezeigt. Die oberen vier Punkte des Braillemoduls zeigen die erste Ziffer, die unteren vier Punkte die zweite Ziffer. Die Schriftgröße 10 wird so zum Beispiel mit den Punkten 1678 angezeigt (A über J).

### **Schriftschnitt (Art)**

Der Schriftschnitt eines Zeichens wird wie folgt angezeigt:

- Punkt 1: kursiv
- Punkt 4: unterstrichen
- Punkt 2: durchgestrichen und/oder andere Farbe
- Punkt 5: fett
- Punkt 3: dünn
- Punkt 6: hervorgehoben
- Punkt 7: Link
- Punkt 8: Normal (nicht kursiv, nicht unterstrichen, nicht durchgestrichen, nicht fett und nicht dünn.)

### **Farbe**

Die Vordergrundfarbe wird mit den oberen vier Punkten, die Hintergrundfarbe mit den unteren vier Punkten präsentiert.

### **Vordergrundfarbe**

In der alleinigen Anzeige der Vordergrundfarbe werden alle acht Punkte zur Anzeige verwendet. Die Farbe wird im RGB System präsentiert: die Punkte 123 zeigen den Farbwert für rot, die Punkte 456 zeigen den Farbwert für grün, und die Punkte 78 zeigen den Farbwert für blau. Die Farbe Weiß wird mit allen acht Punkten, die Farbe Schwarz mit einem leeren Modul angezeigt.

### **Schriftart**

Jedes Modul zeigt ein Symbol, dass die Schriftart des Zeichens repräsentiert. Da für jede Schriftart nur ein einziges Zeichen zur Verfügung steht, kann auf dem Symbol nicht sofort der Schriftartname ermittelt werden. Die Schriftart Arial wird z.B. mit den Punkten 15678 präsentiert.

Um den Namen der Schriftart vollständig zu erhalten, benutzen Sie die Funktionen "Attributbeschreibung".

### **9.5.2 Attributbeschreibung**

Das Tastenkommando zur Attributbeschreibung wird die gesamte Braillezeile für eine detaillierte Beschreibung des aktuellen Zeichens verwenden. Nutzen Sie diese Beschreibung, wenn die Anzeige mit einzelnen Punktkombinationen zu kompliziert wird.

Gehen Sie folgendermaßen vor, wenn Sie auf eine Punktkombination stoßen, die Sie nicht auf Anhieb interpretieren können.

- 1. Nutzen sie die Routingtaste, um den Cursor an das entsprechende Zeichen zu ziehen.
- 2. Drücken Sie das Tastenkommando für die Attributbeschreibung.
- 3. Verwenden Sie die Navigationstasten am der Braillezeile zum Lesen der Beschreibung, wenn diese länger als Ihrer Braillezeile sein sollte.

Die Beschreibung beinhaltet das Zeichen selbst zusammen mit allen Attributen, die verfügbar sind.

Die Beschreibung erfolgt in etwa so:

"€ Euro, Arial, normal, 14PT, Schwarz, Weiß, 20ac"

Erklärung:

- Das zu beschreibende Zeichen als Zeichen, in diesem Fall das Eurozeichen
- Der Name des Zeichens (das Eurozeichen).
- Die Schriftart des Zeichens
- Der Schriftschnitt (Art)

•

Die Größe in Punkten.

- Die Vordergrundfarbe des Zeichens
- Die Hintergrundfarbe des Zeichens
- Der Unicode Wert des Zeichens

## **9.6 Informationen in den Statusmodule der Braillezeile**

Viele Braillezeilen verfügen am linken Rand über Statusmodule. SuperNova benutzt dieses Statusmodule, um zusätzliche Informationen zum aktuellen Zeichen zu präsentieren. Dies kann z.B. die Schriftgröße oder Schriftfarbe sein.

Die folgenden Informationen können in den Status Modulen angezeigt werden:

- Funktionen der Braillezeile
- Cursorposition innerhalb der Zeile
- Typ des aktuellen Fokus
- Alle Attribute des aktuellen Zeichens am Cursor

Sie können so viele Optionen, wie Statusmodule verfügbar sind, anzeigen lassen.

Für jede Information wird ein Statusmodul verwendet.

### **Hinweis:**

• Auch wenn Ihre Braillezeile nicht über separate Statusmodule verfügt, können Sie diese über den SAM Treiber simulieren. Starten Sie dazu die "SAM Konfiguration" aus der SAM Systemsteuerung. Die "SAM Konfiguration" erreichen Sie über das Dialogfeld "Erweiterte Optionen", dass aus dem Menü "Allgemein" aktiviert wird.

### **9.7 Die Brailleausgabe auf dem Bildschirm anzeigen**

Die Anzeige der Braillezeile kann in einem schmalen Fenster auf dem Bildschirm präsentiert werden. Dies passiert mit dem Befehl "Zeige Braille am Bildschirm" aus dem Menü "Braille".

Um die Brailleausgabe am Bildschirm ein-oder auszuschalten:

- 1. Drücken Sie LINKE STRG + LEERTASTE. Die Systemsteuerung von SuperNova wird geöffnet.
- 2. Drücken Sie ALT + B. Das Menü "Braille" wird geöffnet.
- 3. Aktivieren Sie den Befehl "Zeige Braille am Bildschirm". Die Änderung wird übernommen und das Menü wird geschlossen.

Die Brailleanzeige am Bildschirm kann auch mit einem Tastenkommando ein-oder ausgeschaltet werden:

Drücken Sie LINKE STRG + LINKE UMSCHALT + 1.

Sie können die Position und die Größe des Fensters in den "erweiterten Optionen" aus dem Menü "Braille" verändern.

 $K$  A P I T E L 10

# **Dolphin Cursor**

Der Dolphin Cursor ist ein spezieller Cursor von SuperNova. Der Dolphin Cursor erlaubt das Lesen des Bildschirminhalts mit der Tastatur Zeilenweise, Wortweise oder Zeichenweise. Nutzen Sie den Dolphin Cursor, um jeglichen Teil des Bildschirms zu erreichen.

### **10.1 Dolphin Cursor aktivieren**

Der Dolphin Cursor kann bei Aktivierung an seine letzte Position oder an die aktuelle Fokus Position gesetzt werden.

### **Dolphin Cursor Tasten**

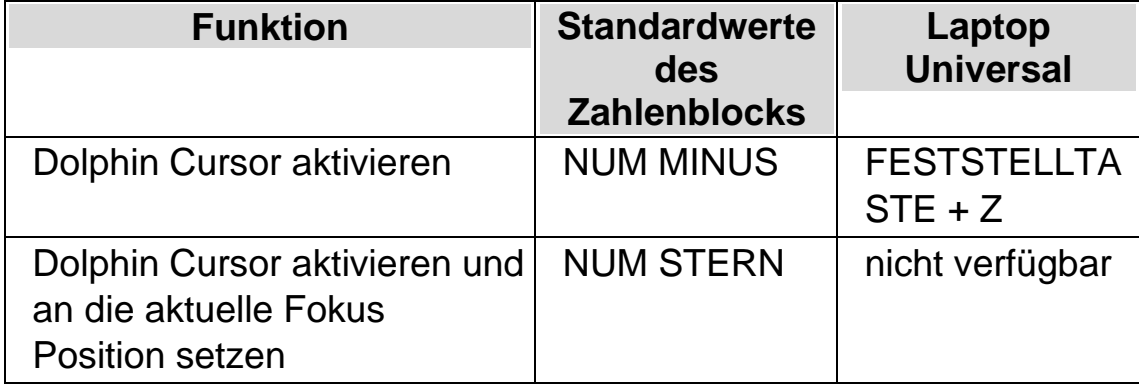

## **10.2 Dolphin Cursor ausschalten**

Das Abschalten des Dolphin Cursors hängt davon ab, wie er aktiviert wurde. Der Dolphin Cursor kann automatisch von SuperNova oder manuell deaktiviert werden.

### **Dolphin Cursor Tasten**

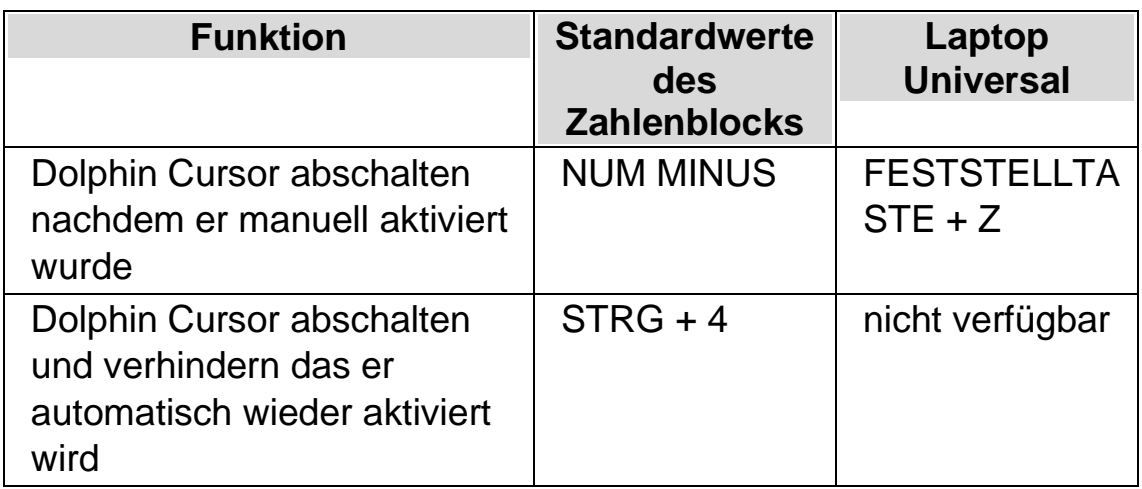

Der Dolphin Cursor wird ebenfalls automatisch deaktiviert, wenn ein Ereignis auf dem Bildschirm eintritt, z.B. wenn ein Meldungsfenster erscheint.

# **10.3 Automatischen Dolphin Cursor abschalten**

SuperNova schaltet den Dolphin Cursor in bestimmten Situationen automatisch ein. Dies passiert im immer dann, wenn der Text des Bildschirms nicht mit den Tasten der Tastatur zeilenweise lesbar ist.

Wenn Sie den automatischen Dolphin Cursor nicht nutzen wollen, müssen Sie diese Automatik abschalten.

Den automatischen Dolphin Cursor abschalten:

- 1. Drücken Sie LINKE STRG + LEERTASTE Die Systemsteuerung von SuperNova wird geöffnet.
- 2. Drücken Sie ALT + S. Das Menü "Sprache" wird geöffnet.
- 3. Wählen Sie "Erweiterte Optionen" und drücken Sie ENTER. Das Dialogfeld "Erweiterte Optionen" wird geöffnet.
- 4. Wählen Sie das Kontrollfeld "Benutze Dolphin Cursor automatisch" im Register "Cursor" aus und stellen Sie sicher, dass es nicht aktiviert ist.

5.

Aktivieren Sie die Schaltfläche "OK". Die Änderungen werden übernommen und das Dialogfeld wird geschlossen.

6. Drücken Sie ESCAPE, um die SuperNova Systemsteuerung zu verlassen.

Wenn Sie diese Einstellung einer bestimmten Applikation zuordnen wollen, müssen Sie zuvor eine Applikations-Einstellungsdatei erzeugen. Informieren Sie sich im Abschnitt "Applikationseinstellungen erzeugen".

# **10.4 Text mit dem Dolphin Cursor markieren**

Text auf dem Bildschirm lässt sich mit dem Dolphin Cursor markieren. Dies beinhaltet Text in einem Dialogfeld oder Meldungsfenster oder auch Text auf einer Webseite oder in einem Dokument.

Um Text mit dem Dolphin Cursor zu markieren:

- 1. Markieren Sie den Text mit den Tasten UMSCHALT + CURSORTASTEN oder drücken Sie Strg+ A, um den gesamten Text zu markieren.
- 2. Drücken Sie STRG + C, um den Text in die Zwischenablage zu kopieren.
- 3. Bewegen Sie sich an die Stelle, an der der Text eingefügt werden soll.
- 4. Drücken Sie STRG + V, um den Inhalt der Zwischenablage einzufügen.

# **10.5 Mit dem Dolphin Cursor Suchbefehl suchen**

Sie können den Dolphin Cursor Suchbefehl verwenden, um eine Standardsuche nach Text auf dem Bildschirm, in Dokumenten oder Webseiten zu starten. In manchen Anwendungen gibt es erweiterte Dolphin Cursor Suchbefehle.

Eine Standardsuche ausführen:

- 1. Aktivieren Sie den Dolphin Cursor.
- 2. Drücken Sie F3. Sie gelangen Sie in ein nicht sichtbares Eingabefeld.
- 3. Geben Sie Ihren Suchbefehl ein. Der eingegebene Suchbegriff ist abhängig von der Groß-/Kleinschreibung, es wird immer eingefügt, das Tastaturlayout wird von der Applikation vorgegeben.
- 4. Drücken Sie EINGABE und starten Sie die Suche im aktuellen Fenster. Der Dolphin Cursor springt zum ersten gefundenen Ergebnis.
- 5. Um den nächsten Treffer zu finden, drücken Sie F4. Um den vorherigen Treffer zu finden, drücken Sie F2.

Beachten Sie, dass SuperNova Ihren letzten Suchabschnitt speichert, bis Sie SuperNova schließen. Das bedeutet, dass Sie die gleiche Suche wieder ausführen können, ohne den Suchbefehl erneut eingeben zu müssen. Sie müssen lediglich den Dolphin Cursor aktivieren und F4 oder F2 drücken, um nach dem nächsten oder vorherigen Treffer zu suchen.

KAPITEL 11

# **Laufschrift**

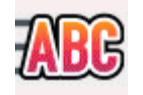

Laufschrift ist ein Lesemodus von SuperNova. Die Laufschrift zeigt den Inhalt des Bildschirms in einer einzelnen Zeile an, deren Inhalt bewegt werden kann. Sie können die Größe, Farbe, Schriftart und Geschwindigkeit sowie die Position der Anzeige einstellen.

## **11.1 Laufschrift starten**

Sie können die Laufschrift aus der Systemsteuerung von SuperNova aktivieren oder ein Tastenkommando nutzen. Die Laufschrift kann an der aktuellen Fokusposition gestartet werden oder den gesamten Bildschirm vorlesen.

### **Laufschrift Tasten**

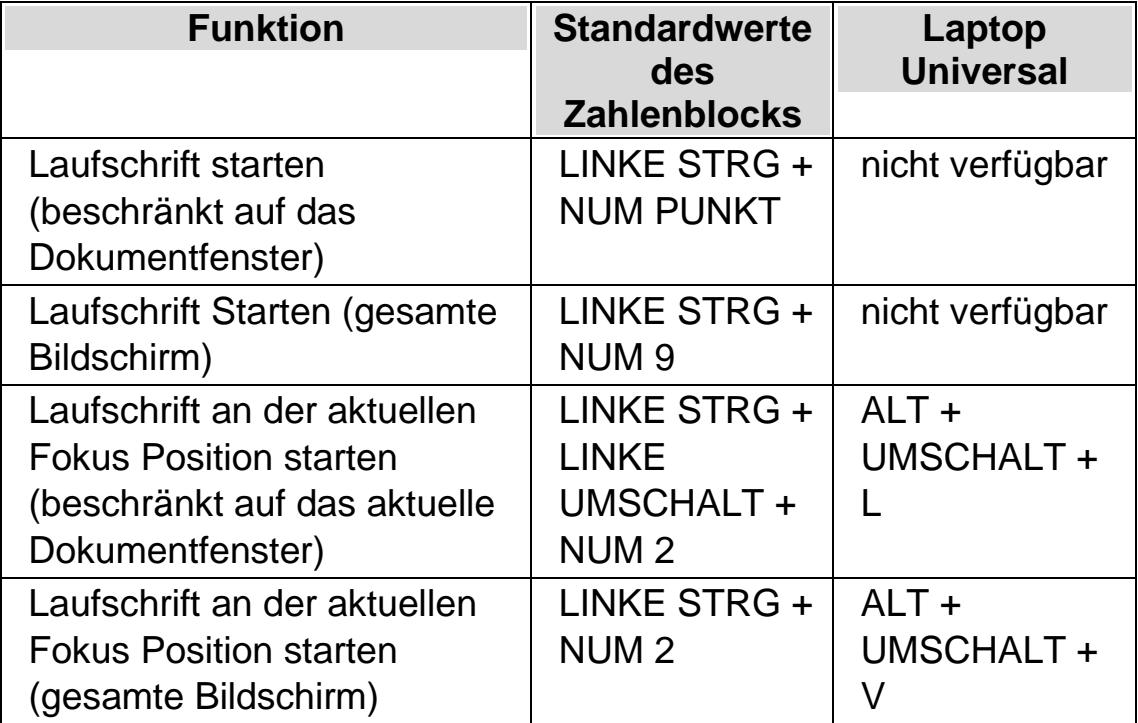

## **11.2 Bewegung in der Laufschrift**

Für die Laufschrift stehen mehrere Tastenkommandos zur Verfügung.

### **Laufschrift Tasten**

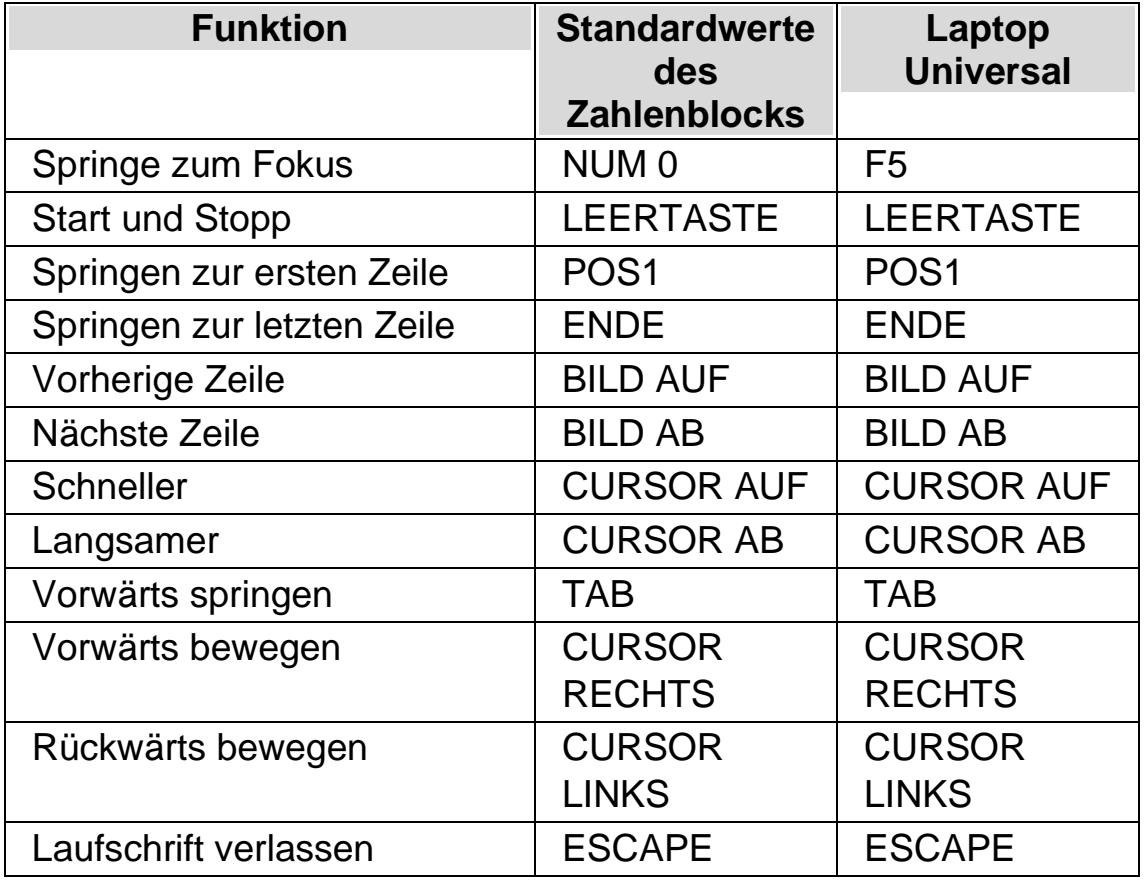

Tipp:

Die Laufschrift ist auf die Anzeige auf dem Bildschirm beschränkt. In einigen Applikationen ist es möglich, die Ansicht so zu verändern, das mehr Text angezeigt wird. So kann z.B. in Microsoft Word die Seitenvorschau aktiviert werden, in der es möglich ist, sechs Seiten auf einmal anzuzeigen. In diesem Fall werden alle sechs Seiten in der Laufschrift präsentiert.

## **11.3 Farbe, Schriftart und Symbole in der Laufschrift verändern**

Sie können die Farbe, Schriftart, Symbole und die Größe des Textes innerhalb der Laufschrift einstellen.

um die Optionen für den Laufschrift einzustellen:

- 1. Drücken Sie LINKE STRG + LEERTASTE. Die Systemsteuerung von SuperNova wird geöffnet.
- 2. Drücken Sie ALT + V. Das Menü "Visuell" wird geöffnet.
- 3. Wählen Sie "Erweiterte Optionen". Das Dialogfeld "Erweiterte Optionen Vergrößerung" wird geöffnet.
- 4. Aktivieren Sie mit STRG + TAB die Registerkarte "Laufschrift".
- 5. Nehmen Sie Ihre Änderungen vor.
- 6. Aktivieren Sie die Schaltfläche "OK". Die Änderungen werden übernommen und das Dialogfeld geschlossen.

 $K$  A P I T E L 12

# **Dokument Leser**

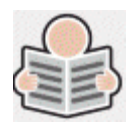

Der Dokument Leser ermöglicht es Ihnen, Ihr eigenes Leseumfeld zu erstellen. Sie können die Schrift, den Hintergrund und die Hervorhebungen so einstellen, dass das Lesen für Sie möglichst angenehm ist. Auf diesem Bildschirm können Sie Texte aus Dokumenten, Webseiten oder jeder anderen Quelle darstellen.

## **12.1 Dokument Leser starten**

Sie können den Dokument Leser starten, indem Sie die Schaltfläche "Dokument Leser" auf der Seite "Visuell" der Systemsteuerung von SuperNova aktivieren oder ein Tastenkommando von SuperNova verwenden.

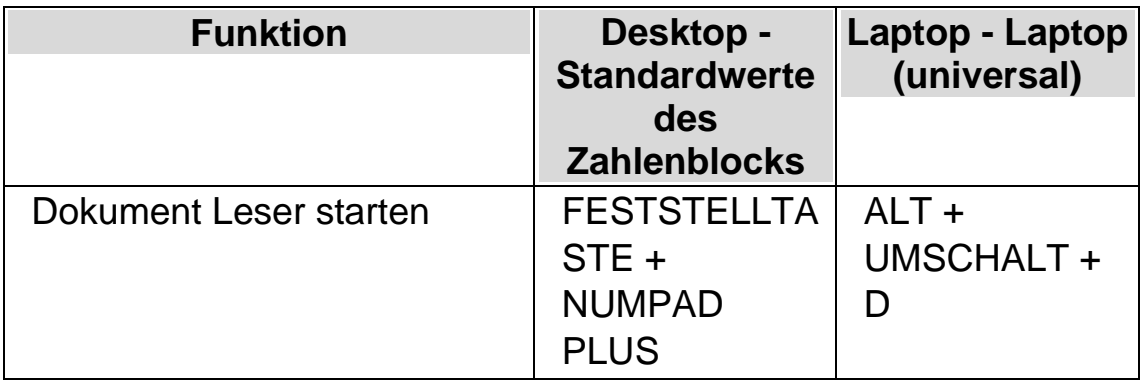

### **Dokument Leser Tastenkommandos**

Ihr Text wird in den Dokument Leser geladen. Dies kann einige Sekunden in Anspruch nehmen. Im Dokument Leser können Sie die CURSORTASTEN verwenden, um die Hervorhebung durch den Text zu bewegen, oder Sie drücken TABULATOR, um sich durch die Symbolleiste des Dokumentlesers zu bewegen.

## **12.2 STRG beim Lesen**

Die in der Symbolleiste des Dokumenten Lesers verfügbaren Elemente steuern die Leseumgebung. Erweiterte Steuerelemente, einschließlich Farbeinstellungen, Schriftarten und Lesegeschwindigkeit, finden Sie im Dialogfeld "Doc Reader-Einstellungen".

Nach dem Starten des Dokumenten Lesers können Sie auf die Optionen der Symbolleiste zugreifen, indem Sie die TAB Taste drücken. Durch wiederholtes Drücken der TAB Taste, bewegen Sie sich durch die Optionen der Symbolleiste und kehren schließlich zum Dokumentenfenster zurück. Sie können auch UMSCHALT + TAB verwenden, um über die Schaltflächen der Symbolleiste zurück zu navigieren.

### **Symbolleiste des Dokumenten Lesers.**

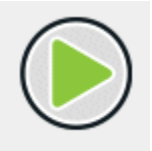

Drücken Sie diese Schaltfläche, um das Lesen des Dokuments zu starten oder zu stoppen. Sie können das Lesen des Dokuments auch starten und anhalten, indem Sie die LEERTASTE drücken. Während des Lesens wird das aktuelle Wort im Dokumenten Leser hervorgehoben und scrollt automatisch durch das Dokument.

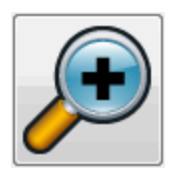

Drücken Sie diese Schaltfläche, um den Text zu vergrößern. Die Änderung der Textgröße erfolgt unabhängig von den benutzerdefinierten Schriftarten im Dialogfeld "Dokumenten Leser Einstellungen".

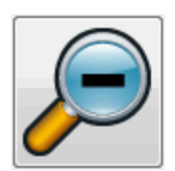

Drücken Sie diese Schaltfläche, um den Text zu verkleinern. Die Änderung der Textgröße erfolgt unabhängig von den benutzerdefinierten Schriftarten im Dialogfeld "Dokumenten Leser Einstellungen".

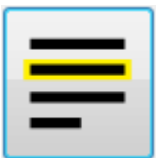

Drücken Sie diese Schaltfläche, um durch die Hervorhebungsoptionen zu blättern, mit denen Sie zwischen Zeilen-, Satz- und Absatzmarkierung wechseln können. Das ausgewählte Element bestimmt, was als "Einheit" markiert ist und wie groß die Bewegung ist, wenn Sie durch den Text navigieren.

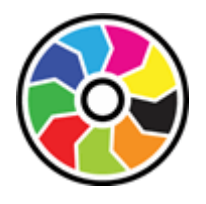

Drücken Sie diese Schaltfläche, um durch verschiedene Farbschemata zu blättern. Dies ist hilfreich, wenn Sie den Text auf dem Bildschirm aufgrund der Bildschirmfarben und des fehlenden Kontrasts nur schwer lesen können.

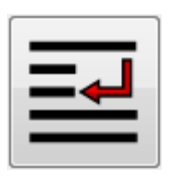

Drücken Sie diese Schaltfläche, um das Menü Modus zu öffnen, in dem Sie zwischen verschiedenen Anzeigemodi wie "Wortumbruch" und "Einzelne Zeile" wählen können.

# **12.3 Dokument Leser schließen**

Um dies zu tun:

Drücken Sie ESCAPE.

 $K$  A P I T E L 13

# **Profile**

SuperNova beinhaltet einige vorgefertigte Profile, mit denen Sie schnell die Sprachausführlichkeit von SuperNova anpassen können ohne einzelne Einstellungen vornehmen zu müssen.

Um ein Profil auszuwählen:

- 1. Drücken Sie LINKE STRG + LEERTASTE. Die Systemsteuerung von SuperNova öffnet sich.
- 2. Drücken Sie ALT + D. Das Menü Datei wird geöffnet.
- 3. Gehen Sie mit CURSOR AB zur Option "Profil" und drücken Sie ENTER. Das Dialogfeld "Profile" wird angezeigt.
- 4. Wählen Sie im Listenfeld "Profile" das gewünschte Profil aus. (Eine Erklärung für das momentan gewählte Profil wird im Feld "Beschreibung" angezeigt.)
- 5. Wenn Sie das gewünschtes Profil ausgewählt haben, gehen Sie mit TABULATOR zur Schaltfläche "OK" und drücken LEERTASTE. Die Änderungen werden übernommen und das Dialogfeld wird geschlossen.

In der SuperNova Statuszeile der Systemsteuerung erscheint automatisch der Name des neuen Profils. Alle Optionen der SuperNova Systemsteuerung, die durch Ihr momentan gewähltes Profil deaktiviert werden, erscheinen grau unterlegt.

Mit einem rechten Mausklick auf den Profilnamen in der Statuszeile können Sie schnell zwischen Profilen wechseln.

Hier finden Sie eine Liste der verfügbaren Profile:

Achtung: Nicht alle unten aufgeführten Profile sind in jeder SuperNova Version verfügbar.

### **Vergrößerung**

Vergrößerung für Mausbenutzer, die schnelle Ergebnisse wünschen. Es wird alles vergrößert, was unter dem Mauszeiger und dem Cursor beim Schreiben erscheint. Dieses Profil deaktiviert Sprache und Braille.

### **Vergrößerung & Sprache mit der Maus**

Vergrößerung mit gelegentlicher Sprache, entwickelt für Mausbenutzer. Dieses Profil aktiviert die Sprache bei Bedarf: Text, der sich unter dem Mauszeiger befindet, wird gesprochen. Es beinhaltet Tastenkommandos zum Lesen der laufenden Zeile, des laufenden Satzes oder Absatzes. Dieses Profil deaktiviert die automatische Sprachausgabe, den Dolphin Cursor, Lesegeräte und Ausgaben auf einer Braillezeile.

### **Vergrößerung & Sprache mit der Tastatur**

Vergrößerung mit sporadisch automatischer Sprache für Maus- und Tastaturbenutzer. Mit diesem Profil wird das gesprochen, was Sie schreiben und vorgelesen, was im Fokus steht, wie z.B. Menüs, Listeneinträge. Es wechselt zum Dolphin Cursor, so dass Sie eine Webseite mit der Tastatur navigieren können. "Lesen ab hier" und "Dokumentleser" sind ebenfalls für das freihändiges Lesen verfügbar. Dieses Profil deaktiviert das Auslesen des Bildschirms und die Ausgabe auf einer Braillezeile.

### **Vergrößerung & Braillezeile**

Dieses Profil unterstützt sowohl Maus- als auch Tastaturbenutzer und bietet Vergrößerung und das Auslesen des Bildschirms mit Sprachausgabe und/oder die Ausgabe auf einer Braillezeile. Dieses Profil ist umfangreich und bietet größtmögliche Flexibilität.

#### **Screenreader**

Sprachausgabe und/oder Brailleausgabe; entwickelt für Tastaturbenutzer ohne visuelle Unterstützung. Dieses Profil deaktiviert die Vergrößerung und visuelle Effekte und aktiviert die Ausgabe über eine Braillezeile.

#### **Screenreader und visuelle Effekte**

Sprachausgabe und/oder Braille Ausgabe für Tastaturbenutzer. Dieses Profil deaktiviert die Vergrößerung doch ermöglicht es visuelle Effekte inklusive Hervorheben des Fokus. Dieses Profil empfiehlt sich für Menschen mit einem eingeschränkten Gesichtsfeld oder wenn sich ein Bildschirm mit einem sehenden Kollegen oder Trainer geteilt werden soll.
## $K$  A P I T E L 14

# **Gastmodus und Notfallmodus**

Die USB-Edition von SuperNova enthält eine spezielle Funktion namens Gastmodus. Im Gastmodus kann Ihre USB-Edition in Umgebungen betrieben werden, in denen Sie keinen Administratorzugriff auf den Computer haben, z. B. in öffentlichen Bibliotheken und in Hotels.

## Starten

Um die USB-Edition von SuperNova zu starten, führen Sie das Programm Go.exe aus (im Stammordner Ihres USB-Laufwerks).

Wenn Sie die zusätzlichen SuperNova USB-Komponenten bereits auf dem Computer installiert haben, startet Ihre USB-Version wahrscheinlich automatisch, wenn Sie den Stick einsetzen.

Der Gastmodus steht nicht zur Verfügung, wenn Sie Ihre USB-Edition auf einem Computer anschließen, auf dem bereits eine Kopie von SuperNova installiert ist, die gleiche Version (oder höher) wie Ihre USB-Edition installiert ist oder die zusätzlichen USB-Komponenten bereits installiert haben. Stattdessen wird Ihre USB-Edition im Normalmodus ausgeführt.

Wenn Sie Ihre USB-Version von SuperNova auf einem neuen Computer oder einem Computer ohne zusätzliche Komponenten starten, erhalten Sie ein Dialogfeld mit zwei Optionen:

• Fahren Sie im Gastmodus fort

oder

• Komponenten installieren und neu starten

Wenn Sie die Option Komponenten installieren auswählen, wird ein Windows-Dialogfeld zur Benutzerkontensteuerung angezeigt, in dem Sie die Administratorberechtigungen angefordert werden. Wenn Sie "Ja" wählen, werden die zusätzlichen Komponenten installiert. Unter Windows 7 wird der Computer dann neu gestartet. Für Windows 8 und Windows 10 wird nur SuperNova neu gestartet und sollte dann im Normalmodus ausgeführt werden.

## **15.1** Einschränkungen des Gastmodus

- Die Vergrößerung lässt sich nicht ganz so gleichmäßig verschieben wie im Normalmodus. Die CPU- und GPU-Auslastung des Computers kann auch etwas höher sein als im Normalmodus, selbst wenn nichts unternommen wird. Die Vergrößerung wird auch nicht so scharf sein, wenn mehr als ein Monitor verwendet wird.
- Der Video-Stream "Verbinden und Anzeigen" wird wahrscheinlich nicht schneller als 30 Bilder pro Sekunde aktualisiert.
- Benutzerdefinierte Mauszeiger funktionieren nicht. Sie können versuchen, die Windows-Systemsteuerung zu verwenden, um einen benutzerdefinierten Mauszeiger zu setzen, möglicherweise schlägt dies fehl, wenn Sie einen der benutzerdefinierten Mauszeiger von SuperNova wählen (Grund ist hier ein Fehlers in Windows).
- Es gibt keine sprach- und Vergrößerungsunterstützung auf dem Windows-Anmeldebildschirm. (Sie können stattdessen Windows Narrator und/oder Windows Magnifier verwenden.)
- Die Windows-Dialogfelder für die Benutzerkontensteuerung werden nicht vergrößert oder sprechen nicht.
- Jede Anwendung, die als Administrator ausgeführt wird, ist möglicherweise nicht zugänglich und kann andere Probleme verursachen, insbesondere funktionieren keine SuperNova-Hotkeys und Sie erhalten eine eingeschränkte oder keine Sprach- und Braille-Ausgabe. Dies könnte auch verhindern, dass die Benutzeroberfläche im Modus "Verbinden und Anzeigen" und "Linienansicht" funktioniert.

Wenn Sie in diesem Szenario hängen bleiben, drücken Sie Alt+TAB, um von der Anwendung zu wechseln.

- Der Internet Updater funktioniert weiterhin für MAP-Dateien und Skripte, lädt aber keine Produktupdates herunter.
- Moderne Windows 8/10-Apps sollten genauso gut sprechen und in Braille angezeigt werden, wie im Normalmodus. Die Bildglättung für vergrößerten Text funktioniert möglicherweise nicht.
- Durch Drücken der Taste Druck oder Alt+Druck wird der vergrößerte Bildschirm bzw. der Bereich des vergrößerten Bildschirms erfasst, in dem sich das Fenster befinden würde, wenn es nicht vergrößert wurde. Um nicht vergrößerte Bildschirme zu erfassen, schalten Sie die Vergrößerung aus, bevor Sie die Taste Druck verwenden.
- TeamViewer Fernsteuerungssitzungen erfassen den vergrößerten Bildschirm und nicht den unvergrößerten.
- Die Touchscreen-Gesten von SuperNova funktionieren nicht.
- Die OCR-Funktionen von SuperNova funktionieren möglicherweise nicht.

Weitere Hinweise finden Sie auf der Dolphin-Website.

#### **Notfallmodus**

Wenn Sie eine Kopie von SuperNova ausführen, die auf der lokalen Festplatte des Computers installiert wurde, aber einige Komponenten fehlen, wird SuperNova im Notfallmodus gestartet, und Sie erhalten ein Dialogfeld mit zwei Optionen:

• Fahren Sie im Notfallmodus fort

oder

• Komponenten installieren und neu starten

Wenn Sie die Option "Komponenten installieren und neu starten" auswählen, wird ein Dialogfeld "Benutzerkontensteuerung" von Windows angezeigt, in dem Administratorberechtigungen angefordert werden. Wenn Sie "Ja" auswählen, werden die zusätzlichen Komponenten installiert und der Computer neu gestartet.

Der Notfallmodus entspricht funktional dem Gastmodus. Weitere Informationen finden Sie in den oben aufgeführten Einschränkungen.

**Hinweis:** Derzeit sind der Gast- und der Notfallmodus nur unter Windows Version 10 (und niedriger) verfügbar.

 $K$  A P I T E L 15

# **Einstellungsdateien.**

## **16.1 Art der Einstellungen**

Einstellungen können in zwei Gruppen der folgenden umfangreichen Kategorien unterteilt werden:

- Die Eingabe Einstellungen kontrollieren, wie SuperNova mit dem aktuellen Umfeld interagiert. Diese Einstellungen werden in MAP Dateien und Script Dateien gespeichert.
- Ausgabe Einstellungen sind die Einstellungen, mit denen Sie SuperNova für eine Anwendung konfigurieren können. Anwendungseinstellungen und Situationseinstellungen beinhalten diese Dateien.
- Globale Einstellungen sind Einstellungen, die Sie nicht auf der Basis von Anwendungen konfigurieren. Hier beinhaltet sind Tastenkommandos, Systemsteuerungseinstellungen, Updateeinstellungen und Windowseinstellungen.

Sie können Eingabe- und Ausgabeeinstellungen erstellen, editieren, importieren und exportieren. Sie können dies tun, indem Sie Dateien aus dem Menü "Datei" der Systemsteuerung von SuperNova auswählen.

## **16.2 Applikationseinstellungen erzeugen**

Wenn Sie häufiger die Ausgabeeinstellungen von SuperNova in verschiedenen Programmen verändern, lassen sich diese Veränderungen auch in einer Applikationseinstellung automatisch zuweisen.

Um eine Applikationseinstellung zu erstellen:

1. Starten Sie das Programm, für das eine Einstellung vorgenommen werden soll.

- 2. Drücken Sie LINKE STRG + LEERTASTE. Die Systemsteuerung von SuperNova wird geöffnet.
- 3. Drücken Sie ALT + D. Das Menü Datei wird geöffnet. Aktivieren Sie den Eintrag "Neu"
- 4. Öffnen Sie das Untermenü.
- 5. Wählen Sie den Eintrag "Applikationseinstellungen" und drücken Sie ENTER. Das Dialogfeld "Neue Applikationseinstellung" wird geöffnet.
- 6. Wählen Sie die Optionen "Neue Einstellungsdatei erzeugen..."
- 7. Aktivieren Sie die Schaltfläche "OK".
- 8. Geben Sie in das Eingabefeld einen Namen für die Einstellungsdatei ein. Legen Sie anschließend fest, ob eine leere Einstellungsdatei erzeugt werden oder eine existierende als Basis verwendet werden soll. Schließen Sie das Dialogfeld mit der Schaltfläche "OK". Sie gelangen zur Systemsteuerung von SuperNova zurück.

Die neue Einstellungsdatei für Ihre Applikation wird nun verwendet. Zur Kontrolle wird der Name der Einstellungsdatei in der Statuszeile der Systemsteuerung von SuperNova angezeigt.

## **16.3 Situations Einstellungen erzeugen**

Falls Sie häufiger bestimmte Einstellungen von SuperNova für bestimmte Dialogfelder einer Applikation ändern, sollten Sie diese in einer Situationseinstellung speichern.

Situationseinstellungen sind eine Unterkategorie der Applikationseinstellung und werden in der selben Datei gespeichert.

Um eine Situationseinstellung zu erzeugen:

1. Starten Sie die Applikation und erzeugen Sie die Situation, für die Sie die Einstellung vornehmen wollen.

2.

Drücken Sie LINKE STRG + LEERTASTE. Die Systemsteuerung von SuperNova wird geöffnet.

- 3. Drücken Sie ALT + D. Das Menü Datei wird geöffnet. Wählen Sie den Eintrag "Neu".
- 4. Öffnen Sie das Untermenü.
- 5. Wählen Sie die Eintrag "Situationseinstellungen" und drücken Sie ENTER. Das Dialogfeld "Neue Situationseinstellung" wird geöffnet.
- 6. Wählen Sie "Neue Situation erzeugen".
- 7. Aktivieren Sie die Schaltfläche "OK". Das Dialogfeld "Name der neuen Situation" erscheint"
- 8. Geben Sie einen Namen in das Eingabefeld ein und drücken Sie "OK".
- 9. Ein weiteres Dialogfeld erscheint, in dem Sie Einstellungen zum Fensternamen vornehmen müssen.
- 10. Falls erforderlich, ändern Sie den vorgegebenen Namen für das Fenster. Aktivieren Sie die Schaltfläche "OK". Die Dialogfelder werden geschlossen und sie gelangen zur Systemsteuerung von SuperNova zurück.

Die Situationseinstellung wird nun benutzt. Zur Kontrolle wird in der Name der Situationseinstellung, die zurzeit aktiv ist, in der Statusleiste der Systemsteuerung angezeigt.

## **16.4 Einstellungen speichern**

SuperNova speichert die Änderungen in den Einstellungen automatisch.

Um dies zu verhindern, deaktivieren Sie das Kontrollfeld "Benutzereinstellungen immer speichern". Sie finden das Kontrollfeld "Benutzereinstellungen immer speichern" im Dialog für die Starteinstellungen aus dem Menü "Allgemein" in der Systemsteuerung von SuperNova.

Wenn das Kontrollfeld "Benutzereinstellungen immer speichern" deaktiviert ist, wird ein zusätzliches Kontrollfeld verfügbar: "Benutzer fragen". Wenn Sie dieses Kontrollfeld aktivieren, wird eine Meldung eingeblendet, wenn Sie SuperNova beenden. Sie werden gefragt, ob Sie ohne Speichern fortfahren möchten.

Sie können die Änderungen an den Einstellungen jederzeit manuell speichern, indem Sie den Menüeintrag "Einstellungen speichern" aktivieren. Sie finden den Eintrag im Menü "Datei" der Systemsteuerung von SuperNova.

## **16.5 Ändern der MAP-Datei**

Falls Sie ein Programm verwenden, das über keine spezifischen MAP-Dateien verfügt, dann verwendet SuperNova die "Default Application" MAP-Datei.

Wenn Sie feststellen, dass SuperNova nicht einwandfrei mit Ihrer Anwendung über die "Default Application" MAP-Datei arbeitet, können Sie eine andere MAP-Datei ausprobieren. Sie können so viele MAP-Dateien ausprobieren, wie Sie wollen.

## **Tipps:**

- Probieren Sie eine MAP-Datei einer anderen Version Ihrer Anwendung aus. Unter Umständen kann eine MAP-Datei einer älteren Version der Anwendung ebenfalls mit der neuen Version arbeiten.
- Versuchen Sie, eine MAP-Datei einer Anwendung des gleichen Herstellers zu verwenden. Sie könnten eine MAP-Datei für eine andere Anwendung vom gleichen Hersteller verwenden, die ebenso mit Ihrer Anwendung arbeitet. Wenn Sie z.B. eine Microsoft Anwendung nutzen, versuchen Sie einmal die Microsoft Office MAP-Datei.
- Versuchen Sie die MAP-Datei "MSAA Application", falls Sie wissen, dass Ihre Anwendung MSAA unterstützt.

Um eine andere MAP-Datei auszuwählen:

- 1. Führen Sie die Anwendung aus.
- 2. Drücken Sie LINKE STRG + LEERTASTE.

Die Systemsteuerung von SuperNova öffnet sich.

3. Drücken Sie ALT + D.

Das Menü "Datei" öffnet sich mit dem Menüpunkt "Neu".

4. Verwenden Sie CURSOR RECHTS, um das Untermenü "Neu" zu öffnen, dann CURSOR ABWÄRTS bis "MAP." und drücken Sie EINGABE.

Das Dialogfeld "MAP-Datei auswählen oder erzeugen" öffnet sich.

- 5. Drücken Sie CURSOR ABWÄRTS, um die Option "Vorhandene MAP-Datei auswählen" zu aktivieren.
- 6. Drücken Sie die TAB Taste bis zur Liste der MAP-Dateien und benutzen Sie die Cursortasten, um eine MAP-Datei auszuwählen.
- 7. Nutzen Sie die Taste TAB bis zur Schalfläche "OK" und drücken Sie die LEERTASTE.

Das Dialogfeld wird geschlossen.

8. Drücken Sie ESCAPE.

Die Systemsteuerung von SuperNova wird geschlossen und Sie kehren zu Ihrer Anwendung zurück.

Die neuen Funktionen der MAP-Dateien werden sofort umgesetzt. Falls Sie nach wie vor Probleme haben, in Ihrer Anwendung zu arbeiten, kontaktieren Sie bitte Dolphin oder Ihren lokalen Dolphinhändler.

 $K$  A P I T E L 16

# **Bibliothek.**

In der Bibliothek können Sie nach Büchern suchen, Bücher und Magazine aus Online Bibliotheken herunterladen, neuen Einträgen folgen, Radiohören und beliebte Podcasts abspielen.

WICHTIG: Die verfügbaren Optionen in der Bibliothek können variieren, je nach eingestellter Sprache in der Systemsteuerung von SuperNova .

## **17.1 Bibliothek Scannen und Lesen**

Sie können die Option "Scannen und Lesen" der Bibliothek nutzen, um gedrucktes Material und Bilddateien in ein Format zu konvertieren, das Sie auf Ihren Computer lesen können.

Wichtig: damit SuperNova erfolgreich mit einem Scanner zusammenarbeiten kann, muss das Gerät die Schnittstelle WIA unterstützen. Nahezu alle Geräte unterstützen heute den WIA Standard. Bitte lesen Sie dazu die Dokumentation des Herstellers.

#### **17.1.1 Datei scannen und lesen**

Sie können die Option "Scan & Read" verwenden, um bildbasierte Dateien in ein Format zu konvertieren, das Sie auf dem Computer lesen können. Dazu brauchen Sie weder einen Scanner noch eine Digitalkamera, die an den Computer angeschlossen ist.

Führen Sie dies in der SuperNova Control Panel aus:

1. Öffnen Sie die Option "Medien", wählen Sie "Scan & Read" und dann "aus Datei".

- 2. Wählen Sie die Datei aus, die Sie konvertieren möchten. Wenn Sie eine Tastatur verwenden, drücken Sie UMSCHALT + TAB , um in die Dateiliste zu gelangen. Verwenden Sie die Pfeiltasten, um die Datei auszuwählen, und drücken Sie dann ie Eingabetaste. Wenn sich die Datei in einem anderen Ordner befindet, verwenden Sie die Rücktaste, um eine Ebene nach oben zu navigieren und die EINGABETASTE, um Ordner zu öffnen. Selektieren Sie die Datei mit den Cursor Tasten und bestätigen Sie mit Enter.
- 3. Wählen Sie Ihre Konvertierungseinstellungen aus. Beachten Sie, dass Sie das Dokument in Microsoft Word öffnen müssen, wenn Sie das konvertierte Dokument bearbeiten möchten.
- 4. Wählen Sie die Schaltfläche "OK". Ein Meldungsfenster zeigt den Prozess der Konvertierung an. Nach Abschluss der Konvertierung wird das Buch in Microsoft Word oder im SuperNova Reader geöffnet.

Eine schnelle Möglichkeit zum Scannen und Lesen von PDF-Dateien besteht darin, mit der rechten Maustaste auf die PDF-Datei zu klicken und das Kontextmenü "Öffnen mit" -> "Dolphin SuperNova" auszuwählen.

## **17.1.2 Scannen und Lesen von gedrucktem Material**

Sie können die Option "Scannen und Lesen" der Bibliothek nutzen, um gedrucktes Material in ein Format zu konvertieren, das Sie auf Ihren Computer lesen können.

Wichtig: damit SuperNova erfolgreich mit einem Scanner zusammenarbeiten kann, muss das Gerät die Schnittstelle WIA unterstützen. Nahezu alle Geräte unterstützen heute den WIA Standard. Bitte lesen Sie dazu die Dokumentation des Herstellers.

Das Scannen und Lesen von gedrucktem Material aktivieren Sie aus der SuperNova Systemsteuerung:

1. Stellen Sie sicher, dass der Scanner korrekt an Ihrem Computer angeschlossen ist.

2.

Öffnen sie die Option "Bibliothek", wählen Sie "Scannen und Lesen" und anschließend "Aus Datei".

- 3. Wählen Sie die Einstellungen für die Konvertierung. Beachten Sie, dass Sie die Einstellungen "Dokument in Microsoft Word öffnen" aktivieren müssen, wenn Sie das konvertierte Dokument bearbeiten wollen.
- 4. Wählen Sie die Schaltfläche "OK". Es öffnet sich ein Nachrichtenfenster und zeigt Ihnen den Fortschritt der Konvertierung an. Wenn die Konvertierung abgeschlossen ist, öffnet sich ein zweites Nachrichtenfenster, in dem Sie gefragt werden, ob Sie noch weitere Seiten scannen oder den Vorgang stoppen wollen.
- 5. Wenn Sie mehrere Seiten scannen möchten, legen Sie eine neue Seite in den Scanner und wählen Sie die Schaltfläche "Seiten hinzufügen". Wiederholen Sie den Vorgang so lange bis alle Seiten gescannt sind.
- 6. Zum Beenden aktivieren Sie die Schaltfläche "Laden der Seiten beenden". Das Buch wird mit Microsoft Word oder dem SuperNova Leser geöffnet.

#### **17.1.3 Scannen und Lesen eines Bildes aus der Zwischenablage**

Sie können die Option "Scannen und Lesen" aus der Bibliothek wählen, um ein Bild aus der Windows Zwischenablage in ein lesbares Format zu konvertieren. Diese Funktion arbeitet am besten mit einfachen, unkomplizierten Bildern.

Zum Scannen und Lesen eines Bildes aus der Zwischenablage der SuperNova Systemsteuerung:

- 1. Öffnen Sie die Option "Bibliothek", wählen Sie "Scannen und Lesen" und anschließend "aus Zwischenablage" Beachten Sie, dass diese Einstellung deaktiviert ist, wenn SuperNova keine Bilddatei in der Zwischenablage erkennt.
- 2. Wählen Sie die Einstellungen für die Konvertierung. Beachten Sie, dass Sie die Einstellungen "Dokument in Microsoft Word öffnen" aktivieren müssen, wenn Sie das konvertierte Dokument bearbeiten wollen.

3. Wählen Sie die Schaltfläche "OK". Es öffnet sich ein Nachrichtenfenster und zeigt Ihnen den Fortschritt der Konvertierung an. Wenn die Konvertierung abgeschlossen ist, wird das Bild in Microsoft Word oder im SuperNova Leser geöffnet.

Tipp: Wenn Sie mit der Konvertierung des Bildes aus der Zwischenablage nicht zufrieden sind, versuchen Sie das Bild als JPEG Datei zu speichern. Anschließend verwenden Sie die Funktion "Scannen und Lesen" mit der Option "aus Datei", um die Qualität zu verbessern.

## **17.1.4 Ändern der "Scannen und Lesen" Einstellungen**

Das Dialogfeld "Scannen und Lesen" ermöglicht die Einstellung eines anderen Scanners, die Auswahl der Landessprache, die Einstellung der Farbtiefe und der Papiergröße sowie die Angabe des Ausgabeordners.

Sie gelangen in das Dialogfeld "Scannen und Lesen" der SuperNova Systemsteuerung, indem Sie die Option "Bibliothek" öffnen, "Scannen und Lesen" öffnen und die Einstellungen aktivieren. Um mehr über die Einstellungen zu erfahren, schauen Sie sich das Dialogfeld "Scannen und Lesen" an.

## **17.2 Medien Bücher**

Sie können die Option "Bücher" verwenden, um Bücher und Magazine aus Online-Bibliotheken zu suchen, herunterzuladen und zu öffnen. Sie können diese Option auch verwenden, um Dateien auf Ihrem Computer zu öffnen. Die ausgewählten Bücher und Dateien werden in Dolphin EasyReader geöffnet.

## **17.2.1 Öffnen Sie eine Datei in EasyReader:**

Sie können "Medien" verwenden, um Dateien auf dem Computer zu öffnen. Die Dateiformate, die Sie öffnen können, umfassen Textdateien, ePub-Dateien, DAISY Books und HTML-Dateien. Die Dateien werden in Dolphin EasyReader geöffnet.

öffnen Sie eine Datei über die SuperNova-Systemsteuerung:

- 1. Öffnen Sie die Option "Medien", wählen Sie "Bücher" und dann "Datei im Reader öffnen". Das Dialogfeld "Öffnen" wird geöffnet.
- 2. Wählen Sie die Datei aus, die Sie öffnen möchten. Wenn Sie die Tastatur verwenden, können Sie mit UMSCHALT + TAB in die Dateiliste wechseln, die Datei mit den Pfeiltasten auswählen und dann die ingabetaste drücken. Wenn sich die Datei in einem anderen Ordner befindet, verwenden Sie die Rücktaste, um eine Ebene nach oben zu navigieren und die EINGABETASTE, um Ordner zu öffnen. Selektieren Sie die Datei mit den Cursor Tasten und bestätigen Sie mit Enter.
- 3. Wählen Sie Ihre Konvertierungseinstellungen aus.
- 4. Wenn Sie fertig sind, wählen Sie die Schaltfläche "OK". Ein Meldungsfenster zeigt den Prozess der Konvertierung an. Wenn die Konvertierung abgeschlossen ist, wird das Buch in Dolphin EasyReader geöffnet.
- 5. Wenn Sie den Text vollständig gelesen haben, drücken Sie ALT + F4, um das Fenster zu schließen.

Eine schnelle Möglichkeit zum Scannen und Lesen von PDF-Dateien besteht darin, mit der rechten Maustaste auf die PDF-Datei zu klicken und das Kontextmenü "Öffnen mit" -> "Dolphin SuperNova" auszuwählen.

## **17.2.2 Öffnen eines Buches aus einer Online-Bibliothek**

Sie können "Medien" verwenden, um Bücher aus Online-Bibliotheken herunterzuladen und zu öffnen. Die Dateien werden in Dolphin EasyReader geöffnet.

So öffnen Sie ein Buch über das SuperNova-Bedienfeld:

1. Öffnen Sie die Option "Medien", wählen Sie "Bücher" und dann "Online-Bücher". Die Dolphin EasyReader App wird jetzt geöffnet und fordert Sie auf, sich anzumelden oder ein Konto zu erstellen, wenn Sie EasyReader zum ersten Mal verwenden.

- 2. Wählen Sie in der Seitenleiste die Bibliothek aus, die Sie besuchen möchten. Wenn die Bibliothek nicht aufgeführt ist, wählen Sie "Bibliotheken verwalten" aus, und fügen Sie die Bibliothek hinzu.
- 3. Wenn eine Bibliotheksanmeldung erforderlich ist, geben Sie Ihren Benutzernamen und Ihr Kennwort ein.
- 4. Durchsuchen Sie die Bücher anhand der verfügbaren Kategorien, oder verwenden Sie das Suchfeld, um ein Buch zu finden. Beachten Sie, dass nicht alle Online-Bibliotheken Suchfunktionen bieten. In diesen Fällen ist das Suchfeld nicht verfügbar.
- 5. Wenn Sie mehr über ein Buch erfahren möchten, wählen Sie das Symbol "Information".
- 6. Wenn Sie ein Buch gefunden haben, das Sie lesen möchten, wählen Sie das Symbol "Herunterladen" aus. Während des Download-Vorgangs können Sie das Symbol "Abbrechen" auswählen, um den Download abzubrechen.
- 7. Wenn der Download abgeschlossen ist, wählen Sie das Symbol "Wiedergabe", um das Buch zu öffnen. Alternativ können Sie weitere Bücher suchen und herunterladen. Die heruntergeladenen Bücher werden zu "Meine Bücher" hinzugefügt.

## **17.2.3 Öffnen Sie das letzte Buch, das Sie gelesen haben**

Sie können das zuletzt geöffnete Buch weiter lesen, indem Sie die Option "Medien" öffnen, "Bücher" auswählen und "Lesen fortsetzen..." auswählen. Das Buch wird in Dolphin EasyReader geöffnet. Sie werden an die Stelle positioniert, an der Sie zuletzt im Buch waren.

## **17.2.4 Öffnen einer Zeitung aus einer Online-Bibliothek**

Sie können Medien verwenden, um Zeitungen und Zeitschriften aus Online-Bibliotheken herunterzuladen und zu öffnen, die Sie abonniert haben. Die Dateien werden in Dolphin EasyReader geöffnet.

öffnen Sie eine Zeitung oder Zeitschrift über das SuperNova-Bedienfeld:

- 1. Öffnen Sie die Option "Medien", wählen Sie "Bücher" und dann "Meine Zeitungen". Die Dolphin EasyReader App wird jetzt geöffnet und fordert Sie auf, sich anzumelden oder ein Konto zu erstellen, wenn Sie EasyReader zum ersten Mal verwenden.
- 2. Wählen Sie in der Seitenleiste "Meine Zeitungen" aus.
- 3. Wählen Sie die Onlinebibliothek aus, und klicken Sie auf "Weiter".
- 4. Wenn eine Anmeldung erforderlich ist, geben Sie Ihren Benutzernamen und Ihr Kennwort ein.
- 5. Wenn Sie über ein Bücherregal einer Online-Bibliothek verfügen, können Sie zu "Meine Zeitungen" zurückkehren, um Publikationen aus Ihren bestehenden Abonnements zu suchen, zu öffnen und zu lesen.
- 6. Wenn Sie eine zusätzliche Zeitung oder Zeitschrift abonnieren möchten, wählen Sie die Veröffentlichung aus und klicken Sie auf "Abonnieren". Wenn die ausgewählte Bibliothek die Synchronisierung mit dem Bücherregal der Online-Bibliothek unterstützt, wird die von Ihnen vorgenommene Änderung auf allen Geräten, die Sie für den Zugriff auf Ihr Konto verwenden, freigegeben.
- 7. Wenn Sie weitere Zeitungen und Zeitschriften hinzufügen möchten, wiederholen Sie die obigen Schritte.

Wenn Sie weitere Online-Bibliotheken hinzufügen möchten, wählen Sie in der Seitenleiste "Meine Zeitungen" aus, und klicken Sie dann auf das Symbol "Mehr hinzufügen", um zu den Einstellungen für "Zeitungsabonnement hinzufügen" zurückzukehren

## **17.3 SuperNova Leser Tastaturkommandos**

Das Buch, das Sie im Bookshelf öffnen, erscheint als HTML Seite im Leser von SuperNova. Sie können das Buch lesen, sich darin bewegen und navigieren wie auf einer Web Seite.

Zusätzlich bietet SuperNova folgende Tastatur Kommandos:

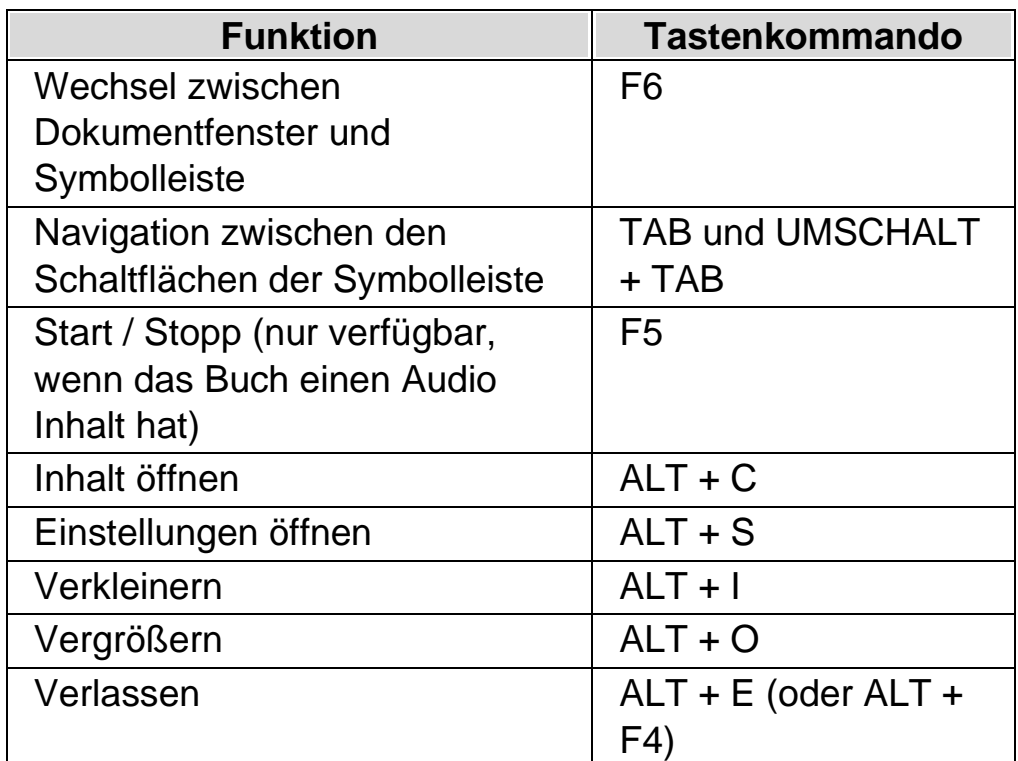

### KAPITEL 17

## **Connect and View**

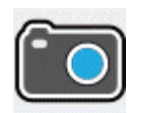

Mit SuperNova Connect and View können Sie jede High Definition (HD) Kamera an Ihrem Computer anschließen, um damit Magazine, Zeitungen, Rechnungen und andere Objekte auf ihrem Bildschirm vergrößert anzuzeigen.

Außerdem können Sie Connect and View dazu verwenden sich mit anderen Computern zu verbinden, um zu sehen was auf dem verbundenen Bildschirm angezeigt wird. So können Sie sich z.B. mit einem interaktiven Whiteboard des Lehrers oder Trainers verbinden und verfolgen was auf dem Computerbildschirm präsentiert wird.

## **18.1 Connect and View Kamera**

Mit Connect and View Kamera können Sie jede High Definition (HD) Kamera an ihren Computer anschließen und gedrucktes Material oder Objekte vergrößert auf ihrem Bildschirm anzeigen.

Sie können jede High-Definition (HD) Kamera mit SuperNova verwenden. Für eine offizielle Liste unterstützter Kameras, die getestet wurden und von Dolphin empfohlen werden, besuchen Sie bitte die Dolphin Webseite oder kontaktieren Sie Ihren lokalen Dolphin Händler.

Bevor Sie SuperNova Connect and View mit einer Kamera nutzen können, müssen Sie eine geeignete Kamera erwerben, installieren und diese unter SuperNova auswählen.

#### **18.1.1 Eine geeignete Kamera erwerben**

Für die besten Resultate benötigen Sie eine HD Kamera mit Autofokus, einer Auflösung von 1080p und einer automatischen Bildkorrektur bei wenig Licht. Dazu ist ein USB 2.0 Anschluss an ihrem Computer erforderlich.

Für die Kamera ist ein passender Ständer erforderlich. Die Nutzung eines Ständers stellt sicher, dass die Kamera stabil über dem anzuzeigenden Objekt steht.

#### **18.1.2 Installation des PCs**

Für beste Resultate stellen Sie sicher, dass die Kamera in der Nähe ihres Computer Bildschirms aufgestellt ist, damit sie die Bewegung des Objekts unter der Kamera sofort auf dem Bildschirm nachvollziehen können. Sie sollten ebenfalls sicherstellen, dass die Kamera in einem sicheren gut beleuchteten Umfeld auf ihrem Tisch steht, um eventuelle Schatten auf dem Objekt zu vermeiden.

#### **18.1.3 Auswahl der Kamera in SuperNova**

Wenn Sie die Kamera auf dem Tisch installiert und an ihren Computer angeschlossen haben müssen Sie diese in den Einstellungen von SuperNova auswählen.

Diese Funktion aktivieren Sie aus der Systemsteuerung von SuperNova:

- 1. In der Option "Visuell" öffnen Sie das Untermenü von "Connect and View" und darin den Eintrag "Einstellungen". Das Dialogfeld zu "Connect and View" wird geöffnet und zeigt die Registerkarte "Kameras".
- 2. Wählen Sie Ihre Kamera aus der Liste der Geräte und bestätigen Sie mit der Schaltfläche "OK" Wenn Ihre Kamera nicht in der Liste erscheint, stellen Sie sicher, dass diese angeschlossen und eingeschaltet ist.

#### **18.1.4 Die Kamera mit SuperNova nutzen**

Sie können die folgenden Einstellungen nutzen, um die Kamera einzuschalten zu konfigurieren und das Bild unter SuperNova einzustellen.

#### **Den Betrachter einschalten**

Nachdem sie die Kamera in den Einstellungen aktiviert haben, können Sie den Betrachter mit der Schaltfläche "Connect and View" einschalten. Sie können "Connect and View" in den Optionen Systemsteuerung von SuperNova unter "Visuell" oder mit einem Tastenkommando ein- und ausschalten.

#### **Tastenkommandos zur Vergrößerung**

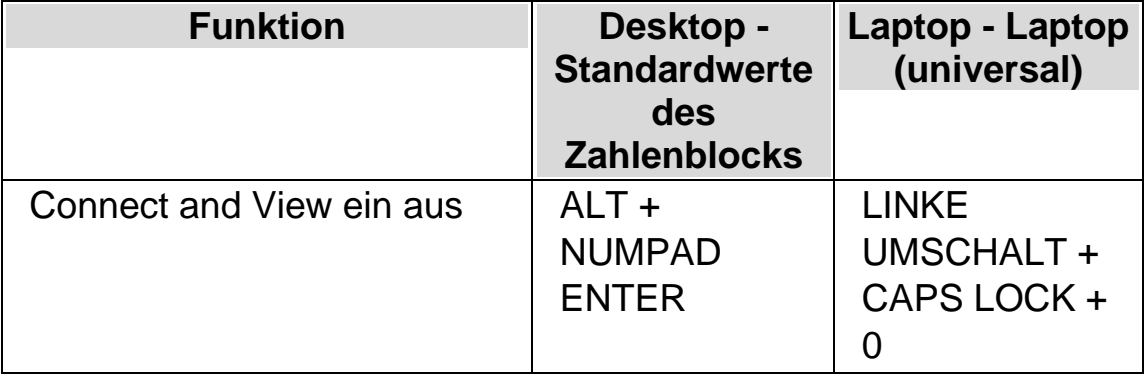

Wenn Sie Connect and View aktivieren, wird das Bild der Kamera oder des Whiteboards in einem Teil des Bildschirms angezeigt. Dieser Bereich wird "Betrachter" genannt Sie können die Position des Betrachters auf dem Bildschirm ändern. Nutzen Sie die Symbolleiste des Betrachters, um das Bild in Größe, Farbe und Kontrast zu verändern.

#### **Zwischen Betrachter und Desktop wechseln**

Um Veränderungen am Bild vorzunehmen muss der Fokus in die Symbolleiste des Betrachters verschoben werden.

Sie können zwischen Betrachter und Desktop wechseln, indem Sie das Tastenkommando aus CAPS LOCK + MITTLERER MAUSTASTE nutzen. Wenn Sie sowohl ein Kamerabild als auch ein Bild für das Whiteboard anzeigen, nutzen Sie ebenfalls das Tastenkommando aus CAPS LOCK + MITTLERER MAUSTASTE, um zwischen den Betrachtern und dem Desktop zu wechseln.

#### **Größe und Position des Betrachters verändern**

Im Standard wird der Betrachter in der oberen Bildschirmhälfte angezeigt. Sie können die Position und die Größe des Betrachters in den Einstellungen zu "Connect and View" in der Systemsteuerung von SuperNova verändern. Sie können den Betrachter an den vier Bildschirmrändern links, oben, unten und rechts andocken. Der Betrachter kann so eingestellt werden, dass er 20%, 50% oder 80 % der Fläche des Bildschirms einnimmt.

Sie können LINKE STRG + NUM 7 innerhalb des Fensters des Betrachters drücken, um zwischen dem geteiltem Bildschirmmodus und Vollbildmodus zu wechseln.

Dies kann auch mit den folgenden Schaltflächen im Betrachter erreicht werden:

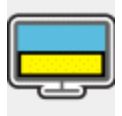

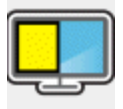

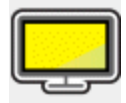

Auch im Vollbild kann das Tastenkommando aus CAPSLOCK + MITTLERER MAUSTASTE verwendet werden, um zwischen Betrachter und Desktop zu wechseln.

#### **Ein-und ausblenden der Symbolleiste des Betrachters**

Die Symbolleiste des Betrachters stellt einige Elemente zur Veränderung des Betrachterbildes bereit. Die bereitgestellten Optionen hängen davon ab ob sie eine Verbindung zu einer Kamera oder zu einem Whiteboard aufgebaut haben.

Verwenden Sie die Schaltflächen "Anzeigen" und "Verbergen", um die Symbolleiste einzustellen. Wenn Sie die Symbolleiste ausblenden, vergrößern Sie damit den Bildausschnitt.

Die Ansicht der Schaltflächen zur Anzeige hängen von der Position des Betrachters ab. Wenn der Betrachter z.B. am oberen Bildschirmrand angedockt ist, werden die Schaltflächen zum Anzeigen und Verbergen als Pfeile, die nach links und rechts zeigen, angezeigt.

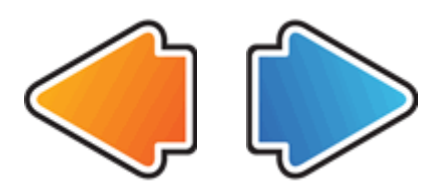

Wenn der Betrachter am linken Bildschirmrand angedockt ist, werden die Schaltflächen zum Anzeigen und Verbergen als Pfeile angezeigt, die nach oben und unten zeigen.

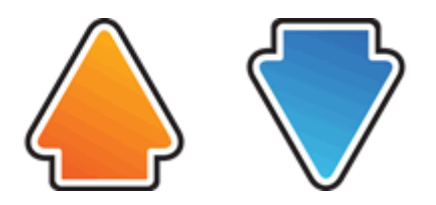

In allen Fällen wird die Schaltfläche zum Verbergen immer als letzte Schaltfläche in der Symbolleiste angezeigt.

LINKE STRG+ KLEINER ALS versteckt die Symbolleiste des Betrachters

#### **Das Bild im Betrachter vergrößern**

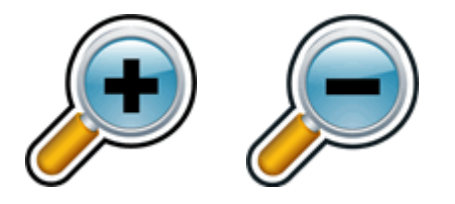

Sie können die Vergrößerung im Betrachter mit den entsprechenden Schaltflächen in der Symbolleiste verändern. Wenn Sie ein Touchscreen Gerät verwenden, können Sie die auch Vergrößerung mit 2-Finger zusammen ziehen oder 2-Finger auseinander ziehen verändern.

Sie können außerdem die folgenden Tastenkommandos verwenden:

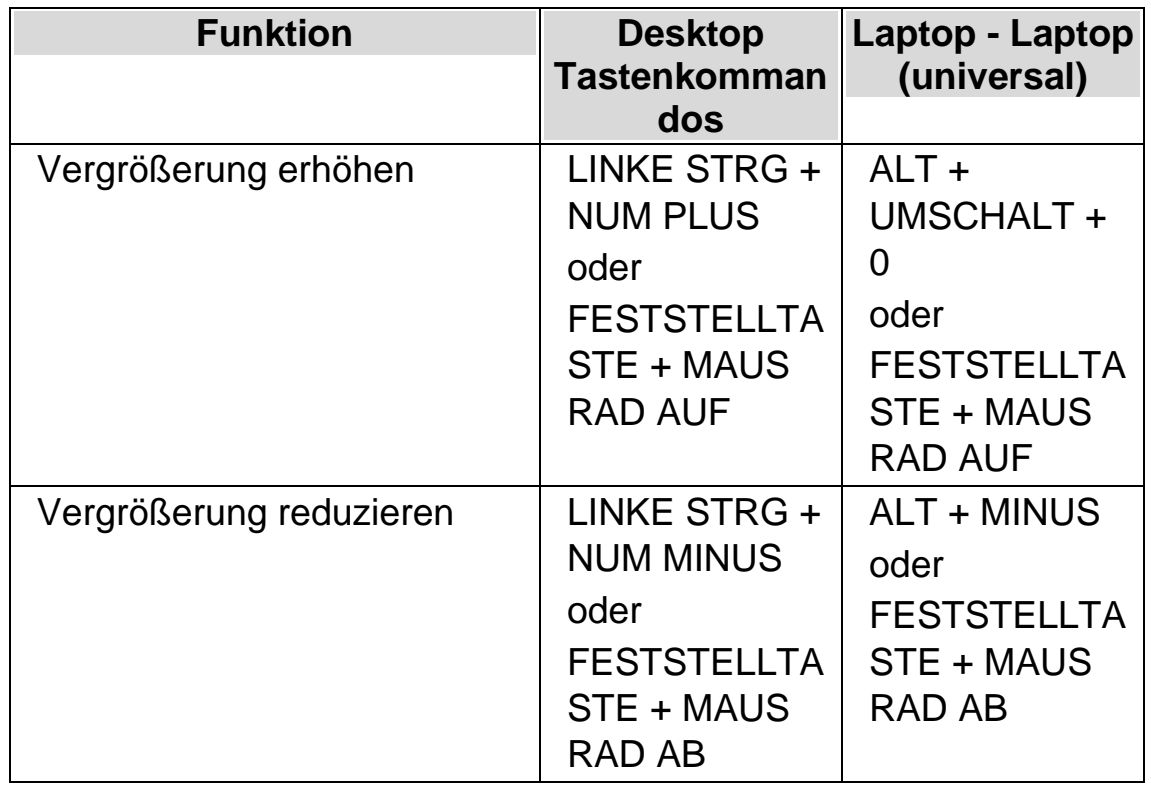

#### **Tastenkommandos zur Vergrößerung**

#### **Den Bildausschnitt verschieben**

Wenn das Objekt unter der Kamera größer ist als im Betrachter erscheint, können Sie die Maus verwenden um das Bild zu rollen oder sie verwenden

entsprechende Funktion von SuperNova zum Verschieben des Bildes mit der Tastatur.

Um das Bild zu verschieben verwenden Sie das Tastenkommando Rechte STRG + eine Pfeiltaste Halten Sie die rechte STRG-Taste gedrückt, damit die Bewegung fortlaufend durchgeführt wird. Drücken Sie dieselbe Pfeiltaste mehrmals bei gedrückter rechter STRG-Taste um die Geschwindigkeit beim Rollen zu erhöhen. Drücken Sie die gegenüberliegende Pfeiltaste um die Bewegung zu verlangsamen.

Um mehr über das Rollen zu erfahren, sehen Sie "Andere Teile des Bildschirms ansehen".

#### **Bild im Viewer drehen**

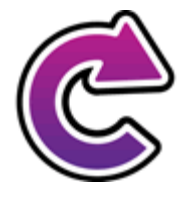

Sie können das Bild im Viewer drehen, um es so darzustellen, dass es für Sie am besten lesbar ist. Dadurch wird vermieden, dass der Text unter der Kamera gedreht werden muss. Mit jedem Drücken dieser Taste dreht sich das Bild um 90 Grad im Uhrzeigersinn.

Drücken Sie LINKE STRG-TASTE + NUM-PAD 1, um das Bild jedes Mal um 90 Grad im Uhrzeigersinn zu drehen.

#### **Die Farbe des Bildes verändern**

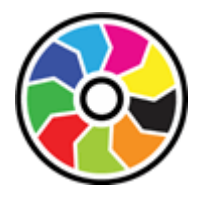

Mit der Schaltfläche "Farbwechsler" können Sie die Farbe und den Kontrast des Bildes mit verschiedenen Farbschemata wechseln.

LINKE STRG + NUM 0 schaltet zwischen den verfügbaren Farbschemata um.

SuperNova Speichert das gewählte Farbschema in den Einstellungen zu Connect and View.

#### **Bildqualität verbessern**

SuperNova beeinhaltet eine Anzahl optionaler Bildbearbeitungsfunktionen, wie z.B. die Option Erweiterte Hochkontrastfarben, die eine Verbesserung des Kontrastes bewirkt während Sie eines der Farbschemata von SuperNova benutzen. Diese Option ist besonders hilfreich, wenn Sie sich Seiten anschauen, die Text und Diagramme beinhalten.

SuperNova beinhaltet außerdem die Option Auto Einfrieren, die versucht, "tanzende Punkte" während des Kamera Video Streaming zu beseitigen (besonders in einer lichtarmen Umgebung).

Bemerkung: Tanzende Punkte, die auch als "Salz und Pfeffer" (oder Impuls-) Geräusche bekannt sind, treten häufiger auf, wenn Sie sich in einer lichtarmen Umgebung befinden und Ihre Kamera versucht, das Bild in einem optimalen Lichtverhältnis darzustellen. Dadurch, dass der Sensor der Kamera sensibler auf Licht und so auch empfindlicher auf willkürliche Inteferenzen reagiert, erhöhen sich so die Impulsgeräusche (die den tanzenden Punkten ähneln) in aufeinanderfolgenden Video Frames.

Die individuellen Einstellungen für SuperNova Bildbearbeitungsfunktionen erreichen Sie über die Kamera Registerkarte im Dialogfeld Einstellungen Connect & View in der SuperNova Systemsteuerung.

#### **Einstellungen zum Autofokus**

Die Autofokusfunktion einer Kamera soll die Kameralinse so einstellen, dass das Bild mit höchstmöglicher Schärfe angezeigt wird. In einigen Fällen muss die Kamera nachregulieren, z.B. wenn sich das Objekt bewegt, dies kann zu einer ungewollten Bewegung des Bildes führen.

Wenn die Autofokus Funktion zu oft reguliert, können Sie diese Funktion abschalten.

LINKE STRG + NUM 3 schaltet den automatischen Fokus an und aus.

Beachten Sie, dass nicht alle Kameras die Autofokus Funktion unterstützen.

#### **Wechseln zwischen digitaler und optischer Vergrößerung**

Wenn Ihre Kamera über einen optischen Zoom verfügt, (auch bekannt als Hardware Zoom) wird der Betrachter für Connect and View eine extra Schaltfläche einblenden, die es erlaubt zwischen optischen und digitalen Zoom zu wechseln.

Das direkt darunter angezeigte Symbol zeigt an, dass sich Ihre Kamera derzeit im Modus Digitalzoom befindet.

Das Drücken dieses Symbols wechselt vom Modus Digitalzoom in dem optischen Zoom Modus:

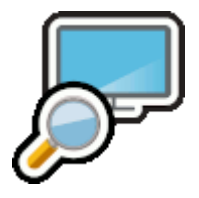

Das direkt darunter angezeigte Symbol zeigt an, dass sich Ihre Kamera derzeit im optischen Zoom-Modus befindet.

Durch das Drücken dieses Symbols (oder LINKE STRG + NUM 4) wechselt die Kamera vom optischen Zoom in den digitalen Zoom.

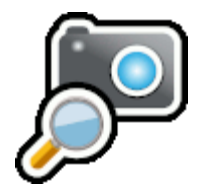

#### **Das Bild einfrieren**

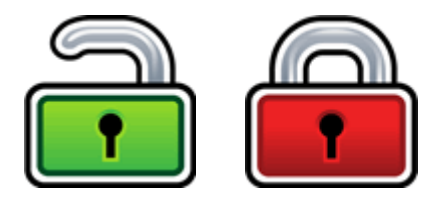

Mit der Schaltfläche Bild einfrieren kann das aktuelle Bild festgehalten werden. Diese Einstellung erlaubt das detaillierte Betrachten des Bildes eher, als wenn es sich bewegt.

Diese Schaltfläche ist ebenfalls in der Symbolleiste des Betrachters verfügbar, wenn Sie eine Kamera verwenden. Das Einfrieren kann außerdem sinnvoll sein, wenn Sie eine Präsentation betrachten und dabei eine bestimmte Folie festhalten wollen. Der Lehrer kann dabei seine Präsentation fortsetzen. Wenn Sie das einfrieren ausschalten, wird das Bild im Betrachter aktualisiert. Der Betrachter zeigt das aktuelle Kamerabild oder den aktuellen Computerbildschirm.

#### **Betrachterbild abspeichern**

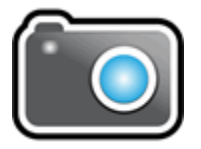

Mit der Schaltfläche "Betrachterbild abspeichern" kann eine Kopie des Bildes im Betrachter in die Windows Zwischenablage kopiert werden. Das Bild wird im Vollbild gespeichert, unabhängig von der Vergrößerung wie im Viewer verwendet wird.

Durch FESTSTELLTASTE + P wird das Bild auch in den Viewer der Windows Zwischenablage kopiert.

Sie können das Bild kopieren und in ein Dokument einfügen, oder mithilfe der SuperNova "Scannen und Lesen" Funktion in Text konvertieren oder Sie drücken LINKE STRG + FESTSTELLTASTE + O

#### **OCR-Viewer Bild**

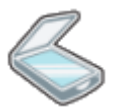

Mit der OCR-Schaltfläche können Sie das Bild unter der Kamera mit der OCR-Funktion erfassen. Das Bild, das SuperNova aufnimmt, ist das vollständige Bild, unabhängig von der Größe der Vergrößerung, die Sie im Betrachter verwenden.

Nach der OCR-Bearbeitung des Bildes wird die Symbolleiste des Viewers aktualisiert und bietet zusätzliche Schaltflächen zum Vorlesen des OCR-Textes und zum Wechseln der Ansicht von erkanntem Text zu Originalbild oder von erkanntem Text zu Originalbild in einem geteilten Bildschirmmodus.

#### **Zusätzliche Schaltflächen**

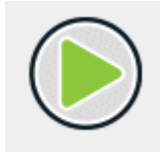

Durch Drücken der obigen Schaltflächen wird das Lesen des OCR-Bildes gestartet. Sie können das Lesen des OCR-Bildes auch starten, indem Sie die LEERTASTE oder die NUM PAD PLUS drücken. Beim Lesen hebt das Viewer-Fenster das aktuelle Wort hervor und scrollt automatisch durch das Dokument. Sie können auch Ihre Pfeiltasten verwenden, um sich per Zeile und Wort zu bewegen.

Durch Drücken der obigen Taste wird das Lesen des OCR-Bildes gestoppt. Sie können das Lesen des OCR-Bildes auch anhalten, indem Sie die LEERTASTE oder DIE ESC-TASTE drücken.

Die folgenden vier Tasten wechseln zwischen vier verschiedenen Anzeigemodi:

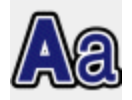

Nur-Text-Anzeigemodus.

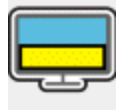

Text und Originalbild nebeneinander im Modus Horizontal.

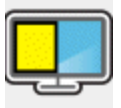

Text und Originalbild nebeneinander im Modus Vertikal.

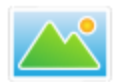

Modus Nur Originalbild.

Das Originalbild kann sowohl im Modus "Nur Originalbild" als auch im Modus "Nebeneinander" mit dem Finger (auf dem Touchscreen) gescrollt werden, oder indem Sie die linke Maustaste gedrückt halten und die Maus bewegen.

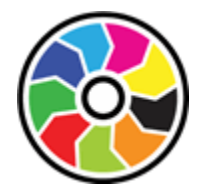

Durch Drücken der oben genannten Taste können Sie zwischen verschiedenen Farbschemata wählen.

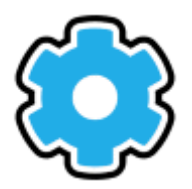

Drücken Sie die obige Taste, um das Menü Modus zu öffnen, in dem Sie zwischen verschiedenen Anzeigemodi wählen können, z. B. Zeilenumbruch, einzeilig, einspaltig, und außerdem steuern können, ob die Bildansicht den Cursor verfolgt.

Wenn Sie auf die obige Schaltfläche klicken, wird ein Menü "Dokumentoptionen" geöffnet, in dem Sie weitere Seiten zu Ihrem Dokument hinzufügen, die aktuelle Seite löschen (wenn mehr als eine Seite vorhanden ist), zwischen Seiten wechseln (wenn mehr als eine Seite vorhanden ist) und die mit OCR bearbeiteten Seiten in das Microsoft Wordoder Windows Notepad-Format exportieren können.

Durch Drücken der obigen Schaltfläche im Menü "Dokumentoptionen" können Sie dem aktuellen Dokument eine weitere Seite hinzufügen. Wenn Sie auf die Schaltfläche Seite Hinzufügen klicken, haben Sie die Möglichkeit, dem aktuellen Dokument eine weitere Seite hinzuzufügen, und zwar entweder mit der Kamera (woraufhin Sie zum Hauptbildschirm Verbindung und Ansicht zurückkehren, um eine neue Seite für OCR auszuwählen) oder mit einer anderen Seite aus einer Bilddatei oder einem PDF-Dokument (woraufhin ein Dateiauswahldialogfeld erscheint, in dem Sie die Bilddatei oder das PDF-Dokument für OCR auswählen können).

Durch Drücken der obigen Schaltfläche im Menü "Dokumentoptionen" wird die aktuelle Seite gelöscht.

Wenn Sie im Menü "Dokumentoptionen" auf die Schaltfläche obige Schaltfläche klicken, können Sie Ihr aktuelles Dokument in das Microsoft Word-, PDF- oder nur-Text-Format exportieren und optional eine Kopie des Dokuments im Microsoft Word-Format in Google Drive speichern (falls Sie über ein Google-Konto verfügen). Wenn Sie auf die Schaltfläche Dokument eExportieren klicken, werden Ihnen die folgenden drei Schaltflächen angezeigt, die diese Optionen darstellen:

Wenn Sie die Schaltfläche für Microsoft Word oder Google Drive wählen, stehen Ihnen die folgenden zwei Optionen zur Verfügung: Exportieren Sie den Text unter Beibehaltung der Formatierung, exportieren Sie den Text unter Beibehaltung der Formatierung und des Layouts.

Ihr exportiertes Dokument wird je nach gewähltem Format automatisch in Microsoft Word oder Windows Notepad geöffnet und eine Originalkopie Ihres Dokuments wird automatisch im Ordner "Eigene Dateien" mit dem Namen snova\_clipboardXXX.xml abgelegt (wobei XXX eine Zahl ist, die mit der größten Höhe das zuletzt exportierte Dokument angibt).

Wenn Sie mehr als eine Seite in Ihrem aktuellen Dokument haben, können Sie durch Drücken der obigen Schaltfläche im Menü "Dokumentoptionen" zur nächsten Seite im aktuellen Dokument wechseln.

Wenn Sie mehr als eine Seite in Ihrem aktuellen Dokument haben, können Sie durch Drücken der obigen Schaltfläche im Menü "Dokumentoptionen" zur vorherigen Seite im aktuellen Dokument wechseln.

#### **Zugang zu Google Drive**

Wenn Sie die Option "nach Google Drive exportieren" zum ersten Mal in SuperNova auswählen, öffnet SuperNova ein Dialogfeld mit dem Namen "Berechtigungen für Google-Konto", in dem Sie darüber informiert werden, dass SuperNova die Berechtigung zum Hochladen gescannter Dokumente auf Ihr Google-Konto erhalten muss.

- Aktivieren Sie die Schaltfläche "bei Google anmelden", um den Vorgang zu starten. SuperNova öffnet dann den Standard-Webbrowser Ihres Systems und lädt die Google-Website https://accounts.google.com/o/oauth2/auth
- Melden Sie sich über die Anmeldeseite von Google, die im Standard-Webbrowser Ihres Systems angezeigt werden sollte, bei Ihrem Google-Konto an und folgen Sie den Anweisungen von Google auf dem Bildschirm.
- Nachdem Sie sich bei Ihrem Google-Konto angemeldet haben, wird eine neue Google-Webseite mit der Meldung "Supernova möchte Zugriff auf Ihr Google-Konto haben" und der Schaltfläche "Weiter" angezeigt.
- Um SuperNova zu autorisieren, Dokumente auf Google Drive hochzuladen, klicken Sie auf die Schaltfläche "Weiter" und auf den nächsten, geladenen Google-Webseiten auf die Schaltfläche "Kopieren" neben dem auf dieser Webseite angezeigten Autorisierungscode. Dadurch wird der Autorisierungscode in die Windows-Zwischenablage kopiert (zum Einfügen in Supernova).
- Kehren Sie nun zum Dialogfeld "Berechtigungen für Google-Konto" von SuperNova zurück, und verwenden Sie die Windows-Tastenkombination STRG+V, um Ihren Google-Autorisierungscode in den Bearbeitungsbereich für Autorisierungscodes in SuperNova einzufügen. Klicken Sie dann auf die Schaltfläche "OK", um fortzufahren. Productname> wird Ihr erstes exportiertes Dokument automatisch auf Ihr Google Drive hochladen.

SuperNova kommuniziert nur direkt mit Google-APIs. Es werden keine Benutzerdaten an Dolphin oder andere Personen weitergegeben.

SuperNova speichert Ihren Autorisierungscode (nicht Ihren Benutzernamen oder Ihr Kennwort) auf Ihrem Computer, damit Sie ihn später wiederverwenden können. Seien Sie also vorsichtig, wenn Sie SuperNova auf gemeinsam genutzten Computern verwenden.

#### **Bilder kommentieren**

Kommentar hinzufügen

Um einen Kommentar zu einem Connect & View gescannten Bild hinzuzufügen:

- Scannen Sie ein Dokument oder laden Sie ein bereits bestehendes Connect & View gescanntes Dokument, das Sie vorher im Dolphin DocReader .xml Format gespeichert haben.
- Betätigen Sie den Schalter Dokument auf der Symbolleiste.

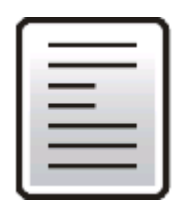

• Auf der nun erscheinenden Dokument Ausklappliste wählen Sie den Schalter Kommentar hinzufügen.

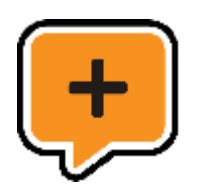

Nun erscheint ein Kommentar in der Mitte Ihres Bildschirms. Der Rand blinkt. Die Symbolleiste Connect & View wird durch die Symbolleiste Kommentar ersetzt.

Bemerkung: Sie können Kommentare nur in einem Ansichtsmodus hinzufügen, der die Anzeige von Grafiken unterstützt, wie z.B. Vollgrafik, vertikale oder horizontale Bildteilung. In einer "Nur Text

Ansicht" können Sie Kommentare weder hinzufügen noch anschauen.

Die Symbolleiste Kommentar beinhaltet die folgenden Schalter:

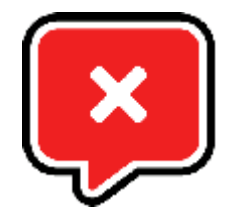

Wenn Sie den Schalter, der direkt darüber dargestellt ist drücken, verlassen Sie die Kommentar Modus und die Standard Symbolleiste wird wieder hergestellt.

Wenn Sie den Schalter, der direkt darunter (und links) dargestellt wird betätigen, können Sie den Kommentar Type auswählen. Dies entspricht dem Kommentar Notiz. Wenn Sie diesen Schalter betätigen, erscheint eine Ausklappliste mit folgenden Auswahlmöglichkeiten: Notiz, Hervorheben, Rechteck, Kreis, Linie. Die momentan aktive Option wird nicht mit aufgeführt. Standard ist Notiz.

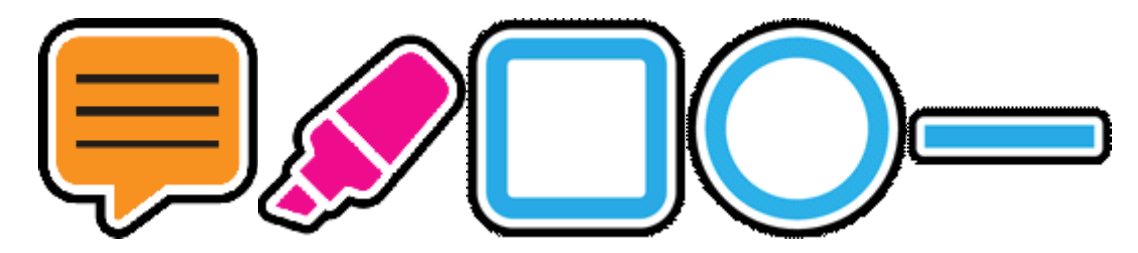

Wenn Sie einen anderen Typ aus der Auswahlliste Kommetar auswählen, wird sich der Kommentar, den Sie zu Ihrem Dokument hinzufügen, ändern.

Bemerkung: Der Dokumenthintergrund kann unabhängig vom Kommentar gescrolled oder gewechselt werden. Das hat zur Folge, dass Sie das vergrößerte Dokument exakt an der Stelle

positionieren können, an der Sie Ihren Kommentar hinzufügen wollen.

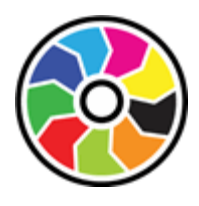

Die Schaltfläche Farbänderung, die direkt oben erscheint, lässt Sie zwischen den verfügbaren Farben für den aktuellen Kommentar wechseln. Für jeden Kommentar gibt es eigene Farbopitonen. Für Notizen: schwarz auf weiß, weiß auf schwarz, schwarz auf pink, schwarz auf hellblau und schwarz auf gelb. Für Hervorhebungen: gelb, grün, pink und hellblau. Für Rechteck, Kreis und Linien Typen: rot, grün, blau und schwarz.

Wenn Sie mit Ihrem Kommentar zufrieden sind, drücken Sie die Schaltfläche Speichern, damit wird Ihr Kommentar zu Ihrem Dokument hinzugefügt. Ein neuer Kommentar wird Ihnen zur Verfügung gestellt, um einfach mehrere Kommentare zu editieren, zu positionieren und hinzuzufügen. Wenn Sie Ihre Kommentare beendet haben, drücken Sie die Schaltfläche Schließen oder betätigen Sie die ESCAPE Taste auf Ihrer Tastatur.

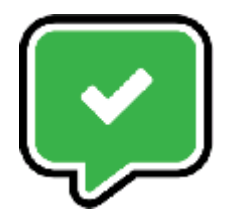

Verschieben eines Kommentars

Positionieren und drücken Sie einen Finger im Rahmen des Kommentars und Sie können ihn verschieben.

Bemerkung: Das Zoomen durch das Zusammenziehen und Spreizen der Finger ist während des Verschiebens nicht möglich.
Größe verändern eines Kommentars

Um die Größe eines Kommentars zu verändern:

- 1. Lange Drücken und Halten mit einem Finger auf einem Rahmen (oben, unten, links oder rechts) des Kommentars. Der Rahmen fängt an zu blinken.
- 2. Mit dem gedrückten Finger können Sie jetzt den Rahmen in die von Ihnen gewünschte Position ziehen.
- 3. Wenn Sie Ihren Finger entfernen, wird der Rahmen weiterhin blinken. Wenn Sie möchten, können Sie die Größe des blinkenden Rahmens mit einer Schwenkgeste verändern. z.B. wenn der untere Rahmen blinkt, können Sie mit einer Schwenkbewegung nach oben oder unten die Größe verändern, wohingegen wenn der linke Rahmen blinkt, können Sie nach rechts oder links schwenken.
- 4. Wenn Sie durch langes Drücken und Halten einen anderen Rahmen auswählen, wird dieser blinken. Ziehen und Schwenken verändert diesen Rahmen.
- 5. Ein einfaches Tippen außerhalb eines beliebigen schwarzen Rahmens beendt den Größenveränderungsmodus und stoppt das Blinken.

Wenn Sie eine Maus benutzen, bewegen Sie den Mauszeiger über den Rahmen eines Kommentars; der Mauszeiger wird verändert dargestellt und Ihnen zeigen, wie Sie die Größe verändern können. Sie können die Größe des Kommentars durch Ziehen des Rahmens mit der Maus verändern, in dem Sie die linke Maustaste gedrückt halten und den Mauszeiger entweder nach links/rechts oder auf/ab bewegen.

Wenn Sie eine Maus benutzen, können Sie die Position des Kommentars durch Ziehen des oberen Rahmens verändern, wenn der Standard Mauszeiger angezeigt wird.

Einen bestehenden Kommentar editieren

Nachdem Sie einen Kommentar hinzugefügt haben und Sie die Größe verändern oder die Farbe wechseln möchten, Doppel-Tippen Sie den Kommentar an, um ihn zu editieren. Wenn Sie eine Maus benutzen, betätigen Sie die linke Maustaste mit einem Doppelklick. Der Rahmen fängt an zu blinken. Wie oben beschrieben, können Sie die Größe verändern oder die Position verändern. Die Kommentar Symbolleiste wird mit einer zusätzlichen Schaltfläche angezeigt: Kommentar löschen (wird direkt darunter abgebildet).

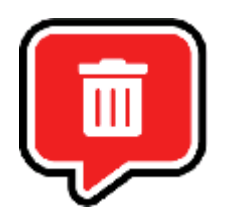

Durch Betätigen der Schaltfläche Kommentar löschen wird der aktuell ausgewählte Kommentar aus dem Dokument gelöscht. Das Dialogfeld Connect & View mit zwei Schaltflächen wird geöffnet (wird direkt darunter abgebildet).

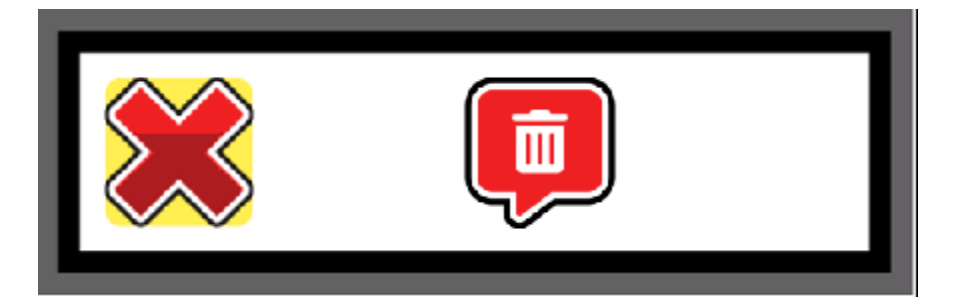

Die Schaltfläche Abbrechen (das große rote Kreuz) beendet den Löschvorgang, wohingegen die andere Schaltfläche Kommentar löschen, den Löschvorgang bestätigt und den Kommentar aus dem Doklument löscht.

Exportieren von Kommentaren

Ihre Kommentare werden neben Ihrem Origialdokument in einer separaten Datei gespeichert. Wenn Sie im SuperNova Doc Reader Ihr Dokument öffnen, werden Ihre Kommentare automatisch geladen. Genauso verhält es sich beim Schließen eines Dokuments, damit werden auch Ihre Kommentare geschlossen.

Wenn Kommentare in Ihrem Dokument vorhanden sind, wird eine separate Schaltfläche (direkt darunter abgebildet) in die Dokument Ausklappliste der Symbolleiste hinzugefügt.

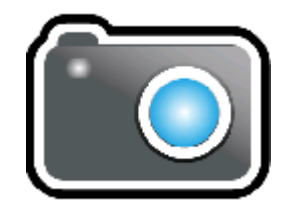

Wenn Sie diese Schaltfläche betätigen, wird ein Bild Ihres Dokuments inklusive der Kommentare erstellt.Pressing this button takes a picture of your document with the annotations included. Hier sollten Sie das normale Connect & View Kamera Klick Geräusch hören, das Ihnen bestätigt, dass die Aktion erfolgreich war. Dieses Bild wird in die Windows Zwischenablage gelegt, so dass Sie es zum Drucken in Microsoft Word oder als Bild in eine e-Mail einfügen können.

Ebenso können Sie Ihr Dokument mit Ihren Kommentaren in eine PDF Datei exportieren. Dafür betätigen Sie die Schaltfläche Export (direkt darunter abgebildet):

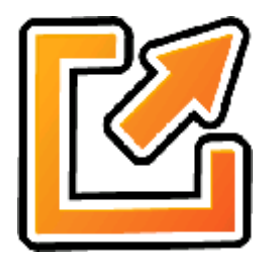

Wählen Sie aus dem Menü der nun erscheinenden Ausklappliste die Schaltfläche PDF (direkt darunter abgebildet):

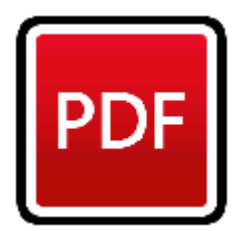

Es wird eine PDF Datei mit Ihrem kompletten Dokument inklusive der Kommentare gespeichert und im gleichen Ordner wie Ihr Originaldokument abgelegt.

#### **18.1.5 Kamera Einstellungen**

Alle Einstellungen zu Connect and View für die Kamera finden Sie in der Systemsteuerung von SuperNova. Diese finden Sie in der Symbolleiste "Visuell" oder im Menü Connect and View. Weitere Informationen finden Sie im Dialogfeld zu den Connect and View Einstellungen.

## **18.2 Connect and View Whiteboard**

Connect and View für Whiteboard nutzt ein virtuelles Netzwerk um sich mit dem entfernten Computer zu verbinden. Vergrößerung und Verfolgung des entfernten Computerbildschirms sind möglich.

Die Software VNC ermöglicht die Anzeige eines entfernten Computerbildschirms mit einer Netzwerkverbindung. Es sind zahlreiche günstige und freie VNC Programme verfügbar. Dazu gehören Tight VNC, Ultra VNC und Real VNC. Die VNC Software muss auf dem entfernten Computer installiert sein, damit eine Verbindung mit SuperNova hergestellt werden kann. Die VNC Software muss nicht auf Ihrem Computer installiert werden.

Für mehr Informationen über VNC Verbindungen, die getestet wurden und von Dolphin empfohlen werden, besuchen Sie bitte die Dolphin Webseite oder kontaktieren Sie Ihren lokalen Dolphin Händler.

#### **18.2.1 Eine Verbindung zum Computer mit der Präsentation herstellen**

Erstellen Sie eine Whiteboard Profil, um eine Verbindung zu dem Computer mit der Präsentation über VNC herzustellen. Ein Whiteboard Profil erwartet spezifische Informationen, die unter Umständen nur von einem Netzwerkadministrator angegeben werden können. So muss z.B. der Name des Computers und ein Passwort in der VNC Software angegeben werden.

Um ein White Board Profil zu erstellen gehen Sie folgendermaßen in der SuperNova Systemsteuerung vor:

- 1. In der Option "Visuell" öffnen Sie das Untermenü von "Connect and View" und darin den Eintrag "Einstellungen". Das Dialogfeld "Connect and View Einstellungen" wird geöffnet.
- 2. Wenn Sie ein neues Profil erstellen möchten, selektieren Sie das Register "Whiteboard" und wählen die Schaltfläche "Neu". Das Dialogfeld "Whiteboard Einstellungen" wird geöffnet.
- 3. Wenn Sie ein Profil bearbeiten möchten, wechseln Sie zum Register "Whiteboard", selektieren das Profil aus der Liste der Geräte und aktivieren die Schaltfläche "Einstellungen". Das Dialogfeld "Whiteboard Einstellungen" wird geöffnet.
- 4. Im Eingabefeld Profil geben Sie den Namen des Profils an. Geben Sie einen eindeutigen Namen an, z.B. den Namen des Klassenraums des Lehrers oder Trainers.
- 5. Vervollständigen Sie alle Felder mithilfe ihres Netzwerkadministrators. Weitere Informationen finden Sie im Dialogfeld zu den Connect and View Einstellungen.
- 6. Wählen Sie die Schaltfläche "OK". SuperNova speichert ihre Einstellungen und zeigt das vorherige Dialogfeld an.
- 7. Wählen Sie die Schaltfläche "OK". SuperNova speichert das Profil, fügt es zu der Geräteliste hinzu und schließt das Dialogfeld.

#### **18.2.2 Den entfernten Computerbildschirm anzeigen**

Wenn Sie den entfernten Computerbildschirm anzeigen wollen, müssen Sie ein Profil in den Einstellungen zu Connect and View auswählen. Anschließend aktivieren Sie die Funktion Connect and View.

Wenn Sie mit dem entfernten Computer verbunden sind, können Sie die folgenden Optionen verwenden um den Betrachter einzustellen.

#### **Den Betrachter einschalten**

Nachdem sie die Kamera in den Einstellungen aktiviert haben, können Sie den Betrachter mit der Schaltfläche "Connect and View" einschalten. Sie können "Connect and View" in den Optionen Systemsteuerung von SuperNova unter "Visuell" oder mit einem Tastenkommando ein- und ausschalten.

#### **Tastenkommandos zur Vergrößerung**

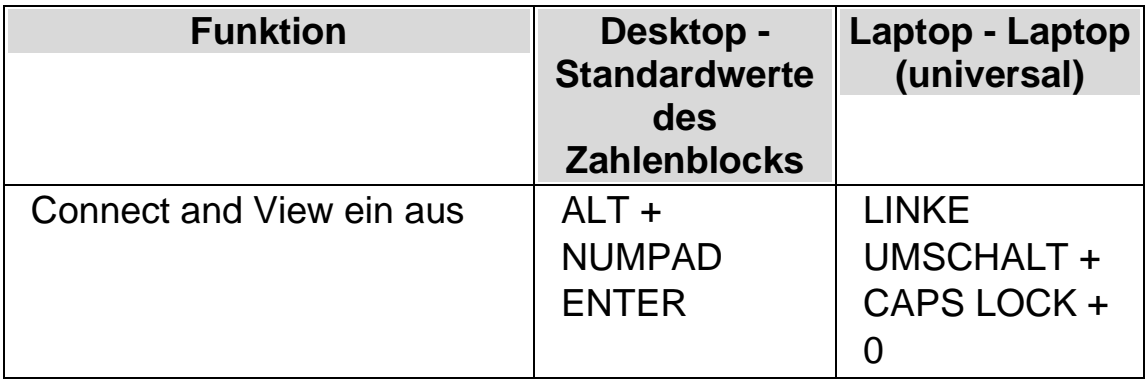

Wenn Sie Connect and View aktivieren, wird das Bild der Kamera oder des Whiteboards in einem Teil des Bildschirms angezeigt. Dieser Bereich wird "Betrachter" genannt Sie können die Position des Betrachters auf dem Bildschirm ändern. Nutzen Sie die Symbolleiste des Betrachters, um das Bild in Größe, Farbe und Kontrast zu verändern.

#### **Zwischen Betrachter und Desktop wechseln**

Um Veränderungen am Bild vorzunehmen muss der Fokus in die Symbolleiste des Betrachters verschoben werden.

Sie können zwischen Betrachter und Desktop wechseln, indem Sie das Tastenkommando aus CAPS LOCK + MITTLERER MAUSTASTE nutzen. Wenn Sie sowohl ein Kamerabild als auch ein Bild für das Whiteboard anzeigen, nutzen Sie ebenfalls das Tastenkommando aus CAPS LOCK +

MITTLERER MAUSTASTE, um zwischen den Betrachtern und dem Desktop zu wechseln.

#### **Ein-und ausblenden der Symbolleiste des Betrachters**

Die Symbolleiste des Betrachters stellt einige Elemente zur Veränderung des Betrachterbildes bereit. Die bereitgestellten Optionen hängen davon ab ob sie eine Verbindung zu einer Kamera oder zu einem Whiteboard aufgebaut haben.

Verwenden Sie die Schaltflächen "Anzeigen" und "Verbergen", um die Symbolleiste einzustellen. Wenn Sie die Symbolleiste ausblenden, vergrößern Sie damit den Bildausschnitt.

Die Ansicht der Schaltflächen zur Anzeige hängen von der Position des Betrachters ab. Wenn der Betrachter z.B. am oberen Bildschirmrand angedockt ist, werden die Schaltflächen zum Anzeigen und Verbergen als Pfeile, die nach links und rechts zeigen, angezeigt.

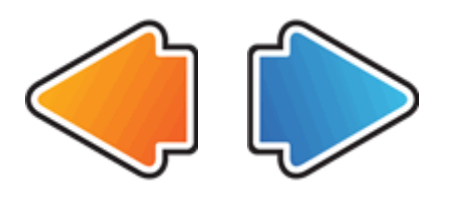

Wenn der Betrachter am linken Bildschirmrand angedockt ist, werden die Schaltflächen zum Anzeigen und Verbergen als Pfeile angezeigt, die nach oben und unten zeigen.

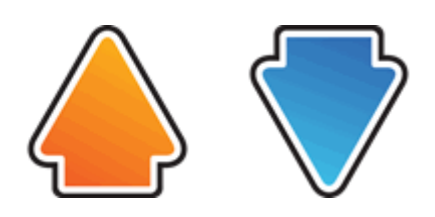

In allen Fällen wird die Schaltfläche zum Verbergen immer als letzte Schaltfläche in der Symbolleiste angezeigt.

LINKE STRG+ KLEINER ALS versteckt die Symbolleiste des Betrachters

#### **Das Bild im Betrachter vergrößern**

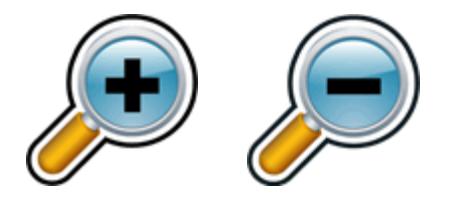

Sie können die Vergrößerung im Betrachter mit den entsprechenden Schaltflächen in der Symbolleiste verändern. Wenn Sie ein Touchscreen Gerät verwenden, können Sie die auch Vergrößerung mit 2-Finger zusammen ziehen oder 2-Finger auseinander ziehen verändern.

Sie können außerdem die folgenden Tastenkommandos verwenden:

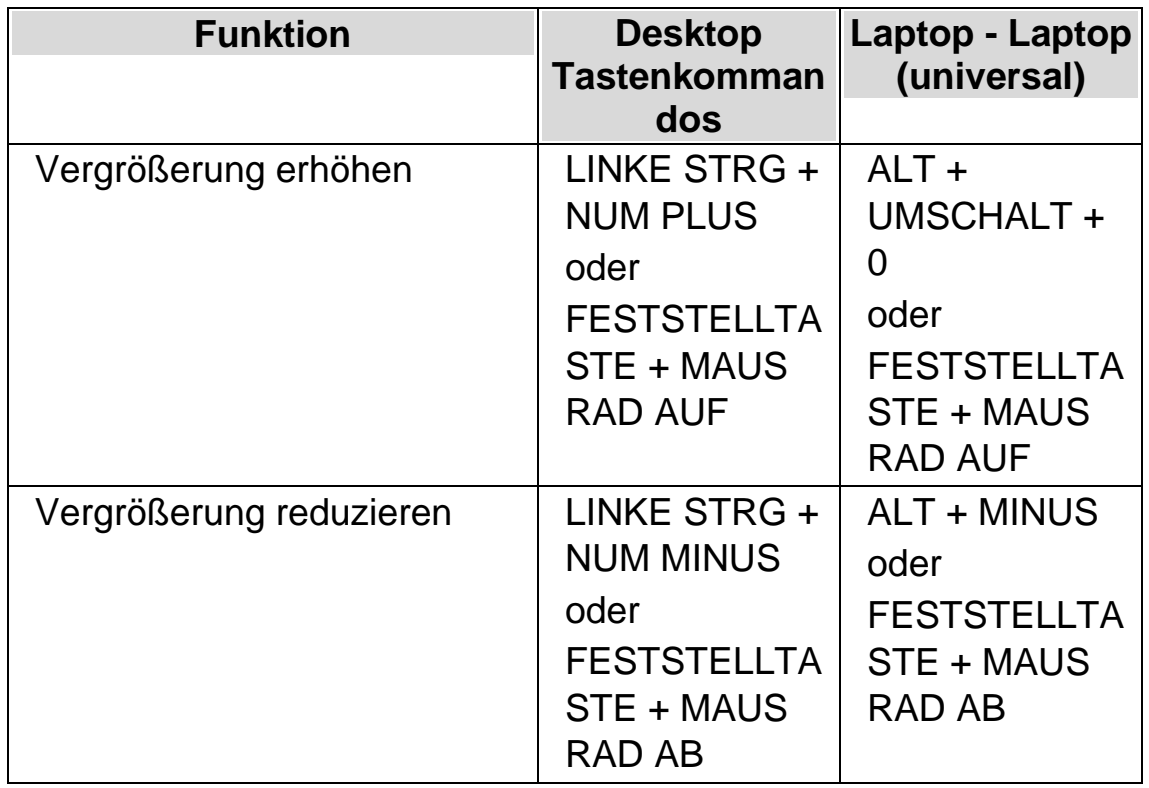

#### **Tastenkommandos zur Vergrößerung**

#### **Den Bildausschnitt verschieben**

Wenn das Objekt unter der Kamera größer ist als im Betrachter erscheint, können Sie die Maus verwenden um das Bild zu rollen oder sie verwenden

die

entsprechende Funktion von SuperNova zum Verschieben des Bildes mit der Tastatur.

Um das Bild zu verschieben verwenden Sie das Tastenkommando Rechte STRG + eine Pfeiltaste Halten Sie die rechte STRG-Taste gedrückt, damit die Bewegung fortlaufend durchgeführt wird. Drücken Sie dieselbe Pfeiltaste mehrmals bei gedrückter rechter STRG-Taste um die Geschwindigkeit beim Rollen zu erhöhen. Drücken Sie die gegenüberliegende Pfeiltaste um die Bewegung zu verlangsamen.

Um mehr über das Rollen zu erfahren, sehen Sie "Andere Teile des Bildschirms ansehen".

#### **Die Farbe des Bildes verändern**

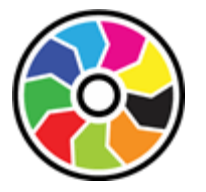

Mit der Schaltfläche "Farbwechsler" können Sie die Farbe und den Kontrast des Bildes mit verschiedenen Farbschemata wechseln.

LINKE STRG + NUM 0 schaltet zwischen den verfügbaren Farbschemata um.

SuperNova Speichert das gewählte Farbschema in den Einstellungen zu Connect and View.

#### **Die Bewegungen der Präsentation verfolgen**

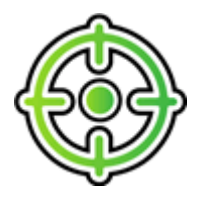

Sie können die Verfolgung der Bewegung in der Präsentation kontrollieren, wenn Sie die Schaltfläche dazu aktivieren. Wenn Sie diese Funktion einschalten, wird das Bild automatisch rollen, um der Bewegung der Präsentation mit dem Mauscursor über den Bildschirm zu folgen. Die Verfolgung des entfernten Mauszeigers wird unterbrochen, wenn sie ihren eigenen Mauszeiger bewegen. Die Verfolgung wird fortgesetzt, wenn sie die Bewegung stoppen.

Sie können die Verfolgung des entfernten Mauszeigers unterbinden, wenn Sie diese Funktion abschalten.

#### **Das Bild einfrieren**

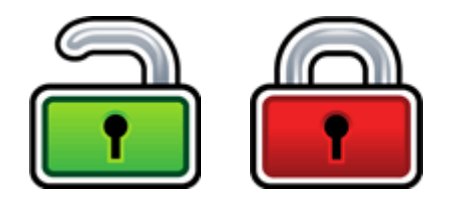

Mit der Schaltfläche Bild einfrieren kann das aktuelle Bild festgehalten werden. Diese Einstellung erlaubt das detaillierte Betrachten des Bildes eher, als wenn es sich bewegt.

Diese Schaltfläche ist ebenfalls in der Symbolleiste des Betrachters verfügbar, wenn Sie eine Kamera verwenden. Das Einfrieren kann außerdem sinnvoll sein, wenn Sie eine Präsentation betrachten und dabei eine bestimmte Folie festhalten wollen. Der Lehrer kann dabei seine Präsentation fortsetzen. Wenn Sie das einfrieren ausschalten, wird das Bild im Betrachter aktualisiert. Der Betrachter zeigt das aktuelle Kamerabild oder den aktuellen Computerbildschirm.

#### **Betrachterbild abspeichern**

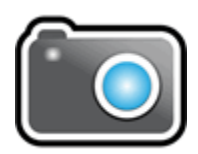

der Schaltfläche "Betrachterbild abspeichern" kann eine Kopie des Bildes im Betrachter in die Windows Zwischenablage kopiert werden. Das Bild wird im Vollbild gespeichert, unabhängig von der Vergrößerung wie im Viewer verwendet wird.

Durch FESTSTELLTASTE + P wird das Bild auch in den Viewer der Windows Zwischenablage kopiert.

Sie können das Bild kopieren und in ein Dokument einfügen, oder mithilfe der SuperNova "Scannen und Lesen" Funktion in Text konvertieren oder Sie drücken LINKE STRG + FESTSTELLTASTE + O

#### **18.2.3 Whiteboard Einstellungen**

Alle Einstellungen zu Connect and View für das Whiteboard finden Sie in der Systemsteuerung von SuperNova. Diese finden Sie in der Symbolleiste "Visuell" oder oder im Menü Connect and View. Weitere Informationen finden Sie im Dialogfeld zu den Connect and View Einstellungen.

KAPITEL 18

# **Touchscreen**

# **19.1 Touchscreen Terminologie**

In der folgenden Tabelle finden Sie eine Beschreibung der Gesten auf einem Touchscreen und deren Auswirkung.

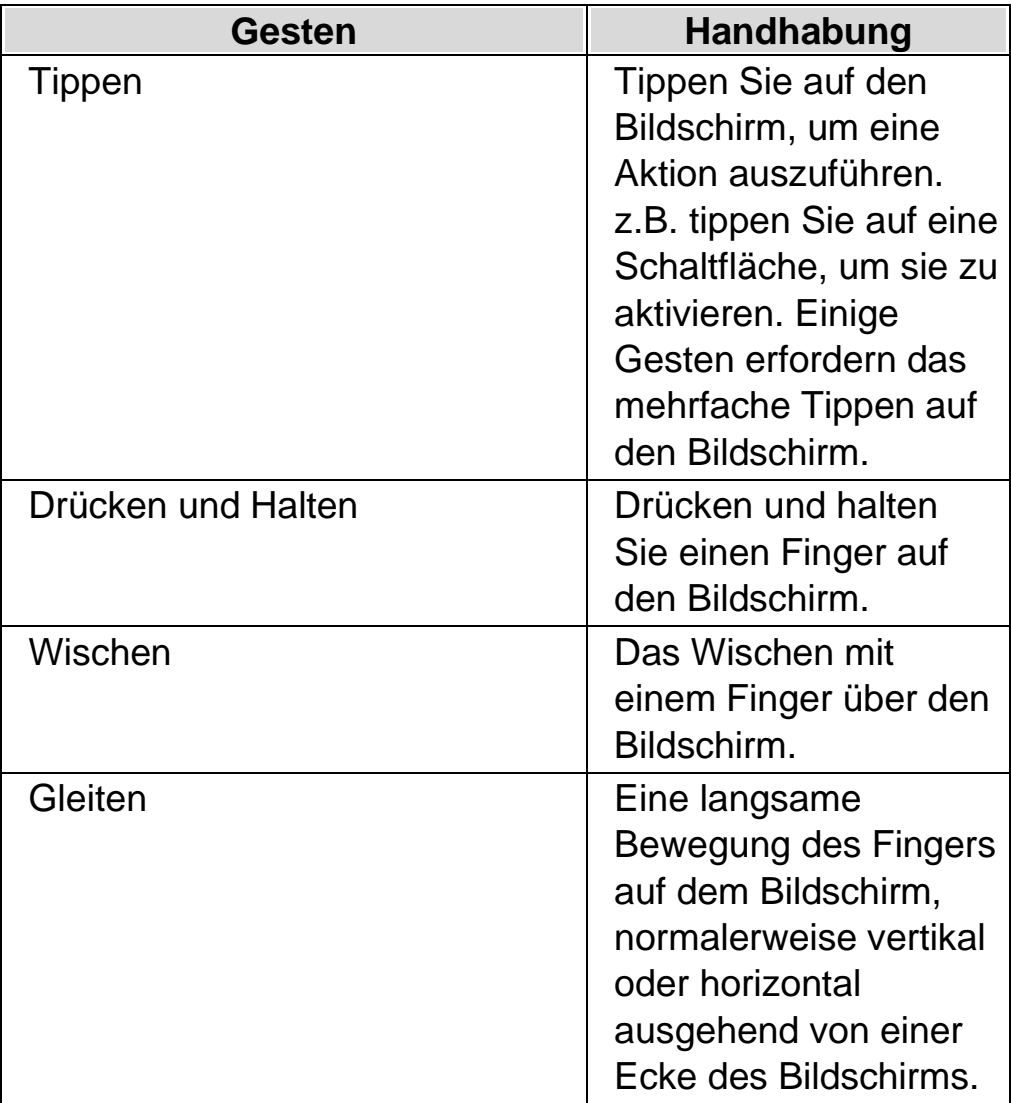

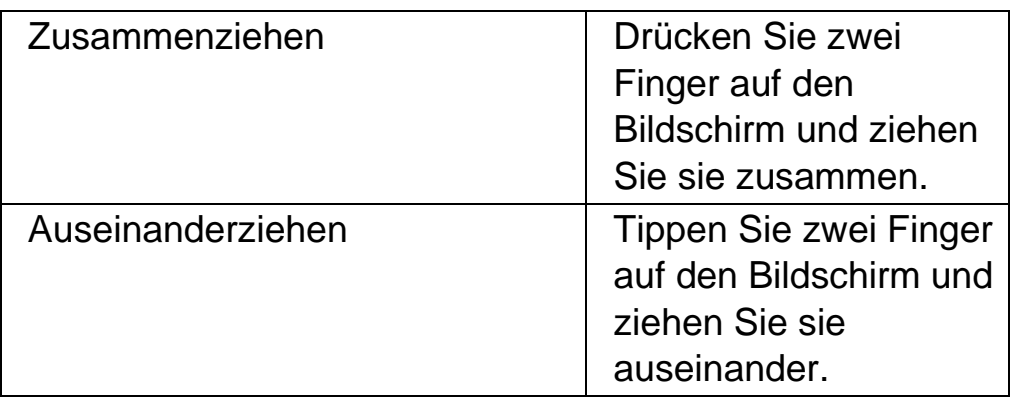

## **19.2 Touchscreen Gesten**

Die folgende Tabelle beinhaltet eine Liste von Touchscreen Gesten zur Steuerung von SuperNova.

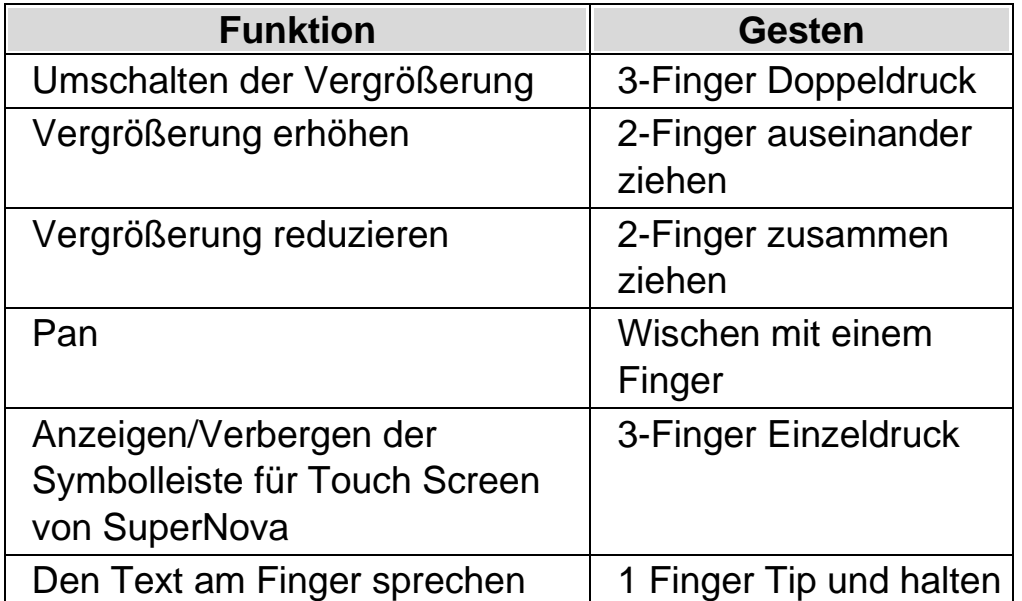

#### **Mehr Gesten.**

Zusätzlich zu den Touchscreen Gesten von SuperNova, finden Sie hier einige, die hilfreich sind, um sich in Windows zu bewegen.

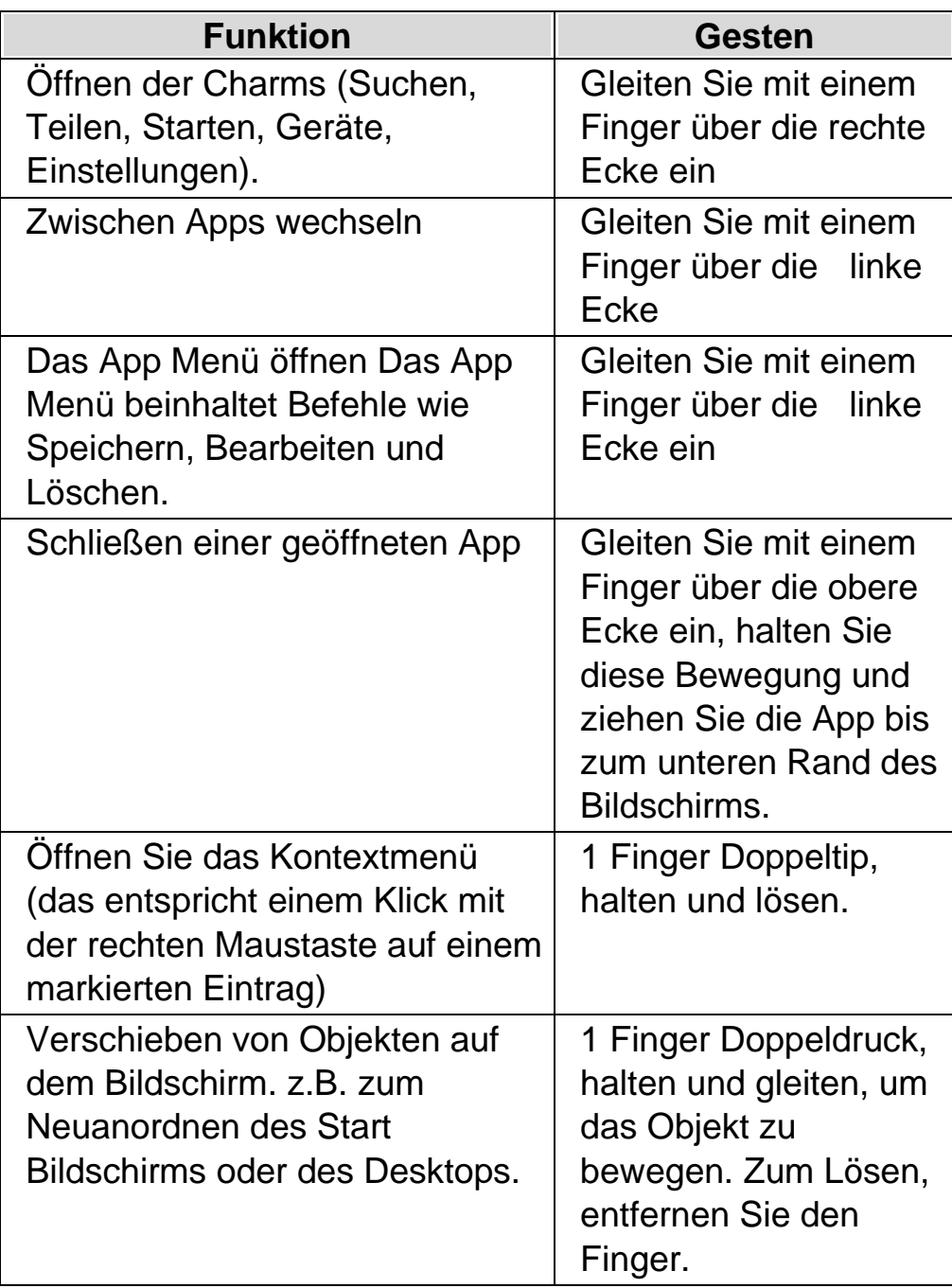

## **19.3 SuperNova Symbolleiste für Touch Befehle**

Die Symbolleiste für Touch Befehle von SuperNova erscheint am unteren Rand des Bildschirms wenn Sie einen 3-Finger Einzeltip ausführen. Mit der Symbolleiste für Touch Befehle haben Sie Zugriff auf die gebräuchlichsten Funktionen von SuperNova, wie z.B. das Ein- und Ausschalten der Vergrößerung, Ändern der Vergrößerungswerte und das Ein- und Ausschalten des Farbschemas

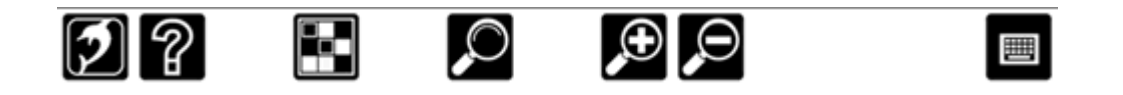

## **19.4 Eingaben auf einem Touchscreen**

Wenn Sie Eingaben machen möchten und keine Tastatur angeschlossen ist, zeigt Ihnen SuperNova automatisch eine Bildschirm Tastatur Die Bildschirm Tastatur erscheint am unteren Rand des Bildschirms und wird mit vergrößerten Buchstaben mit hohem Kontrast dargestellt.

Sie können die Tastatur jederzeit aufrufen, indem Sie die Tastatur Schaltfläche der Symbolleiste für Touch Screen von SuperNova antippen oder die Tastatur Schaltfläche des Windows Infobereichs. Um die Tastatur auszublenden, tippen Sie auf die große Schaltfläche "X" in der rechten Ecke der Bildschirm Tastatur.

Sie können das Erscheinungsbild der Bildschirm Tastatur in der Dialogfläche der Einstellungen für Touchscreen anpassen.

## **19.5 Einstellen der Berührungsempfindlichkeit**

Sie können die Breührungsempfindlichkeit einstellen mit der SuperNova die Fingertips, Gesten und das Wischen auf dem Touchscreen einstellt.

So können Sie z.B. bestimmen, wie SuperNova zwei Einzelfingertips als eine Doppeltip Geste interpretiert. Im Fehlerfall können Sie die Doppeltip Geschwindigkeit erhöhen. In der gleichen Art und Weise können Sie die Doppeltipp Geschwindigkeit festlegen um die Verschieben-Funktionen für Desktop Symbole zu beeinflussen.

Die Einstellungen zum Toschscreen nehmen Sie im Dialogfeld Touchscreen von SuperNova vor.

#### KAPITEL 19

# **Schnelltastenkonflikte**

Es kommt vor, dass es zu Konflikten zwischen den Tastenkommandos von SuperNova und denen Ihrer Anwendung kommt. Sie können dieses Problem auf verschiedene Weise lösen.

## **20.1 Nächstes Tastenkommando von SuperNova ignorieren**

Tastenkonflikte können Sie vermeiden, indem Sie vor dem eigentlichen Tastenkommando den Befehl an SuperNova zum Ignorieren der nächsten Taste erteilen. Nach dem Durchreichen des Tastenkommandos an die Applikation wird SuperNova die Tastenkommandos wieder einschalten.

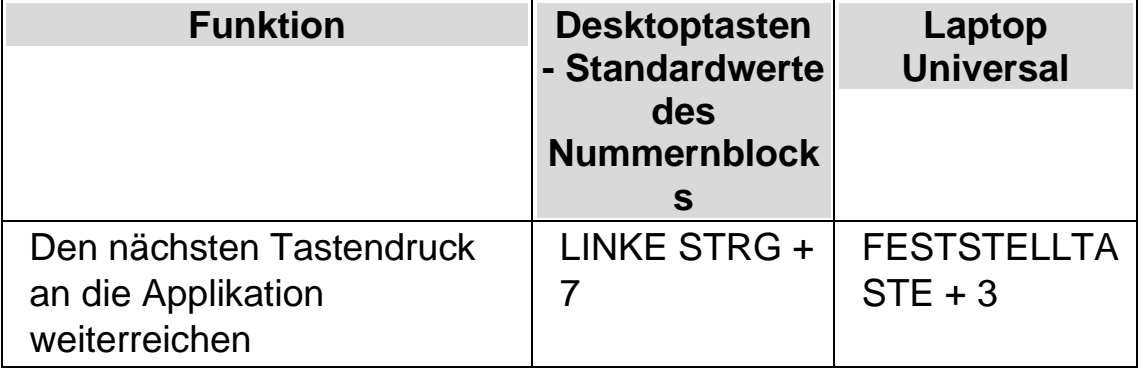

#### **Aktionstasten**

## **20.2 Tastenkommandos von SuperNova abschalten**

Tastenkonflikte können Sie vermeiden, indem Sie die Tastenkommandos von SuperNova abschalten. Alle Tastenkommandos werden dabei deaktiviert, außer dem Kommando zum Einschalten der Tastenkommandos.

#### **Aktionstasten**

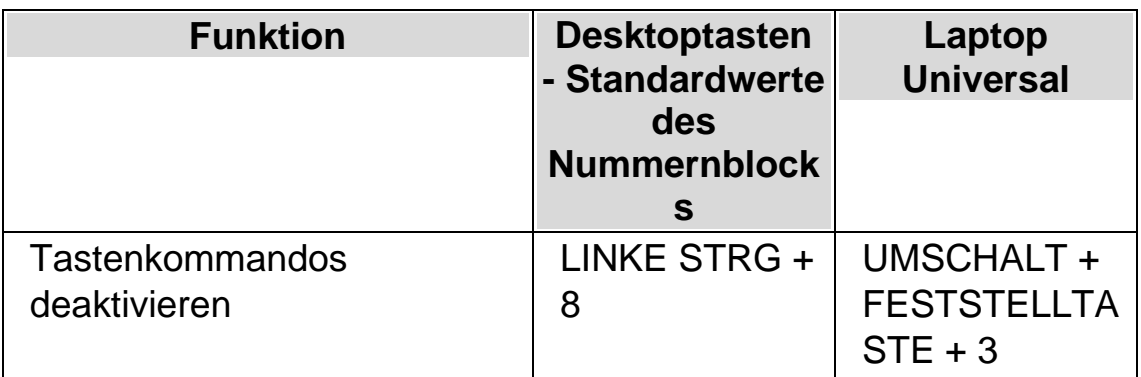

## **20.3 Neuzuordnung eines Tastenkommandos von SuperNova**

Sie können jedes beliebige Tastenkommando von SuperNova hinzufügen, löschen oder neuzuordnen. Diese Funktion ist nützlich, um Tastenkommando Konflikte zwischen SuperNova und ihrer Anwendung zu lösen oder Tastenkommandos mit einer für Sie einfacheren Tastenkombination zu belegen.

Um dies zu tun:

1. Drücken Sie LINKE STRG + LEERTASTE.

Die Systemsteuerung von SuperNova öffnet sich.

2. Press ALT + G.

Das Menü "Allgemein" wird geöffnet.

3. Gehen Sie mit CURSOR AB bis "Tastatur und Tastenkommandos" und drücken Sie ENTER.

Ein Untermenü wird geöffnet.

4. Gehen Sie mit CURSOR AB bis "Tastenkommandos" und drücken Sie ENTER.

Das Dialogfeld "Tastenkommandos" öffnet sich.

5. Bewegen Sie sich mit TABULATOR und benutzen Sie die Liste "Tastenkommando Befehl Set" und die Liste "Befehl", um das Tastenkommando auszuwählen und zu ändern.

Um Änderungen vorzunehmen, nutzen Sie die Schaltflächen "Taste hinzufügen", "Taste ersetzen" oder "Taste entfernen".

7. Gehen Sie mit TABULATOR bis zur Schaltfläche "OK" und drücken Sie die LEERTASTE.

SuperNova bestätigt die Änderungen und schließt das Dialogfeld.

Tipp: Für ein einfaches Auffinden eines verfügbaren Tastenkommandos nutzen Sie die Tastatur Hilfe von SuperNova.

## KAPITEL 20

# **Tastenkommando**

## **21.1 Aktionen**

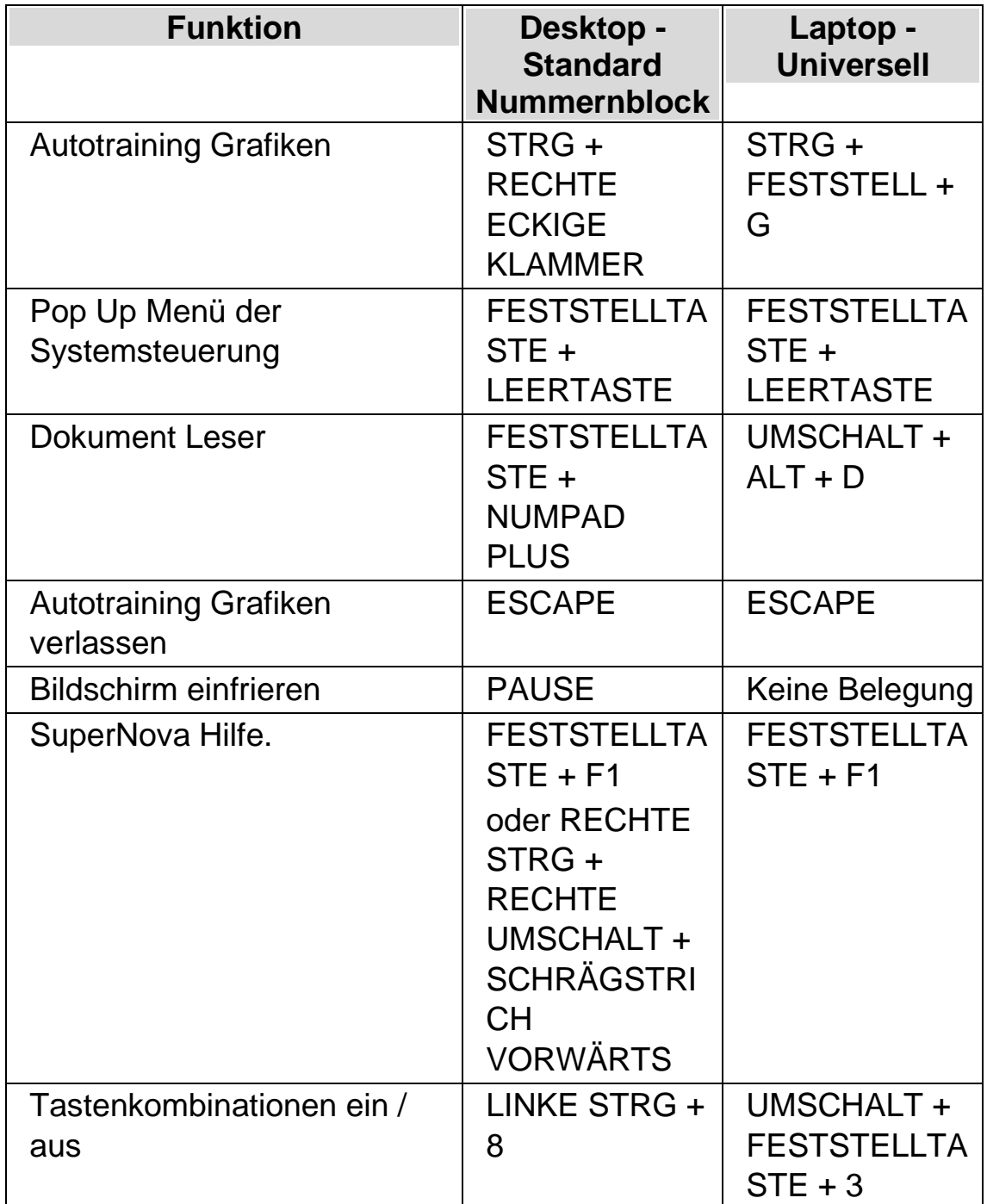

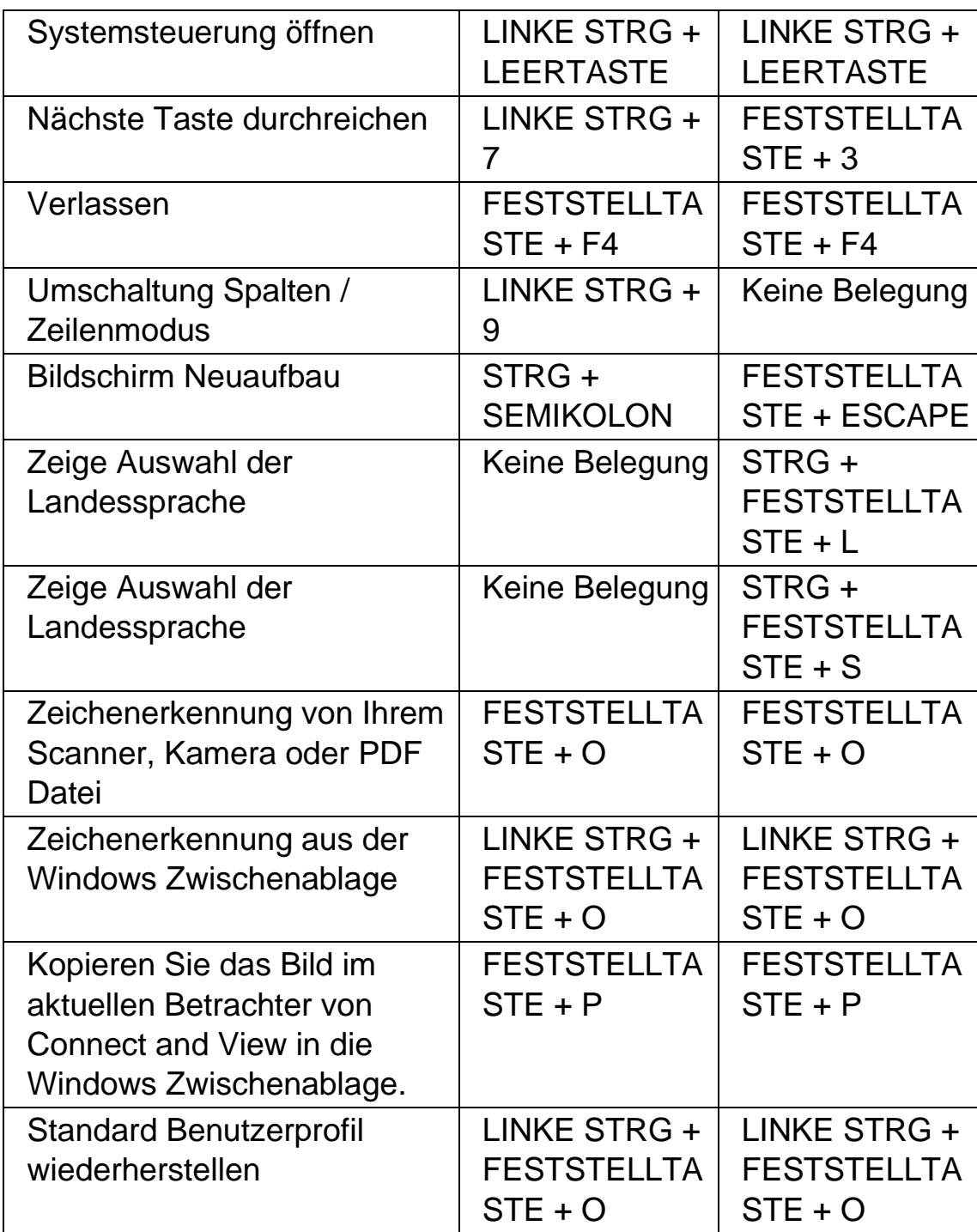

## **Nicht zugewiesene Kommandos**

Es folgt eine Liste der nicht zugewiesenen Kommandos in dieser Kategorie. Diesen Funktionen kann manuell ein Tastenkommando zugewiesen werden.

- Anwendungshilfe
- Bildschirmabzug

•

Dialog für die Sprachausführlichkeit anzeigen

- Script Editor starten
- Fenster trainieren
- Fenster mit Verzögerung trainieren
- Windows Grundlagen Hilfe

# **21.2 Sprache**

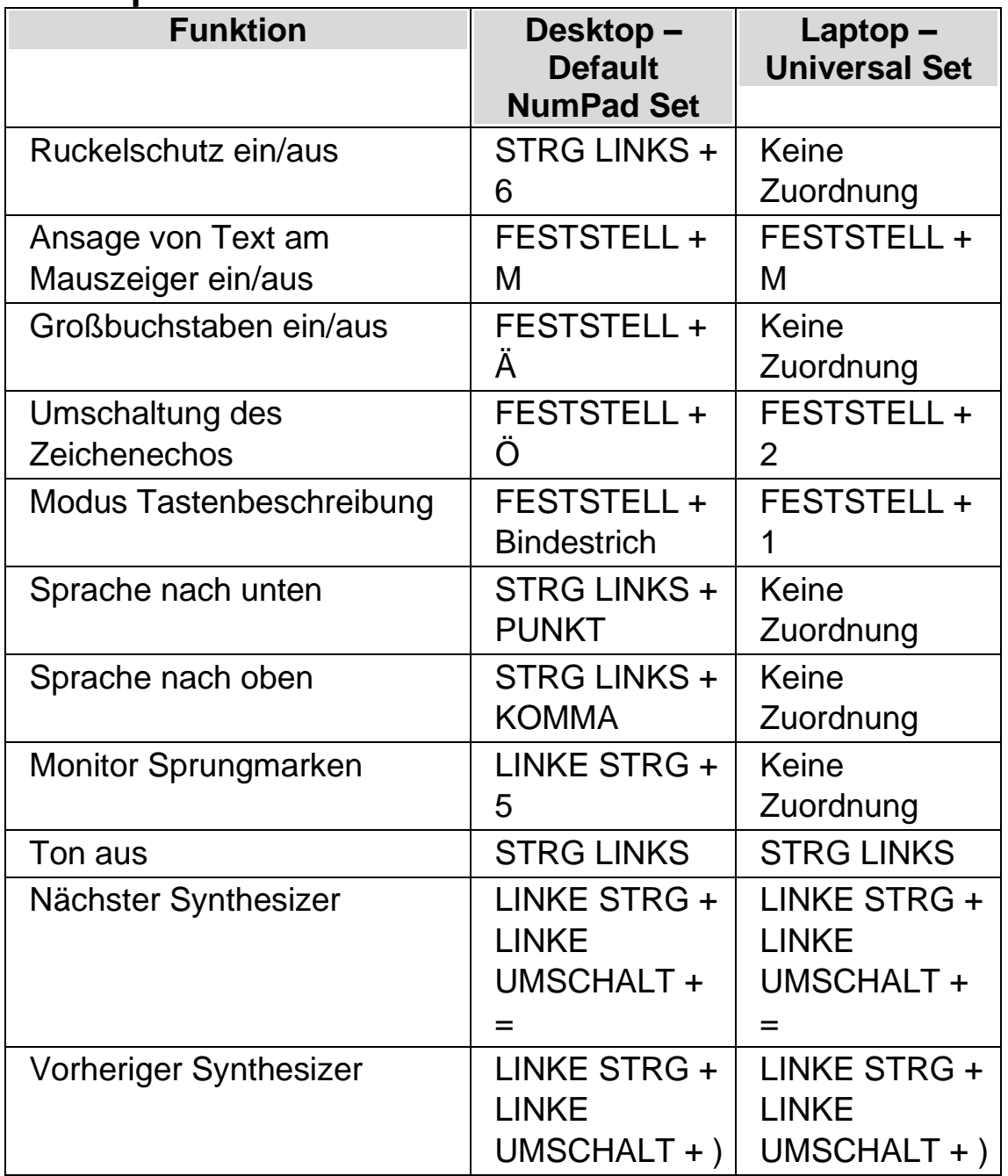

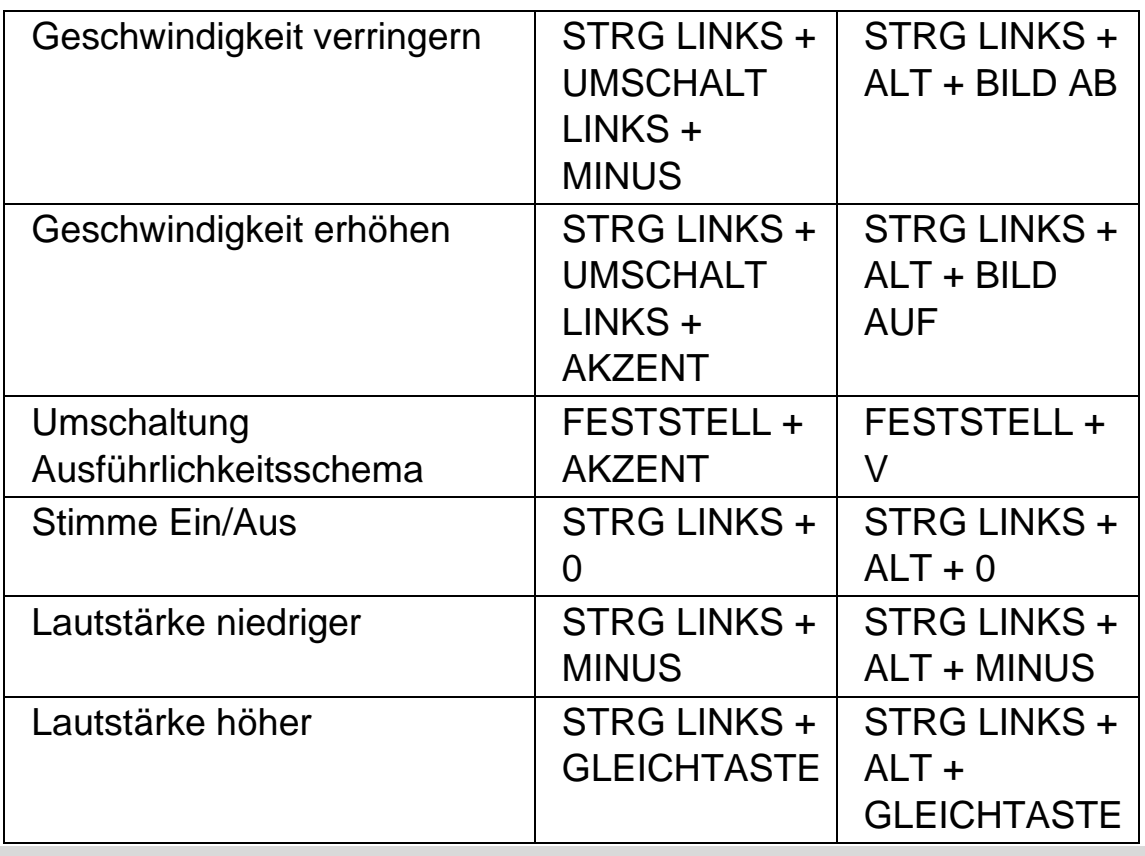

# **21.3 Sprechtasten**

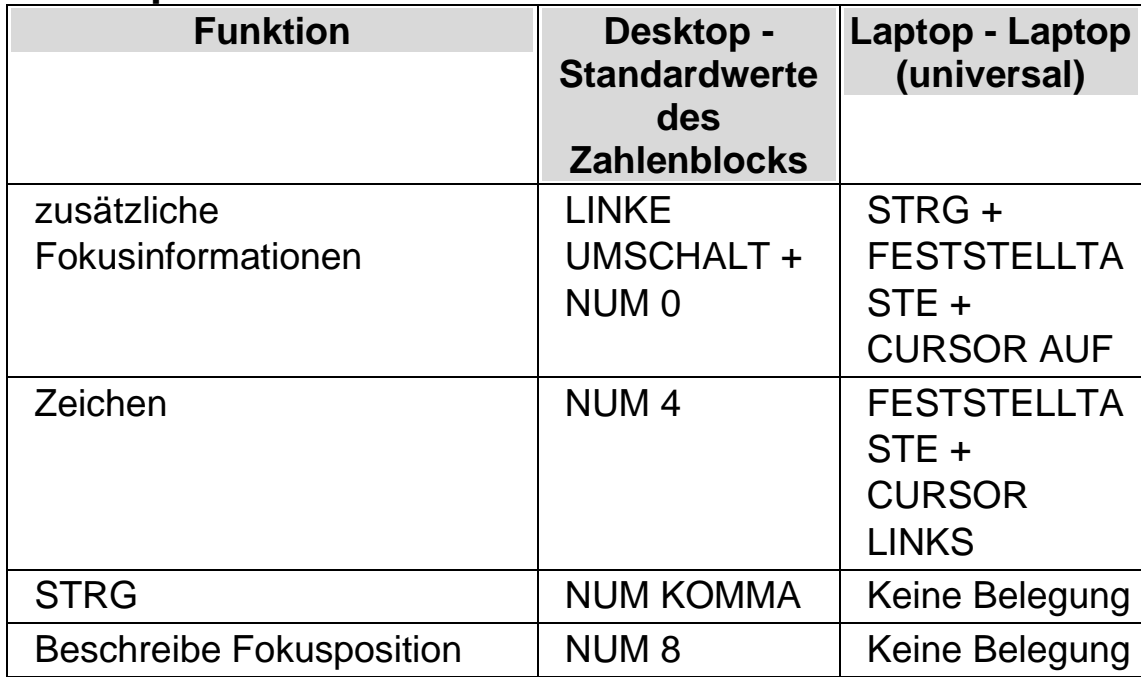

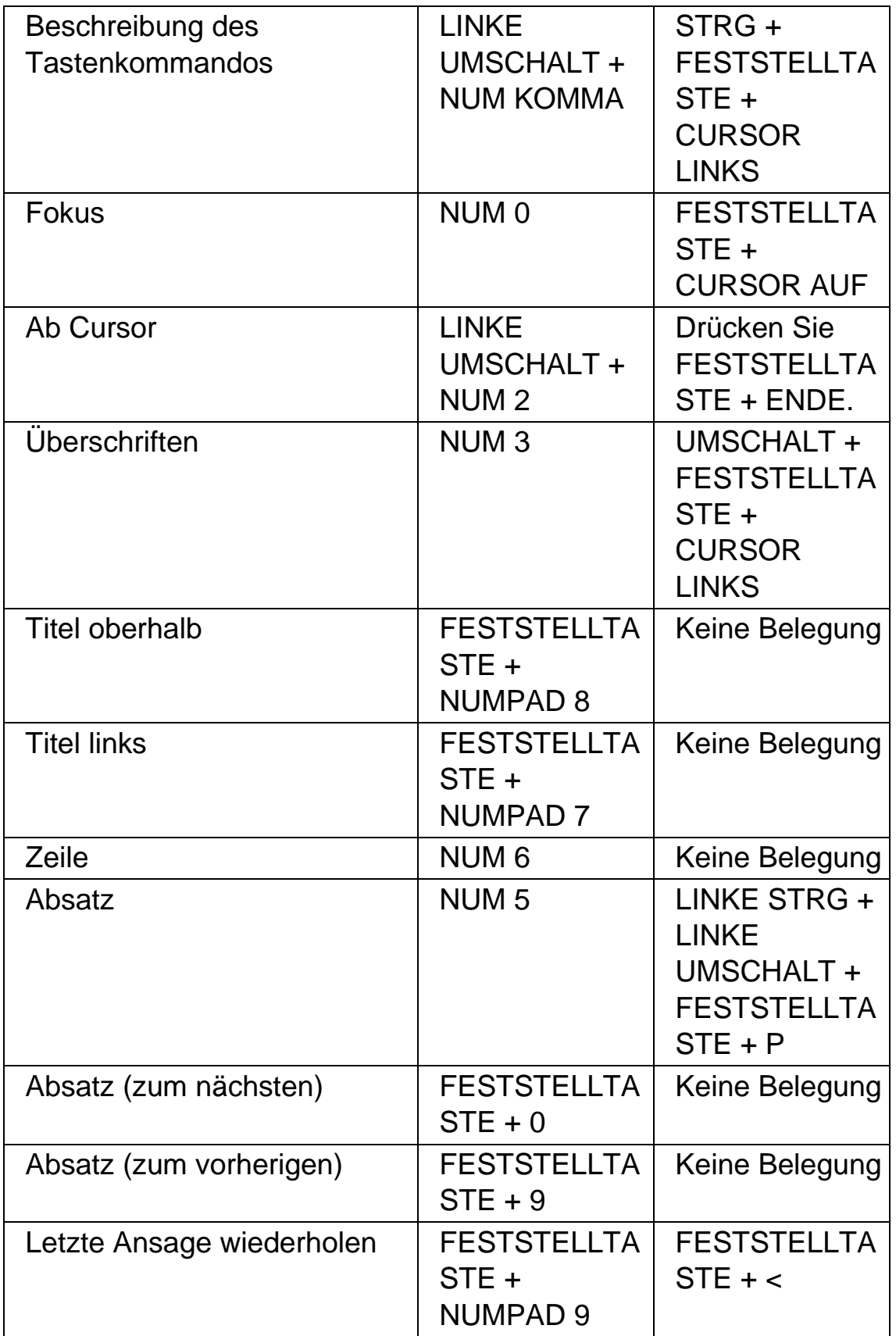

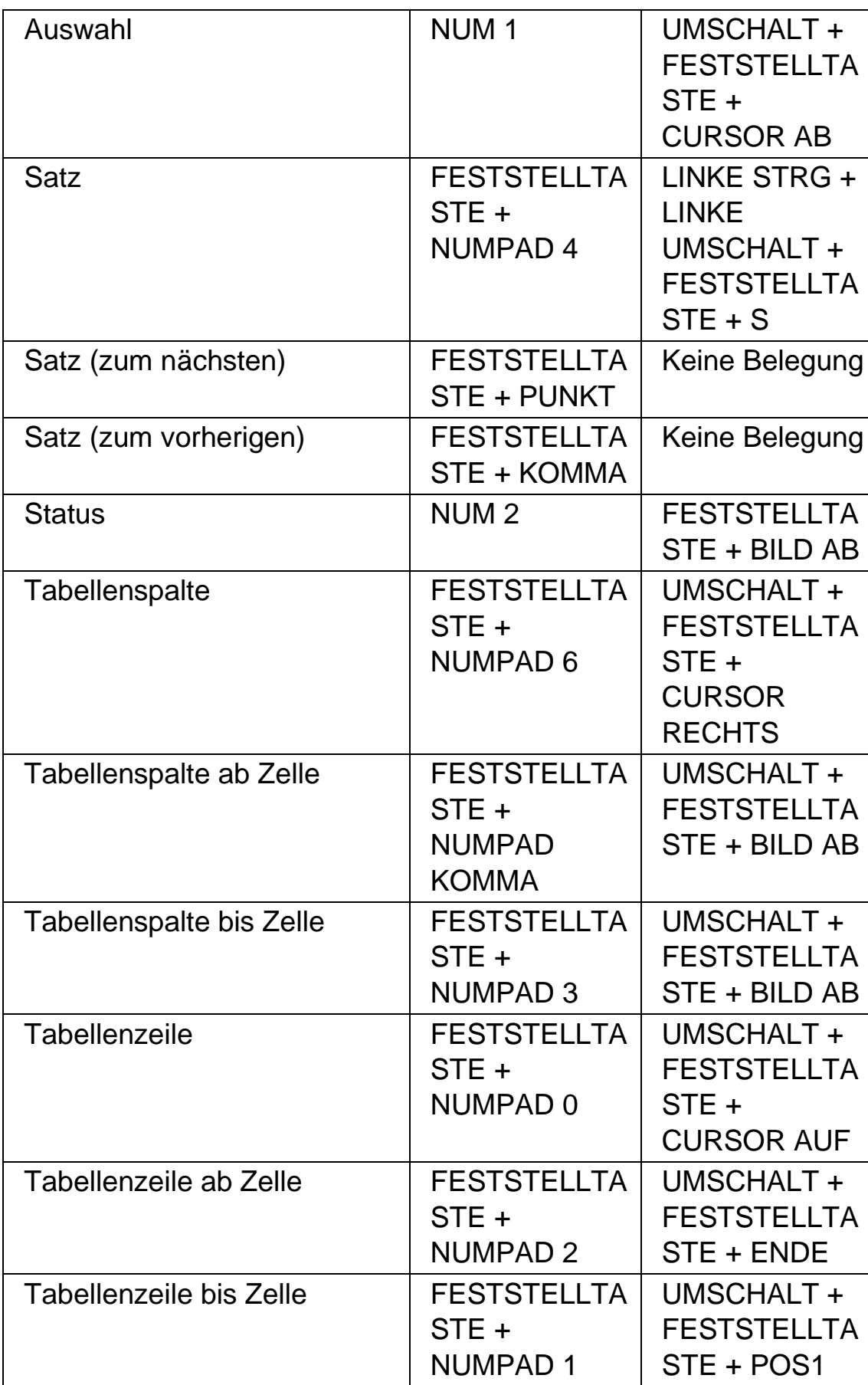

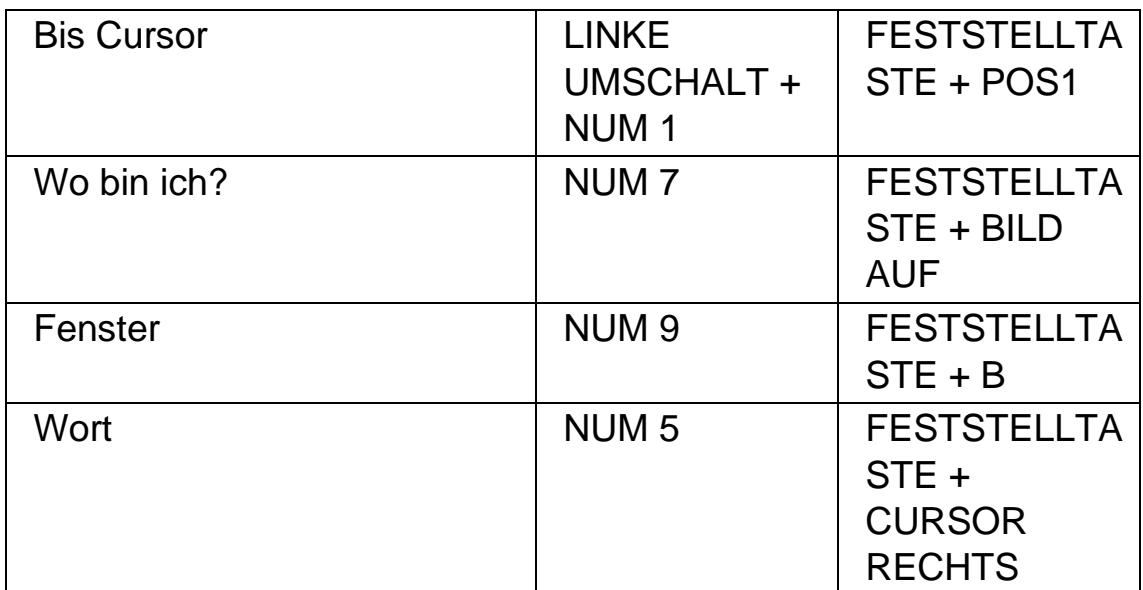

#### **Nicht zugewiesene Kommandos**

Die folgende Liste zeigt Funktionen ohne Tastenbelegung in der Kategorie. Diesen Funktionen kann manuell ein Tastenkommando zugewiesen werden.

- Titel unterhalb
- Titel rechts
- Wort (zum nächsten)
- Wort (zum vorherigen)

#### **21.4 Lesen ab hier**

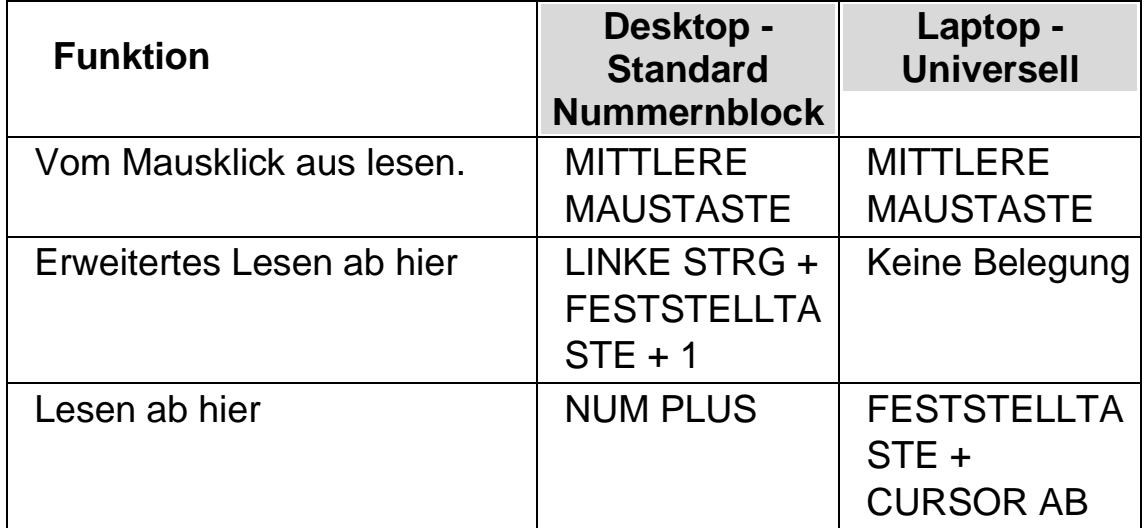

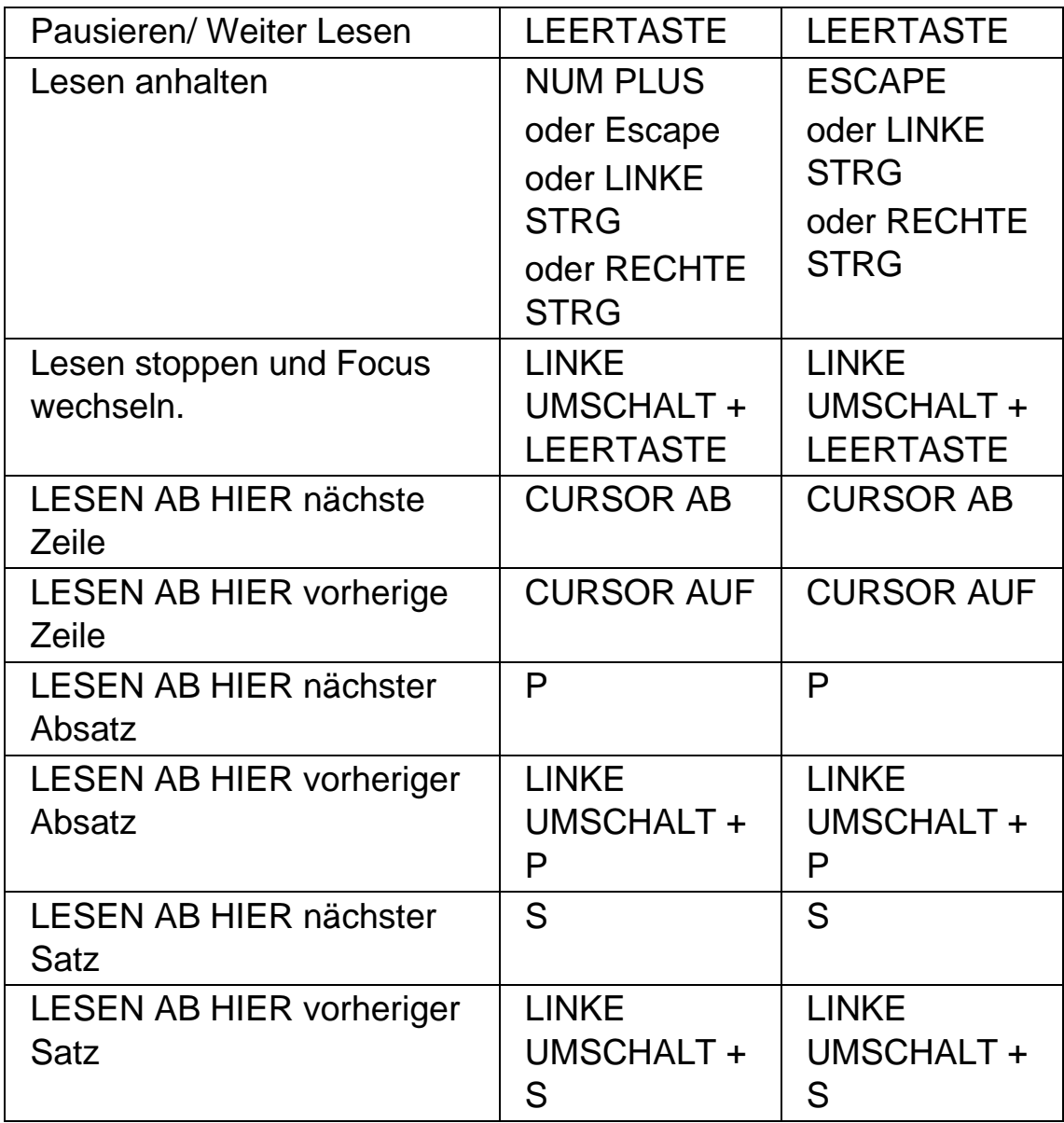

# **21.5 Dolphin Cursor (Allgemein)**

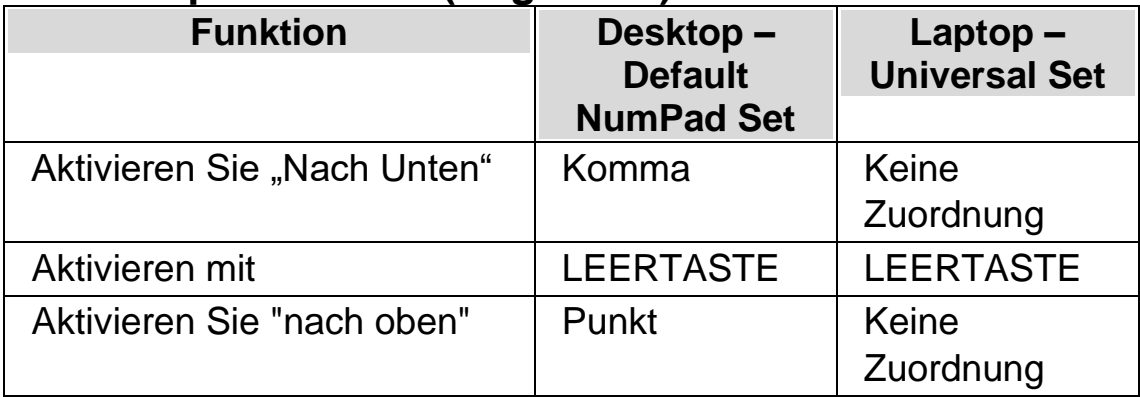

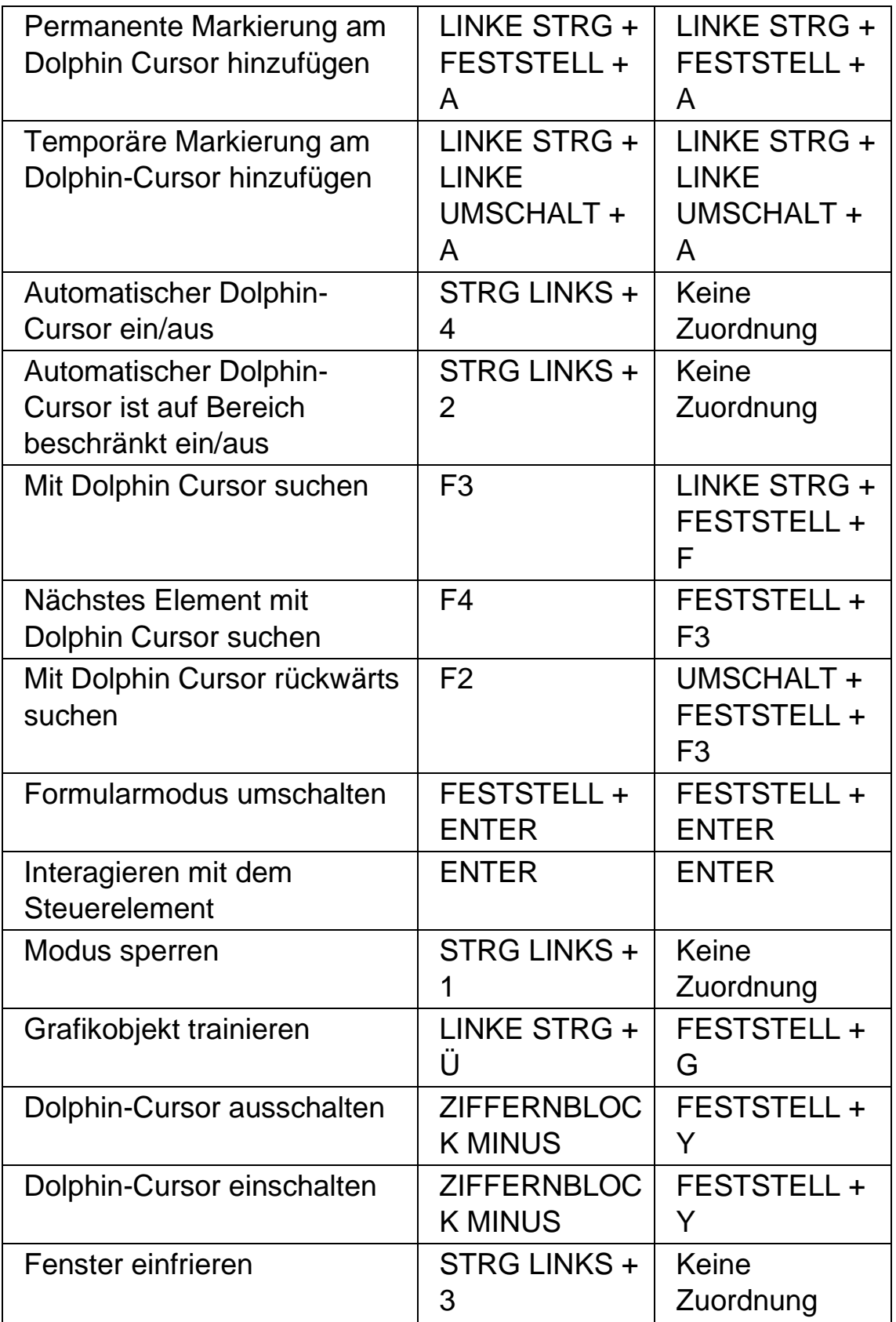

## **21.6 Dolphin Cursor (Bewegung)**

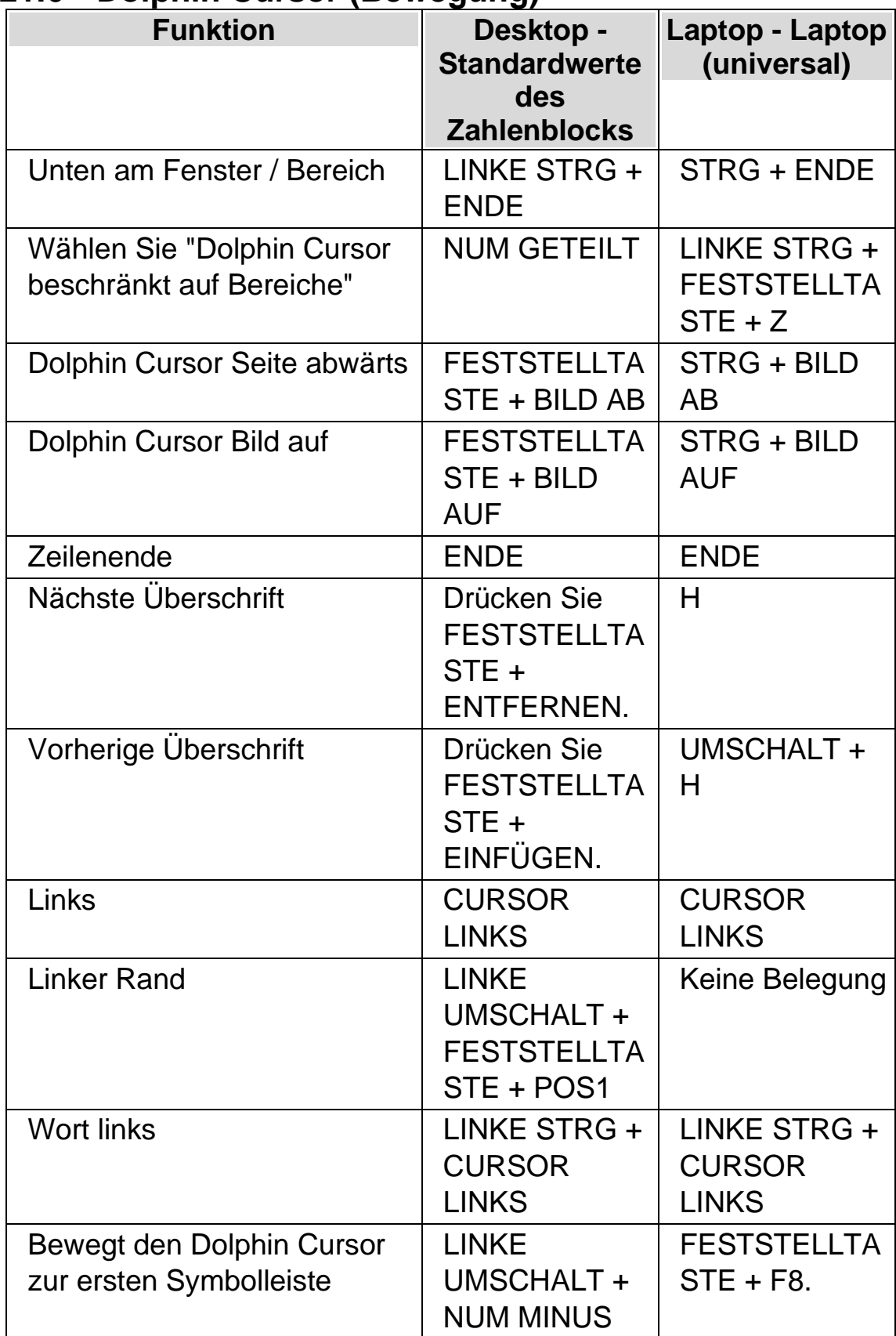

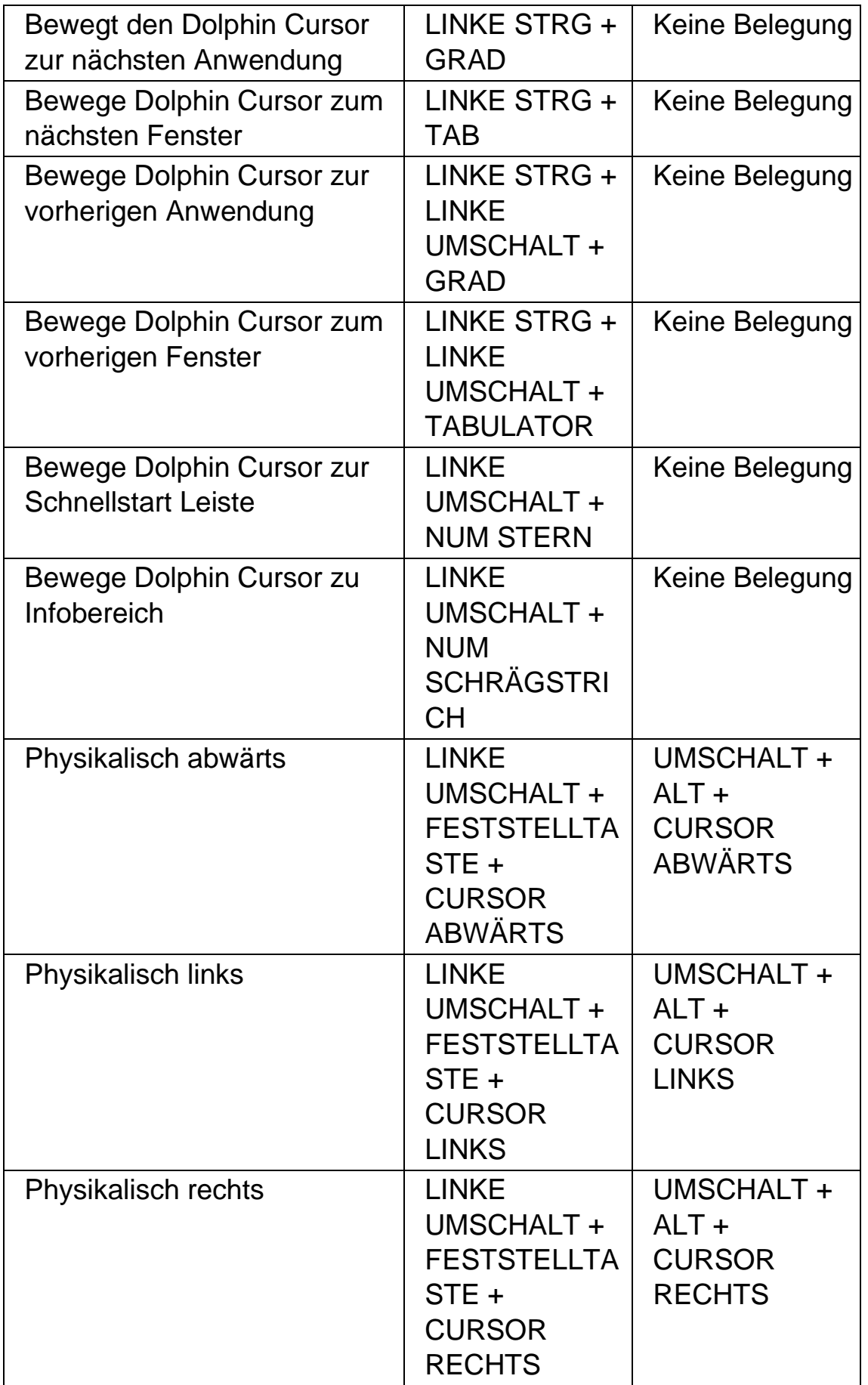

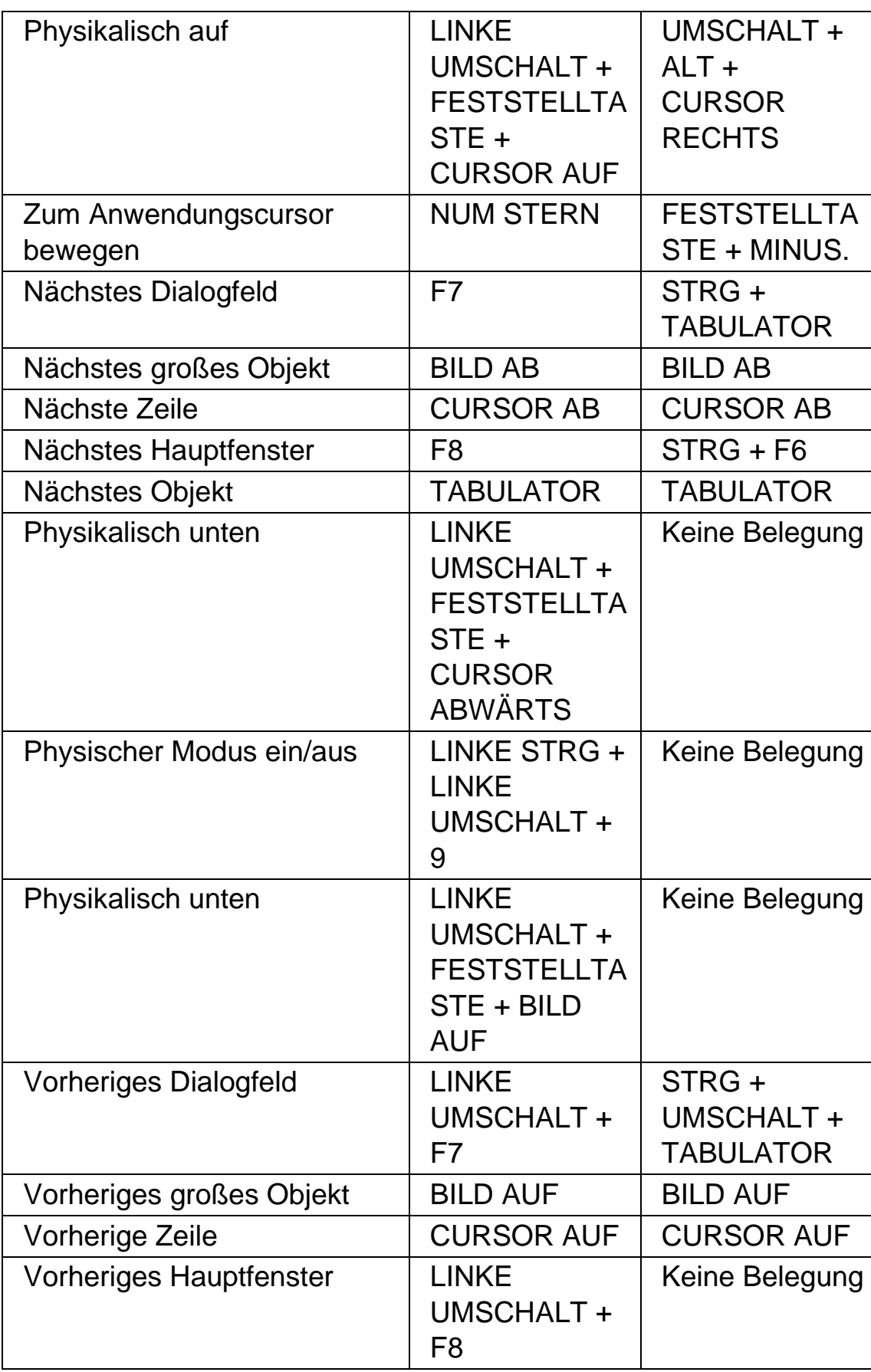

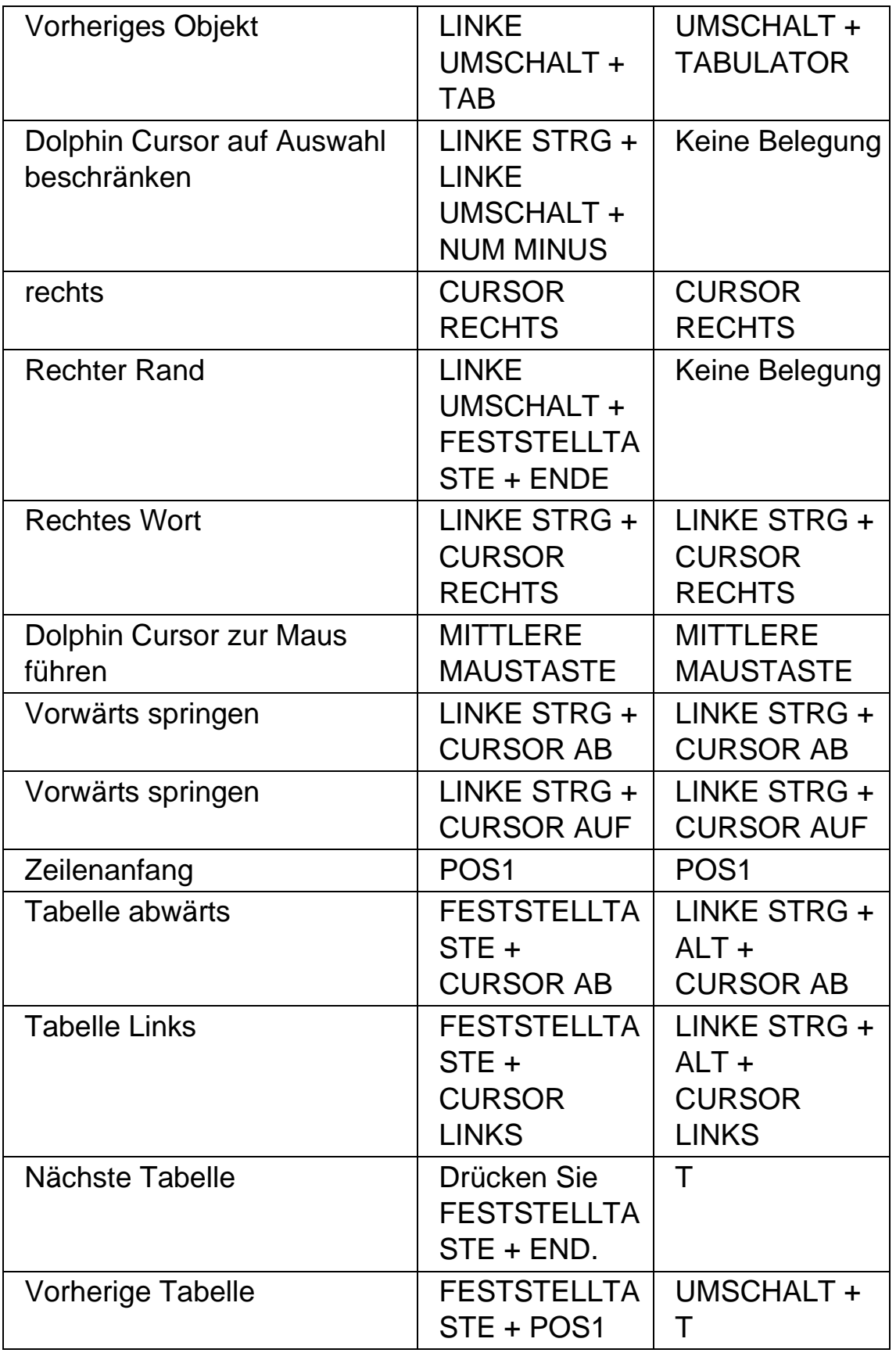

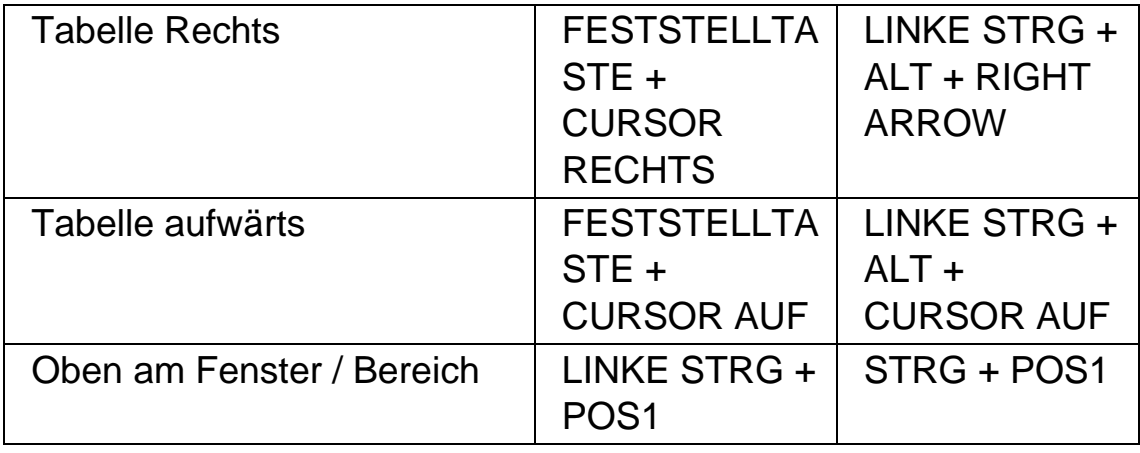

# **21.7 Dolphin Cursor (Mouse Control)**

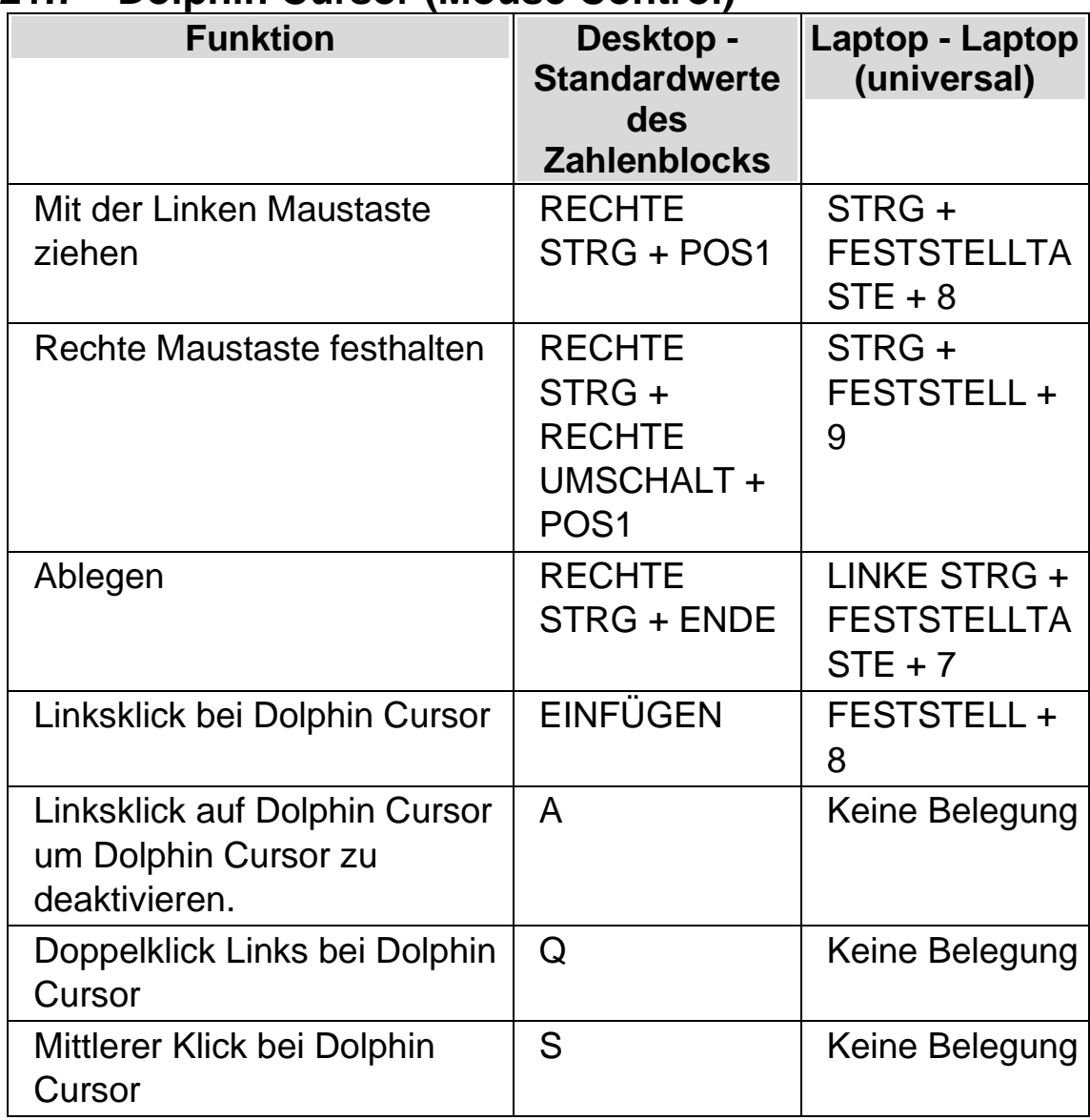

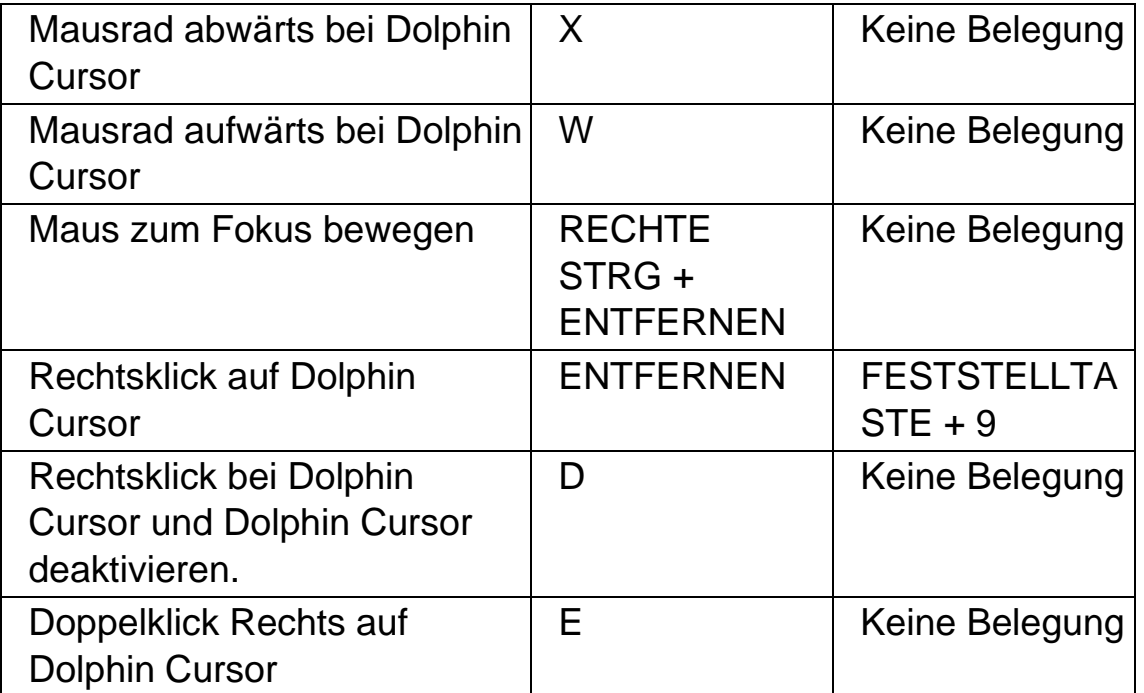

Bemerkung: In einigen Anwendungen, wie z.B. Internet Explorer oder Adobe Reader kann es bei der Benutzung der oben erwähnten Tastenkommandos mit einer Schnellnavigationstaste von SuperNova zu Konflikten führen.. Wenn es zu einem Konflikt kommt, hat die Schnellnavigationstaste Vorrang. Um in einer Anwendung die oben erwähnten Tastenkommandos mit einer kollidierenden Schnellnavigationstaste benutzen zu können, müssen Sie den dazu gehörigen Dolphin Cursor (Maussteuerung) neu zuweisen.

# **21.8 Dolphin Cursor Auswahl**

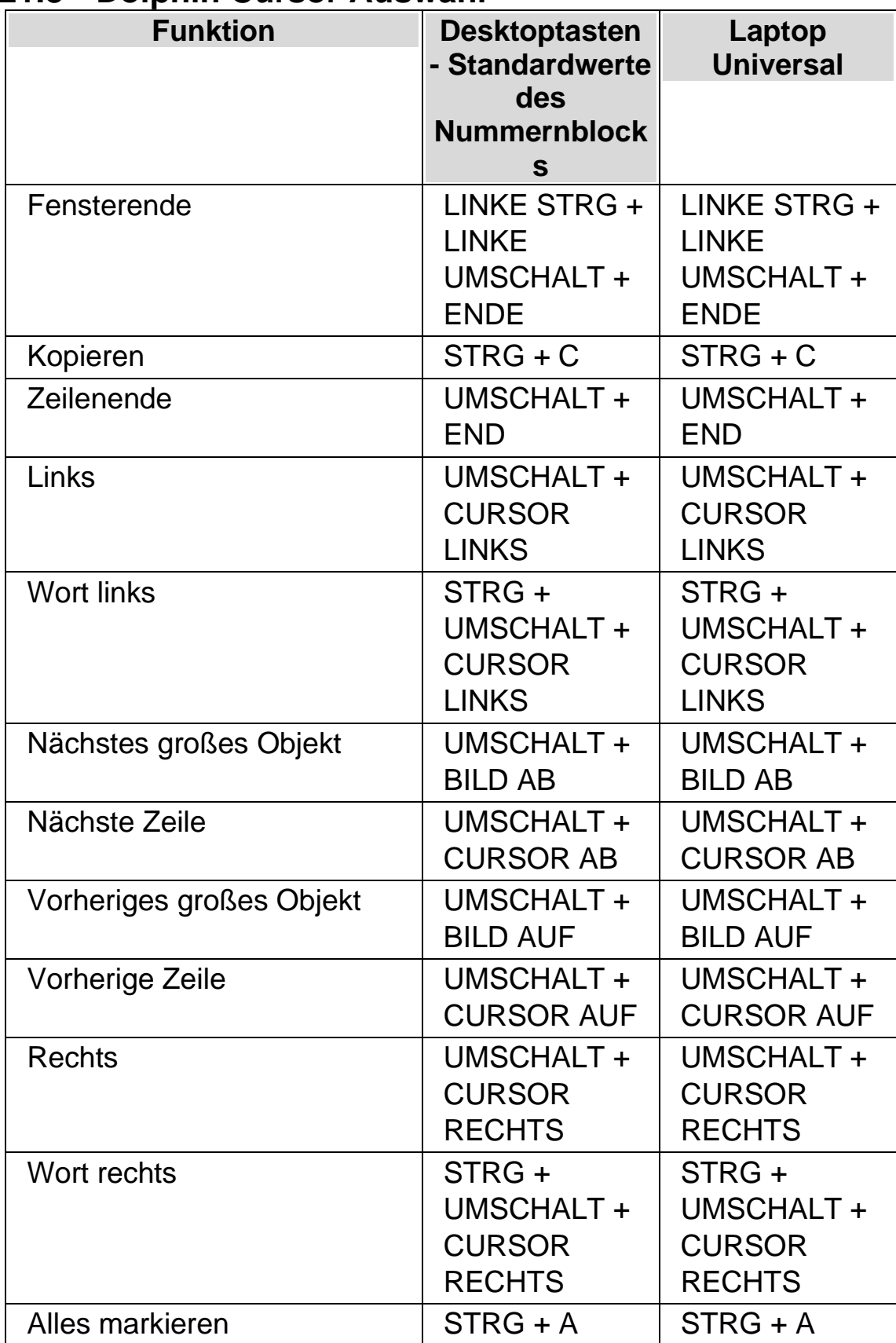
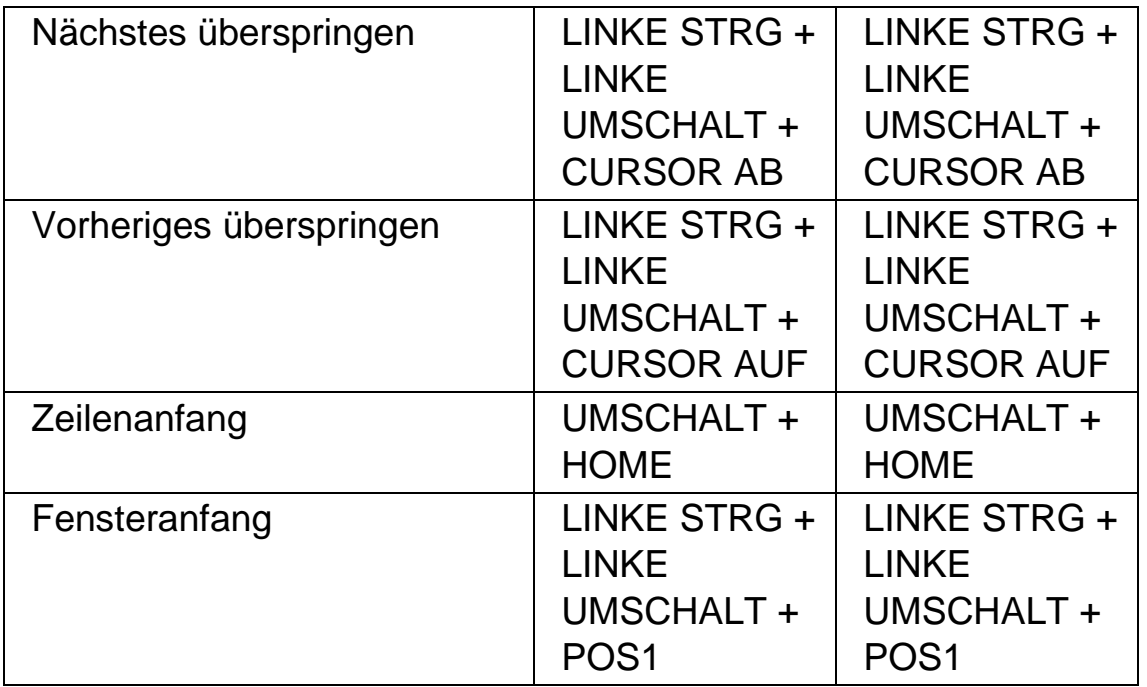

# **21.9 Vergrößerung**

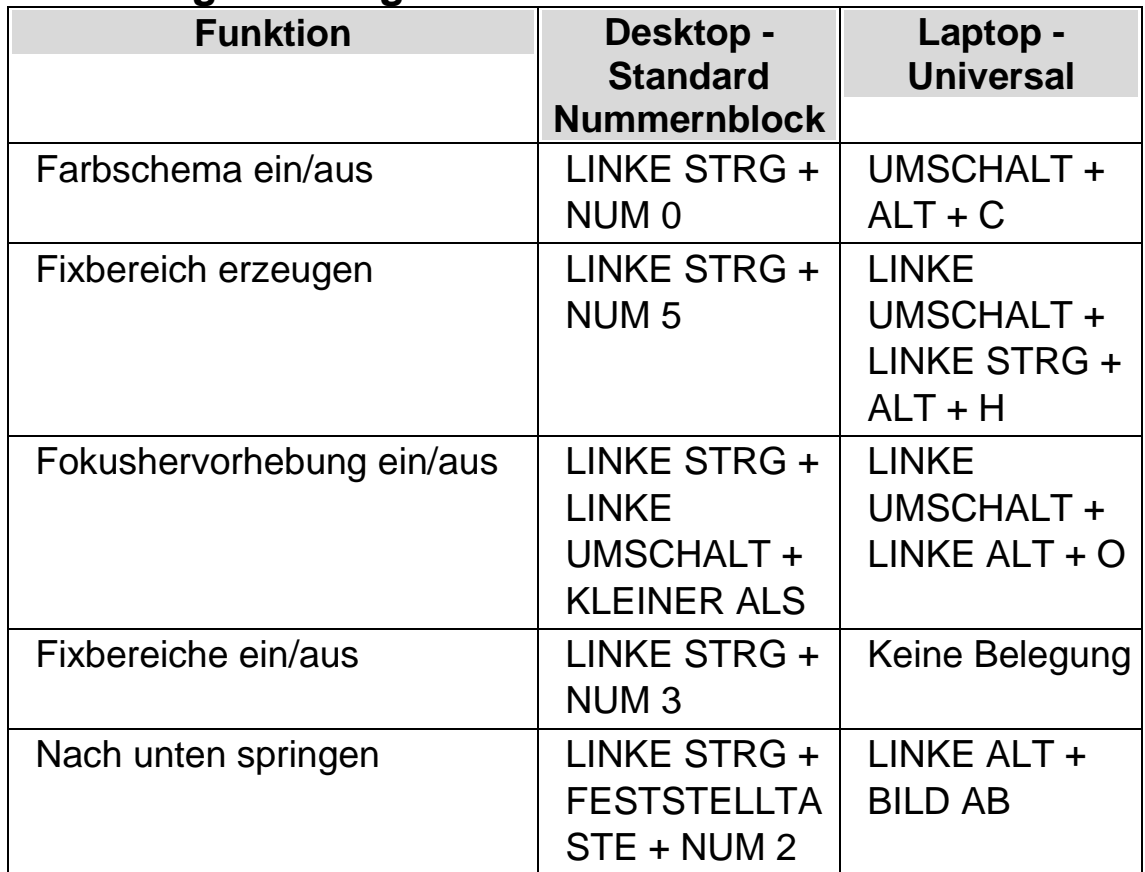

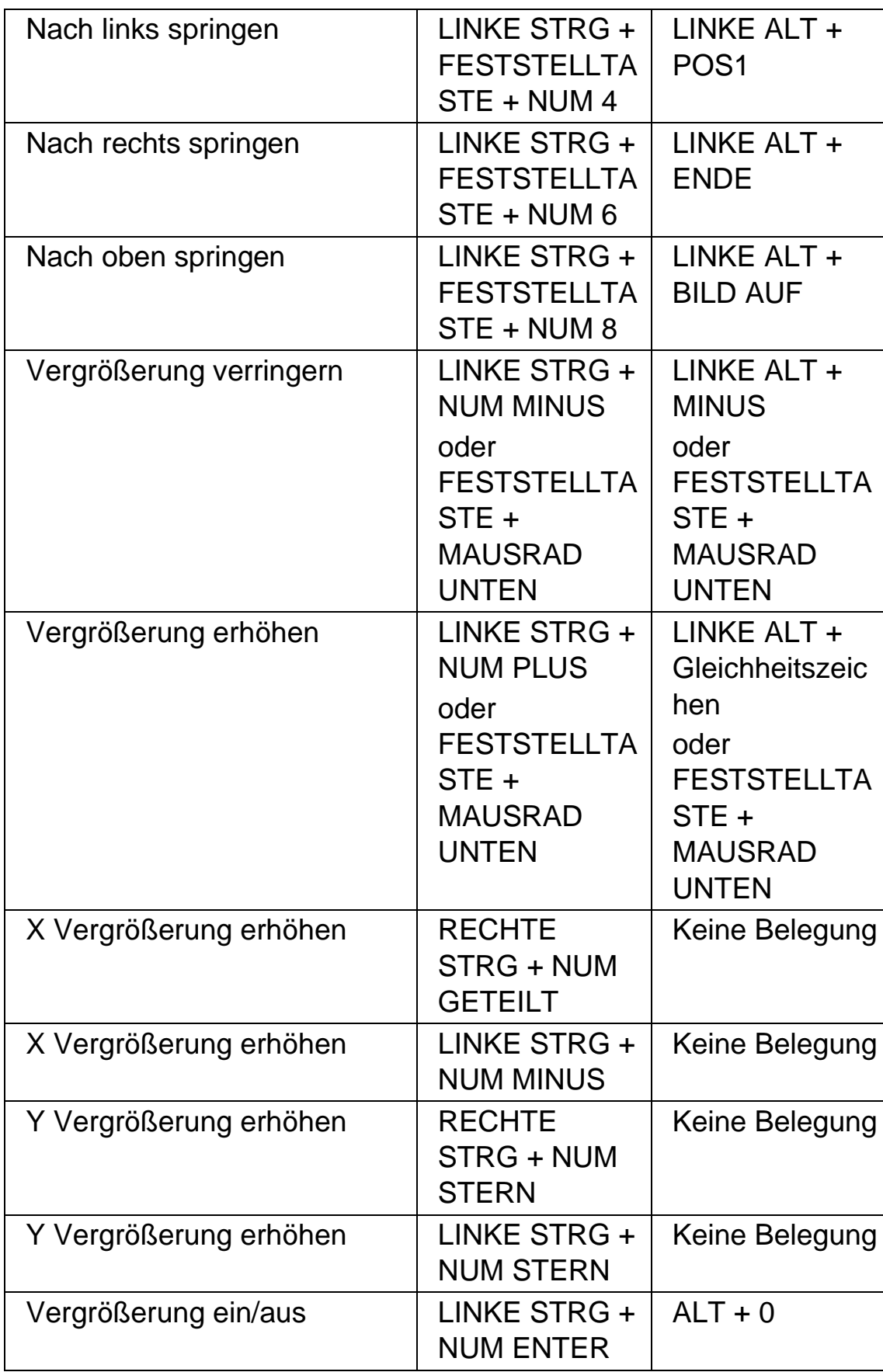

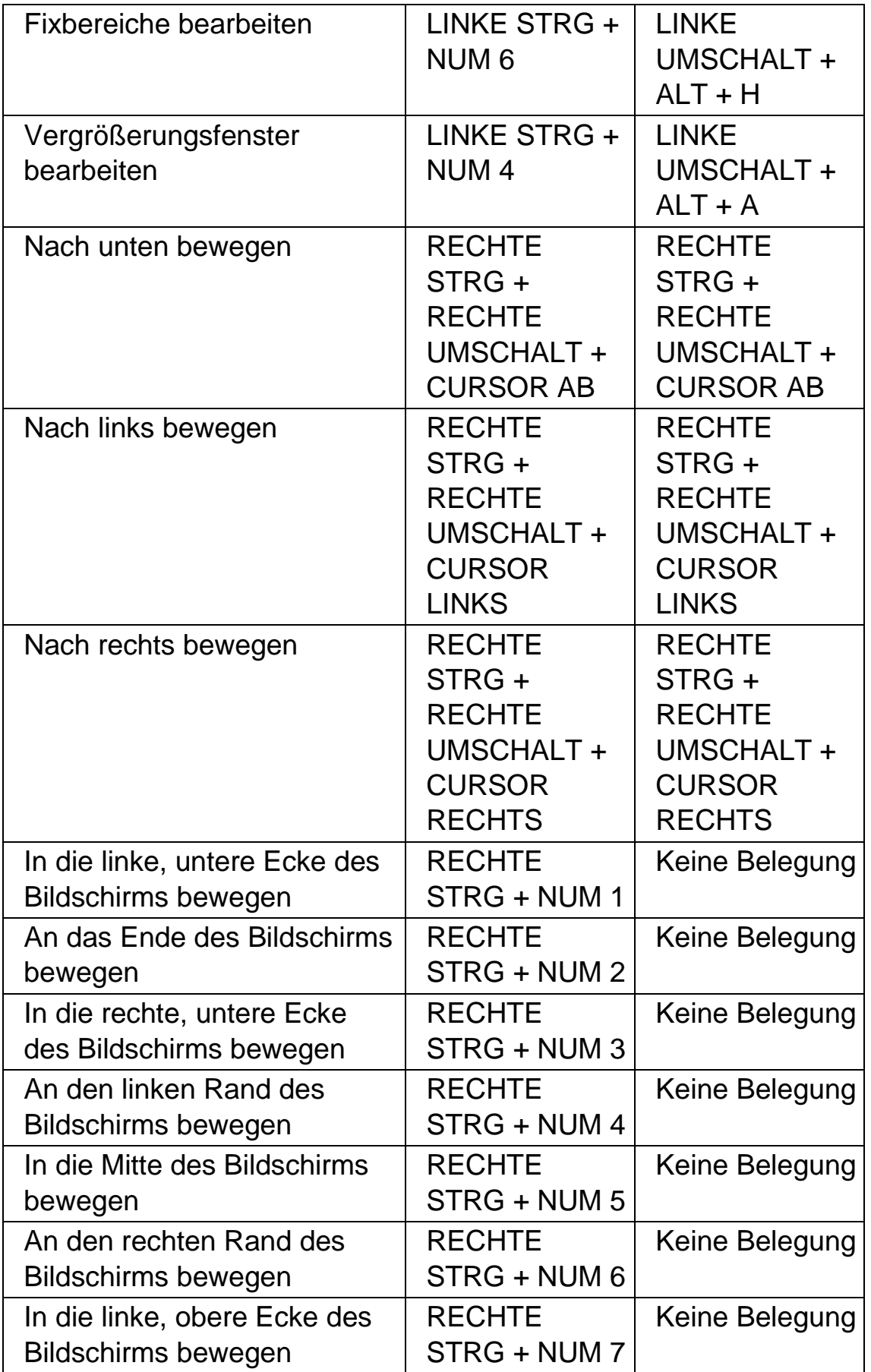

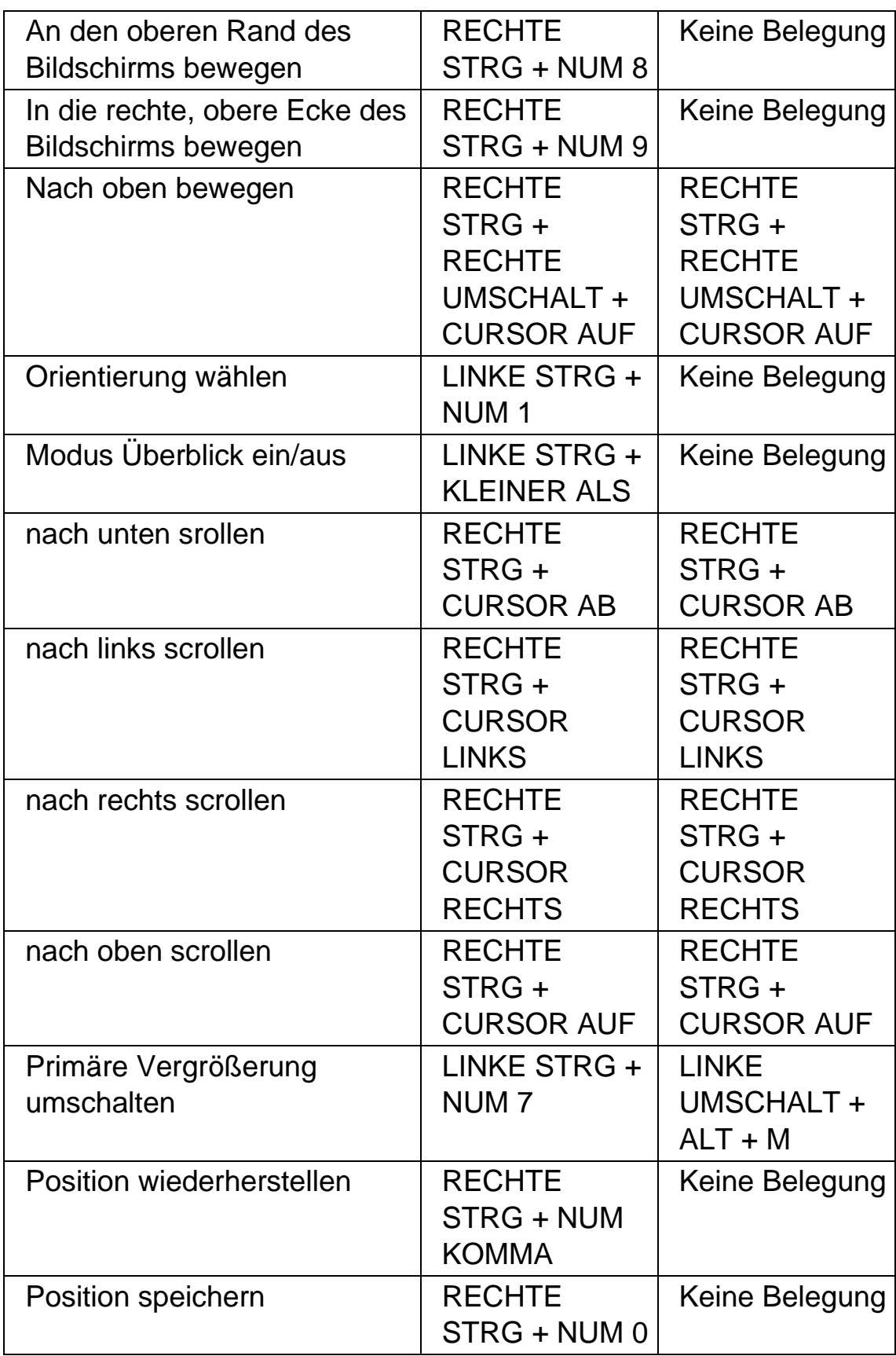

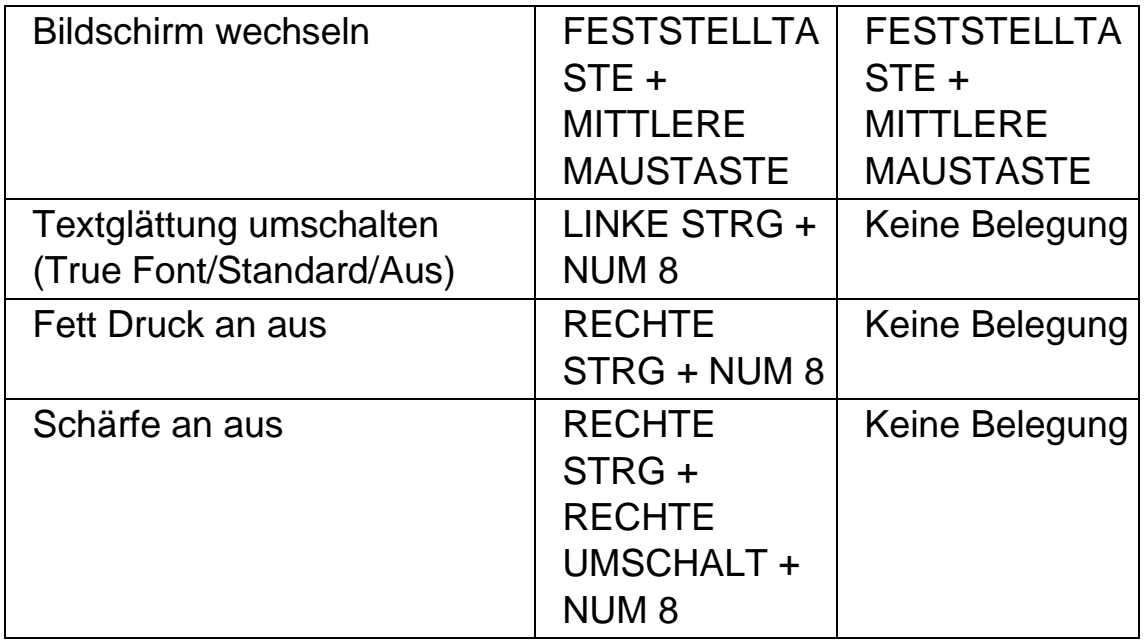

# **21.10 Einstellung des Vergrößerungsfensters**

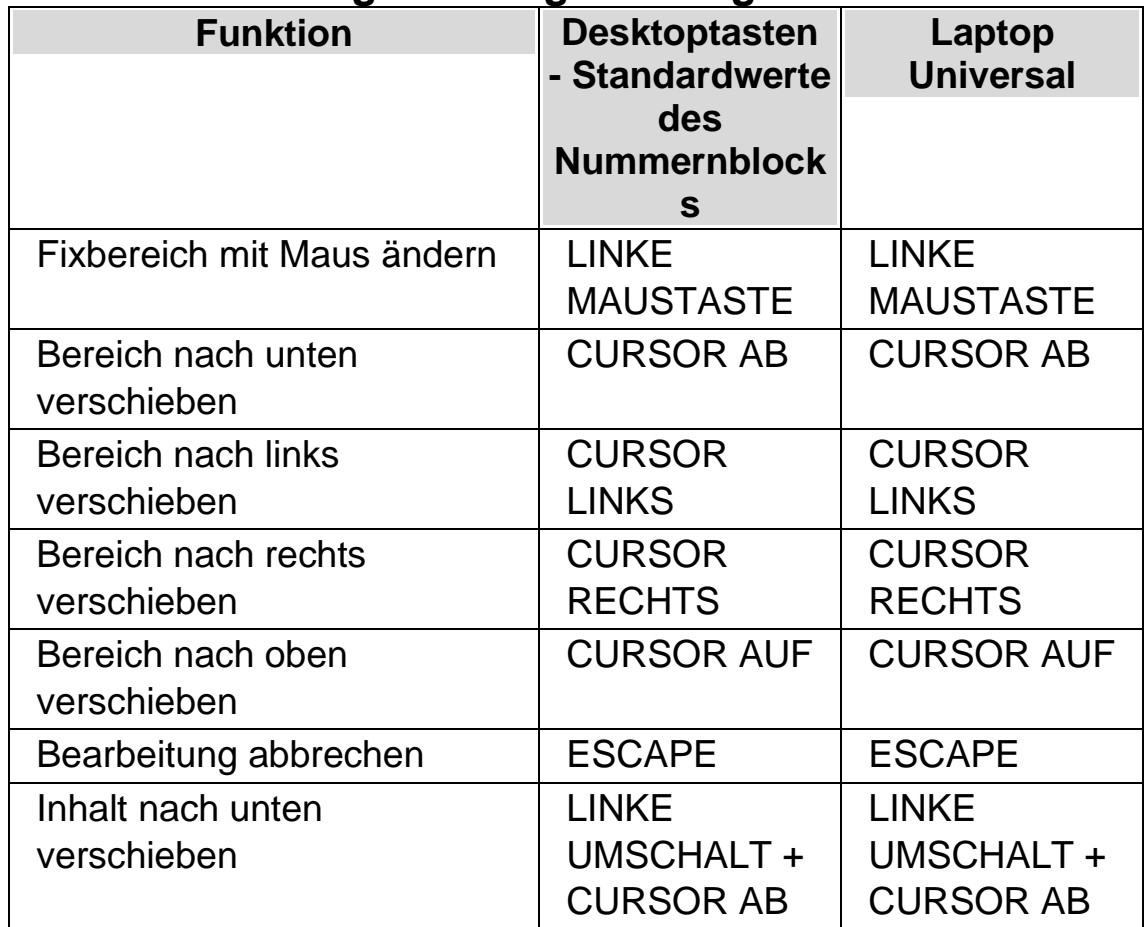

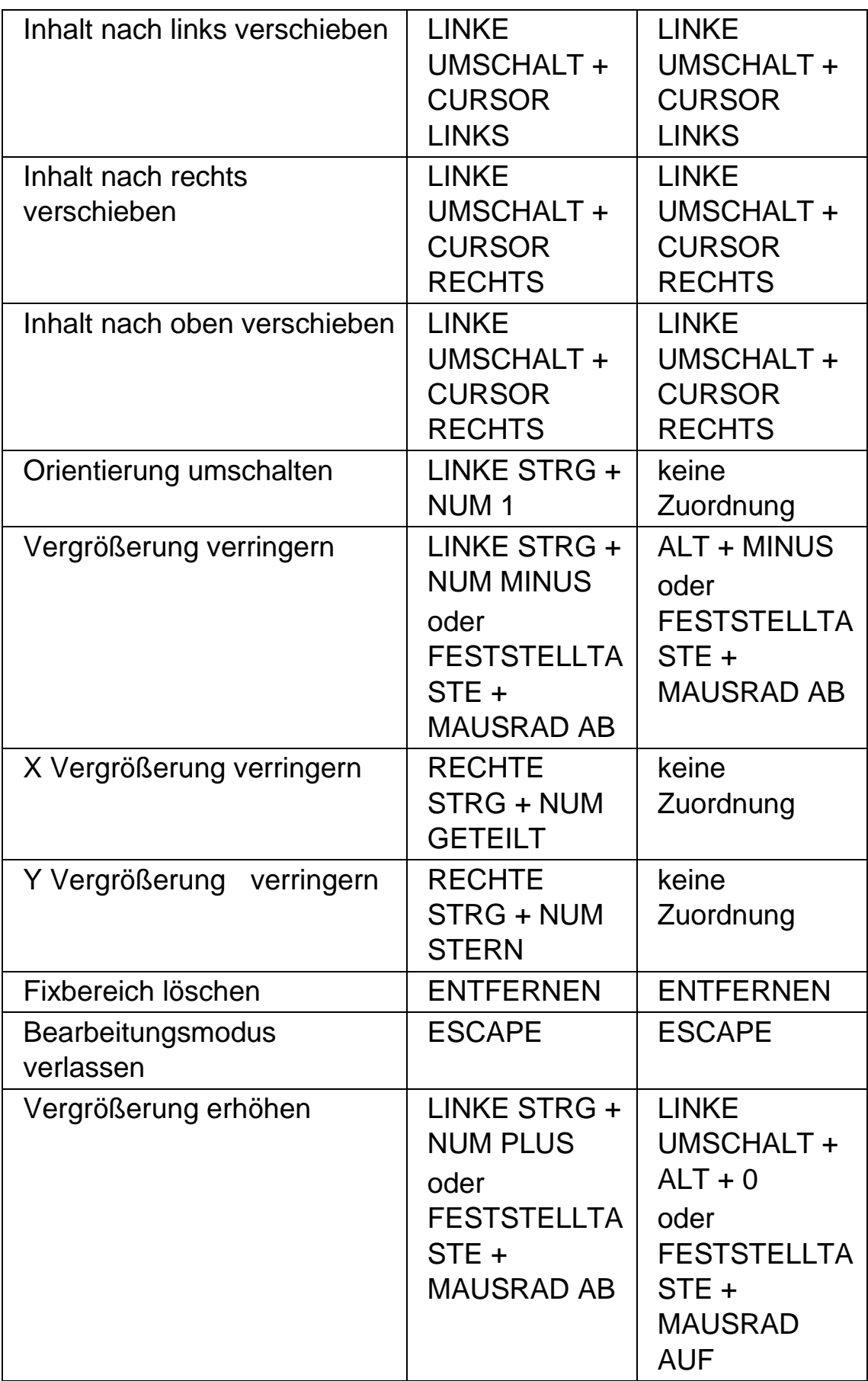

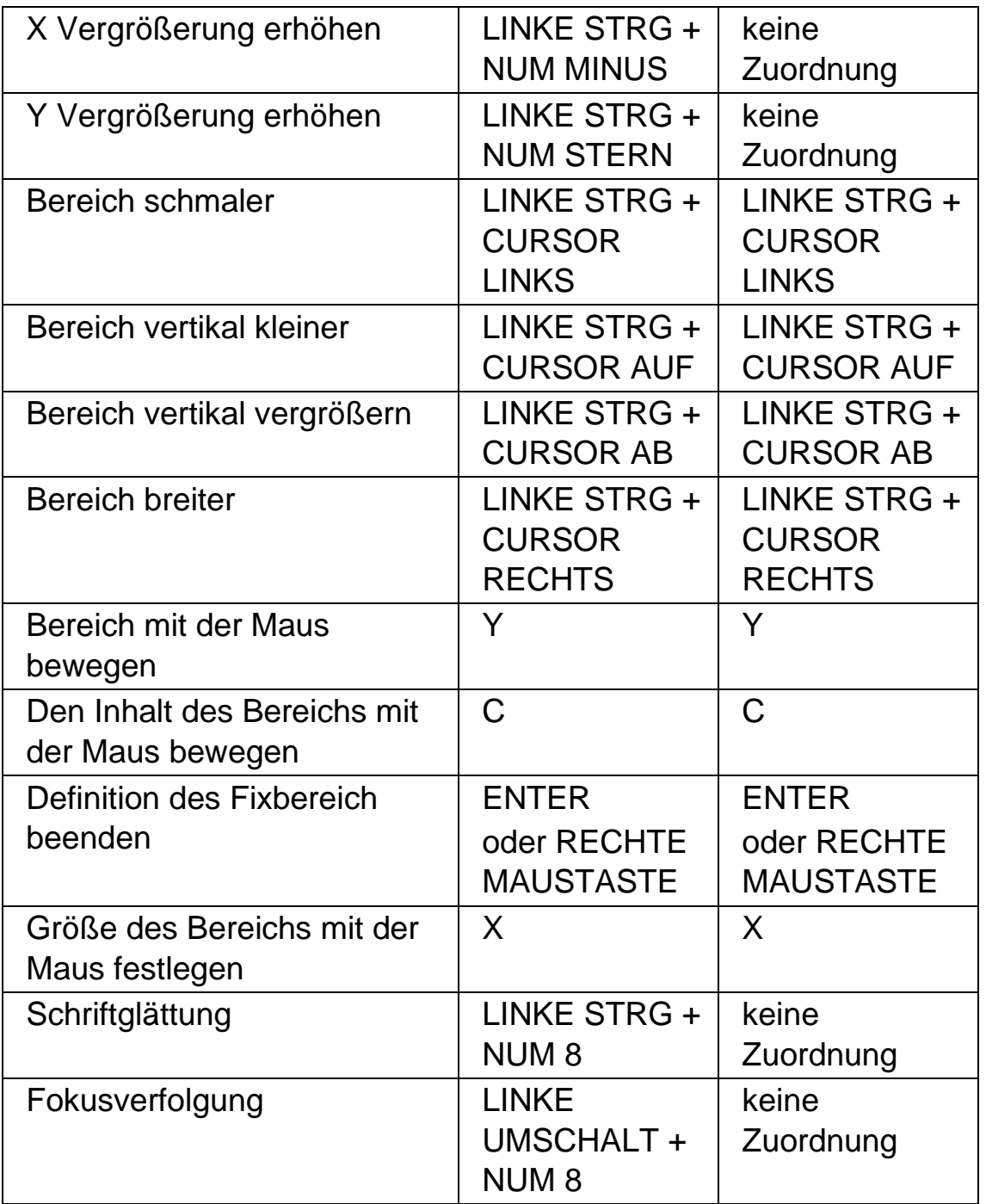

# **21.11 Laufschrift**

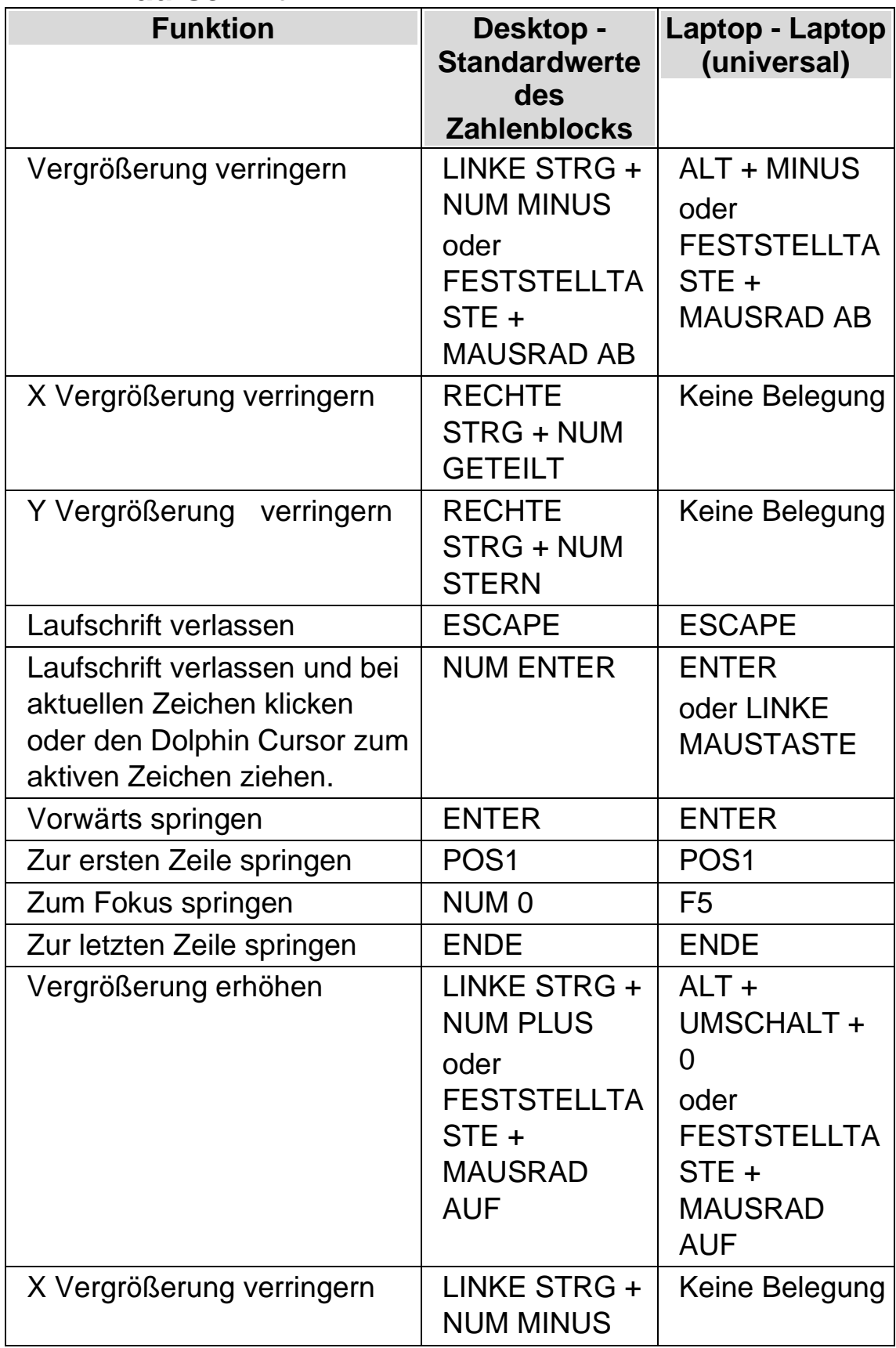

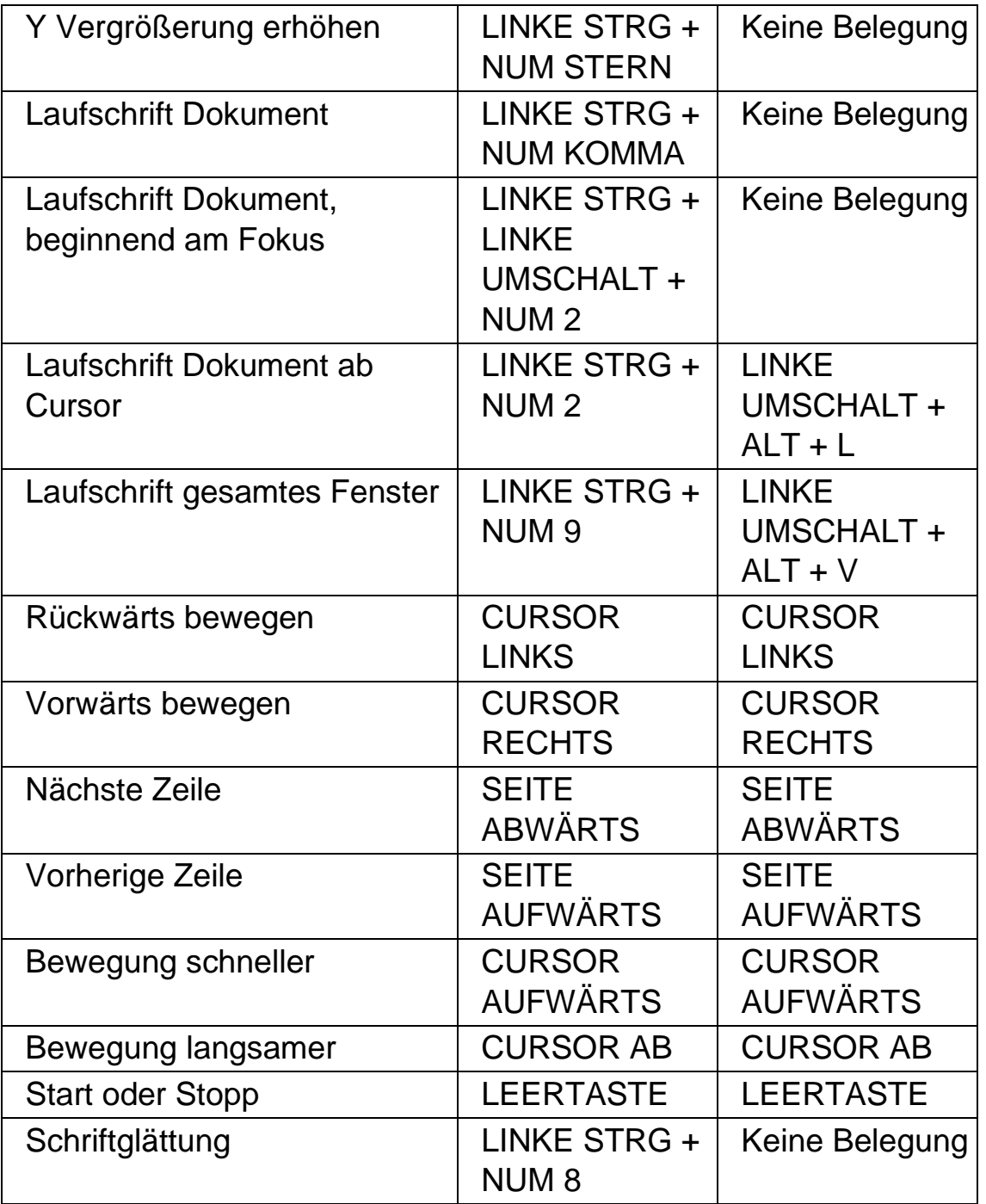

# **21.12 Objektsuche**

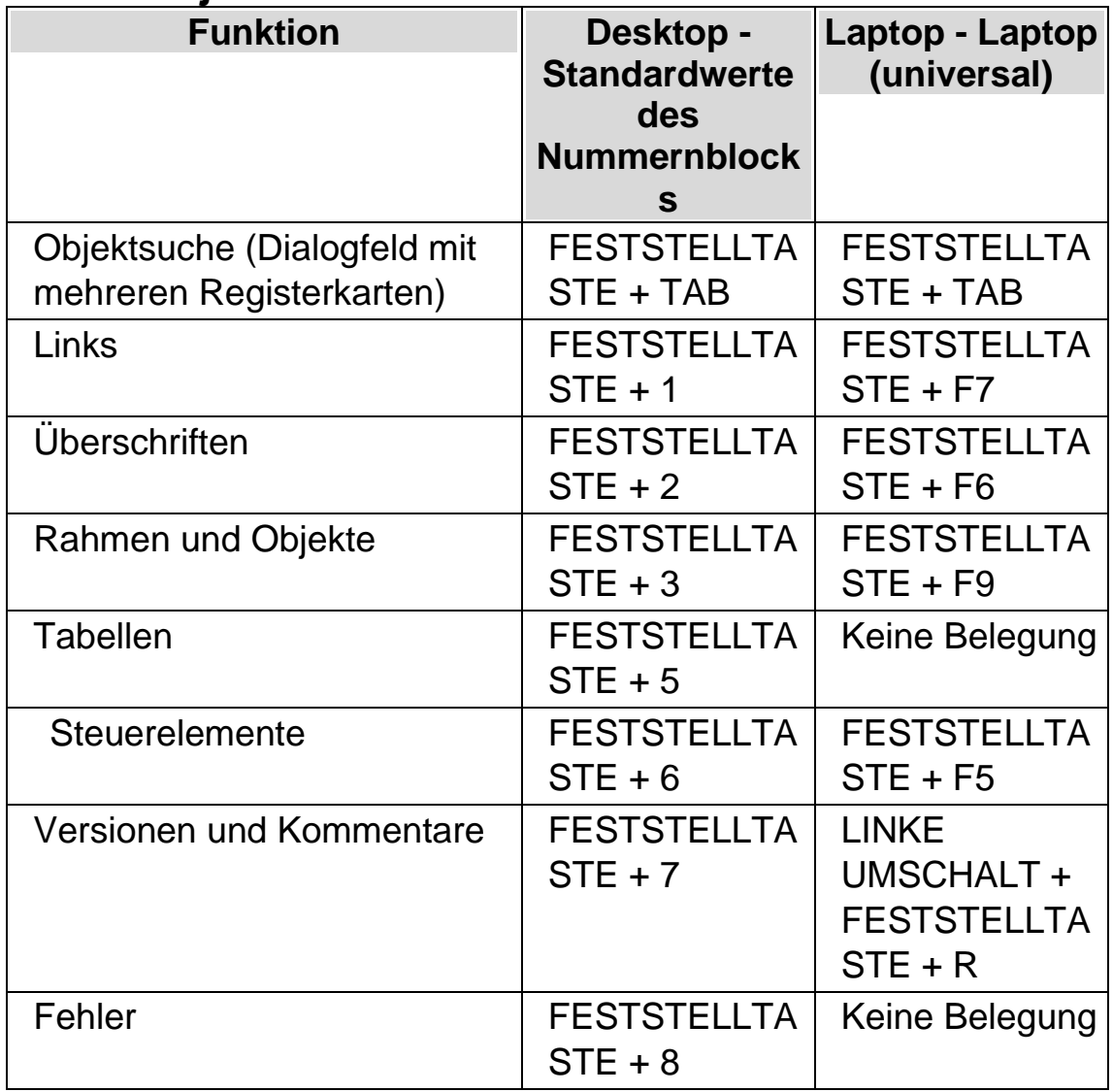

### **Globale Elementliste**

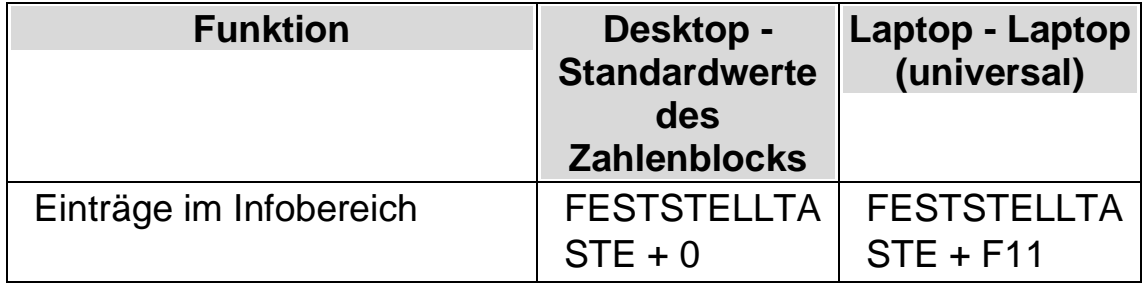

Für Informationen zu benutzerdefinierten Listen lesen bitte auf die Hilfe von SuperNova zur ausgewählten Anwendung. Hilfeinformationen können von SuperNova abgerufen werden, wenn Sie FESTSTELLTASTE + F1 drücken.

### **21.13 Texteingabe**

Diese Kategorie listet Tastenkommandos, die aktiv werden, wenn der Formularmodus aktiv ist und andere Funktionen haben, wenn der Dolphin Cursor aktiv ist.

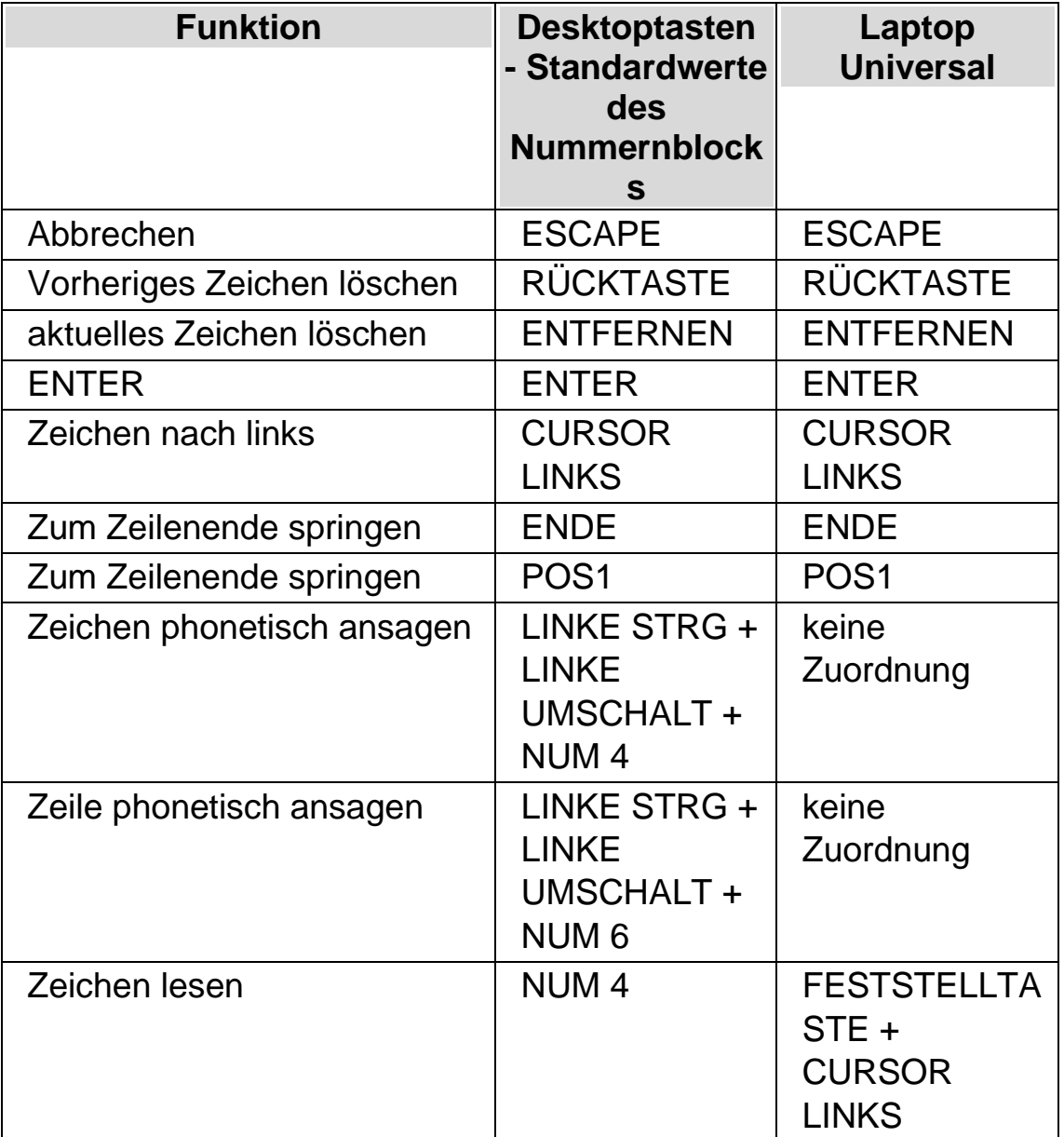

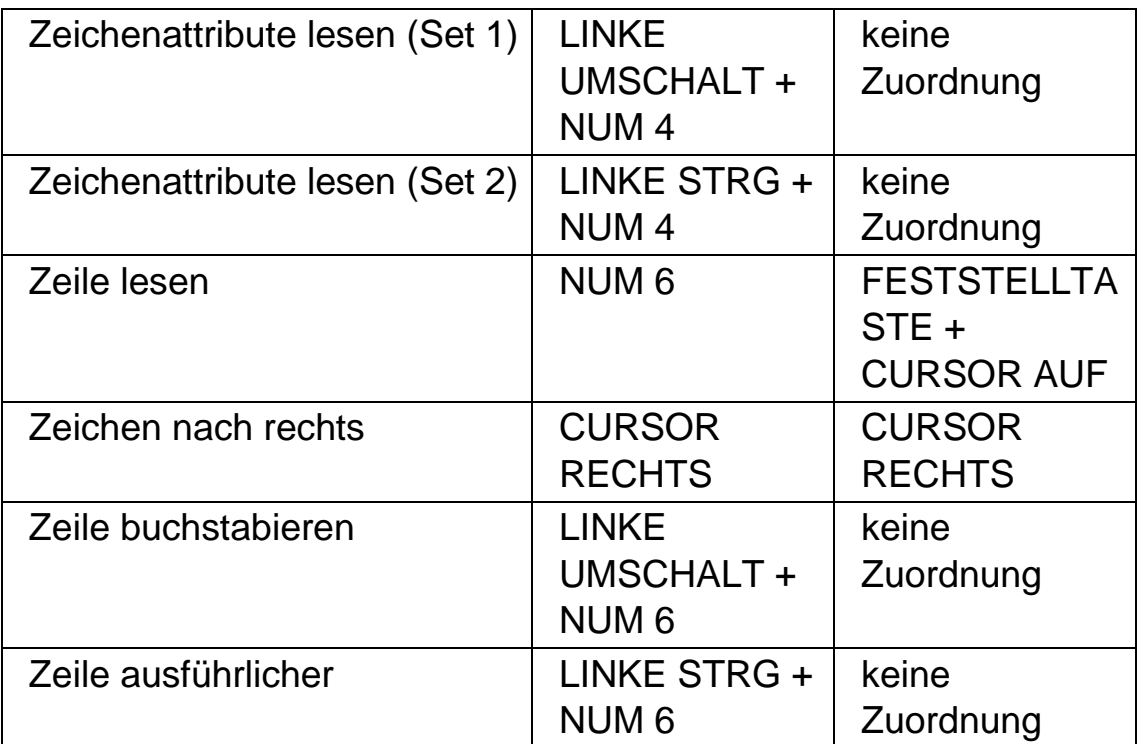

# **21.14 Braille Befehle mit der Tastatur**

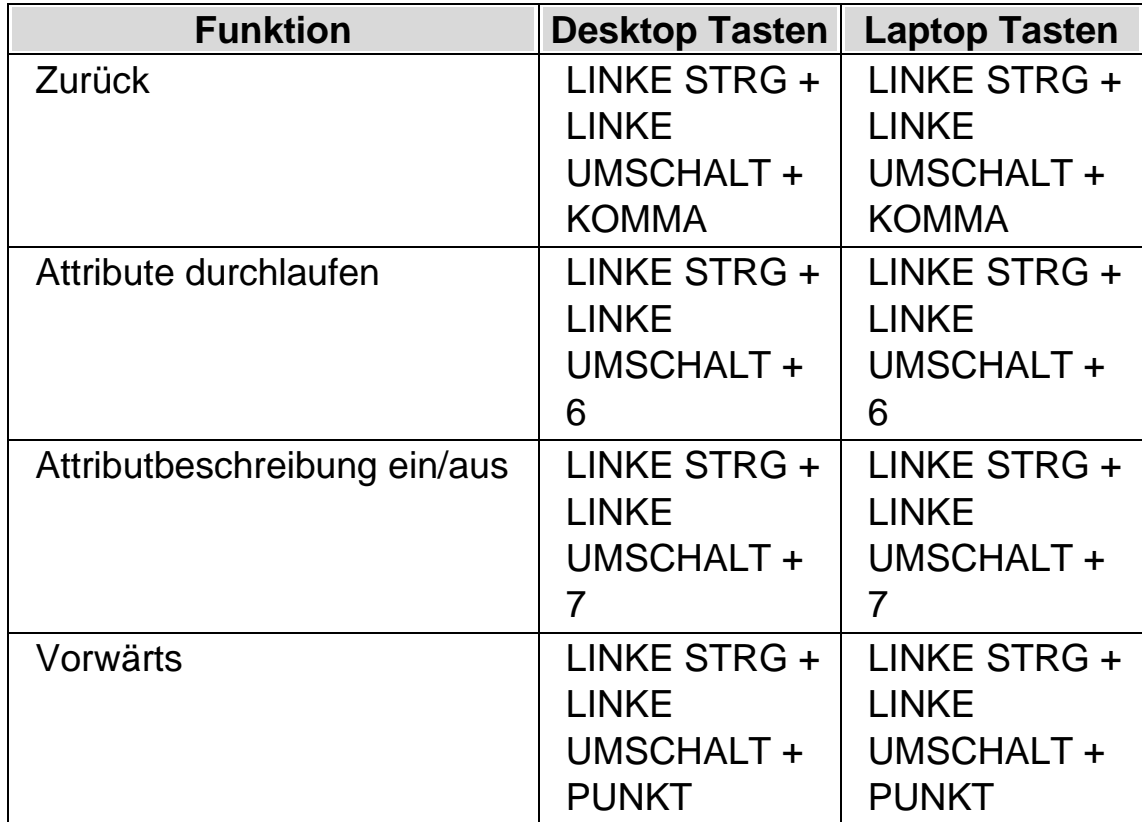

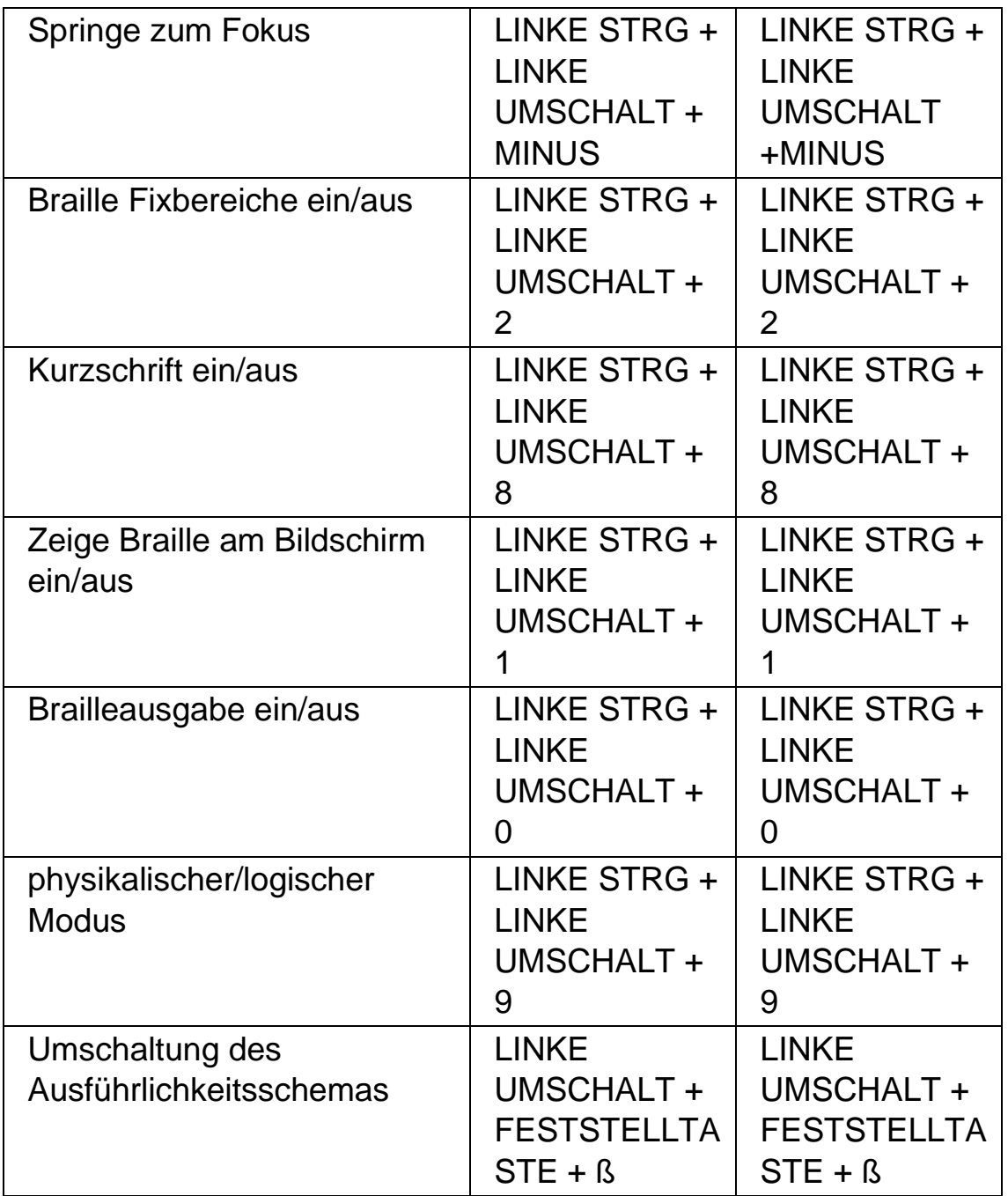

#### **Nicht zugewiesene Kommandos**

Die folgende Liste zeigt einige Kommandos, die keiner Taste zugewiesen sind. Sie können manuell mit einem Kasten Kommando versehen werden oder sind bereits einer Taste an der Braillezeile zugeordnet. Prüfen Sie die Tastentabelle zu Ihrer Braille Zeile um mehr über diese Funktionen zu erfahren.

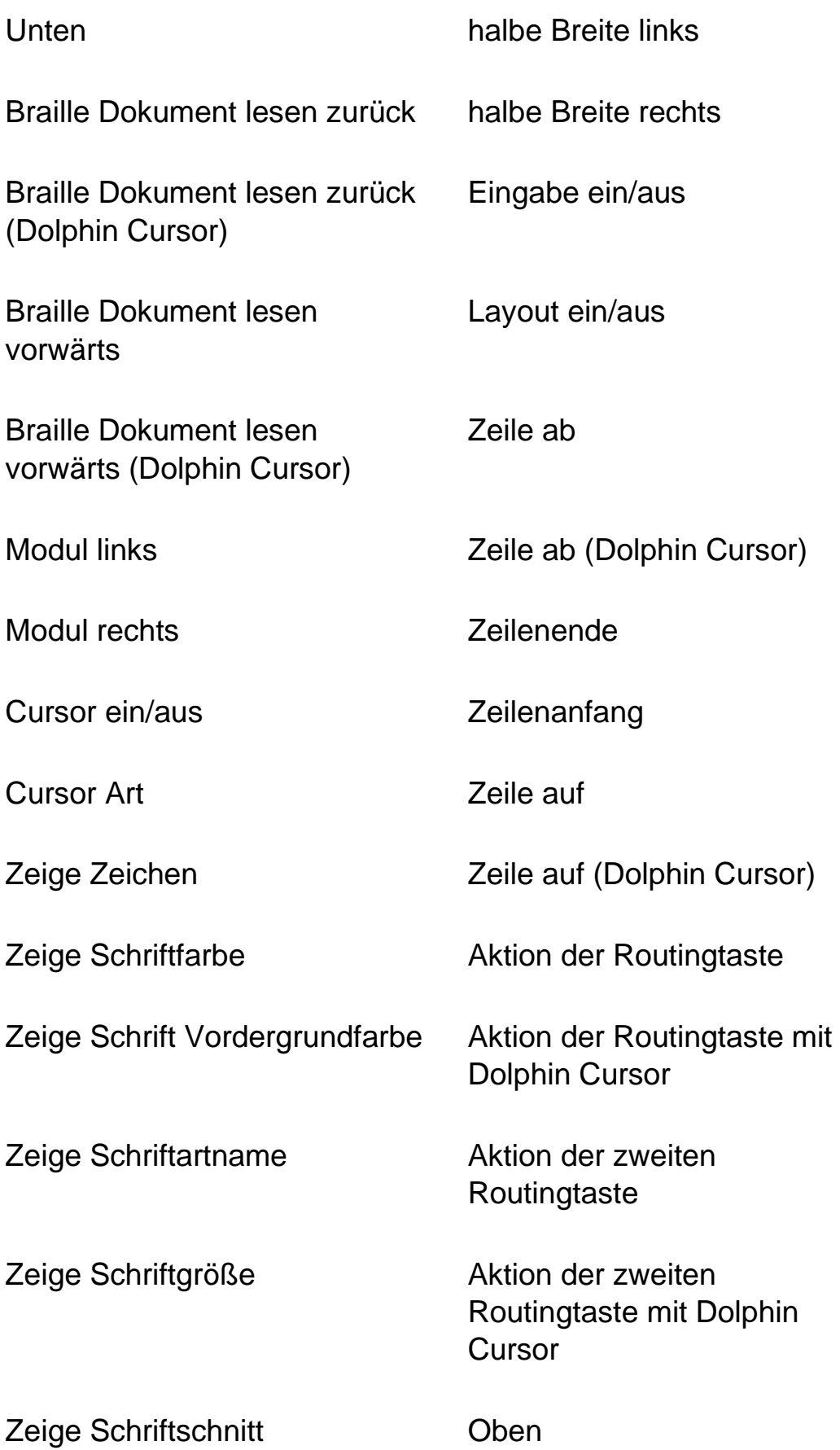

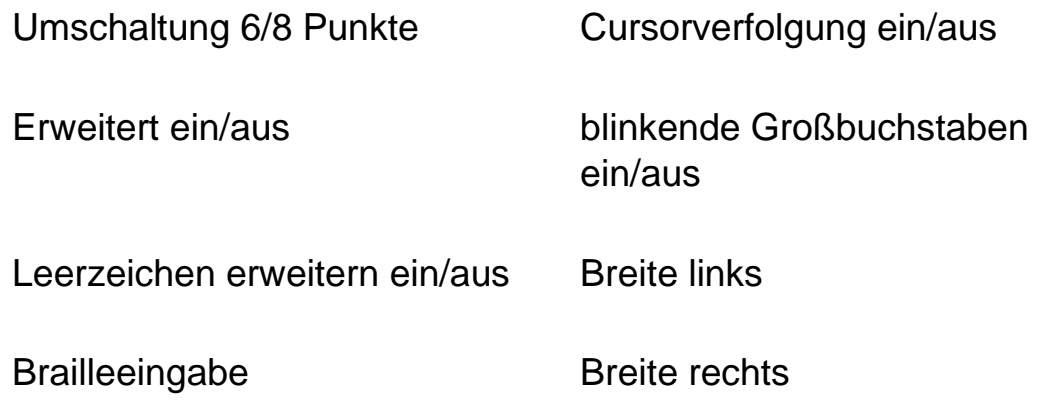

### **21.15 Tasten zur Schnellnavigation für den Web Browser**

SuperNova beinhaltet die folgenden Tastenkommandos für die Navigation in Webseiten. Die Tastenkommandos sind mit dem Dolphin Cursor im Web Browser verfügbar. Die Tastenzuweisungen können nicht entfernt oder geändert werden.

#### **21.15.1 Schnellnavigationstasten**

Um zum vorherigen Element zu wechseln, verwenden Sie die Umschalttaste zusammen mit der Funktionstaste.

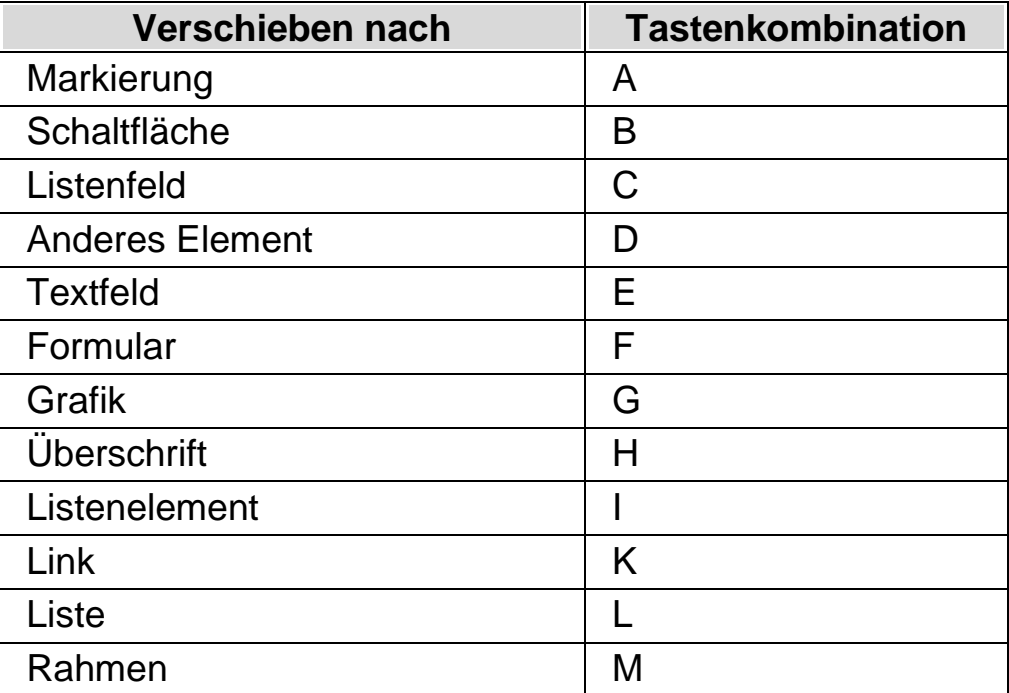

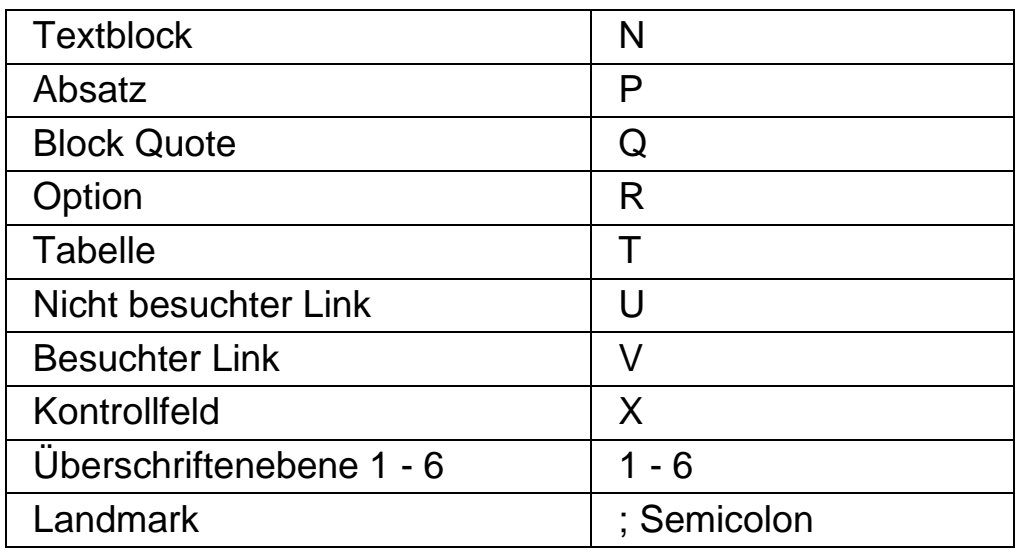

# **21.16 Schnellnavigationstasten für Microsoft Word**

SuperNova enthält die folgende Liste von Tasten für unterstützte Versionen von Microsoft Word. Sie können die Tastenkommandos nicht entfernen oder ändern.

### **21.16.1 Tasten zur Schnellnavigation**

Um zum vorherigen Element zu springen, nutzen Sie UMSCHALT + FESTSTELLTASTE + Taste

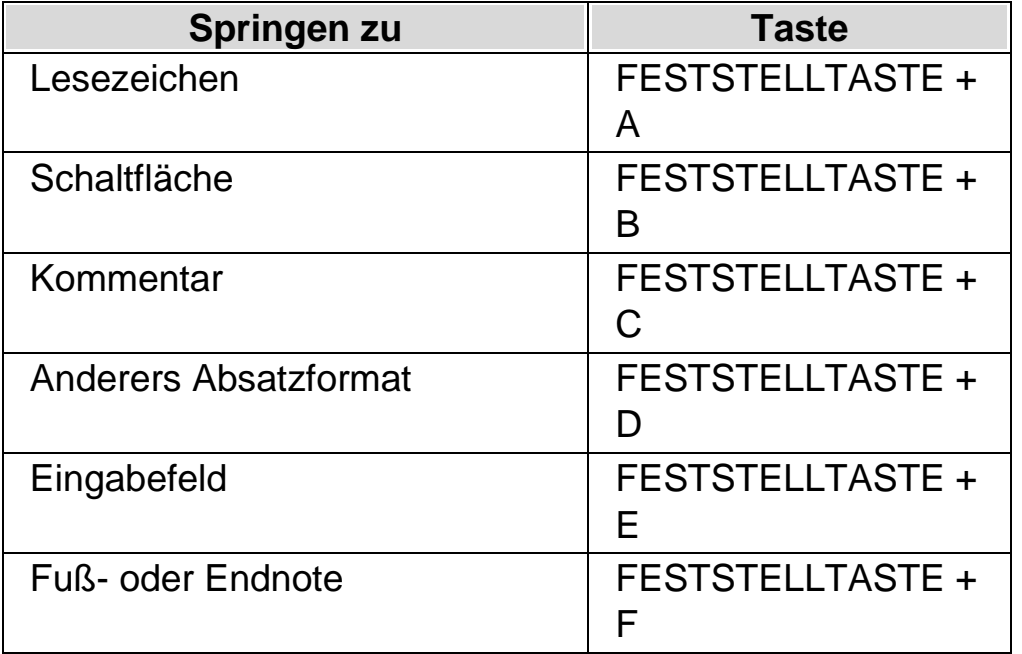

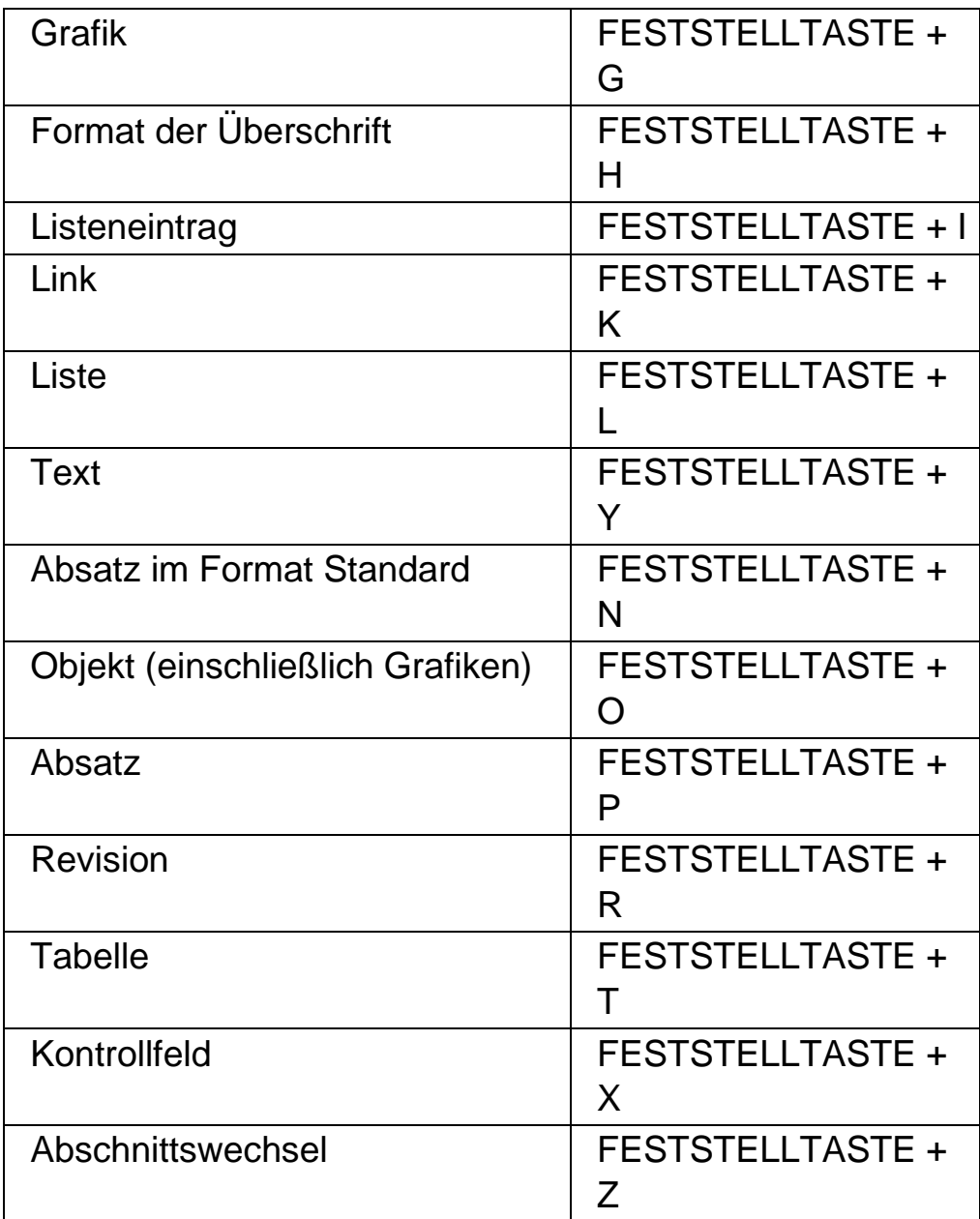

Beachten Sie, dass einige Schnellnavigationstasten nicht funktionieren, wenn Sie in einem geschützten Dokument arbeiten.

# **ZoomText zu SuperNova Begriffe vergleichen**

Die folgende Tabelle enthält eine hilfreiche Gegenüberstellung der Begriffe, wie sie im ZoomText und in SuperNova verwendet werden.

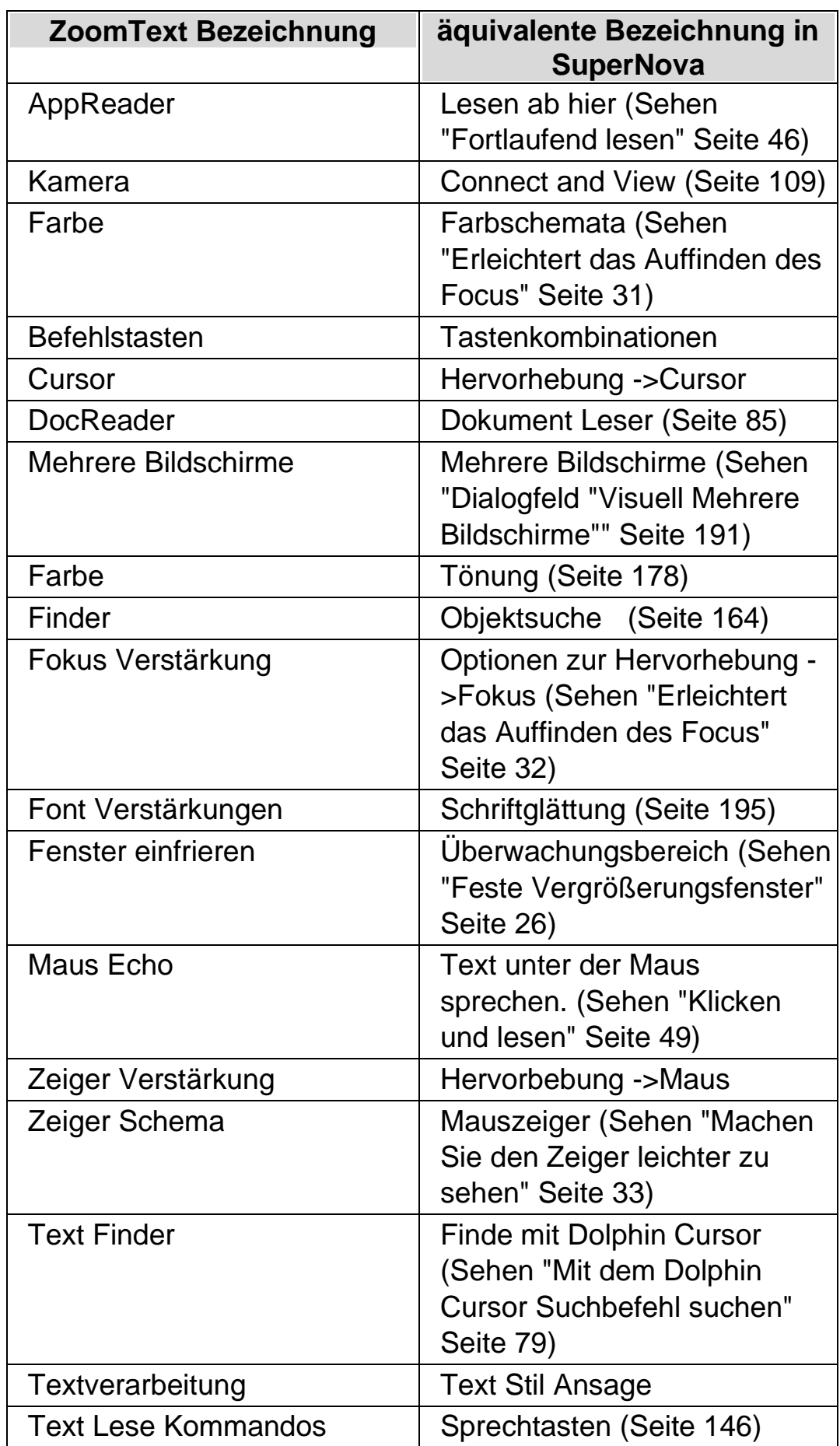

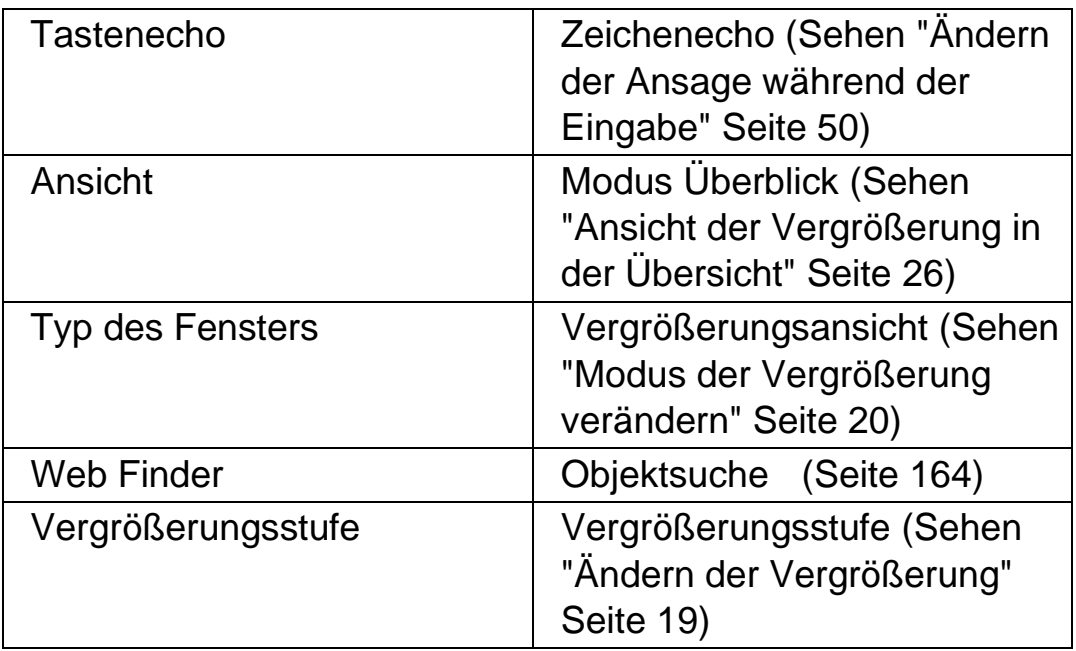

### $K$  A P I T E L 2 1

# **Referenz**

# **23.1 Dialogfeld "Neue Situationseinstellung"**

Menü: Datei > Neu > Situationseinstellungen

Sie können eine Situationseinstellung erstellen oder aus den bestehenden eine auswählen, indem Sie die Option im Dialogfeld "Neue Situationseinstellungen" auswählen.

### **Optionen:**

- Auswahlschalter "neue Situation erstellen". Sie können eine neue Situationseinstellung erstellen, indem Sie diesen Auswahlschalter auswählen und dann die Schaltfläche "OK" bestätigen. Das bringt Sie zum nächsten Schritt in der Erstellung. Um einen Überblick über alle Schritte der Erstellung zu erhalten, beachten Sie das Thema "Create Situation Settings".
- Auswahlschalter "eine bestehende Situationseinstellung verwenden". Sie können eine andere Situation auswählen, indem Sie diese Option anwählen und eine verfügbare aus der Liste auswählen. Beachten Sie, dass diese Liste nur die Situationseinstellungen anzeigt, die in der aktuellen Anwendungsdatei vorhanden sind.

# **23.2 Dialogfeld "Neue Situationseinstellung"**

Menü: Datei > Neu > Situationseinstellungen

Sie können eine neue oder eine bestehende Anwendungseinstellungsdatei auswählen oder erstellen, indem Sie die entsprechende Option im Dialogfeld Anwendungseinstellungen auswählen.

# **Optionen:**

- Auswahlschalter "Erstellen einer neuen Einstellungsdatei" Sie können eine neue Einstellungsdatei erstellen, indem Sie den Auswahlschalter aktivieren und dann die Schaltfläche "OK" bestätigen. Nach dem Anwählen der Schaltfläche "OK" gehen Sie zum nächsten Erstellungsschritt. Um einen Überblick über alle Schritte der Erstellung zu erhalten, beachten Sie auch das Thema "Create Application Settings".
- Auswahlschalter "Eine bestehende Einstellungsdatei verwenden". Sie können verschiedene Einstellungsdateien ändern, indem Sie diese Option anwählen und dann eine entsprechende Datei aus der Liste auswählen. Sie bestätigen Ihre Auswahl durch das Anklicken der Schaltfläche "OK". Diese Einstellung tritt sofort in Kraft, es sei denn, Sie aktivieren die Option "Use Default Settings in the control panel". Wenn Sie diese Option auswählen, dann werden die neuen Einstellungen aktiv, sobald Sie zu Ihrer Anwendung zurückkehren.

# **23.3 Neue Darstellung Dialogfeld**

Menü: Datei > Neu > Darstellung

Sie können eine neue oder eine bestehende MAP-Datei auswählen oder erstellen, indem Sie die entsprechende Option im Dialogfeld "Neue MAP-Datei" auswählen.

### **Optionen:**

- Auswahlschalter "Erstellen einer neuen MAP-Datei" Sie können eine neue MAP-Datei erstellen, indem Sie diesen Auswahlschalter auswählen und dann die Schaltfläche "OK" bestätigen. Das bringt Sie zum nächsten Schritt in der Erstellung. Um einen Überblick über alle Schritte der Erstellung zu erhalten, lesen Sie bitte das "Maps Handbuch". Dieses ist im Menü "Hilfe" von SuperNova verfügbar.
- Auswahlschalter "Eine bestehende MAP-Datei verwenden". Sie können eine andere MAP-Datei auswählen, indem Sie die entsprechende Option auswählen und eine Datei aus der verfügbaren Liste auswählen. Um mehr über die Gründe zu erfahren, warum man eine MAP-Datei kann, lesen Sie bitte das Thema "MAP-Datei ändern".

# **23.4 Neues Script Menü Item**

Menü: Datei > Neu > Script

Sie können eine neue Scriptdatei für Ihre aktive Anwendung erstellen, indem Sie die entsprechende Option aus dem Menü auswählen. Die neue Scriptdatei öffnet sich im Dolphin Script Editor. Der Dolphin Script Editor enthält ein Menü "Hilfe", in welchem auf das Script Handbuch verwiesen wird.

Anmerkung: Sollte eine Scriptdatei für diese Anwendung existieren, so wird diese Funktion nicht verfügbar sein. Um eine bestehende Scriptdatei anzusehen oder zu verändern, aktivieren Sie das Menü "Datei", das Untermenü "Bearbeiten" und wählen Sie "Script" aus.

# **23.5 Dialogfeld "Situationsverwaltung"**

Menü: Datei > Bearbeiten > Situationseinstellungen

Sie können die Eigenschaften Ihrer Situationseinstellung ändern oder löschen, indem Sie die entsprechenden Optionen im Dialogfeld "Situationsverwaltung" anwählen. Beachten Sie, dass Sie die Anwendungseinstellungsdatei, welche die Situationseinstellungen beinhaltet, verwenden müssen, um die Situation in dieser Datei verändern zu können.

- Liste der Situationseinstellungen. Sie können die Situation, welche Sie editieren oder löschen wollen, aus der Liste auswählen.
- Schaltfläche "Regel bearbeiten". Sie können die Regeln einer Situation bearbeiten, indem Sie diese Schaltfläche aktivieren. Das wird das Dialogfeld "Regel für die Situation definieren" öffnen. In diesem Dialogfeld können Sie den Namen der Situation ändern, den Titel und die Details der Situationsregeln und Situationsregeln hinzufügen oder entfernen
- Entfernen Schaltfläche. Mit dem Anwählen dieser Schaltfläche können Sie die aktuelle

Situation aus Ihrer Anwendungseinstellungsdatei entfernen. Nachdem Sie diese Schaltfläche angewählt haben, erhalten Sie eine Warnung, in welcher Sie gefragt werden, ob Sie diese Änderung bestätigen und fortfahren wollen. Um fortzufahren, drücken Sie die Schaltfläche "Ja" oder um abzubrechen drücken Sie die Schaltfläche "Nein".

# **23.6 Dialogfeld Anwendungseinstellungen**

Menü: Datei > Bearbeiten> Anwendungseinstellungen

Sie können die Eigenschaften Ihrer Anwendungseinstellungsdatei ändern oder löschen, indem Sie die entsprechenden Optionen im Dialogfeld "Einstellungsdatei Verwaltung" anwählen.

- Liste der Anwendungseinstellungedateien. Sie können die Anwendungseinstellungsdatei aus dieser Liste bearbeiten entfernen. Beachten Sie, dass Sie die Einstellungsdatei "Default Application" nicht löschen können, weil diese ein SuperNova Systemdatei ist.
- Schaltfläche Eigenschaften. Sie können die Eigenschaften Ihrer Anwendungseinstellungsdatei bearbeiten, indem Sie diese Schaltfläche anwählen. Dies öffnet das Dialogfeld "Eigenschaften der Einstellungsdatei". In diesem Dialogfeld können Sie den Namen, die Versionsnummer und die Einstellungsdateien verändern und jede dazugehörige Anwendung hinzufügen oder entfernen.
- Schaltfläche "Einstellungsdatei löschen". Mit dem Anwählen dieser Schaltfläche können Sie die aktuelle Anwendungseinstellungsdatei entfernen. Nachdem Sie diese Schaltfläche angewählt haben, erhalten Sie eine Warnung, in welcher Sie gefragt werden, ob Sie diese Änderung bestätigen und fortfahren wollen. Um fortzufahren, drücken Sie die Schaltfläche "Ja" oder um abzubrechen drücken Sie die Schaltfläche "Nein".

# **23.7 Dialogfeld MAP-Datei bearbeiten**

Menü: Datei > Bearbeiten> MAP

Sie können die Eigenschaften und Regeln einer MAP-Datei bearbeiten, indem Sie den entsprechenden Menüeintrag auswählen. Um mehr über die MAP-Dateien zu erfahren, lesen Sie bitte das Map-Handbuch, das Sie im Menü "Hilfe" der SuperNova Systemsteuerung finden.

Dieses Dialogfeld enthält ebenfalls Optionen zum Script. Sie können Scriptdateien und erweiterte Scriptdateien erstellen, laden, editieren oder entfernen. Um mehr über Scriptdateien zu erfahren, lesen Sie bitte das Script Handbuch. Sie finden das Script Handbuch im Hilfemenü der Systemsteuerung von SuperNova.

### **23.8 Menüeintrag "Script bearbeiten"**

Menü: Datei > Bearbeiten > Script

Sie können die Scriptdatei für Ihre aktive Anwendung bearbeiten, indem Sie die entsprechende Option aus Ihrer Menüleiste anwählen. Die neue Scriptdatei öffnet sich im Dolphin Script Editor. Der Dolphin Script Editor enthält ein Menü "Hilfe", in welchem auf das Script Handbuch verwiesen wird.

Anmerkung: Sollte eine Scriptdatei für diese Anwendung existieren, so wird diese Funktion nicht verfügbar sein. Um eine neue Scriptdatei zu erstellen, aktivieren Sie das Menü "Datei", "Neu", und wählen Sie im Untermenü "Script" aus.

# **23.9 Visuelle Konfiguration - Dialogfeld "Farbeinstellungen"**

Menu: Visuell > Farbschemata > Einstellungen.

Sie können ein eigenes Farbschema verwenden, indem Sie die Optionen des Dialogfeldes "Farbeinstellungen" verwenden.

Anmerkung: Um dieses Dialogfeld zu öffnen, müssen Sie "Benutzerdefiniert" als Ihr aktives Farbschema auswählen und dann "Bearbeiten" aus der Liste der Farbschemata auswählen.

Sie können ein eigenes Schema erstellen, wenn Sie eine der folgenden Optionen verwenden:

- Klassisch
- Tönung
- Doppel Tönung
- Dreifach Tönung
- Vierfach Tönung
- Farbersetzung

Die angezeigten Steuerelemente in diesem Dialogfeld hängen von ihrer Auswahl ab.

### **23.9.1 Optionen für Farbschema "Klassisch".**

- Kontrollfeld "Helligkeit invertieren". Diese Option invertiert die Helligkeit des Bildschirms, indem der typische dunkel-nach-hell Bildschirm in einen hell-nach-dunkel Bildschirm gewechselt wird. Diese Einstellung hat keinen Effekt auf die verwendeten Bildschirmfarben
- Kontrast Schieberegler. Der "Kontrast" Schieberegler bestimmt die Farbdarstellung. Helle Farben werden heller und dunkle Farben dunkler dargestellt. Diese Einstellung ist vergleichbar mit der Kontrasteinstellung an ihrem Fernseher.
- Helligkeit Schieberegler Der Helligkeit Schieberegler kontrolliert wie hell die Farben auf dem Bildschirm erscheinen. Helle Farben werden leuchtender und dunkle

Farben dunkler dargestellt. Diese Einstellung ist vergleichbar mit der Helligkeitseinstellung an ihrem Fernseher.

• Schieberegler Luminanz

Die Luminanzgrenze ist die Position in der im Farbspektrum, an der zwischen hellen und dunklen Farben unterschieden wird. Wenn Sie den Regler nach links bewegen werden mehr Farben in das hellere Spektrum verschoben. Diese Einstellung beeinträchtigt die Werte für Kontrast und Helligkeit.

- Schieberegler Farbanpassung. Der Schieberegler Farbe erlaubt grundsätzliche Änderungen an den Bildschirmfarben mit Ausnahme von schwarz und weiß Nutzen Sie die Farbpalette um Änderungen zu verfolgen, die sie mit dem Schieberegler vornehmen. Die Position 0 % am Schieberegler bedeutet, dass keine Farbänderung stattfindet.
- Schieberegler Farben.

Der Schieberegler "Farbe" erlaubt die Einstellung wie viele Farben auf dem Bildschirm verwendet werden. Mit der Änderung dieses Wertes werden die Farben blasser oder intensiver angezeigt. Nutzen Sie die Farbpalette um Änderungen zu verfolgen, die sie mit dem Schieberegler vornehmen. Die Position 50 % am Schieberegler bedeutet, dass keine Farbänderung stattfindet.

• Kontrollfeld "Vorschau auf die Farbeinstellungen" Aktivieren Sie dieses Kontrollfeld, wenn Sie die Veränderungen durch Ihre Einstellungen sehen wollen.

#### **23.9.2 Optionen zu Tönung, Doppel Tönung, Dreifach Tönung, und Vierfach Tönung:**

- Kontrollfeld "Helligkeit invertieren". Diese Option invertiert die Helligkeit des Bildschirms, indem der typische dunkel-nach-hell Bildschirm in einen hell-nach-dunkel Bildschirm gewechselt wird. Diese Einstellung hat keinen Effekt auf die verwendeten Bildschirmfarben
- Kontrast Schieberegler. Der "Kontrast" Schieberegler bestimmt die Farbdarstellung. Helle Farben werden heller und dunkle Farben dunkler dargestellt. Diese

Einstellung ist vergleichbar mit der Kontrasteinstellung an ihrem Fernseher.

• Helligkeit Schieberegler

Der Helligkeit Schieberegler kontrolliert wie hell die Farben auf dem Bildschirm erscheinen. Helle Farben werden leuchtender und dunkle Farben dunkler dargestellt. Diese Einstellung ist vergleichbar mit der Helligkeitseinstellung an ihrem Fernseher.

• Schieberegler Luminanz

Die Luminanzgrenze ist die Position in der im Farbspektrum, an der zwischen hellen und dunklen Farben unterschieden wird. Wenn Sie den Regler nach links bewegen werden mehr Farben in das hellere Spektrum verschoben. Diese Einstellung beeinträchtigt die Werte für Kontrast und Helligkeit. Bei Nutzung der Dreifach- und vierfach Tönung werden zusätzliche Schieberegler eingeblendet, um den Kontrast zu steuern.

• Schieberegler Ebene.

Der Schieberegler "Ebene" erlaubt die Regulierung der Intensität der Tönung. In der Einstellung 100%, mit dem Schieberegler ganz rechts ersetzt die Tönungsfarbe komplett die Bildschirmfarbe. Bei einer Einstellung von 25% wird die Tönungsfarbe mit der Bildschirmfarbe in einem Verhältnis von 25:75 gemischt, wobei mehr Schatten entsteht.

• Listenfeld Tönungsfarbe

Sie können von einer bis zu vier Tönungsfarben wählen, je nach Einstellung für Tönung, Doppel Tönung, Dreifach Tönung oder Vierfach Tönung. Die gewählte Farbe wird zur primären Farbe des Farbspektrums in Abhängigkeit der Luminanzschwelle.

• Kontrollfeld "Vorschau auf die Farbeinstellungen" Aktivieren Sie dieses Kontrollfeld, wenn Sie die Veränderungen durch Ihre Einstellungen sehen wollen.

### **23.9.3 Optionen für die Farbersetzung**

• Kontrollfeld "Helligkeit invertieren". Diese Option invertiert die Helligkeit des Bildschirms, indem der typische dunkel-nach-hell Bildschirm in einen hell-nach-dunkel

Bildschirm gewechselt wird. Diese Einstellung hat keinen Effekt auf die verwendeten Bildschirmfarben

- Kontrast Schieberegler. Der "Kontrast" Schieberegler bestimmt die Farbdarstellung. Helle Farben werden heller und dunkle Farben dunkler dargestellt. Diese Einstellung ist vergleichbar mit der Kontrasteinstellung an ihrem Fernseher.
- Helligkeit Schieberegler Der Helligkeit Schieberegler kontrolliert wie hell die Farben auf dem Bildschirm erscheinen. Helle Farben werden leuchtender und dunkle Farben dunkler dargestellt. Diese Einstellung ist vergleichbar mit der Helligkeitseinstellung an ihrem Fernseher.
- Schieberegler Luminanz Die Luminanzgrenze ist die Position in der im Farbspektrum, an der zwischen hellen und dunklen Farben unterschieden wird. Wenn Sie den Regler nach links bewegen werden mehr Farben in das hellere Spektrum verschoben. Diese Einstellung beeinträchtigt die Werte für Kontrast und Helligkeit.
- Listenfeld "von bis" Die Listenfelder von und bis erlauben die Ersetzung einer Farbe mit einer anderen Farbe. Nutzen Sie diese Listenfelder um eine oder mehrere Farbsetzungen einzustellen.
- Kontrollfeld "Vorschau auf die Farbeinstellungen" Aktivieren Sie dieses Kontrollfeld, wenn Sie die Veränderungen durch Ihre Einstellungen sehen wollen.

# **23.10 Dialogfeld "Hervorhebung Einstellungen"**

Menu: Visuell > Hervorhebung > Einstellungen

Sie können die verschiedenen Fokustypen besser erkennen, wenn Sie eine Hervorhebung dafür festlegen. Sie können den Stil, die Farbe und das Verhalten der Hervorhebungen im Dialogfeld "Hervorhebungsoptionen" auswählen.

### **Maus Registerkarte.**

- Kontrollfeld Hervorhebung der Maus Aktivieren Sie das Kontrollfeld, um die Hervorhebung dieses Fokus zu aktivieren. Deaktivieren Sie das Kontrollfeld, um die Hervorhebung für diesen Fokus auszuschalten
- Gruppe anzeigen.
- Verwenden Sie die Einstellungen "Form" um die Ausprägung und Größe der Hervorhebungen zu verändern.
- Verwenden Sie das Listenfeld "Anzeigen", um einzustellen, wann die Hervorhebung sichtbar sein soll. Beachten Sie, dass das Auswählen von "bei Tastenkombination" bedeutet, dass Sie die Hervorhebung kontrollieren, indem Sie die Tastenkommandos für die Fokus Hervorhebungen verwenden und das Auswählen von "Dynamische Verfolgung" bedeutet, dass die Hervorhebung des Cursors sichtbar bleibt, bis Sie eine Taste auf der Tastatur drücken.
	- Effekte Gruppe.

Sie können aus verschiedenen Farboptionen wählen. Abhängig von den Optionen können Sie ebenfalls die Farbe(n) und/oder die Transparenz einstellen.

### **Cursor Registerkarte.**

- Kontrollfeld "Hervorhebung des Cursors". Aktivieren Sie das Kontrollfeld, um die Hervorhebung dieses Fokus zu aktivieren. Deaktivieren Sie das Kontrollfeld, um die Hervorhebung für diesen Fokus auszuschalten
- Gruppe anzeigen.
- Verwenden Sie die Einstellungen "Form" um die Ausprägung und Größe der Hervorhebungen zu verändern.
- Verwenden Sie das Listenfeld "Anzeigen", um einzustellen, wann die Hervorhebung sichtbar sein soll. Beachten Sie, dass das Auswählen von "bei Tastenkombination" bedeutet, dass Sie die Hervorhebung kontrollieren, indem Sie die Tastenkommandos für die Fokus Hervorhebungen verwenden und das Auswählen von "Dynamische

Verfolgung" bedeutet, dass die Hervorhebung des Cursors sichtbar bleibt, bis Sie eine Taste auf der Tastatur drücken.

• Effekte Gruppe.

Sie können aus verschiedenen Farboptionen wählen. Abhängig von den Optionen können Sie ebenfalls die Farbe(n) und/oder die Transparenz einstellen.

#### **Registerkarte Zeile.**

- Kontrollfeld "Zeile hervorheben" Aktivieren Sie das Kontrollfeld, um die Hervorhebung dieses Fokus zu aktivieren. Deaktivieren Sie das Kontrollfeld, um die Hervorhebung für diesen Fokus auszuschalten
- Gruppe anzeigen.
- Verwenden Sie die Einstellungen "Form" um die Ausprägung und Größe der Hervorhebungen zu verändern.
- Verwenden Sie das Listenfeld "Anzeigen", um einzustellen, wann die Hervorhebung sichtbar sein soll. Beachten Sie, dass das Auswählen von "bei Tastenkombination" bedeutet, dass Sie die Hervorhebung kontrollieren, indem Sie die Tastenkommandos für die Fokus Hervorhebungen verwenden und das Auswählen von "Dynamische Verfolgung" bedeutet, dass die Hervorhebung des Cursors sichtbar bleibt, bis Sie eine Taste auf der Tastatur drücken.
	- Effekte Gruppe.

Sie können aus verschiedenen Farboptionen wählen. Abhängig von den Optionen können Sie ebenfalls die Farbe(n) und/oder die Transparenz einstellen.

#### **Registerkarte Fokus.**

Die Begriff "Fokus" bezieht sich auf den Fokus, welcher in Dialogfeldern und Menüs verwendet wird.

• Kontrollfeld "Fokushervorhebung". Aktivieren Sie das Kontrollfeld, um die Hervorhebung dieses Fokus zu aktivieren. Deaktivieren Sie das Kontrollfeld, um die Hervorhebung für diesen Fokus auszuschalten

- Gruppe anzeigen.
- Verwenden Sie die Einstellungen "Form" um die Ausprägung und Größe der Hervorhebungen zu verändern.
- Verwenden Sie das Listenfeld "Anzeigen", um einzustellen, wann die Hervorhebung sichtbar sein soll. Beachten Sie, dass das Auswählen von "bei Tastenkombination" bedeutet, dass Sie die Hervorhebung kontrollieren, indem Sie die Tastenkommandos für die Fokus Hervorhebungen verwenden und das Auswählen von "Dynamische Verfolgung" bedeutet, dass die Hervorhebung des Cursors sichtbar bleibt, bis Sie eine Taste auf der Tastatur drücken.
	- Effekte Gruppe. Sie können aus verschiedenen Farboptionen wählen. Abhängig von den Optionen können Sie ebenfalls die Farbe(n) und/oder die Transparenz einstellen.

### **Registerkarte Lesen ab hier**

"Lesen ab hier" ist ein Lesemodus von SuperNova. Sie können die Hervorhebung für das aktuelle Wort und die aktuelle Zeile ändern.

• Gruppe "Wort"

Aktivieren Sie das Kontrollfeld "Wort hervorheben". Nutzen sie die zur Verfügung stehenden Einstellungen, um festzulegen, wie das gesprochene Wort hervorgehoben wird.

• Gruppe "Zeile"

Aktivieren Sie das Kontrollfeld "Zeile hervorheben". Nutzen sie die zur Verfügung stehenden Einstellungen, um festzulegen, wie die aktuelle hervorgehoben wird.

### **Registerkarte Dolphin Cursor**

Der Dolphin Cursor ist ein spezieller Cursor der von SuperNova zur Verfügung gestellt wird. Der Dolphin Cursor erlaubt das Lesen des Bildschirms Zeilenweise, Wortweise oder Zeichenweise mit

Tastenkommandos auf der Tastatur. Sie können die deutschen Cursor dazu verwenden, um jeden Teil des Computerbildschirms auszulesen.

- Gruppe "aktuelles Zeichen" Aktivieren Sie das Kontrollfeld "Zeichen hervorheben". Nutzen sie die zur Verfügung stehenden Einstellungen, um festzulegen, wie das aktuelle Zeichen hervorgehoben werden soll.
- Gruppe "aktuelle Zeile/Objekt" Aktivieren Sie das Kontrollfeld "Zeile hervorheben". Nutzen sie die zur Verfügung stehenden Einstellungen, um festzulegen, wie die gesprochene Zeile beziehungsweise das aktuelle Objekt hervorgehoben wird.

# **23.11 Dialogfeld "Mauszeiger"**

Menü: Visuell > Mauszeiger

Mit SuperNova sind Mauszeiger verfügbar, die größer und leichter zu sehen sind, als der übliche Windows Mauszeiger. Die Zeiger sind in einer Vielzahl von verschiedenen Farben und größen Verfügbar.

### **Optionen:**

• Liste der Schemata.

Sie können ein bestehendes Schema für den Mauszeiger aus der Liste wählen. Sollte kein existierendes Schema passend erscheinen, verwenden Sie andere Optionen, um ein neues Schema zu erstellen oder ein Bestehendes zu modifizieren.

• Liste der Typen und Zeigerbilder Die Liste "Type" zeigt die verschiedenen Windows Mauszeiger und die Liste "Zeigerbild" zeigt die verschiedenen Bilder, die Sie dem ausgwählten Zeiger zuordnen können. Um einen Mauszeiger zu wechseln, wählen Sie die Art des Zeigers und wählen Sie dann einen Mauszeiger aus den angebotenen Bildern aus.

• Schaltfläche "Neu".

Drücken Sie die Schaltfläche "Neu", um das Dialogfeld "Neues Schema erstellen" zu öffnen. In diesem Dialogfeld geben Sie einen neuen Namen für das Schema ein. Der Name des neuen Schemas taucht in der Liste "Schema" auf.

- Schaltfläche "Standardeinstellungen". Falls Sie ein voreingestelltes SuperNova Schema modifiziert haben, dann wählen Sie diese Schaltfläche, um das ursprüngliche SuperNova Schema wiederherzustellen.
- Entfernen Schaltfläche.

Falls Sie ein neues Schema erstellt haben, wählen Sie diese Schaltfläche an, um dieses wieder zu löschen. Ein Nachrichtenfeld wird geöffnet und fragt, ob Sie mit dem Löschen fortfahren wollen. Wählen Sie "Ja", um das Schema zu löschen oder "Nein", um den Vorgang abzubrechen.

- Gruppe "Benutzerdefinierte Zeigergröße." Die Einstellungen in dieser Gruppe erlauben Ihnen, die Größe des Mauszeiges im aktuellen Schema einzustellen, basierend auf der ursprünglichen Größe.
- Verwenden das Kontrollfeld "Nutze benutzerdefinierte Zeigergröße". Wenn Sie dieses Kontrollfeld aktivieren, wird der Wert aus der Liste "Größe" auf alle in der Liste erscheinenden Mauszeiger im aktuellen Schema angewendet.
- Liste Größe.

Die Liste "Größe" enthält eine Vielzahl von Werten, die Sie im aktuellen Schema verwenden können. Sie können eine festgesetzte Größe einstellen, zum Beispiel 8, welche die Größe des Zeigers 8 mal um seine ursprüngliche Größe vergrößern wird. Wenn eine festgesetzte Größe ausgewählt wird, bleibt der Mauszeiger in dieser bestehen, unabhängig von der von Ihnen eingestellen Vergrößerung. Alternativ können Sie einen relativen Vergrößerungswert einstellen, zum Beispiel 150%. Mit einem relativen Wert verändert sich die Größe des Mauszeigers entsprechend Ihren Vergrößerungseinstellungen. In höheren Vergrößerungsstufen kommt es vor,dass der Zeiger zu große Teile des Bildschirms belegt, so dass es besser ist, wenn Sie einen kleineren Wert als den Ursprünglichen einstellen.

▪

Verwenden Sie das Kontrllfeld "Nutze benutzerdefinierte Zeigergröße nur in vergrößeren Bereichen".

Wenn Sie dieses Kontrollfeld aktivieren, ist der angepasste Mauszeiger nur in vergrößerten Bereichen sichtbar. Die Vergrößerung des Mauszeigers ist nicht aktiv, wenn Sie die Vergrößerung abschalten oder unvergrößerte Bereiche bearbeiten, wie den geteilten Bildschirm.

### **23.12 Dialogfeld "Dokument Leser Einstellungen"**

Menu: Visuell > Dokument Leser Einstellungen

Die Optionen, die im Dialogfeld "Dokument Leser Einstellungen" erscheinen, kontrollieren Ihr Leseumfeld des Dokument Lesers. Sie können dieses Dialogfeld öffnen, indem Sie das Menü "Visuell" wählen oder indem Sie die Schaltfläche "Einstellungen" in der Dokument Leser Werkzeugleiste aktivieren.

### **Optionen:**

- Schriftart Einstellungen. Im Dokument Leser können Sie die Schriftart auswählen, in welcher der Text im Dokumentenfenster erscheint. Sie können ebenso die Schriftgröße bestimmen.
- Farbeinstellungen.

Sie können die Farben, welche Sie in den Dokumenten verwenden wollen, einstellen. Es gibt drei Kategorien, in denen Sie sowohl Vordergrund- als auch Hintergrundfarben einstellen können.

- Dokumentenfarben legen die Vorder- und Hintergrundfarben fest, die in Dokumentenfenstern verwendet werden. Wenn "Benutze Dokument Farben" ausgewählt ist, dann steht diese Einstellung nicht zur Verfügung.
- **Wort Hervorhebungsfarben** setzen die Vorder- und Hintergrundfarben, welche vom Dokument Leser im aktuellen Fokus verwendet werden. Dies zeigt das aktuell angewählte Wort, während der Dokument Leser das Dokument liest. Wenn "Benutze Dokument Farben" ausgewählt ist, dann steht diese Einstellung nicht zur Verfügung. Anstatt der Hervorhebung wird die aktuelle Farbeinstellung invertiert.
- **Hervorhebungen für Einheiten** setzen die Hinter- und Vordergrundfarben für eine definierte Bewegungseinheit . Damit ist die Größe der Hervorhebung gemeint, die angezeigt wird, während der Cursor durch das Dokument navigiert.
	- Kontrollfeld "Ganzes Dokument laden". Aktivieren Sie das Kontrollfeld, um das ganze Dokument in den Dokument Leser zu laden. Abhängig von der Größe des Dokumentes kann dies einige Augenblicke in Anspruch nehmen. Diese Option wird nur von Anwendungen unterstützt, welche auch DOM fähig sind, wie zum Beispiel Microsoft Word, Adobe Acrobat Reader, Internet Explorer, NotePad, WordPad, etc. Es ist ebenso möglich, eine Anzahl Zeilen, die im Dokument Leser geladen werden sollen auszuwählen, indem Sie die das Kontrollfeld "Ganzes Dokument laden" abwählen und die Anzahl der Zeilen, die Sie übertragen wollen, vorgeben. Dies erlaubt es Ihnen, einen Abschnitt des Dokumentes schneller zu laden. Wenn Sie mit Anwendungen arbeiten, die nicht DOM unterstützt sind, wird der Dokument Leser den Inhalt aus dem aktuellen Bildschirm laden.
	- Kontrollfeld "Wort invertieren". Mit der Auswahl des Kontrollfelds"Wort invertieren" wird die Hervorhebung des Fokus als invertierte Hervorhebung auf den festgelegten Dokumentfarben basierend dargestellt. Abhängig von der Einstellung können dies auch die aktuellen Dokumentenfarben sein.
	- Kontrollfeld "Dokument Leser Sprache". Mit dieser gewählten Option wird das Dokument mit Ihrer gewählten "Lesen ab hier Stimme" gelesen, welche Sie im Dialogfeld "Stimme und Sprache" eingestellt haben. Sie können die Sprachausgabe in dem Dokumentenfenster abschalten, indem Sie das entsprechende Kontrollfeld abwählen.
	- Kontrollfeld "Benutze Dokument Farben". Die Auswahl dieses Kontrollfelds bedeutet, dass der Dokument Leser die spezifischen Farben des Dokumentes verwendet, anstatt der benutzerdefinierten Farben des Dokuments.
•

Kontrollfeld "Benutze Dokument Stile".

Diese Option bewirkt, dass die Formate des Dokumentes im Dokument Leser angezeigt werden.

• Zeilenumbruch bei. Liste. Die Option "Zeilenumbruch bei" kann verwendet werden, um einen Zeilenumbruch auszuführen, falls die Zeile eine bestimmte Länge überschreitet. Das kann nützlich werden, wenn Zeilen aus dem aktuellen Fenster hinauslaufen. Um diese Option zu deaktivieren, setzen Sie den Wert für "Zeilenumbruch bei" auf 0.

## **23.13 Dialogfeld Connect and View Einstellungen**

Menü: Visuell > Connect and View > Einstellungen

Das Dialogfeld "Connect and View" enthält Optionen, mit denen sie einstellen können wie SuperNova mit einer Kamera oder einem Whiteboard agieren soll.

#### **Register Allgemein.**

- Steuerelemente für das Connect und View Fenster
- Liste der Positionen

Im Standard wird das Fenster "Connect and View" in der oberen Hälfte des Bildschirms angezeigt. Sie können das Connect and View Fenster jedoch oben, unten, links oder rechts auf dem Bildschirm andocken. Alternativ können Sie das Fenster Connect and View so einstellen, dass es den gesamten Bildschirm einnimmt.

- **•** Liste "Größe" Sie können das angedockte Connect & View Fenster so einstellen, dass es 80%, 50 % oder 20 % des Bildschirmbereichs ausfüllt.
- Liste der Bildschirme Bei Verwendung mehrerer Monitore können Sie auswählen, auf welchem Monitor das Fenster Connect and View angezeigt wird.
- Stellen Sie mit dem Kontrollfeld ein, ob die Maus zwischen dem Connect and View Fenster und dem Desktop bewegt werden kann. Durch Deaktivieren dieser Option wird verhindert, dass sich der

Mauszeiger versehentlich in das bzw. aus dem Connect and View Fenster bewegt.

▪ Schieberegler für Widerstand

Wenn die Option "Maus frei zwischen dem Connect and View Fenster und dem Desktop bewegen" aktiviert ist, können Sie einen Mauswiderstand hinzufügen, wenn Sie versuchen, den Fensterrahmen mit diesem Schieberegler zu überqueren. Je höher der Wert, desto größer der Widerstand, was bedeutet, dass Sie den Mauszeiger länger gegen den Rand des Fensters halten müssen, um von Fenster zu Fenster zu wechseln.

- Schaltfläche "Verbindung speichern und Bildschirmerfassungen zum Durchsuchen anzeigen" Mit diesem Vorgang können Sie den Ordner auswählen, in dem die Bildschirmerfassungen Connect and View gespeichert werden.
- Wechsel zwischen "Verbinden" und "Windows Hotkey-Liste anzeigen" Mit den Schaltflächen Hinzufügen und Entfernen können Sie den Standard-Hotkey von SuperNova, FESTSTELL + MITTLERE MAUSTASTE, neu definieren, um zum und vom Fenster Verbinden und Anzeigen zu wechseln.

#### **Registerkarte Kameras.**

- Geräteliste und Steuerelemente Mit dieser Option können Sie eine Kamera auswählen, die mit SuperNova verwendet werden soll. Stellen Sie den Wert auf "aus", wenn Sie die Auswahl einer Kamera beim Wechseln zwischen Geräten verhindern möchten. Verwenden Sie die Schaltfläche "Einstellungen", um die Kameraleistung zu optimieren. Diese Optionen unterscheiden sich je nach Kameramodell. Folgende Optionen stehen zur Verfügung:
- Liste der Auflösungen

Hier werden die verfügbaren Auflösungen für die angeschlossene Kamera aufgelistet. Durch Erhöhen der Auflösung sollte die im Viewer angezeigte Bildqualität verbessert werden.

## ▪

#### Liste Bildrate

Dies wird in Frames pro Sekunde (FPS) aufgeführt. Die höhere FPS bedeutet, dass häufig wechselnde Bilder flüssiger erscheinen, während eine niedrigere FPS ein erkanntes Wackeln des Bildes verringern kann, was zu einem besseren Leseerlebnis für Dokumente führen kann.

■ Anti-Flicker-Liste

Hier wird 50Hz angezeigt, die in der Regel für Europa und Großbritannien ausgewählt wird, und 60Hz für Amerika und Japan. Durch Auswahl der richtigen Frequenz wird das Flimmern durch fluoreszierende Beleuchtung eliminiert, die das Kamerabild beeinträchtigen kann.

▪ Kontrollfeld Automatischer Fokus.

Wenn Sie feststellen, dass der Autofokus ständig neu fokussiert, können Sie diese Funktion deaktivieren. Nicht alle Kameras verfügen über eine Autofokus-Funktion. SuperNova macht das Kontrollfeld Autofokus nur verfügbar, wenn die Kamera diese Funktion unterstützt.

• Liste Farbschema

Verwenden Sie diese Option, um ein Standardfarbschema auf den Kamerabetrachter anzuwenden. Im Kamerabetrachter sind auch zusätzliche Optionen verfügbar, um die Einstellung Farbschema zu steuern.

- Kontrollfeld Kamera Zoom verwenden Verwenden Sie diese Option, um den optischen Zoom der Kamera zu aktivieren, die dies unterstützen (anstelle von digitalem Zoom). Dies führt zu einem verbesserten vergrößerten Bild.
- Kontrollfeld Farbwechsler der Kamera verwenden Verwenden Sie diese Einstellung, um Optionen zum Ändern der Farbe der Kamera zu aktivieren, die diese Funktion unterstützen (anstelle des Farbwechsels der Software).
- Kontrollfeld kontrastreiche Farben verbessern Verwenden Sie diese Option, um den Kontrast der angezeigten Bilder zu erhöhen, während Sie eines der integrierten Farbschemata von SuperNova verwenden. (Diese Option ist besonders nützlich, wenn Seiten mit Text und Diagrammen angezeigt werden.)
- Kontrollfeld Bild automatisch einfrieren Verwenden Sie diese Option, um "Tanzpunkte" (auch bekannt als

"Salz und Pfeffer" oder "Impuls"-Rauschen) aus dem Video-Stream der Kamera zu entfernen (besonders nützlich in schlecht beleuchteten Umgebungen).

#### Registerkarte "Whiteboards".

• Geräteliste und Steuerelemente.

Verwenden Sie diese Liste, um ein Geräteprofil zu erstellen, zu bearbeiten oder zu löschen. Setzen Sie den Wert auf "aus", wenn Sie verhindern möchten, dass Sie zu einem Whiteboard wechseln. Verwenden Sie die Schaltfläche "Neu", um ein neues Profil zu erstellen. Verwenden Sie die Schaltfläche "Einstellungen", um ein Profil zu bearbeiten. Die folgenden zusätzlichen Optionen sind verfügbar, wenn Sie ein Profil erstellen oder bearbeiten:

■ Feld Profil.

Verwenden Sie dieses Feld, um dem Gerät einen aussagekräftigen Namen zu geben. Sie können das Gerät nach dem Klassenzimmer, dem Lehrer oder dem Trainer benennen, um es in Zukunft leichter auswählen zu können. Beachten Sie, dass für die übrigen Optionen in diesem Dialogfeld möglicherweise Informationen von einem Netzwerkadministrator erforderlich sind.

■ Feld Computername.

Verwenden Sie dieses Feld, um den Namen des Computers so einzugeben, wie er im Netzwerk angezeigt wird. Alternativ können Sie auch die IP-Adresse des Computers eingeben. Dies wird jedoch aufgrund der dynamischen Zuweisung von IP-Adressen in den meisten Netzwerkkonfigurationen nicht empfohlen.

■ Feld Port.

Im Standard verwendet Virtual Network Computing (VNC) den Port 5900. Sie sollten diese Einstellung nur ändern, wenn Sie von Ihrem Netzwerkadministrator dazu aufgefordert werden.

■ Feld Kennwort.

Geben Sie in diesem Feld das Kennwort ein, mit dem Sie eine Verbindung zum Computer herstellen können. Die Zuweisung eines Passworts ist optional und wird in der VNC-Software festgelegt. Ihr Netzwerkadministrator kann Ihnen diese Informationen zur Verfügung stellen.

▪

Optionsfeld Verbindungstyp.

Verwenden Sie diese Steuerelemente, um die Option auszuwählen, die Ihrer Art der Netzwerkverbindung entspricht. Sie können zwischen einer LAN-Verbindung (Local Area Network) und einer WLAN-Verbindung wählen.

▪ List der Protokolle.

Es stehen eine Reihe von Remote Frame Buffer (RFB)-Protokollen zur Verfügung, die von VNC unterstützt werden. Sie sollten diese Einstellung nur ändern, wenn Sie von Ihrem Netzwerkadministrator dazu aufgefordert werden.

■ Kontrollfeld Maus anzeigen.

Mit dieser Einstellung können Sie steuern, ob der Mauszeiger auf dem Computer im Viewer angezeigt wird. Sie können diese Option aktivieren, wenn Sie sehen möchten, wo sich der Mauszeiger auf dem Bildschirm befindet. Sie können diese Option deaktivieren, wenn der Mauszeiger eine Ablenkung darstellt.

Die zusätzlichen Optionen im Dialogfeld "Connect and View Einstellungen" sind allgemeine Einstellungen und gelten für alle Whiteboard-Interaktionen, unabhängig vom ausgewählten Gerät.

• Liste Farbschema.

Verwenden Sie diese Option, um ein Standardfarbschema auf den Whiteboard-Viewer anzuwenden. Im Whiteboard-Viewer stehen außerdem weitere Optionen zur Steuerung der Einstellung Farbschema zur Verfügung.

• Kontrollfeld Position des Presenters auf dem Whiteboard verfolgen. Verwenden Sie diese Option, um die Verfolgung des Fokus auf dem Computer zu steuern. Die Deaktivierung dieser Option bedeutet, dass Sie die Bewegung außerhalb des Fensters steuern. Sie können sich mithilfe des Mauszeigers oder mit den Cursortasten im Fenster bewegen.

## **23.14 Dialogfeld "Visuell Mehrere Bildschirme"**

Menu: Visuell > Mehrere Bildschirme

Die Einstellungen zu mehreren Bildschirmen wählen Sie im Dialogfeld "Mehrere Bildschirme" aus.

Um mehrere Bildschirme gleichzeitig zu verwenden, benötigt SuperNova eine Graphikkarte, die AGP/PCI oder PCIe unterstützt. USB Grafikkartenadapter werden nicht unterstützt.

### **Optionen:**

- Gruppenfeld "Displaymodus für erweiterten Desktop". Sie können die Optionen dieser Gruppe verwenden, um die geeignetsten Einstellungen zu wählen, die einen erweiterten Desktop mit zusätzlichen Monitoren verwenden.
- Auswahlschalter "Erweitern". Sie können diese Option auswählen, wenn Sie zwei Monitore als einen Großen verwenden wollen. In diesem Szenario gibt es einen einzigen Desktop über zwei Monitore.
- Auswahlschalter "Nebeneinander" Sie können diesen Modus verwenden, um verschiedene Anwendungen auf verschiedenen Monitoren anzuzeigen. Wenn Sie mit mehreren Anwendungen auf verschiedenen Bildschirmen nebeneinander arbeiten, dann können folgende Tastenkommandos nützlich sein:

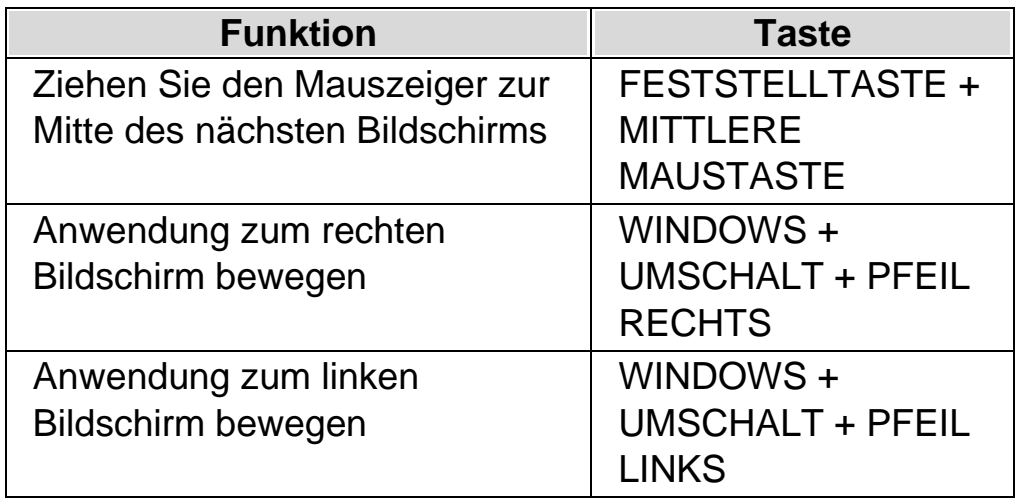

▪ Kontrollfeld Präsentationsmodus. Sie verwenden diese Option, um einen Bildschirm dazu zu verwenden, ein vergrößertes Bild anzuzeigen, während alle anderen Bildschirme das Bild unvergrößert zeigen. Zum Beispiel können Sie auf einem

vergrößerten Bildschirm arbeiten, während die Zuhörer die Präsentation unvergrößert auf einem zweiten Bildschirm verfolgen können.

• Kontrollfeld "Mauspuffer".

Mit dieser Option können Sie verhindern, dass sich der Mauszeiger versehentlich auf einen anderen Bildschirm bewegt, wenn Sie einen erweiterten Desktop verwenden. Diesen Effekt erreichen Sie, indem Sie einen Widerstand am Rand des Bildschirms definieren, über den die Maus nur mit einer zusätzlichen Bewegung hinaus bewegt werden kann. Sie können die Stärke des Widerstandes mit dem Schieberegler "Übergang" anpassen.

- Schieberegler "Übergang". Sie können die Mausempfindlichkeit mit diesem Schieberegler steuern. Je höher das Level, desto größer ist der Widerstand der Maus, was bedeutet, dass Sie die Maus länger gegen den Rand des Bildschirms bewegen müssen, um den Bildschirm zu wechseln.
- Liste der Tastenkommandos "Bildschirm wechseln". Wenn Sie mit der Einstellung "Applikationen nebeneinander" auf einem erweiterten Desktop arbeiten, dann kann es vorkommen, dass Sie den Mauszeiger schnell von einem Bildschirm zum anderen bewegen wollen, ohne die Vergrößerung von dem Bereich des Desktops zu nehmen, den Sie gerade betrachtet haben. Um dies zu tun, können Sie das Tastenkommando "Bildschirm wechseln" verwenden. Das voreingestellte Tastenkommando, um zwischen Bildschirmen hin- und herzuwechseln ist FESTSTELLTASTE + MITTLERE MAUSTASTE.
- Schaltflächen Taste hinzufügen, Taste ersetzen and Taste löschen. Sie können diese Schaltflächen verwenden, um die Tastenkommandos zum Wechseln des Bildschirms zu verändern.
- Kontrollfeld "Verschiedene Vergrößerungsstufen auf jedem Bildschirm erlauben". Die Einstellung erlaubt die Nutzung unterschiedlicher Vergrößerungsstufen auf angeschlossenen Bildschirmen. Die ist z.B. hilfreich, wenn zwei Bildschirme unterschiedlicher Größe angeschlossen sind und auf dem kleineren eine zusätzliche Vergrößerung erforderlich wird. Ebenso kann es nützlich sein, wenn Applikationen mit unterschiedlichen Schriftgrößen angezeigt werden.

• Kontrollfeld "Unabhängige Farben". Die Einstellung erlaubt die Nutzung unterschiedlicher Farbschemata auf angeschlossenen Bildschirmen. Die ist z.B. hilfreich, wenn Applikationen verwendet werden, die unterschiedlichen Farbeinstellungen für eine angenehmere Sicht erfordern.

Wenn Sie die Vergrößerung und die Farben in SuperNova unabhängig nutzen, wird in der Systemsteuerung von SuperNova die korrespondierende Nummer des Bildschirms zusätzlich im Register "Visuell" unterhalb der Einstellung zur Vergrößerung angezeigt.

(Vergessen Sie nicht, dass alle Einstellungen für SuperNova auch Applikationsabhängig vorgenommen werden können.)

## **23.15 Vergrößerung - Erweiterte Optionen - Dialogfeld**

Menü: Visuell > Erweiterte Optionen

In den erweiterten Optionen für die Vergrößerung sind diverse Einstellungen für SuperNova möglich.

## **Registerkarte Allgemeine Einstellungen**

• Gruppe Tastenkommandos für Hervorhebungen. Visuelle Hervorhebungen können auf verschiedene Weise angezeigt werden. Eine dieser Möglichkeiten besteht darin, die ausgewählten Markierungen anzuzeigen, wenn ein Tastenkommando gedrückt wird. Wählen Sie im Listenfeld "Hervorhebung anzeigen" das Verhalten der Tastenkombination aus, wenn Sie gedrückt wird. Dies kann auf "bis Hotkey erneut gedrückt wird" oder "bis Hotkey freigegeben" eingestellt werden.

•

Gruppe Teilvergrößerung.

Das Kontrollfeld "prozentuale Vergrößerung zulassen" legt fest, ob bei Vergrößerungen auch Teilwerte berücksichtigt werden. Wenn Sie die Teilvergrößerung deaktivieren, ändert sich zunächst nichts. Erst nach der nächsten Vergrößerungseinstellung wird der Faktor auf den nächstliegenden linearen Faktor verschoben.

Wenn bei der Verwendung der Teilergrößerung Probleme auftreten, stehen Optionen zur Verfügung, um die Leistung zu verbessern.

• Gruppe "Übersicht Modus".

Die Einstellungen in dieser Gruppe bestimmen, wie die Lupenposition im Übersichtsmodus auf dem Bildschirm angezeigt wird. Der vergrößerte Bereich oder der Hintergrund kann invertiert werden. In dieser Gruppe bestimmen die Einstellungen auch das Verhalten der Tastenkommandos für den Übersichtsmodus. Dies kann auf "bis Hotkey erneut gedrückt wird" oder "bis Hotkey freigegeben" eingestellt werden.

• Schaltfläche "Videokompatibilität".

Mit dieser Schaltfläche wird das Dialogfeld "Videokompatibilität" geöffnet. Dieses Dialogfeld enthält eine Reihe von Kontrollfeldern, mit denen Sie die Geschwindigkeit der Vergrößerung optimieren und Probleme mit Bildschirmdarstellungen beheben können, die durch nicht kompatible Videotreiber verursacht werden.

• Kontrollfeld Mauspuffer

Wenn das Kontrollfeld "Mauspuffer" aktiviert ist, können Sie eine versehentliche Bewegung des Mauszeigers in oder aus dem Connect and View Viewer Fenster verhindern. Diese Einstellung greift, wenn das Kontrollfeld "Mauszeiger zwischen Kamerafenster und Desktop bewegen" aktiviert ist. Dies wird erreicht, indem ein Widerstand am Fensterrand erzeugt wird, was bedeutet, dass zusätzliche Bewegung erforderlich ist, um den Mauszeiger in das andere Fenster zu bewegen. Sie können den vom Puffer erzeugten Widerstand mit dem Schieberegler "Widerstand" einstellen.

- Schieberegler Widerstand.
- Mit diesem Schieberegler steuern Sie den Widerstand des Mauspuffers. Je höher der Wert, desto größer der Widerstand, was

bedeutet, dass Sie den Mauszeiger länger gegen den Rand des Fensters halten müssen, um von Fenster zu Fenster zu wechseln.

### **Registerkarte Vergrößerung.**

- Kontrollfeld "Seitenverhältnis sperren". Falls das Kontrollfeld "Seitenverhältnis sperren" nicht angewählt ist, verwenden Sie zwei Regler, mit denen Sie die horizontale und die vertikale Vergrößerung getrennt voneinander verändern. Wenn Sie das Seitenverhältnis sperren, wird die Vergrößerung die Faktoren für die horizontale und vertikale Vergrößerung gleichmäßig einstellen. Beachten Sie, dass True Fonts nicht unterstützt werden, wenn Sie mit unterschiedlichen horizontalen und vertikalen Vergrößerungen arbeiten.
- Gruppe Schriftglättung. Die Schriftglättung verbessert die Lesbarkeit des Textes auf dem Bildschirm, wenn Sie die Vergrößerung verwenden. Enthaltene Optionen:
- Auswahlschalter "Keine". Wählen Sie "Keine", um die Schriftglättung zu deaktivieren.
- Auswahlschalter "Standard". Wählen Sie "Standard" für die Basisschriftglättung. Verwenden Sie diese Option, falls Sie Erfahrungen im Umgang mit True Fonts sammeln.
- Auswahlschalter "True Fonts". Wählen Sie "True Fonts" für perfekte Klarheit in allen Vergrößerungsstufen. Sie möchten vielleicht mit den True Fonts Einstellungen experimentieren, wenn Sie eine Vergrößerungsstufe von 3x oder kleiner verwenden, oder wenn Sie einen LCD Monitor verwenden.
	- Gruppe "True Fonts Einstellungen".
- Auswahlschalter "Standard".

Die Verwendung von "Standard" zeigt den Text im Modus "nonantialiased". Das ist die übliche und schnellste Methode, gerade wenn Sie eine Vergrößerungsstufe von 4x oder größer verwenden.

▪

Auswahlschalter "Antialiased".

Diese Einstellungen überträgt den Text und glättet die Kanten der Schrift. Sollten Sie zackige Effekte entdecken, während Sie True Fonts verwenden, aktivieren Sie diese Option.

Sie können zwischen "Keine", "Standard" und "True Fonts" wechseln, indem Sie ein Tastenkommando von SuperNova verwenden.

#### **Tastenkommandos zur Vergrößerung**

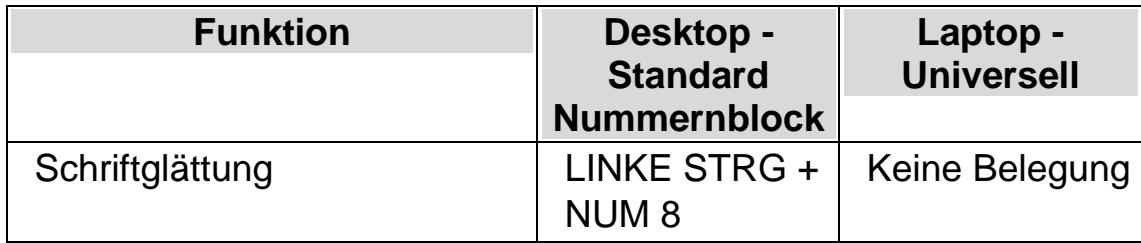

Beachten Sie, dass True Fonts nicht verfügbar ist, wenn Sie unterschiedliche Horizontal- und Vertikalvergrößerungen verwenden. Sie können die vertikalen und horizontalen Vergrößerungen unabhängig voneinander verändern, indem Sie das Kontrollfeld "Seitenverhältnis sperren" in dem Dialogfeld "Erweiterte Einstellungen" verändern.

## **Registerkarte Verfolgung**

• Gruppe Mausverfolgung.

In dieser Gruppe wird mit dem Kontrollfeld "Verfolge Cursor" festgelegt, ob SuperNova den Cursor verfolgen soll oder nicht. Bei der Verfolgung des Cursors wird der vergrößerte Ausschnitt innerhalb der Mausränder bewegt. Die Distanz bei der Bewegung ist im Standard ausreichend, so dass die die Mausbewegung an der Kante oder Ecke des Bildschirms endet. Um den Rand zu verändern, aktivieren Sie die Schaltfläche "Maus Rahmen". Das Dialogfeld "Mausrahmen einstellen" wird geöffnet.

Mit dem Kontrollfeld "Bewege Cursor zur Ansicht" können Sie festlegen, was passiert, wenn die Maus nicht im sichtbaren Ausschnitt erscheint Wenn Sie das Kontrollfeld aktivieren und den Cursor minimal bewegen, wird er in der Mitte des gerade sichtbaren Ausschnitt erscheinen. Wenn das Kontrollfeld nicht aktiviert ist, wird der vergrößerte Ausschnitt bei einer Bewegung zur Position der Maus gezogen.

Wenn das Kontrollfeld "Cursor" aktiviert ist, wird die Bewegung des

Cursors durch eine unsichtbare Grenze innerhalb des aktuellen Fensters eingeschränkt. Damit wird dem Cursor eine Beschränkung auferlegt, sodass der Ausschnitt nicht die Grenzen des aktuellen Fenster verlässt. Diese Mausbeschränkung wird aufgehoben, wenn der Cursor manuell über die Grenzen des Fenster hinaus navgiert wird.

• Gruppe Cursorverfolgung.

Das Kontrollfeld "Verfolge Cursor" regelt die Verfolgung der Schreibmarke in einem Eingabefeld. Wenn dieses Kontrollfeld aktiviert ist, wird der vergrößerte Ausschnitt der sich bewegenden Schreibmarke folgen. Der Cursor Rahmen gibt den minimalen Abstand zwischen der Schreibmarke und dem Bildschrimrand an. Der Rand kann im Dialogfeld "Cursor Rahmen einstellen" mit der Schaltfläche "Cursor Rahmen" verändert werden.

• Gruppe Fokusverfolgung.

In dieser Gruppe können Sie festlegen, ob die Vergrößerung auch anderen Objekten folgen soll. Sie können Menüs, Steuerelemente und Fenster auswählen.

Das Kontrollfeld "Fokus zentrieren" legt fest, dass alle zu verfolgenden Elemente wie z.B. Menüs, und kleine Dialogfelder in der Mitte des vergörßerten Ausschnitts präsentiert werden. Wenn das Kontrollfeld "Fokus zentrieren" nicht aktiviert ist, wird der Ausschnitt nur minimale Bewegungen vornehmen, um das Element möglichst komplett sichbar zu halten.

Das Kontrollfeld "Sprachausgabecursor folgen" aktiviert die Verfolgung der Hervorhebung der Windows Sprachausgabe, wenn diese aktiv ist. (Benötigt Windows 10 build 17763 oder höher)

#### Registerkarte Laufschrift

Die Laufschrift ist ein Lesemodus von SuperNova. Die Laufschrift zeigt den sichtbaren Inhalt des Bildschirms in einer einzelnen Zeile an. Für die Laufschrift kann der Hintergrund, die Textfarbe, die Schriftgröße und die Schriftart verändert werden.

Registerkarte Fixbereiche

Die Nutzung von Fixbereichen erlaubt die permanente Anzeige bestimmter Bildschirmbereiche. Wichtige Informationen bleiben so immer im Blickfeld.

## **23.15.1 Registerkarte Erweiterung**

#### **Registerkarte Erweiterung**

• Gruppe Schriftart Erweiterung Das Kontrollfeld "True Fonts Fett" aktiviert True Fonts vergrößerten Text mit dem Attribut Fett.

Das Kontrollfeld "Standard Fett" aktiviert das Attribut Fett für vergrößerten "Nicht- True Font" Text wie z.B. Text im Windows 10 Startmenü und im Hauptbereich von Google Chrome und Mozilla Firefox.

Die Optionsschaltflächen " Wenig", "Mittel" und "Hoch" steuern die Stärke des Attributs Fett im vergrößerten Text

## • Gruppe Bildverbesserung

Das Kontrollfeld "Schärfen" steuert wie SuperNova vergrößerte Bilder (einschließlich Fotografien) ebenso wie Nicht- True Font Texte verbessert.

Wenn das Kontrollfeld "Schärfen" aktiviert ist, wird SuperNova vergrößerte Bilder und Nicht- True Font Texte schärfen, indem es die Helligkeitsunterschiede an den Kanten verstärkt, damit diese besser zur Geltung kommen. Der Prozess des Schärfens arbeitet mit einer Maske, wobei eine reduzierte Version des Bildschirminhalts genutzt wird, um Kanten zu identifizeren. Mit dieser Maske wird der Kontrast an den erkannten Kanten erhöht, um ein schärferes Bild zu erhalten. Der Schieberegler "Kontrast" steuert die minimale Helligkeit der Schärfe.. Dies kann genutzt werden, um stumpfe Kanten zu schärfen, während feinere Kanten unbehandelt bleiben. Dies ist hilfreich Rauschminderung in der Schärfe zu vermeiden

Der Schieberegler "Größe" steuert die Größe der Kanten, die Sie verbessern möchten, wohingegen eine kleinere Größe kleinere Details verbessern. In der Regel werden Sie eine Größe wählen, die mit dem kleinsten Detail in Ihrem Bild übereinstimmt. Der Schlüssel zu effektivem Schärfen liegt in den korrekten Einstellungen, um Kanten

ausreichend zu betonen. während übertriebene Schärfe minimiert wird.

Anmerkung: Die Standardeinstellungen für Fettdruck und Schärfe sind in Windows 7 nicht verfügbar.

# **23.16 Sprache - Stimmeneinstellungen - Dialogfeld**

Menü: Sprache > Stimmeneinstellungen

Im Dialogfeld "Stimmeneinstellungen" können verschiedene Vorgaben zur Sprachausgabe geändert werden.

## **Registerkarte "Allgemeine Einstellungen".**

- Drehfeld "Lautstärke". Verwenden Sie den Drehfeld "Lautstärke", um die Lautstärke der Stimmen zu regeln. Dieser Wert ist unabhängig von der computereigenen Lautstärkeregelung.
- Drehregler "Geschwindigkeit". Verwenden Sie das Drehfeld "Geschwindigkeit", um die Geschwindigkeit, mit der die Stimme liest, zu regeln.
- Drehfeld "Geschwindigkeit" Verwenden Sie das Drehfeld "Buchstabiergeschwindigkeit", um die Geschwindigkeit zu regeln, mit der der buchstabiert werden soll. Sie möchten vielleicht die Geschwindigkeit geringer als die normale Lesegeschwindigkeit einstellen, um die eingegebenen Wörter leichter zu verstehen.
- Kontrollfeld "Tonhöhe für gesprochene Großbuchstaben erhöhen" Wählen Sie dieses Kontrollfeld, um einen Großbuchstaben beim

Lesen mit anderer Tonhöhe zu hören. Diese Einstellung wird aktiv, wenn z.B. das Tastenecho aktiv ist, um jeden Buchstaben, den Sie eingeben zu sprechen oder wenn Sie durch einen Text scrollen oder wenn Sie einen Buchstaben löschen. Beachten Sie, dass diese Option nicht verfügbar sein wird, wenn Ihr aktueller Synthesizer diese Einstellung nicht unterstützt.

Registerkarte Konfiguration des Synthesizers

- Schaltfläche "Synthesizer wählen"
	- Aktivieren Sie die Schaltfläche, um das Dialogfeld "Synthesizer wählen" zu öffnen. Die von SuperNova gefundenen Synthesizer werden einer Liste zur Auswahl angezeigt. Wenn der einzige Eintrag in der Liste "keine Sprachausgabe" lautet, sind keine weiteren Sprachausgaben konfiguriert. Stellen Sie sicher, dass der Synthesizer korrekt konfiguriert und von Dolphin SAM korrekt erkannt wurde. Die SAM Konfiguration finden Sie im Menü "Allgemein", "Erweiterte Optionen".
- Schaltfläche "Einstellungen" Mit dieser Schaltfläche wird das Dialogfeld für die Treiberkonfiguration des aktuellen Synthesizers geöffnet.
- Listenfeld "Konfiguration der Landessprache" und Schaltfläche "Sprache"

Nicht alle Synthesizer sind in der Lage Informationen über verfügbare Sprachen auszugeben. Wenn SuperNova diese Informationen erhält, können Sie die entsprechenden Einstellungsmöglichkeiten nutzen. Wenn SuperNova die entsprechende Sprache erkennt, sind diese Optionen nicht verfügbar.

## **Registerkarte "Konfiguration der Stimme und Landessprache"**

Die Registerkarte "Stimme" und "Landessprache" stellt verschiedene Stimmen für unterschiedliche Sprachumgebungen zur Verfügung. Eine Sprachumgebung ist ein spezielles Attribut des gesprochenen Textes, in dem festgelegt ist, woher es stammt oder in welchem SuperNova Modus gearbeitet wird.

Es ist sinnvoll, mehrere Stimmen für die verschiedenen Sprachumgebungen zu nutzen. Hier wird angezeigt, welche Funktion oder Steuerelement Sie gerade benutzen.

Die Stimmeinstellung, die Sie hier wählen und die aktuell benutzt wird, wird automatisch in Abhängigkeit des verwendeten Synthesizers gespeichert. Wenn der Synthesizer gewechselt wird, haben Sie eine neue Stimmenauswahl zur Verfügung. Die Angaben für Ihren ersten Synthesizer werden jedoch wiederhergestellt, wenn sie zum Original Synthesizer zurückwechseln.

Die Optionen dieser Registerkarte sind:

• Gruppe Screenreader

In dieser Gruppe nehmen Sie Einstellungen in der Screenreader Option "Landessprache" und "Stimme" vor. Dies beinhaltet die Landessprache und Stimme, die SuperNova nutzt, um Bezeichner anzusagen. Ein Bezeichner gibt die Eigenschaft "Name" des aktiven Steuerelements an. Normalerweise entspricht die Landessprache des Screenreaders der Sprache des Betriebssystems.

• Gruppe Bildschirm.

In dieser Gruppe legen Sie die Landessprache für den Synthesizer und die Stimme fest, mit der Text vom Bildschirm gelesen wird. Sie können die Stimme wählen, die für das Lesen in Eingabefeldern, Dialogfeldern, Menüs verwendet werden soll. Dies gilt auch für Text, der unter der Maus gelesen werden soll.

Außerdem können Sie eine unterschiedliche Stimme für Funktionen innerhalb von SuperNova festlegen. Die Einstellung wird vorrangig vor Einstellungen für andere Bereiche verwendet.

In jeder Liste zu den individuellen Spracheinstellungen finden Sie den Eintrag "Keine Sprache". Nutzen Sie diesen, wenn die Sprache in besonderen Bereichen stumm bleiben soll.

• Gruppe "Automatischer Landessprachenwechsel". Mit den Optionen in dieser Gruppe können Sie den automatischen Landessprachenwechsel steuern. Der automatische Wechsel der Landessprache ändert automatisch die Synthesizer Landessprache, um ein flüssiges Ergebnis beim Lesen zu erzielen.

Wenn Sie einen geeigneten Synthesizer installiert haben, können Sie

automatisch zwischen vielen Landessprachen wechseln einschließlich Latein, arabisch, chinesisch (Mandarin), griechisch, hebräisch, Hindi (Devanagari) und russisch (kyrillisch).

Beachten Sie, dass nicht alle Synthesizer diese Funktion unterstützen. Für weitere Informationen zu den Synthesizern bzw. den verfügbaren Synthesizer Landessprachen, wenden Sie sich bitte an Dolphin oder Ihren örtlichen Dolphin Händler.

- Schaltfläche "Alle Standard Stimmen laden". Wenn Sie die Schaltfläche "Alle Standard Stimmen laden" wählen, werden alle Stimmen auf ihre Standardwerte des Synthesizers zurückgesetzt.
- Ausnahmen für die Sprachausgabe Die Ausnahmen für die Sprachausgabe sind Aussprachekorrekturen. Fehlerhaft ausgesprochene Wörter können mit einer bestimmten Stimme korrekt wiedergegeben werden. Diese Aussprache Korrekturen beinhalten evtl. technische Begriffe oder Eigennamen in anderen Landessprachen. Wenn die Sie Schaltfläche "Bearbeiten" aktivieren, wird das Dialogfeld "Sprachausgabe Ausnahmen" angezeigt. Es werden alle Aussprachekorrekturen für die aktuelle Synthesizerstimme gelistet. Hier können Sie Aussprachekorrekturen für den gewählten Synthesizer hinzufügen, bearbeiten oder entfernen. Jede individuelle Regel zur Aussprachekorrektur enthält ein "Original Wort", z.B. "Dr.", und ein "Ersatzwort" , z.B. "Doktor". Eine Aussprachekorrektur kann die Groß- und Kleinschreibung berücksichtigen, wenn Sie das Kontrollfeld dazu aktivieren. Beispiele für die Groß-Kleinschreibung in Englisch können folgende sein: **IT; US; VAT; WHO; Polish**

In den Beispielen werden großgeschriebene Wörter unterschiedlich zu den gleichen Wörtern n Kleinbuchstaben ausgesprochen.

Registerkarte "Benutzerdefinierte Stimmen"

In diesem Register können die Synthesizer-Stimmen verändert werden und neue Stimmen erzeugt werden. Sie bestimmen einen Namen und eine Reihe von Parametern für den Synthesizer. Die zur Verfügung stehenden

Einstellungen für die Stimme hängen von dem aktuell verwendeten Synthesizer ab.

Die folgenden Optionen stehen zur Verfügung:

- Ausklappliste "Landessprache" Verwenden Sie dieses Listenfeld, um die Landessprache für die Stimme auszuwählen.
- Ausklappliste "Stimme" In dieser Liste finden Sie eine Auswahl der für den aktuell verwendeten Synthesizer verfügbaren Stimmen. Wählen Sie die Stimme die Sie verändern oder löschen wollen.
- Schaltflächen "Hinzufügen", "Entfernen", "Umbenennen" Mit diesen Schaltflächen wird eine neue Stimme erzeugt, die ausgewählte Stimme gelöscht oder die aktuelle Stimme umbenannt.
- Gruppe "Parameter" In dieser Gruppe werden einzelne Charakteristika der Stimme festgelegt. Dies sind die Tonhöhe und die Betonung.
- Gruppe "Weitere Spracheinstellungen" In dieser Gruppe finden Sie weitere, vom Synthesizer abhängige Einstellungen. Die zur Verfügung stehenden Parameter wählen Sie aus der Ausklappliste "Einstellungen". Zu jedem Parameter finden Sie die entsprechende Einstellung im Listenfeld "Wert".
- Eingabefeld "Test-Text"
	- Geben Sie in dieses Eingabefeld einen kurzen Text ein. Jedes Mal, wenn Sie eine Veränderung in der aktuellen Stimme vornehmen, wird der Text in diesem Eingabefeld in der neuen Einstellung gesprochen. Damit vermeiden Sie eine Stimmeinstellung, die unter Umständen nicht verständlich ist.
- Schaltfläche "Lade Standardstimmen für aktuelle Sprache" Mit dieser Schaltfläche werden die Standardeinstellungen für die Stimmen des aktuellen Synthesizers aktiviert. Die zur Verfügung stehenden Stimmen hängen von dem verwendeten Synthesizer ab.

Die hier definierten Stimmen sind nur unter SuperNova verfügbar. Sie sind in anderen Programmen, die den selben Synthesizer verwenden, nicht einsetzbar.

## **23.17 Sprache - Zeichenecho - Dialogfeld**

Menü: Sprache > Zeichenecho

Im Dialogfeld "Zeichenecho" wird festgelegt, wie die Sprachausgabe auf Tastatureingaben reagiert. Sie können Zeichen, Wörter, beides oder gar nichts sprechen lassen.

## **23.18 Sprache - Tastenecho - Dialogfeld**

Menü: Sprache > Tastenecho

Hier legen Sie die Ansagen der Sprachausgabe für bestimmte Tasten der Tastatur fest.

## **23.19 Sprache Dialogfeld Ansage von Textformaten**

Menü: Sprache > Textformate.

Sie können spezifische Einstellungen für Interpunktion und Betonung, die Zahlenformate und Textattribute vornehmen, indem Sie die entsprechenden Optionen im Dialogfeld "Ansage von Textformaten" anwählen. Das Dialogfeld hat verschiedene Registerkarten, welche die Einstellungen in verschiedene Kategorien aufteilen.

#### **Umgebungen:**

• Die Registerkarte "Textfelder" beinhaltet Einstellungen, die Sie auf Texte und Texteingaben verwenden können. Die Einstellungen

werden auf Felder sngewendet, in denen Sie Text lesen, eingeben oder schreiben, Ziffern oder Buchstaben. Textfelder sind zum Beispiel Dokumentenfenster in einem Textverarbeitungsprogramm, ein Textfeld auf einer Webseite oder einem Eingabefeld in Ihrem Adressbuch.

- Die Registerkarte "Dialogfelder" beinhaltet Einstellungen, die Sie auf alle Bereiche anwenden können, mit der Ausnahme von Eingabefeldern und Menüs. Als Beispiel sind Feldbezeichner in Dialogfeldern, Meldungsfenster und Arbeitsblätter zu nennen.
- Die Registerkarte Menüs beinhaltet Einstellungen, welche Sie auf die Menüs anwenden können.
- Die Registerkarte "Lesen ab hier" beinhaltet Einstellungen, die den SuperNova Lesemodus betreffen.
- Die Registerkarte "Dolphin Cursor" beinhaltet Einstellungen für SuperNova screen reviewing mode.

## **Einstellungen:**

- Liste Satzzeichen. SuperNova gruppiert Satzzeichen in spezifische Kategorien. Sie können bestimmen, wieviele Satzzeichen von SuperNova gesprochen werden sollen, indem Sie die Satzzeichenansage verändern.
- Gruppe "Ansage von Zahlen".

Sie können Zahlen als einzelne Ziffern, als Paare oder als Wörte lesen lassen. Wenn Sie "Ziffern" wählen, wird SuperNova jede Ziffer einzeln, zum Beispiel, eins, zwei, drei, vier, vorlesen. Wenn Sie "Paare" auswählen, dann wird SuperNova die Zahlen als zweiwertige Ziffern lesen, zum Beispiel zwölf, dreiundzwanzig. Wenn Sie "Wörter" auswählen, dann wird SuperNova die Zahlen als Ganzes lesen, zum Beispiel, Eintausendzweihundertunddreiundzwanzig.

- Gruppe "Ansage"
- Kontrollfeld Leerzeilen. Sie können SuperNova so einstellen, dass Ihnen gesagt wird, wenn sich

der Fokus in einer leeren Zeile befindet. Aktivieren Sie das Kontrollfeld. Diese Option gilt speziell für Eingabefelder.

- Kontrollfeld Großbuchstaben. Sie können SuperNova so einstellen, dass Ihnen gesagt wird, wenn ein Großbuchstabe verwendet wurde, wenn Sie das entsprechende Kontrollfeld aktivieren. Sie können auswählen, wie SuperNova Großbuchstaben ansagt, indem Sie die Einstellungen im Dialogfeld "Voice Preferences" und im Dialogfeld "General Announcements"anwählen.
- Kontrollfeld "Wiederholungen". Sie können einstellen, wie SuperNova sich wiederholende Buchstaben liest, indem Sie das entsprechende Kontrollfeld anwählen. Das betrifft die Satzzeichen und Symbole, schließt jedoch Buchstaben und Zahlen aus. Sie kontrollieren die Methode, die SuperNova verwendet um sich wiederholende Buchstaben anzuzeigen, indem Sie die Einstellungen im Dialogfeld "Wiederholungen" anwählen.
- Kontrollfeld "Änderung der Farbe" Sie können sich von SuperNova ansagen lassen, wenn sich die Schriftfarbe ändert.
- Kontrollfeld "Änderung der Hintergrundfarbe" Sie können sich von SuperNova ansagen lassen, wenn sich die Hintergrundfarbe ändert.
- Kontrollfeld "Änderung der Schriftgröße". Sie können sich von SuperNova ansagen lassen, wenn sich die Schriftgröße ändert.
- Kontrollfeld "Änderung der Schriftart". Sie können sich von SuperNova ansagen lassen, wenn sich die Schriftart ändert.
- "Ausgewählt / Markiert" Kontrollfeld. Sie können SuperNova so einstellen, dass Ihnen Änderungen bei Markierungen und Hervorhebungen angesagt wird. Wenn Sie zum Beispiel ein Wort in einer Zeile markieren und dann das Tastenkommando "Zeile lesen" verwenden, dann wird SuperNova Ihnen die entsprechende Einstellung ansagen.
- Kontrollfeld "Links". Sie können SuperNova so einstellen, dass Ihnen angesagt wird, ob sich Links in dem von Ihnen gelesenen Text befinden, wenn Sie das entsprechende Kontrollfeld anwählen. Beachten Sie, dass diese Option

Sie nicht auf die entsprechenden Webseiten führt. Um die Ansage von Links auf Webseiten zu ändern, müssen Sie das Ausführlichkeitsschema ändern.

- Kontrollfeld "Bedeutungsänderung". Sie können SuperNova so einstellen, dass Ihnen angesagt wird, wenn Textausschnitte als Akronyme oder Abkürzungen, als Zitate, als Schwerpunkt, etc. markiert sind, wenn Sie das entsprechende Kontrollfeld anwählen. Diese Option greift auf HTML Inhalte zu.
- Kontrollfeld "Unterstreichungen". Sie können SuperNova so einstellen, dass Ihnen angesagt wird, wenn Text unterstichen ist, wenn Sie das entsprechende Kontrollfeld anwählen.
- Kontrollfeld "Änderungen beim Schriftschnitt". Sie können SuperNova so einstellen, dass Ihnen angesagt wird, wenn Text fett formatiert ist, wenn Sie das entsprechende Kontrollfeld anwählen.
- Kontrollfeld "Kursiv".

Sie können SuperNova so einstellen, dass Ihnen angesagt wird, wenn Text kursiv formatiert ist, wenn Sie das entsprechende Kontrollfeld anwählen.

- Kontrollfeld "Durchgestrichen". Sie können SuperNova so einstellen, dass Ihnen angesagt wird, wenn Text durchgestrichen formatiert ist, wenn Sie das entsprechende Kontrollfeld anwählen.
- Kontrollfeld "Rechtschreibfehler". Sie können SuperNova so einstellen, dass Ihnen als Rechtschreibfehler markierter Text als solcher angesagt wird, wenn Sie dieses Kontrollfeld aktivieren. Diese Option greift auf Microsoft Office zu und zeigt Ihnen Fehler im Office-typischen unterstrichenen Modus an.
- Kontrollfeld "Grammatikfehler". Sie können SuperNova so einstellen, dass Ihnen als Grammatikfehler markierter Text als solcher angesagt wird, wenn Sie dieses Kontrollfeld aktivieren. Diese Option greift auf Microsoft Office zu und zeigt Ihnen Fehler im Office-typischen unterstrichenen Modus an.
- Kontrollfeld "Hoch-/Tiefgestellt". Sie können SuperNova so einstellen, dass Ihnen angesagt wird, wenn Text hoch- oder tiefgestellt formatiert ist, wenn Sie das entsprechende Kontrollfeld anwählen.

▪

Kontrollfeld "Überschriften".

Sie können SuperNova so einstellen, dass Ihnen angesagt wird, wenn ein Überschriftenwechsel auftritt, wenn Sie das entsprechende Kontrollfeld anwählen.

- Kontrollfeld "Texteffekte" ändern. Sie können SuperNova so einstellen, dass Ihnen angesagt wird, welche Texteffekte auftauchen, wenn Sie das entsprechende Kontrollfeld anwählen. Ein Texteffekt ist beispielsweise eine Vertiefung, eine Schattierung oder eine Gravur.
- Kontrollfeld "Textanimationen". Sie können SuperNova so einstellen, dass Ihnen angesagt wird, welche Textanimationen auftauchen, wenn Sie das entsprechende Kontrollfeld anwählen. Textanimationen sind beispielsweise "Blinkender Hintergrund", "Las Vegas Lichter" und "Marschierende rote Ameisen". Diese Einstellung greift auf Microsoft Office zu.

## **23.20 Sprache Dialogfeld Allgemeine Meldungen**

Menu: Sprache > Allgemeine Meldungen

Sie können eine Reihe von spezifischen Einstellungen von SuperNova vornehmen, wenn Sie im Dialogfeld "Allgemeine Meldungen" die entsprechenden Optionen anwählen. Die Verfügbarkeit einiger der Optionen hängt vom Synthesizer ab, den Sie verwenden.

- Kontrollfeld "Änderung der Braille Einstellungen ansagen" Sie können sich Ihre Änderungen der Braille Einstellungen ansagen lassen, wenn Sie Tastenkommandos verwenden. Aktivieren Sie dazu dieses Kontrollfeld. Dies beinhaltet das Aktivieren von Braille Ausgaben, das Einschalten der Kurzschrift, das Aktivieren von physischem Braille, das Aktivieren von erweitertem Braille und den Routing Schaltflächen.
- Kontrollfeld "Änderung der Vergrößerungseinstellungen ansagen" Sie können sich Ihre Änderungen der Vergrößerungseinstellungen ansagen lassen, wenn Sie Tastenkommandos verwenden. Aktivieren Sie dazu dieses Kontrollfeld. Das beinhaltet das Aktivieren der Vergrößerung, das Ändern der Ansicht der Vergrößerung, die Änderung des geteilten Bildschirms, die Vergrößerungsstufe und das Aktivieren Ihres Farbschemas.
- Kontrollfeld 'Ansage kein Fokus erkannt" Sie können SuperNova so einstellen, dass Ihnen angesagt wird, wenn eine Anwendung den Fokus verloren hat, wenn Sie das entsprechende Kontrollfeld anwählen. Eine Anwendung kann z.B. den Fokus verlieren, wenn Sie ein Fenster im Vordergrund schließen, und der Fokus nicht auf einem anderen Fenster platziert wird. Sie können den Verlust des Fokuses normalerweise schnell lösen, indem Sie ALT + TABULATOR in einer geöffneten Anwendung drücken oder indem Sie WINDOWS + D drücken, um den Fokus auf dem Desktop zu platzieren.
- Kontrollfeld "Text unter Mauszeiger ansagen" Sie können SuperNova so einstellen, dass Ihnen der Text unter Ihrem Mauszeiger vorgelesen wird, wenn Sie das entsprechende Kontrollfeld anwählen. Um den Text zu lesen müssen Sie den Mauszeiger zu dem Ort bewegen, an dem sich der Text auf dem Bildschirm befindet.
- Kontrollfeld "Ansage von Aktionen der Zwischenablage" Sie können SuperNova so einstellen, dass Ihnen die Aktionen Ausschneiden, Kopieren und Einfügen angesagt werden, wenn Sie die Tastenkommandos verwenden. Aktivieren Sie das entsprechende Kontrollfeld. SuperNova kann die Aktionen der Zwischenablage mit den Tastenkommandos STRG + C zum Kopieren, STRG + X zum Ausschneiden und STRG + V zum Einfügen erkennen. Falls Sie andere Tastenbefehle verwenden, geben Sie diese auch im Dialogfeld "Tasten der Zwischenablage" in die entsprechenden Felder ein.
- Kontrollfeld "Zeilenansage beim Markieren von Text" Sie können die Anzahl der Zeilen zählen lassen, die Sie markiert haben, wenn Sie dieses Kontrollfeld anwählen. Beachten Sie, dass diese Option nur verfügbar ist, wenn Sie Anwendungen nutzen, die Document Object Model (DOM) unterstützen, wie NotePad, WordPad und Microsoft Word.
- Kontrollfeld "Großbuchstaben beim Zeile lesen" Beim Lesen einer Textzeile können Sie die Ansage von Großbuchstaben aktivieren, indem Sie dieses Kontrollfeld anwählen. Sie lesen eine Zeile Text, wenn Sie den Fokus in eine neue Zeile

bewegen, z.B. indem Sie die Tasten CURSOR AUF, CURSOR AB, BILD AUF und BILD AB verwenden.

Anmerkung: Um die Betonung von Großbuchstaben zu aktivieren, müssen Sie das Kontrollfeld "Großbuchstaben" in der Registerkarte "Textfelld" des Dialogfeldes "Ansage von Textformaten" anwählen.

- Kontrollfeld "Nutze Signalton zur Großbuchstabenkennzeichnung" Mit den Standardeinstellungen wird SuperNova die Großbuchstaben mit Worten ansagen. Die Verwendung der Ansage wird von allen Synthesizern unterstützt. Mit einigen Synthesizer ist es ebenso möglich, Großbuchstaben mit einem Sound anzukündigen. Wenn diese Option verfügbar ist, können Sie Großbuchstaben durch akustische Signale ankündigen lassen.
- Liste "Klänge"

Wenn Sie das Kontrollfeld "Nutze Signalton für Großbuchstabenkennzeichnung" aktivieren, können Sie auswählen, welchen Sound Sie zur Ankündigung von Großbuchstaben verwenden wollen.

- Schaltfläche "Wiederholungen" Sie können das Dialogfeld "Wiederholungen" öffnen, indem Sie diese Schaltfläche anwählen. Das Dialogfeld "Wiederholungen" gibt Ihnen die Möglichkeit einzustellen, wie SuperNova sich wiederholende Buchstaben liest.
- Schaltfläche "Tasten der Zwischenablage" Sie können das Dialogfeld "Tasten der Zwischenablage" öffnen, indem Sie dieses Schaltfläche anwählen. Das Dialogfeld "Tasten der Zwischenablage" gibt Ihnen die Möglichkeit, die Tasten zu definieren, welche Wíndows für Ausschneiden, Kopieren und Einfügen verwendet.

## **23.21 Sprache - Erweiterte Optionen - Dialogfeld**

Menü: Sprache > Erweiterte Optionen

Spezielle, zusätzliche Einstellungen sind im Dialogfeld "Erweiterte Optionen der Sprache" verfügbar.

#### **Registerkarte Cursor**

- Kontrollfeld " Benutzer Dolphin Cursor automatisch". Mit dieser Einstellung können Sie den Dolphin Cursor automatisch ein- und ausschalten lassen. Der automatische Dolphin Cursor ist eine spezielle Funktion, die z.B. in einer MAP Datei verwendet werden kann. In der MAP Datei können einzelne Regionen des Fensters für die automatische Benutzung des Dolphin Cursor festgelegt werden. Dies ist z.B. dann sinnvoll, wenn in der Applikation kein Cursor existiert. Dieser automatische Dolphin Cursor kann mit einem Tastenkommando ein- und ausgeschaltet werden. Drücken Sie dazu LINKE STRG + 4.
- Kontrollfeld "Beschränke Dolphin Cursor auf aktuellen Bereich". Der Dolphin Cursor kann in seiner Bewegung auf einen Bereich beschränkt werden. Dieses Verhalten wird in der MAP Datei festgelegt. Diese Einstellung legt fest, ob der definierte Dolphin Cursor auf den angegebenen Bereich beschränkt ist oder nicht. sie können außerdem ein Tastenkommando verwenden, um die Einschränkung umzuschalten. Drücken Sie dazu LINKE STRG + 2. Beachten Sie, dass diese Einstellung erst dann aktiv wird, wenn der Dolphin Cursor das nächste Mal aktiviert wird.
- Kontrollfeld "Automatischer Formularmodus". Ist dieses Kontrollfeld aktiviert, wird der Formularmodus automatisch aktiviert, wenn der Cursor in ein Eingabefeld springt. Damit können Sie auf einfache Art und Weise mit dem Dolphin Cursor Formulare in HTML Umgebungen ausfüllen. Für diese Funktion steht ebenfalls ein Tastenkommando zur Verfügung: Drücken Sie FESTSTELLTASTE + ENTER, um den automatischen Formularmodus ein- oder auszuschalten.

## **Registerkarte Ausführlichkeit**

SuperNova verfügt über eine Reihe von Ausführlichkeitsschemata. In einem Ausführlichkeitsschema ist festgelegt, wie die Informationen über das aktuelle Steuerelement, z.B. eine Schaltfläche oder ein Kontrollfeld angesagt werden. In dieser Registerkarte können Sie vorhandene Ausführlichkeitsschemata ändern oder eigene Schemata erstellen.

Mehr Informationen über die Bearbeitung und das Erstellen von Ausführlichkeitsschemata erhalten Sie auf der Dolphin Webseite.

### **Registerkarte Sprungmarken**

Mit einer Sprungmarke kann ein bestimmter Bereich des Bildschirms auf Änderungen überwacht werden. Im Falle einer Änderung in diesem Bereich wird eine zuvor definierte Aktion ausgeführt. Die Sprungmarke und die Aktion wird in der MAP Datei gespeichert. Wenn eine Sprungmarke in einer MAP Datei definiert wurde, sollte dies in den Hinweisen zur MAP Datei dokumentiert sein.

Die Registerkarte "Sprungmarken" wird verwendet, um die definierten Sprungmarken ein- beziehungsweise auszuschalten.

- Ausklappliste "Umgebung" Wählen Sie in dieser Ausklappliste die Kategorie, für die Sprungmarken gelistet werden sollen. Sie können alle Sprungmarken auflisten, die aktuell auf dem Bildschirm verfügbar sind oder eine Liste der Sprungmarken für die gewählte Applikation erzeugen.
- Listenfeld "Sprungmarken Aktion" Diese Liste zeigt alle Sprungmarken in der unter "Umgebung" gewählten Kategorie. Verwenden Sie die Kontrollfelder vor jedem Listeneintrag, um die Sprungmarke ein- oder auszuschalten. Für das Einbettung das Ausschalten aller Sprungmarken können Sie das Tastenkommando LINKE STRG + 5 verwenden.

## **Registerkarte "Audio".**

• Kontrollfeld Audio teilen.

Wenn Sie ein Stereo-Headset oder Lautsprecher verwenden, können Sie mit dieser Einstellung die Sprachausgabe von SuperNova auf einem Ohr und die Audioausgabe aller anderen Anwendungen auf dem anderen Ohr verwenden. Während eines Zoom-, Team- oder Skype-Anrufs können Sie auf diese Weise einfacher Notizen eingeben, Text laut vorlesen, Besprechungseinstellungen anpassen und andere Aufgaben ausführen, während Sie an der Besprechung teilnehmen. Darüber hinaus kann sich diese Einstellung auch beim

Anhören von Musik, Podcasts oder Hörbüchern und beim Ausführen anderer Aufgaben, wie z. B. der Bearbeitung eines Dokuments, als nützlich erweisen. Mit den Optionsschaltflächen auf dem linken Kanal oder auf dem rechten Kanal können Sie auswählen, welches Ohr die Sprachausgabe von SuperNova hören soll.

• Kontrollfeld Audio beim Sprechen unterdrücken. Mit dieser Einstellung wird die Lautstärke aller anderen Anwendungen vorübergehend verringert, während SuperNova spricht. Mit dem Schieberegler für das Verringern der Lautstärke können Sie die Lautstärke für andere Anwendungen vorübergehend verringern, während SuperNova spricht. Auch diese Funktion kann in einer virtuellen Besprechung oder beim Multitasking während der Wiedergabe von Musik, Prodcasts oder Hörbüchern nützlich sein.

# **23.22 Braille - Allgemeine Einstellungen - Dialogfeld**

Menü: Braille > Allgemeine Einstellungen

Einige grundsätzliche Einstellungen zu Braille sind unter den allgemeinen Einstellungen vorzunehmen.

## **Register der Zeichensätze.**

- Listenfeld der Übersetzungstabelle von Unicode zu Braille. Wählen Sie aus dieser Liste die Computer Braille Tabelle, die SuperNova verwendet, um Text in Braille umzuwandeln. Die Landessprache, die Sie auswählen wird sowohl für die Computer Braille Ausgabe als auch Computer Braille Eingabe benutzt. Computer Braille verwendet konsequent ein Braille Modul pro Zeichen. Computerbraille wird in den meisten Appliaktionen erforderlich, wo jedes einzelne Zeichen von Bedeutung ist.
- Listenfeld der Übersetzungstabelle von Unicode zu Braille (Kurzschrift). Wählen Sie aus dieser Liste die Braille (Kurzschrift) Tabelle, die SuperNova verwendet, um Text in Braille umzuwandeln. Die Landessprache, die Sie auswählen, gilt nur für die Braille (Kurzschrift) Ausgabe. Braille (Kurzschrift) umfasst sowohl Stufe 1 als auch Stufe 2

Braille Tabellen. Braille (Kurzschrift) ist vorteilhaft zum Lesen von einfachen Texten.

• Braille (Kurzschrift) Eingabe Listenfeld.

Wählen Sie aus dieser Liste die Braille (Kurzschrift) Tabelle, die SuperNova benutzt, um die Braille Eingabe in Text zu konvertieren. Die Sprache, die Sie auswählen, gilt nur für die Braille (Kurzschrift) Eingabe. Wenn Sie den Eingabemodus Braille (Kurzschrift) benutzen, werden 6 Punkte und verkürztes oder nicht verkürztes Braille verwendet (abhängig von der eingestellten Eingabesprache). Bitte beachten Sie, dass das Braillezeichen, das Sie schreiben nur in Ihrem Dokument erscheint, wenn Sie die Braille Leertaste drücken oder eine andere Taste, die keine Kombination von Braillepunkten ist.

#### **Registerkarte Braillezeile**

- Schaltfläche "Braillezeile wählen" Aktivieren Sie diese Schaltfläche, wenn Sie eine Braillezeile auswählen möchten. Das Dialogfeld "Braillezeile wählen" wird geöffnet. Es zeigt alle von SuperNova erkannten Braillezeilen. Sind keine Einträge in der Liste vorhanden, bedeutet dies, dass bisher keine Braillezeile konfiguriert wurde. Prüfen Sie, dass Ihre Braillezeile korrekt konfiguriert ist und stellen Sie sicher, dass die von Dolphin SAM erkannt wurde. Die SAM Konfiguration erreichen Sie aus dem Menü "Allgemein", über den Eintrag "Erweiterte Einstellungen".
- Schaltfläche "Einstellungen" Hiermit wird die Treiberkonfiguration für die aktuelle Braillezeile geöffnet.
- Drehfeld " Bildlaufrand" Der Eintrag im Feld "Bildlaufrand" legt die Anzahl der Module fest, um die das Braillefenster verschoben wird, wenn Sie vorwärts oder rückwärts lesen. Um die gleiche Anzahl der Module wird das Braillefenster verschoben, wenn sich der Cursor an den linken oder rechten Rand des Braillefensters bewegt.

# **23.23 Braille - Allgemeine Meldungen - Dialogfeld**

Menü: Braille > allgemeine Meldungen

- Gruppe "Änderungen Braille" Legen Sie mit den Kontrollfeldern fest, welche Ausgaben auf der Braillezeile erscheinen sollen.
- Gruppe "Symbole"

Mithilfe der Auswahl in der Ausklappliste und dem darauf folgenden Listenfeld können Sie verschiedene Objekte auf der Braillezeile durch entsprechende Symbole kenntlich machen. Wählen Sie dazu in der Ausklappliste ein Objekt und weisen Sie ihm dann ein Symbol aus dem Listenfeld zu. Die zusätzliche Anzeige von Symbolen für die Objekte wird nur im physischem Modus verwendet.

# **23.24 Menü und Dialogfeld Braille Eingabe**

Menü Braille > Eingabe

Das Menü Eingabe erlaubt die Änderung der Optionen für die Brailleeingabe.

Die Brailleeingabe kontrolliert die Aktionen, die mit den Routingtasten ausgeführt werden. Zusätzlich stellen einige Braillezeilen auch eine Brailleeingabe bereit. Mit diesen Tasten kann dann Text in Braille eingegeben werden.

• Der Eintrag "Braille Tasten".

Diese Einstellung aktiviert die Texteingabe mit sechs oder acht Tasten an der Braillezeile. Die Tasten für die Brailleeingabe hängen von der Braillezeile ab. Nicht alle Braillezeilen unterstützen eine Brailleeingabe. Die Brailleeingabe ist sinnvoll, wenn Sie Text schreiben wollen, ohne die Hände von der Braillezeile entfernen zu müssen. Die Eingabe erfolgt in der Regel mit Computer Braille.

•

Eintrag "Kurzschrift Eingabe".

Diese Einstellung aktiviert die Texteingabe mit sechs oder acht Tasten an der Braillezeile. Die Tasten für die Brailleeingabe hängen von der Braillezeile ab. Nicht alle Braillezeilen unterstützen eine Brailleeingabe. Außerdem werden nur bestimmte Brailletabellen unterstützt.

#### **23.24.1 Routingtasten**

Im Dialogfeld "Brailleeingabe" können Sie die Aktionen der Routingtasten festlegen und die Texteingabe mit Braille aktivieren.

- Gruppe "Aktionen der Routingtasten". Mit diesen Auswahlschaltern legen Sie die Aktion der Routingtasten fest. Sie können einen linken Mausklick, einen Doppelklick, einen rechten Mausklick ausführen lassen. Alternativ ist die Ausgabe einer Zeichenbeschreibung möglich.
- Gruppe "Aktion der zweiten Routingtaste". Mit diesen Auswahlschalter legen Sie die Aktion der zweiten Routingtaste fest. Sie können einen linken Mausklick, einen Doppelklick, einen rechten Mausklick ausführen lassen. Alternativ ist die Ausgabe einer Zeichenbeschreibung möglich. Nicht alle Braillezeilen bieten eine zweite Routingtaste an.

## **23.24.2 Optionen des Dolphin Cursors**

Im Dialogfeld "Brailleeingabe mit Dolphin Cursor" legen Sie fest, welche Aktionen die Routingtasten ausführen sollen, wenn der Dolphin Cursor aktiv ist.

## **23.25 Zeichen**

Menü Braille > Zeichen

Das Menü "Zeichen" enthält einige Brailleeinstellungen bezüglich der Darstellung von Zeichen auf der Braillezeile. Dies beinhaltet auch die Kurzschrift und den erweiterten Modus.

• Eintrag Kurzschrift.

Diese Einstellung aktiviert oder deaktiviert die Kurzschrift. Wenn die Einstellung aktiv ist, wird die Anzeige in Kurzschrift ausgegeben, andernfalls in Computerbraille. Wir verwenden den Ausdruck Kurzschrift, auch wenn sowohl Vollschrift als auch Kurzschrift gemeint ist.

• Eintrag "Erweitert"

Nutzen Sie diese Einstellung, um die erweiterten Brailleeinstellungen ein- oder auszuschalten. Wenn aktiv, werden alle Zeichen, die ein Attribut aufweisen, mit dem Punkt 8 gekennzeichnet.

## **23.25.1 Optionen**

## **Dialogfeld "Zeichen".**

Das Menü "Zeichen" enthält einige Brailleeinstellungen bezüglich der Darstellung von Zeichen auf der Braillezeile. Dies beinhaltet auch die Kurzschrift und den erweiterten Modus.

## **Optionen:**

- Kontrollfeld "Wort am Cursor übersetzen". Für die aktive Brailleübersetzung können Sie entscheiden, ob das aktive Wort am Cursor ebenfalls übersetzt werden soll oder nicht. Diese Kontrollfeld schaltet die Einstellung um. Bei deaktiviertem Kontrollfeld wird das aktive Wort am Cursor in Computerbraille ausgeschrieben. Das nicht übersetzte Wort am Cursor erleichtert eventuelle Korrekturen.
- Kontrollfeld Großbuchstaben anzeigen. Einige Übersetzungsarten erlauben die Kennzeichnung von Großbuchstaben mit einem separaten Zeichen für den Großbuchstaben. Andere Versionen der Brailleübersetzung erlauben das Auslassen jeglicher Kennzeichnungen, das spart Platz.
- Kontrollfeld 8-Punkte Braille. Mit dem Kontrollfeld 8-Punkte Braille schalten Sie zwischen 6- und 8- Punkte Braille Darstellung um. Diese Einstellung ist hauptsächlich

sinnvoll, wenn Sie Computerbraille nutzen. Die Punkte 7 + 8 werden dann für die Großbuchstabenkennzeichnung und für Sonderzeichen verwendet. In vielen Braille Zeichensätzen wird z.B. Großbuchstaben mit dem zusätzlichen Punkt 7 gekennzeichnet. Wenn Sie Schwierigkeiten haben, 8-Punkte Braille zu lesen, können Sie zum 6- Punkte Braille umschalten.

- Kontrollfeld blinkende Großbuchstaben. Mit dieser Einstellung können Sie die Großbuchstaben blinken lassen. Dies ist vor allem bei 6-Punkte Braille sinnvoll. Die Blinkrate solcher Zeichen kann im Dialogfeld "Cursor" eingestellt werden.
- Gruppe "Erweitert" In der Gruppe "Erweiterte Zeichen" wird genau festgelegt, was ein "erweitertes Zeichen kennzeichnet. Wählen Sie die Attribute, die angezeigt werden sollen.
- Liste der Anzeigestile Stile erlauben die Auswahl der Art, wie erweiterte Zeichen angezeigt werden sollen. Im Standard wird der Punkt 8 zur Kennzeichnung gesetzt. Andere Optionen nutzen den Punkt 7 und 8.

## **23.26 Menü und Dialogfeld Braille Layout**

Menü Braille > Layout

Mit dieser Einstellung kann das Layout der Brailleanzeige festgelegt werden.

- Eintrag "Physischer Modus" Diese Einstellung wechselt zwischen physischem und logischem Modus. Im physischen Modus zeigt die Braillezeile den tatsächlichen Inhalt des Bildschirms. Der logische Modus zeigt den logischen Zusammenhang der Umgebung am Fokus mit Text an. Dies entspricht der Sprachausgabe. Dieser Modus ist zeitweise für die Arbeit in Dialogfeldern sinnvoll, da der Screenreader die Bezeichnungen mit den entsprechenden Elementen anzeigt.
- Eintrag "Verfolgung" Die Einstellung dieses Kontrollfeldes legt fest, ob die Braillezeile dem

Fokus im physischen Modus folgen soll. Im Standard wird die Verfolgung aktiv sein. In einigen Fällen kann es sinnvoll sein, die Verfolgung anzuschalten, z.B. um eine bestimmte Region des Bildschirms zu überwachen.

## **23.26.1 Optionen**

## **Dialogfeld Layout.**

Mit dieser Einstellung kann der physische Modus der Brailleanzeige festgelegt werden. Hier finden Sie Einstellungen zum Zeilenumbruch während der Navigation, zur Anzeige der Markierung von Zeilenanfang und Zeilenende und zum Layout im physischen Modus.

- Kontrollfeld "vorwärts und rückwärts lesen". Mit diesem Kontrollfeld legen Sie fest, wie sich die Tasten zum vorwärts und rückwärts lesen im physischen Modus verhalten sollen. Wenn die Einstellung nicht aktiviert ist, wird das Lesen auf die aktuelle Zeile begrenzt. Wenn der Zeilenumbruch aktiviert wurde, können Sie durch das gesamte Fenster lesen, wenn Sie die Tasten "Vorwärts lesen" und "Rückwärts lesen" verwenden.
- Kontrollfeld "Nur vollständige Wörter anzeigen" Normalerweise sind Textzeilen auf dem Bildschirm länger als die Länge der Braillezeile, so dass nur ein Teil des Textes in einem Ausschnitt angezeigt werden kann. Um den nächsten Ausschnitt anzuzeigen, drücken Sie die Taste "Vorwärts lesen". Das kann dazu führen, dass Wörter am Zeilenende getrennt werden müssen. Wenn Sie die Einstellung "vollständige Wörter anzeigen" verwenden, vermeiden Sie damit die willkürliche Trennung der Wörter am Zeilenende. Wenn das letzte Wort nicht auf die Zeile passt, wird es in den nächsten Ausschnitt verschoben. Dies ist vor allem hilfreich, wenn Sie die Brailleübersetzung verwenden, z.B. die deutsche Kurzschrift. Mit der aktivierten Einstellung wird der Scrollrand am letzten Wort innerhalb des aktiven Ausschnitts ausgerichtet. Wenn Sie vorwärts lesen, das letzte Wort jedoch nicht in den verbleibenden Platz passt, wird stattdessen ein Leerzeichen angezeigt. Dies vereinfachet einen Klick am Ende des angezeigten Wortes. Der Eindruck für das letzte Wort wird damit ebenfalls verstärkt.

Wenn es mehrere Zwischenräume gibt, kann es sein, dass der Text nicht am linken Rand beginnt.

Wenn die Zeichenanzahl großer Wörter die Gesamtanzahl der Braillemodul übersteigt, wird das Wort direkt am Ende abgeschnitten. Dies entspricht der deaktivierten Einstellung "nur ganze Wörter anzeigen". Außerdem kann es möglich sein, dass große Bereiche der Braillezeile leer bleiben.

- Kontrollfelder Zeilenbeginn und Zeilenende Mit diesen zwei Kontrollfeldern legen Sie fest, ob im physischen Modus am Zeilenanfang bzw. am Zeilenende eine Markierung erscheinen soll. Das kann sinnvoll sein, wenn der Umbruch aktiviert ist, Sie aber wissen möchten, wo eine neue Zeile beginnt.
- Kontrollfeld "Zeige Layout"

Dieses Kontrollfeld schaltet die Layout Einstellung für den physischen Modus ein oder aus. Mit eingeschaltetem Layout werden die Zeichen zur Anzeige auf der Braillezeile am Bildschirmlayout angelehnt. Dies kann zur Komprimierung oder Erweiterung führen. Wenn das Layout ausgeschaltet ist, werden alle erforderlichen Zeichen und Zwischenräume angezeigt, z.B. in Spalten. Das Bildschirmlayout wird dabei nicht berücksichtigt.

- Kontrollfeld "Zwischenräume erweitern". Wenn die Layoutanzeige abgeschaltet ist, werden die Wortzwischenräume innerhalb einer Zeile auf der Braillezeile angezeigt.
- Liste "Pixels pro Zelle in Zwischenräumen" Mit der abgeschalteten Layout Option legen Sie hier fest, wie viele Braillemodule für ein en Zwischenraum genutzt werden sollen.
- Kontrollfeld Layout Methode Mit den Kontrollfeldern für Absätze, Wörter und Zeichen legen Sie fest, wie Zeichen auf der Braillezeile im physischen Modus positioniert werden. Jeder Eintrag (ein Absatz, Wort oder Zeichen) wird in dem dafür benötigten Platz angezeigt.
- Kontrollfeld "In Zwischenräume erweitern". Mit diesem Kontrollfeld legen Sie für den aktiven Layoutmodus fest, dass Zeichen in den folgenden Zwischenraum angezeigt werden

dürfen, wenn der Platz benötigt wird. Das kann dazu führen, dass die benötigten Zeichenweniger komprimiert werden. Jedoch werden die Zwischenräume nicht die korrekte Breite haben.

- Kontrollfeld "Bindestriche anzeigen" Der benötigte Platz für zu erweiterten Text im physischen Modus bei aktivem Layout Modus wird mit Bindestrichen aufgefüllt. Mit dem Kontrollfeld legen Sie fest, ob die Bindestriche angezeigt werden sollen oder nicht.
- Liste "Länge im Layout".

Die Länge im Layout ist die Anzahl der Braillemodule, die für die Anzeige der gesamten Bildschirmbreite benötigt wird. Die Breite, die ein Braillemodul repräsentiert wird aus der Gesamtbreite des Bildschirms geteilt durch die Länge des Layouts berechnet. Wenn ein 800 Pixel breiter Bildschirm verwendet wird und eine Layout Länge von 80 angegeben ist, steht ein Braillemodul für 10 Pixel der Bildschirmbreite.

## **23.27 Braille - Statusmodule - Dialogfeld**

Menü: Braille > Statusmodule

Mit der Auswahl im Dialogfeld "Statusmodule" legen Sie fest, welchen Inhalt die Statusmodule präsentieren sollen. Jeder aktivierte Eintrag wird ein Modul auf der Braillezeile in Anspruch nehmen.

• Kontrollfeld "aktive Braillemodi"

Dieses Statusmodul zeigt die aktuelle Einstellung des Braillemodus, inklusive des Attribut-Modus, Kurzschrift, physischer Modus und Verfolgung.

Die oberenvier Punkte zeigen den aktiven Attributmodus an: Wenn hier kein Punkt steht, ist der Attributmodus ausgeschaltet Die Buchstaben A bis E zeigen die fünf Attribute an, die beim Umschalten der Attributbeschreibung möglich sind. Buchstabe F steht für den Modus der Zeichenbeschreibung.

Die unteren vier Punkte zeigen weitere Einstellungen: - Punkt 3: gesetzt, wenn Kurzschrift aktiv, andernfalls ist Computerbraille aktiv.
-

Punkt 6: gesetzt, wenn der physische Modus aktiv ist, andernfalls ist der logische Modus aktiv.

- Punkt 7: gesetzt, wenn die Braillezeile den Fokus zeigt.

- Punkt 8: gesetzt, wenn die Verfolgung aktiv ist.

- Kontrollfeld "Cursor-Position". Dieses Statusmodul zeigt die Position des Cursors innerhalb einer Textzeile, wenn er sich in einem Eingabefeld befindet. Die oberen vier Punkte zeigen die Zehner, die unteren vier Punkte die Einer des Wertes an. So zeigen z.B. die Punktre 245678 an, das der Cursor am Position 0 der Zeile steht. Beachten Sie, dass die Anzahl der Zeichen pro Zeile von der Schriftgröße und von der Fenstergröße abhängig ist
- Kontrollfeld Fokustyp. Dieses Sattusmodul zeigt den Typ und Status des aktiven Steuerelements. Dies ist speziell im physischen Modus nützlich.
- Kontrollfelder für Attribute Die verschiedenen Kontrollfelder für die Attribute aktivieren die Anzeige des entsprechenden Attributs für das Zeichen am Cursor. Diese Information entspricht der Anzeige des Attributmodus.

# **23.28 Menü und Dialogfeld Braille Cursor**

Braille Menü > Cursor

Im Menü "Cursor" können Sie die Art der Darstellung des Cursors auf der Braillezeile verändern. Die meisten dieser Einstellungen können nur angewendet werden, wenn Sie in einen Textbereich Text eingeben.

Optionen:

• Sichtbarer Eintrag.

Diese Einstellung bestimmt, ob der Cursor auf der Braillezeile dargestellt wird. In einem Textbereich wird der Braille Cursor als einzelne Zelle angezeigt, die den Buchstaben des Einfügepunktes überlagert.

Wenn Sie sich nicht in einem Textbereich befinden und die Braillezeile im physischen Modus ist, wird der "Cursor" zum fortlaufenden Fokus. Alle Buchstaben, die den Fokus haben werden mit den Punkten 7 und 8 unterstrichen.

### **23.28.1 Stil**

Der Dialog "Cursor Darstellung" steuert das Erscheinungsbild der Cursorform. Die Einstellungen betreffen die Cursorform, die Blinkrate, um den Cursor zu finden sowie das Format im physischen Modus.

• Liste der Cursor Darstellungen.

In dieser Aufklappliste werden die Darstellungen für den Cursor in einem Textbereich festgelegt. Die verfügbaren Optionen umfassen: Punkt 8; Punkte 7 und 8; Alle Punkte; Blinkender Punkt 8; Blinkende Punkte 7 und 8; Blinkend Alle Punkte.

Der Cursor liegt über dem aktuellen Zeichen. Je größer der Cursor, umso leichter ist er zu finden. Aber es ist auch schwieriger, den darunterliegenden Zeichen zu lesen.

• Liste zur Einstellung der Blinkrate.

Im Listenfeld zur Einstellung der Blinkrate wird die Geschwindigkeit der Blinkrate für den blinkenden Cursor und für blinkenden Text eingestellt.. Je höher der Wert eingestellt wird, desto schneller blinkt der Cursor.

• List zur Einstellung des physischen Cursors.

In der Aufklappliste zur Einstellung der "Darstellung des physischen Cursors" können Sie auswählen, auf welche Art und Weise im SuperNova die Position des Fokus im physischen Braille Modus angezeigt werden soll. Die verfügbaren Optionen umfassen: Punkt 8; Punkte 7 und 8; Blinkender Punkt 8, Blinkende Punkte 7 und 8; Blinkender Punkt 7.

# **23.29 Braille - Erweiterte Optionen - Dialogfeld**

Menü: Braille > Erweiterte Optionen

Zusätzliche Braille Einstellungen von SuperNova finden Sie im Dialogfeld "Erweiterte Optionen Braille".

#### **Registerkarte Braillemonitor**

Hier legen Sie fest, an welcher Stelle der Braille Monitor (Braille am Bildschirm) angezeigt werden soll. Der Monitor zeigt zu jeder Zeit den Inhalt der Braillezeile an.

### **23.29.1 Registerkarte Ausführlichkeit (Braille)**

#### **Registerkarte Ausführlichkeit**

SuperNova verfügt über eine Reihe von Ausführlichkeitsschemata. In einem Ausführlichkeitsschema ist festgelegt, wie die Informationen über das aktuelle Steuerelement, z.B. eine Schaltfläche oder ein Kontrollfeld auf der Braillezeile angezeigt werden. In dieser Registerkarte können Sie vorhandene Ausführlichkeitsschemata ändern oder eigene Schemata erstellen.

Mehr Informationen über die Bearbeitung und das Erstellen von Ausführlichkeitsschemata erhalten Sie auf der Dolphin Webseite.

## **23.29.2 Registerkarte Fixbereiche (Braille)**

#### **Registerkarte Fixbereiche**

Mit einem Fixbereich kann ein bestimmter Bereich des Bildschirms auf Änderungen überwacht und auf der Braillezeile präsentiert werden. Im Falle einer Änderung in diesem Bereich wird eine zuvor definierte Aktion ausgeführt. Der Fixbereich und die Aktion wird in der MAP Datei gespeichert. Wenn ein Fixbereich in einer MAP Datei definiert wurde, sollte dies in den Hinweisen zur MAP Datei dokumentiert sein. Die Registerkarte "Fixbereiche" wird verwendet, um die definierten Fixbereiche ein- beziehungsweise auszuschalten.

- Ausklappliste "Umgebung" Wählen Sie in dieser Ausklappliste die Kategorie, für die Fixbereiche gelistet werden sollen. Sie können alle Fixbereiche auflisten, die aktuell auf dem Bildschirm verfügbar sind oder eine Liste der Fixbereiche für die gewählte Applikation erzeugen.
- Listenfeld "Aktion für Braille-Fixbereich" Diese Liste zeigt alle Fixbereiche in der unter "Umgebung" gewählten Kategorie. Verwenden Sie die Kontrollfelder vor jedem Listeneintrag, um die Sprungmarke ein- oder auszuschalten. Für die Einbettung des Ausschaltens aller Sprungmarken können sie das Tastenkommando LINKE STRG + LINKE UMSCHALT + 2 verwenden.

# **23.30 Allgemein - Update Einstellungen - Dialogfeld**

Menü: Allgemein > Update Einstellungen

Die Einstellungen in diesem Dialogfeld legen fest, ob und wann SuperNova automatisch auf Updates prüfen soll. Wählen Sie zwischen täglich, wöchentlich, monatlich oder niemals.

Sie können die Suche nach Updates auch manuell ausführen, wenn Sie den Eintrag "Über Internet updaten" aus dem Menü "Hilfe" aktivieren.

# **23.31 Dialogfeld Einstellungen für Bibliothek Scannen und Lesen**

Menü: Bibliothek > Scannen und Lesen > Scannen und Lesen Einstellungen

Das Dialogfeld Einstellungen für "Scannen und Lesen" enthält Optionen, in denen Sie einstellen können, wie SuperNova gescannte Dokumente speichert und konvertiert.

## **Optionen:**

• Liste "Scanner".

Die Liste "Scanner" zeigt Ihnen die an Ihrem Computer verfügbaren Scanner an. Stellen Sie sicher, dass das ausgewählte Gerät mit dem Scanner, den Sie mit SuperNova verwenden, übereinstimmt.

- Liste zur Einstellung der "Sprache". Die Liste "Sprache" bezieht sich auf die Landessprache des Textes, den Sie scannen. Wenn Sie einen Text in einer Fremdsprache scannen, stellen Sie sicher, dass die Einstellung mit der Sprache des zu scannenden Textes übereinstimmt
- Liste zur Einstellung der "Farbe". Mit der Liste "Farbe" können Sie die Farbeinstellungen des Scanners ändern. Um die besten Ergebnisse zu erzielen, stellen Sie sicher, dass der Wert so genau wie möglich der Farbe der zu scannenden Druckvorlage entspricht. z.B., wenn Sie einen Brief scannen, führt die Einstellung "Schwarz und Weiß" zu einer präzisen Erkennung.
- Liste zur Einstellung des Papierformates. Mit der Liste "Papier" können Sie die Papiergröße zuordnen. Um auch hier beste Ergebnisse zu erzielen, stellen Sie sicher, dass das eingestellte Papierformat mit der zu scannenden Vorlage übereinstimmt.
- Schaltfläche "Scannen und Lesen" für den Ausgabeordner. Dieses Textfeld gibt den Speicherort des von SuperNova konvertierten Textes an. Benutzen Sie die Schaltfläche "Durchsuchen", um den Ordner zu wechseln.

# **23.32 Dialogfeld "Einstellungen beim Start"**

#### Menu: Allgemein > Startoptionen.

Sie können eine Reihe von spezifischen Einstellungen für SuperNova vornehmen, wenn Sie im Dialogfeld "Einstellungen beim Start" die entsprechenden Optionen anwählen. Die Verfügbarkeit einiger dieser Optionen hängt vom verwendeten Synthesizer, vom verwendeten Netzwerk oder von der Nutzung einer lokalen bzw. Netzwerk oder USB-Version von SuperNova ab.

## **Optionen:**

- Kontrollfeld "Starte SuperNova nach der Anmeldung". Sie können Ihren Computer so einstellen, dass er SuperNova automatisch nach der Anmeldung startet, wenn Sie dieses Kontrollfeld anwählen.
- Kontrollfeld "Begrüßungsbildschirm abschalten" Sie können den SuperNova Begrüßungsbildschirm deaktivieren, indem Sie dieses Kontrollfeld anwählen. Ein Begrüßungsbildschirm ist das Bild, das erscheint, während das Programm gestartet wird.

## **23.32.1 Deaktivieren Sie Sounds beim Start**

- Kontrollkästchen Sounds beim Start deaktivieren. Durch Aktivieren dieses Kontrollkästchens wird verhindert, dass SuperNova alle 5 Sekunden einen Startton wiedergibt, bis der Ladevorgang abgeschlossen ist (damit Sie wissen, dass das Programm noch geladen wird)
- Kontrollfeld "Vergrößerung bei der Anmeldung". Sie können den Windows Anmeldebildschirm vergrößern, wenn Sie dieses Kontrollfeld anwählen. Mit der Aktivierung dieses Kontrollfelds wird beim nächsten Start des Computers eine Symbolleiste von SuperNova im Anmeldbildschirm von Windows angezeigt. Sie können die Maus verwenden, um die Schaltflächen der Symbolleiste zu aktivieren, oder Sie drücken F7, um die Vergrößerung zu verringern bzw. F8, um diese zu erhöhen.

Anmerkung: Eine Vergrößerung des Windows Anmeldebildschirms ist lediglich dann möglich, wenn SuperNova als Windows Dienst eingerichtet ist. Sie können kein komplettes Programm im Windows Anmeldebildschirm verwenden, da dies durch die Windows Sicherheitsbestimmungen eingschränkt ist.

- Kontrollfeld "Zeige Schaltflächen zur Vergrößerung bei der Anmeldung" Sie können die Symbolleiste von SuperNova im Anmeldebildschirm von Windows verbergen, indem Sie dieses Kontrollfeld abwählen.
- Kontrollfeld "Fertigmeldung nach dem Start" Sie können die Meldung "SuperNova geladen" beim Start ausgeben lassen, wenn SuperNova fertig geladen ist, indem Sie dieses Kontrollfeld anwählen.
- Kontrollfeld "Alle SAM Treiber beim Start laden". Sie können für alle unterstützten Geräte nach jedem Start eine Überprüfung von SAM durchführen lassen, wenn Sie dieses Kontrollfeld anwählen. Beachten Sie, dass diese Einstellung den Start von SuperNova verlangsamen kann, da es bis zum Abschluss der SAM Überprüfung wartet. Sie sollten diese Option lediglich dann auswählen, wenn Sie regelmäßig Ihre Ausgabegeräte wechseln.
- Kontrollfeld "Benutzereinstellungen immer speichern" Im Standard wird SuperNova die Änderungen an den Einstellungen zu SuperNova automatisch speichern. Sie können dieses Verhalten ändern, indem Sie das Kontrollfeld "Benutzereinstellungen immer speichern" deaktivieren. Wenn dieses Kontrollfeld deaktiviert ist, müssen Sie die Änderungen in den Benutzereinstellungen manuell speichern. Aktivieren Sie dazu den Eintrag "Einstellungen speichern" aus dem Menü "Datei".

•

• Kontrollfeld "Benutzer fragen" Das Kontrollfeld "Benutzer fragen" wird aktiv, wenn das Kontrollfeld "Benutzereinstellungen immer speichern" deaktiviert wird. Wenn Sie das Kontrollfeld "Benutzer fragen" aktivieren, wird SuperNova beim Beenden fragen, ob Sie die Änderungen speichern wollen.

Kontrollfeld "Brailleunterstützung bei der Benutzeranmeldung" Sie können die Anzeige in Braille bei der Benutzeranmeldung unter Windows aktivieren, wenn Sie dieses Kontrollfeld aktivieren. Um die Brailleunterstützung bei der Benutzeranmeldung verwenden zu können, muss die Braillezeile mit SuperNova korrekt konfiguriert werden.

- Kontrollfeld "Sprache bei der Anmeldung". Sie können die Sprachausgabe für den Windows Anmeldebildschirm aktivieren, indem Sie dieses Kontrollfeld aktivieren. Nachdem Sie dieses Kontrollfeld ausgewählt haben, können Sie im Windows Anmeldebildschirm folgende Tastenkommandos verwenden:
- Drücken Sie F1 um die verfügbaren Tastenkommandos ansagen zu lassen.
- Drücken Sie F2 um die Sprachausgabe zu deaktivieren.
- Drücken Sie F3 um die letzte Ansage zu wiederholen.

Anmerkung: Eine Sprachausgabe im Windows Anmeldebildschirm ist lediglich dann möglich, wenn SuperNova als Windows Dienst eingerichtet ist. Sie können kein komplettes Programm im Windows Anmeldebildschirm verwenden, da dies durch die Windows Sicherheitsbestimmungen eingschränkt ist.

# **23.33 Allgemein - Systemsteuerung - Dialogfeld**

Menü: Allgemein> Systemsteuerung

Im Dialogfeld "Systemsteuerung" finden Sie die Grundeinstellungen zur Benutzeroberfläche von SuperNova.

• Liste "Landessprache"

Dieses Listenfeld ermöglicht es Ihnen, die Systemsprache für SuperNova zu ändern. Dies beinhaltet alle Texte in der Systemsteuerung von SuperNova, die Sprachausgabe und die Hilfedateien.

•

Kontrollfeld "Nützliche Warnungen aktivieren". Dieses Kontrollfeld schaltet die nützlichen Warnungen ein oder aus. Ein Beispiel für eine nützliche Warnung ist das Trainieren von Grafiken: Wenn Sie das Tastenkommando für das Trainieren von Grafiken eingeben, dieses jedoch deaktiviert ist, erhalten Sie eine entsprechenden Hinweis.

- Kontrollfeld "Hilfemeldungen aktivieren". Hilfenachrichten können erscheinen, um Sie durch spezifische Anwendungen zu leiten. Ist diese Option nicht aktiviert erscheinen diese Meldungen nicht. Es ist ebenso möglich, bestimmte Hilfemeldungen abzuschalten, indem Sie bei deren Erscheinen das Kontrollfeld "Diese Meldung nicht mehr anzeigen" in der Nachricht aktivieren.
- Kontrollfeld "Standardeinstellungen für die Systemsteuerung verwenden"

Üblicherweise verwenden Sie die aktuellen Einstellungen von SuperNova, wenn Sie durch die SuperNova Systemsteuerung navigieren. Das ermöglicht es Ihnen, die Auswirkungen Ihrer Änderungen sofort zu erfahren.

In manchen Fällen kann es vorkommen, dass Einstellungen, die Sie in Ihren Anwendungen verwenden wollen, nicht für die SuperNova Systemsteuerung geeignet sind. Das Aktivieren dieses Kontrollfelds bedeutet, dass SuperNova die Standard Anwendungseinstellungen für die Sytemsteuerung verwendet, anstatt Sie in die benutzerdefinierten Einstellungen zu übernehmen.

- Kontrollfeld "Ausblenden, wenn minimiert". Sie können verhindern, dass die Systemsteuerung von SuperNova in der Taskleiste erscheint und im Dialogfeld "Wechseln zu" erscheint, indem Sie dieses Kontrollfeld aktivieren. Sie können die Systemsteuerung von SuperNova weiterhin mit dem Tastenkommando "Systemsteuerung öffnen", oder sie aus dem Infobereich aufrufen.
- Auswahlschalter "Menüleiste und Symbolleiste" Sie können die Systemsteuerung von SuperNova als Menüleiste oder als Symbolleiste einblenden lassen. Die Symbolleiste enthält große, grafische Schaltflächen, welche für einen leichteren Zugriff auf die Haupteinstellungen der Systemsteuerung von SuperNova bietet.
- Kontrollfeld "Statusleiste". Sie können die Statusleiste, die Teil der Systemsteuerung von SuperNova ist, verbergen, indem Sie dieses Kontrollfeld anwählen. Die Statusleiste enthält Informationen über die Anwendung und die aktuellen Einstellungsdateien, die verwendet werden. Alle Änderungen, die Sie in der Systemsteuerung machen, werden in dieser Datei abgespeichert.
- Kontrollfeld "Immer im Vordergrund" Wenn diese Einstellung aktiv ist, wird das Fenster der Systemsteuerung von SuperNova immer über allen anderen Fenstern im Vordergrund liegen.
- Auswahlschalter "Beim Starten Systemsteuerung anzeigen" Sie können die Ansicht der Systemsteuerung von SuperNova beim Start einstellen. Sie können festlegen, dass die Systemsteuerung geöffnet, minimiert oder an der selben Position wie beim letzen Verlassen erscheint.

# **23.33.1 Systemsteuerung Schema**

• Liste der Schemata für die Systemsteuerung. In dieser Liste können Sie die Farben für die Systemsteuerung von SuperNova festlegen, indem Sie eines der vordefinierten Farbschemata wählen. Die Standard Einstellung ist "Systemfarben", wobei SuperNova die aktuellen Farben des Windows Farbschemas verwendet.

# **23.34 Dialogfeld "Tastatur"**

Menu: Allgemein > Tastatur und Tastenkommandos > Tastatur

Sie können Ihre Tastatur- und Spracheinstellungen zu den Tastenkommandos im Dialogfeld "Tastatur" einstellen.

Optionen:

•

Liste "Tastatur".

Im Listenfeld "Tastatur" wird der Tastaturtyp festgelegt. Diese muss nicht der physikalischen Tastatur entsprechen, die Sie verwenden.

• Liste "Sprache".

Das Listenfeld "Sprache" sollte mit dem Layout Ihrer Tastatur übereinstimmen. Von dem hier festgelegten Wert hängen die Ansagen für die Tastenkommandos ab.

- Liste "Tastenbelegung". Im Listenfeld "Tastenbelegung" legen Sie die Benutzung der Tastenkommandos fest. Die verfügbare Auswahl wird durch die Auswahl in den Listen "Tastatur" und "Sprache" beschränkt.
- Die ursprünglichen Tastenkommandos wiederherstellen. Sie können alle Änderungen, die Sie für die Tastenkommandos vorgenommen haben, rückgängig machen, indem Sie diese Schaltfläche anwählen.
- Das Kontrollfeld "NumLock an" schaltet den Nummernblock für die Tastenkombination an. Sie können Zahlen über den Nummernblock Ihrer Tastatur eingeben, wenn Sie dieses Kontrollfeld anwählen. Sollten Sie diese Option aktivieren, schalten Sie den NumLock der Tastatur aus, um die Tastenkommandos von SuperNova zu verwenden, die den Nummernblock benötigen.

# **23.35 Dialogfeld "Tastatur"**

Menu: Allgemein > Tastatur und Tastenkommandos > Tastatur

Sie können alle Tastenkommandos ersetzen oder entfernen, ebenso können Sie neue Tastenkommandos für SuperNova erstellen, indem Sie die Optionen im Dialogfeld "Tastenkommandos" anwählen. Beachten Sie, dass die Liste der Befehle eine Liste allgemeiner Befehle ist. Über Scripts und Darstellungen definierte Tastenkommandos können in diesem Dialogfeld nicht verändert werden.

Um mehr über das Verändern von Tastenkommandos zu erfahren, lesen Sie das Thema "Konflikte mit Tastenkommandos lösen" in dieser Hilfe.

# **23.36 Dialogfeld Allgemeine Touch Screen Einstellungen**

Menü: Allgemeinl > Touch Screen Einstellungen

Das Dialogfeld "Touch Screen Einstellungen" beinhaltet Optionen, mit denen Sie die Touch Screen Erfahrung von SuperNova verändern können.

### **Registerkarte "Allgemeine Einstellungen".**

- Schieberegler zur Einstellung des Doppeldruck Diese Einstellung steuert die Dauer zwischen dem ersten und zweiten Tippen bei einem Doppeldruck. Wenn Sie den Schieberegler nach rechts bewegen, erhöhen Sie den Zeitabstand zwischen dem ersten und zweiten Tippen.
- Schieberegler Jitter.

Der Jitter Rand ist die Zeit die vergeht, bevor SuperNova ein e angefangene Fingerbewegung als Wisch-Geste interpretiert. Sie können die erlaubte Entfernung erhöhen, indem Sie den Schieberegler nach rechts bewegen.

#### **VergrößerungstabelleMagnification tab.**

- Kontrollfeld Symbolleiste für den Touch Bildschirm Die Symbolleiste für Touch Befehle von SuperNova erscheint am unteren Rand des Bildschirms wenn Sie einen 3-Finger Einzeldruck ausführen. Ebenso wie die Gesten selbst können Sie das Erscheinungsbild Tocuh Symbolleiste beeinflussen, indem Sie dieses Kontrollfeld aktivieren.
- Einstellung zur Trägheit. Ein einzelner Fingerwisch wir den vergrößerten Ausschnit mit einer gewissen Verzögerung verschieben. Je schneller Sie die die Bewegung durchführen, desto schneller wird SuperNova den vergrößerten Ausschnitt bewegen. Der Schieberegler kontrolliert den Grad der Trägheit der Bewegung mit der SuperNova die Bewegung durchführt. Sie können den Widerstand verringernm, indem SIe den Regler nach rechts bewegen.

•

Schieberegler für die Breite des Automatischen Scrollrands. Der automatische Scroll Rand ist der Abstand des Fingers vom Bildschrimrand, bei dem SuperNova das automatische Scrollen beginnt.. Sie können den Rand vergrößern, wenn Sie den Scheiberegler nach rechts bewegen.

- Schieberegler für die Geschwindigkeit zum Automatischen Scrollen. Die Geschwinigkeit der automatischen Scrollzone bestimmt, wie schnell SuperNova den automatische Scrollvorgang startet, wenn der Finger in die Zone bewegt wird. Sie können die erlaubte Entfernung erhöhen, indem Sie den Schieberegler nach rechts bewegen.
- Schieberegler für die +Pass-Through Zeit. Die "Pass-Through Zeit" ist die Zeitdauer bevor ein Tip in eine Passthrough Geste übergeht.
- Kontrollfeld "Automatisches Scrollen der Applikationen". Dieses Kontrollfeld steuert, ob eine eine Wischgeste den Inhalt innnerhalb einer Applikation automatisch scrollt, wenn das Fenster der Vergrößerung den Rand des Bildschrims errericht. Wenn Sie eine Webseite lesen und das vergrößerte Fenster am unteren Rand des Bildschirms steht, wird eine Wischgeste die Webseite automatisch scrollen und smit merh Inhalt in den vergräßerten Ausschnitt bringen. Applikationen, die diese Funktion unterstützen sind neben dem Startbildschirm z.B der Internet Explorer, Adobe Reader und Microsoft Word.

#### **Register Bildschirmtastatur.**

• Kontrollfeld "automatisch in Desktop App öffnen" . Wenn Sie Eingaben machen möchten und keine Tastatur angeschlossen ist, zeigt Ihnen SuperNova automatisch eine Bildschirm Tastatur Sie können das automatische Erscheinen der Bildschirmtastatur abschalten, wenn Sie Desktop Applikationen verwenden. Deaktivieren Sie diese Einstellung. Sie können die Tastatur jederzeit aufrufen, indem Sie die Tastatur Schaltfläche der Symbolleiste für Touch Screen von SuperNova antippen oder die Tastatur Schaltfläche des Windows Infobereichs.

• Liste der Farbschemata.

Sie können die Erscheinung der Bildschirmtastatur von SuperNova verändern, indem Sie ein anderes Farbnschema aktivieren. Die verfügbaren Farbschemata stellen große Buchstaben und hohen Kontrast sowie verschiedene Farbkombinationen zur Verfügung.

# **23.37 Dialogfeld allgemeine Interneteinstellungen**

Menü: Allgemein > Webseiten Einstellungen

Sie können die Art und Weise, in der SuperNova mit der Webseite umgeht in den Einstellungen ändern. Die Einstellungen können auf eine einzelne Webseite, eine Site oder auf alle Webseiten angewendet werden.

• Allgemeine Einstellungen. Sie können einstellen, wie SuperNova die Elemente einer Webseite erkennt, indem Sie die allgemeine Einstellungen verändern. So kann z.B. die Erkennung von Tabellen mit dem Kontrollfeld "Sprich Tabelle..." abgeschaltet werden.

# **23.38 General - Erweiterte Optionen - Dialogfeld**

Menü: Allgemein > Erweiterte Optionen

Das Dialogfeld "Erweiterte Optionen" bietet eine Reihe zusätzlicher Funktionen.

## **Registerkarte Systemkonfiguration**

• Schaltfläche "Windows Einstellungen" Für die sichere Zugänglichkeit zu Windows nimmt SuperNova einige Einstellungen unter Windows vor. Die Änderungen können jedoch auch wieder deaktiviert werden. Öffnen Sie dazu das Dialogfeld und schalten Sie die nicht gewünschten Funktionen ab.

Schaltfläche "SAM Konfiguration"

Die SAM Konfiguration steuert die Erkennung von Braillezeilen und Sprachausgaben. In dem Dialogfeld können Sie die Erkennung steuern und die SAM Treiber für die Geräte konfigurieren.

• Kontrollfeld "SAM beim Beenden schließen" Dolphin SAM ist eine eigenständige Komponente von SuperNova. Aktivieren Sie das Kontrollfeld, wenn SAM ebenfalls geschlossen werden soll, wenn SuperNova beendet wird.

#### **Registerkarte Erkennungseinstellungen**

- Schaltfläche "Aktionen" Diese Schaltfläche öffnet das Dialogfeld "Aktionsliste". Hier können Sie Aktionen von SuperNova bearbeiten, löschen oder erzeugen. Für weitere Informationen lesen Sie das Handbuch zur Erstellung von MAP Dateien.
- Schaltfläche "Grafische Objekte" Aktivieren Sie diese Schaltfläche, wenn Sie Grafiken trainieren wollen. Es werden alle Grafiken aufgelistet, die bereits trainiert wurden. Sie können die Grafiken bearbeiten oder löschen.
- Kontrollfeld "Fernzugriff erlauben" Aktivieren Sie dieses Kontrollfeld, wenn Sie die Fernwartung von Dolphin zulassen möchten. Damit wird eine Verbindung von anderen Computern zu Ihrem möglich. Aus Sicherheitsgründen wird diese Einstellung beim Verlassen von SuperNova deaktiviert.
- Kontrollfeld "In Spalten lesen, wenn verfügbar" Der Bildschirminhalt kann von SuperNova zur besseren Lesbarkeit in Spalten geordnet werden. Diese Einstellung beeinflusst die Leserichtung in Umgebungen, in denen kein DOM (Document Object Model) verwendet wird, um die korrekte Leserichtung zu ermitteln.

•

# 23.39 Dialogfeld "Objektsuche"

Menü: Allgemein > Objektsuche

Sie können die Objektsuche verwenden, um bestimmte Objekte in einem Anwendungsfenster aufzulisten. Sie können dann die Objekte auswählen und Aktionen an ihnen durchführen. Beispiele sind das Klicken auf einen Link auf einer Webseite oder das Verschieben zu einer Überschrift in einem Dokument.

Sie können die Objektsuche in Programmen wie Microsoft Office und Internet Explorer verwenden.

Wenn Sie sich in einer Anwendung befinden, die die Objektsuche nicht unterstützt, ist diese deaktiviert.

Weitere Informationen über die Objektsuche und die Unterstützung, die sie für Ihre Anwendung bietet, finden Sie in der Hilfe zu SuperNova, die für Ihre Anwendung verfügbar ist.

# **Index**

# **A**

Aktion der Cursorroutingtasten ändern, 85

Aktionen, 165

Aktionen der Routingtasten für die Statusmodule, 86

Allgemein - Systemsteuerung - Dialogfeld, 261

Allgemein - Update Einstellungen - Dialogfeld, 257

# **Ä**

Ändern der, 122

Ändern der Ansage während der Eingabe, 60

Ändern der Braille Tabelle, 78

Ändern der Darstellung der Systemsteuerung von SuperNova, 21

Ändern der MAP-Datei, 116

Ändern der Vergrößerung, 23

Ändern Sie die Ansage von SuperNova für jedes Steuerelement., 67

# **A**

Ansage wiederholter Zeichen ändern, 68 Ansicht der Vergrößerung in der Übersicht, 31 Anzeige von Großbuchstaben, 71 Anzeigen der Cursorposition, 72 Applikationseinstellungen erzeugen, 113 Art der Einstellungen, 113 Attributbeschreibung, 90 Attribute anzeigen (fett, kursiv, etc.), 73 Attribute durchlaufen, 88 Aus- und Einschalten der Sprachausgabe, 41

Auswahl Computer Braille oder Braille (Kurzschrift), 76 Auswahl der Kamera in SuperNova, 128 Automatischen Dolphin Cursor abschalten, 94

#### **B**

Betrachterbild abspeichern, 136, 155 Bewegung auf dem Bildschirm, 28 Bewegung in der Laufschrift, 98 Bibliothek Scannen und Lesen, 119 Bibliothek., 119 Bild im Viewer drehen, 133 Bilder kommentieren, 142 Bildqualität verbessern, 134 Bildschirmerweiterungen, 37 Braille - Statusmodule - Dialogfeld, 253 Braille - Allgemeine Einstellungen - Dialogfeld, 244 Braille - Allgemeine Meldungen - Dialogfeld, 246 Braille - Erweiterte Optionen - Dialogfeld, 255 Braille Befehle mit der Tastatur, 192 Braille Eingabe mit Ihrer Braillezeile, 77 Braille Einstellungen, 71 Braille lesen, 81 Brailleausgabe ein- oder ausschalten, 71 Brailletasten kennenlernen, 81 Braillezeile ändern, 79

## **C**

Change what SuperNova tells you about each type of control, 84 Connect and View, 127 Connect and View Kamera, 127 Connect and View Whiteboard, 148

#### **D**

Das

Bild einfrieren, 136, 154 Das Bild im Betrachter vergrößern, 132, 152 Das Menü Hilfe, 10 Datei scannen und lesen, 119

- Datum und Uhrzeit lesen, 54
- Deaktivieren Sie Sounds beim Start, 259
- Den automatischen Wechsel zwischen Landessprachen aktivieren, 45
- Den Betrachter einschalten, 129, 150
- Den Bildausschnitt verschieben, 132, 153
- Den Cursor mit den Routingtasten bewegen, 85
- Den entfernten Computerbildschirm anzeigen, 149
- Den tatsächlichen Inhalt des Bildschirms präsentieren, 75
- Dialogfeld, 201, 203, 209, 213, 215, 222, 258, 263, 264, 268
- Dialogfeld allgemeine Interneteinstellungen, 266

Dialogfeld Allgemeine Touch Screen Einstellungen, 264

Dialogfeld Anwendungseinstellungen, 204

- Dialogfeld Connect and View Einstellungen, 217
- Dialogfeld Einstellungen für Bibliothek Scannen und Lesen, 257
- Dialogfeld MAP-Datei bearbeiten, 205
- Die Aktion der Routingtasten für den Dolphin Cursor festlegen., 86
- Die Ansage von Großbuchstaben aktivieren, 61
- Die Ansage von Großbuchstaben während des Lesens aktivieren, 63
- Die Bewegungen der Präsentation verfolgen, 154

Die Brailleausgabe auf dem Bildschirm anzeigen, 92

- Die Farbe des Bildes verändern, 133, 153
- Die Kamera mit SuperNova nutzen, 129

Die Maus zum Lesen benutzen, 59 Die Schaltfläche, 10 Die Taste sprechen, die Sie drücken, 66 Die Vergrößerung ein- oder ausschalten, 23 Dokument Leser, 101 Dokument Leser schließen, 103 Dokument Leser starten, 101 Dolphin Cursor, 93 Dolphin Cursor (Allgemein), 172 Dolphin Cursor (Bewegung), 174 Dolphin Cursor (Mouse Control), 178 Dolphin Cursor aktivieren, 93 Dolphin Cursor ausschalten, 93 Dolphin Cursor Auswahl, 180

#### **E**

Eine geeignete Kamera erwerben, 128 Eine Verbindung zum Computer mit der Präsentation herstellen, 148 Einen Fixbereich mit der Maus erstellen, 34 Einen Fixbereich mit der Tastatur bearbeiten, 33 Einen Fixbereich mit der Tastatur löschen, 33 Einen Überwachungsbereich mit Tasten erstellen, 32 Einführung in die Systemsteuerung von SuperNova, 17 Eingaben auf einem Touchscreen, 160 Einstellen der Berührungsempfindlichkeit, 160 Einstellung des Vergrößerungsfensters, 185 Einstellungen in der Systemsteuerung von SuperNova, 20 Einstellungen speichern, 115 Einstellungen zum Autofokus, 134 Einstellungsdateien., 113

Ein-und ausblenden der Symbolleiste des Betrachters, 131, 151 Erleichtert das Auffinden des Focus, 37, 38 Erweitertes Lesen ab hier, 58 Erweitertes Produkt Training, 13

#### **F**

Farbe, Schriftart und Symbole in der Laufschrift verändern, 99 Fenster lesen, 53 Feste Vergrößerungsfenster, 31 Fixbereiche anzeigen oder verbergen, 35 Fokus lesen, 52 Fokusverfolgung abschalten, 74 Fortlaufend lesen, 56

### **G**

Gastmodus und Notfallmodus, 109 General - Erweiterte Optionen - Dialogfeld, 267 Geschwindigkeit verändern, 42 Großbuchstaben ansagen, 61 Größe und Position des Betrachters verändern, 130 Größe und Position eines vergrößerten Fenster verändern, 26

## **H**

Hilfe auf der Dolphin Webseite, 11 Hilfe für die Systemsteuerung von SuperNova, 10 Hilfe zu einer Anwendung bekommen, 6

## **I**

In der Hilfe navigieren, 7 Informationen in den Statusmodule der Braillezeile, 91 Installation des PCs, 128 Installation und Konfiguration, 15

Kamera Einstellungen, 148 Klicken und lesen, 59 Kontakt zu ihrem Dolphin Händler, 12 Kontaktieren Sie den Dolphin UK Produkt Support, 12 Kurztaste lesen, 54

### **L**

Laufschrift, 97, 188 Laufschrift starten, 97 Lautstärke verändern, 42 Lesen ab hier, 171 Lesen ab hier mit dem Dolphin Cursor, 57 Lesen und Eingabe., 49 Lesestimme ändern, 44

#### **M**

Machen Sie den Zeiger leichter zu sehen, 39 Markierten Text lesen, 51 Medien Bücher, 122 Menü und Dialogfeld Braille Cursor, 254 Menü und Dialogfeld Braille Eingabe, 246 Menü und Dialogfeld Braille Layout, 250 Menüeintrag, 205 Mit dem Dolphin Cursor Suchbefehl suchen, 95 Modus der Vergrößerung verändern, 24

## **N**

Nächstes Tastenkommando von SuperNova ignorieren, 161 Navigation über den Bildschirm, 81 Neue Darstellung Dialogfeld, 202 Neues Script Menü Item, 203 Neuzuordnung eines Tastenkommandos von SuperNova, 162 Nutzen Sie die Schnellreferenz, 5

# **K**

#### **O**

Objektsuche, 190 OCR-Viewer Bild, 137 Öffnen einer Zeitung aus einer Online-Bibliothek, 125 Öffnen eines Buches aus einer Online-Bibliothek, 123 Öffnen Sie das letzte Buch, das Sie gelesen haben, 124 Öffnen Sie eine Datei in EasyReader:, 122 Optionen, 248, 250 Optionen des Dolphin Cursors, 248 **P** Persönliche Notizen hinzufügen, 9 Profile, 105 **R** Referenz, 201 Registerkarte Ausführlichkeit (Braille), 256 Registerkarte Erweiterung, 229 Registerkarte Fixbereiche (Braille), 256 Routingtasten, 247 **S** Scannen und Lesen eines Bildes aus der Zwischenablage, 121 Scannen und Lesen von gedrucktem Material, 120 Schließen der Systemsteuerung von SuperNova, 22 Schnellnavigationstasten, 195 Schnellnavigationstasten für Microsoft Word, 196 Schnelltastenkonflikte, 161 Situations Einstellungen erzeugen, 114 So finden Sie Ihre Produktversionsnummer und Ihre Seriennummer., 13 Sounds benutzen, um Großbuchstaben zu kennzeichnen, 64 Sprache, 167 Sprache - Erweiterte Optionen - Dialogfeld, 242 Sprache - Stimmeneinstellungen - Dialogfeld, 230 Sprache - Tastenecho - Dialogfeld, 235 Sprache - Zeichenecho - Dialogfeld, 235 Sprache Dialogfeld Allgemeine Meldungen, 239 Sprache Dialogfeld Ansage von Textformaten, 235 Spracheinstellungen., 41 Sprechtasten, 168 Starte SuperNova zum ersten Mal, 15 Status lesen, 53 Steuerelement lesen, 52 Stil, 254 Stimme ändern, 43 STRG beim Lesen, 102 SuperNova beenden, 16 SuperNova Leser Tastaturkommandos, 126 SuperNova starten, 15 SuperNova Symbolleiste für Touch Befehle, 159 SuperNova Systemsteuerung, 17 Synthesizer ändern, 46 Systemsteuerung Schema, 263 **T** Tasten zur Schnellnavigation, 196 Tasten zur Schnellnavigation für den Web Browser, 195 Tastenhilfe, 5 Tastenkommando, 165 Tastenkommandos kennenlernen, 16 Tastenkommandos von SuperNova abschalten, 161

Tastenkommandos, um sich in der

Systemsteuerung von SuperNova zu bewegen., 19

Text an der Mauszeigerposition lesen, 59

Text mit dem Dolphin Cursor markieren, 95

Textattribute prüfen, 87

Texteingabe, 191

Tonhöhe verändern, um Großbuchstaben während der Eingabe zu kennzeichnen, 65

Touchscreen, 157

Touchscreen Gesten, 158

Touchscreen Terminologie, 157

# **U**

Überprüfen, wo Sie sind, 55

Unterstützung für SuperNova, 11

### **V**

Vergrößerung, 23, 181

Vergrößerung - Erweiterte Optionen - Dialogfeld, 224

Visuelle Konfiguration - Dialogfeld, 205

#### **W**

Wechsel zwischen Applikation und Hilfe, 8

Wechseln zwischen digitaler und optischer Vergrößerung, 135

Whiteboard Einstellungen, 155

Wie Sie Hilfe erhalten, 5

Wort lesen, 49

#### **Z**

Zeichen, 248

Zeichen lesen, 49

Zeile lesen, Zeile bis zum Cursor lesen und Zeile ab dem Cursor lesen., 50

ZoomText zu SuperNova Begriffe vergleichen, 197

Zugang zu Google Drive, 141

Zwischen Betrachter und Desktop wechseln, 129, 150

Zwischen Hilfethemen wechseln, 8